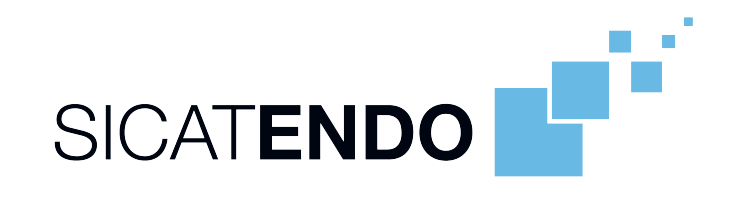

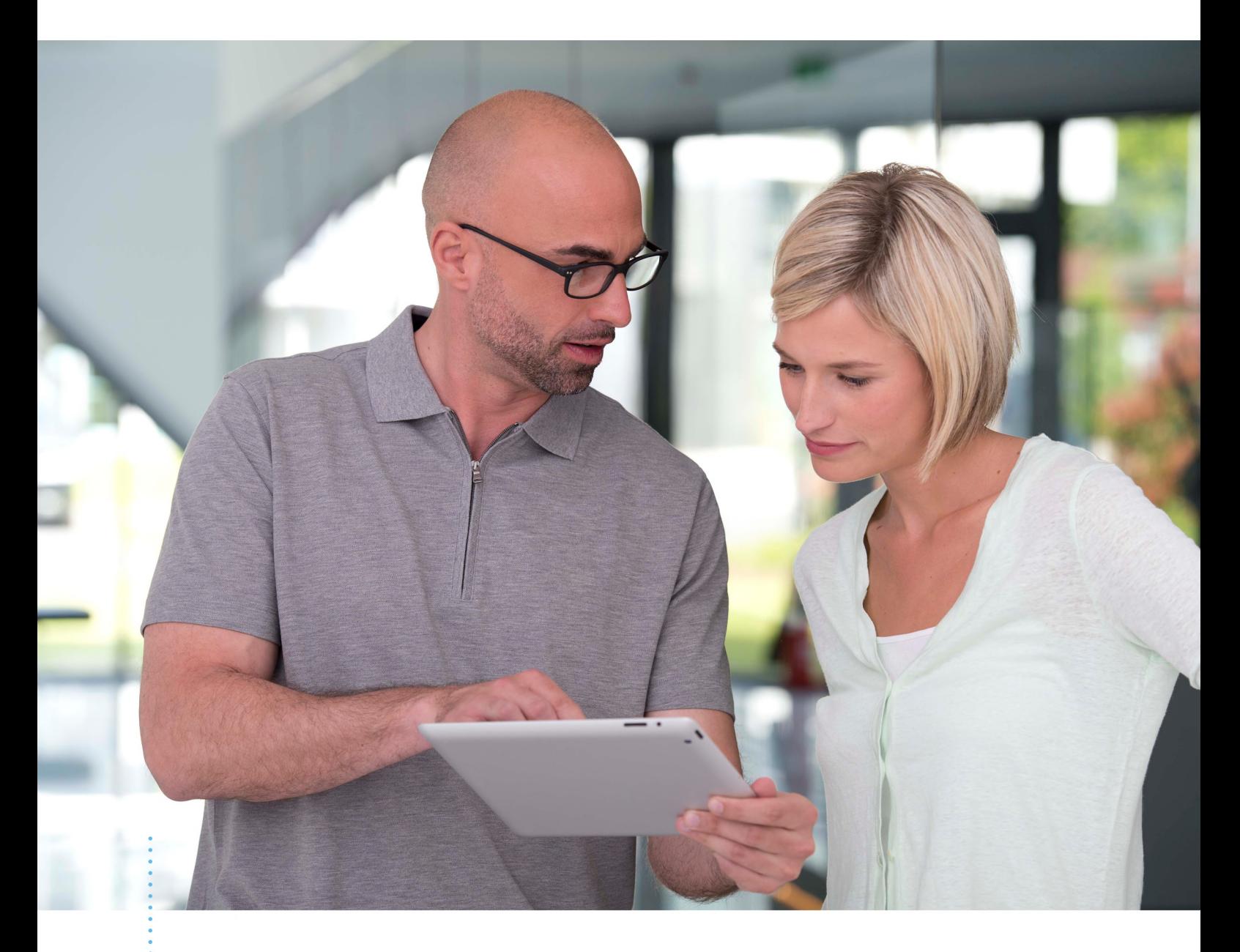

# SICAT ENDO バージョン *2.0.40*

取扱説明書 | 日本語 | SIDEXIS 4

# 目次

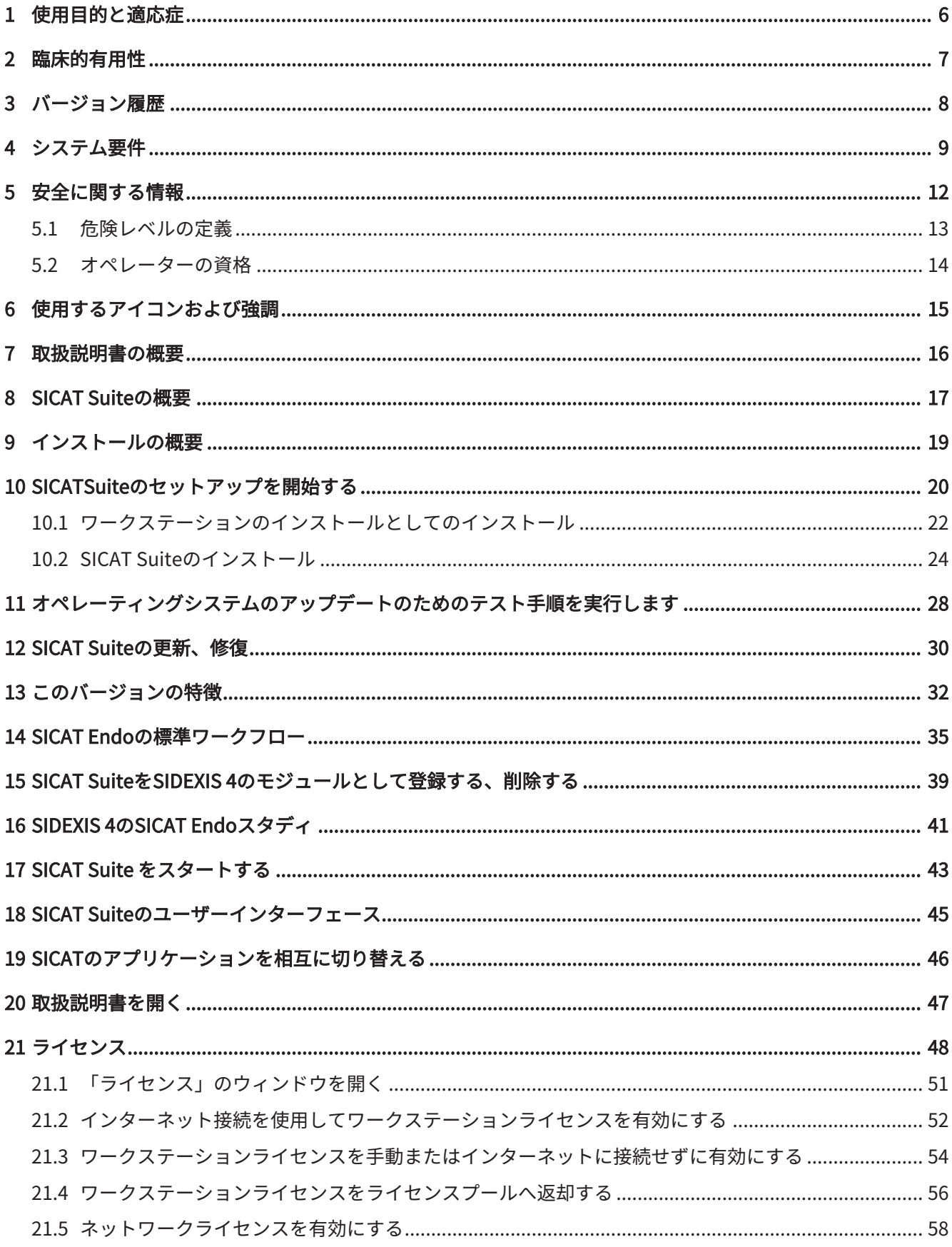

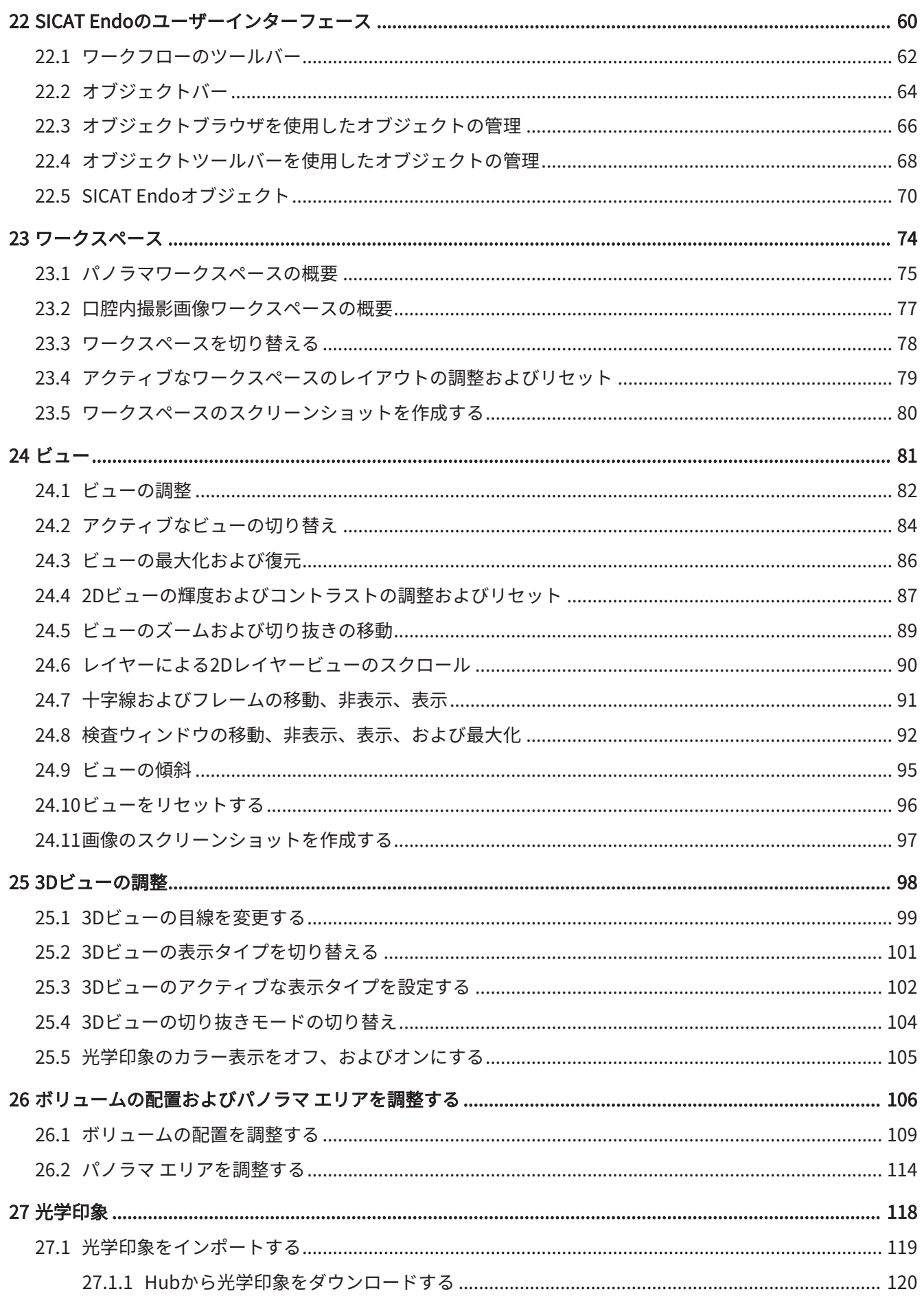

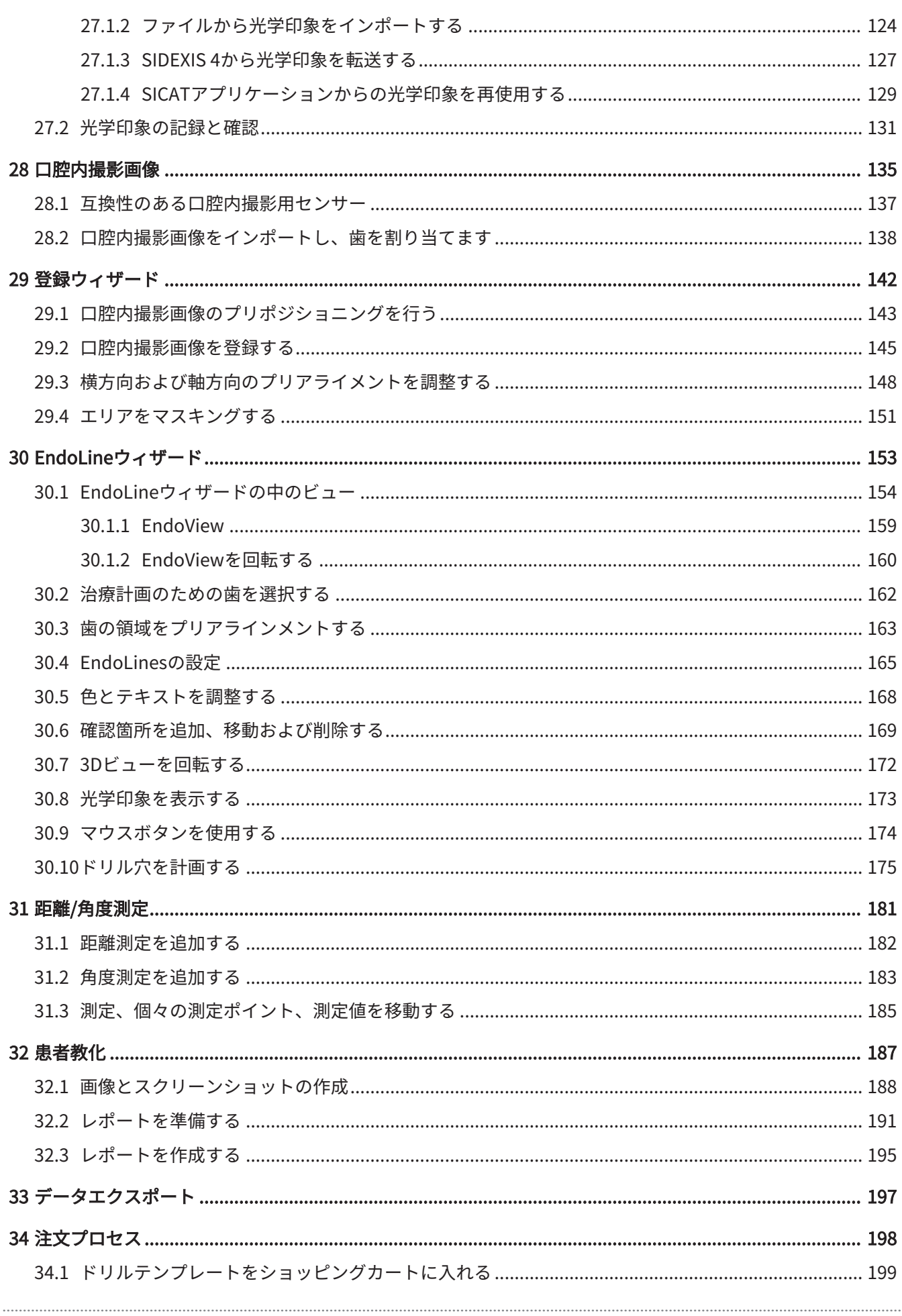

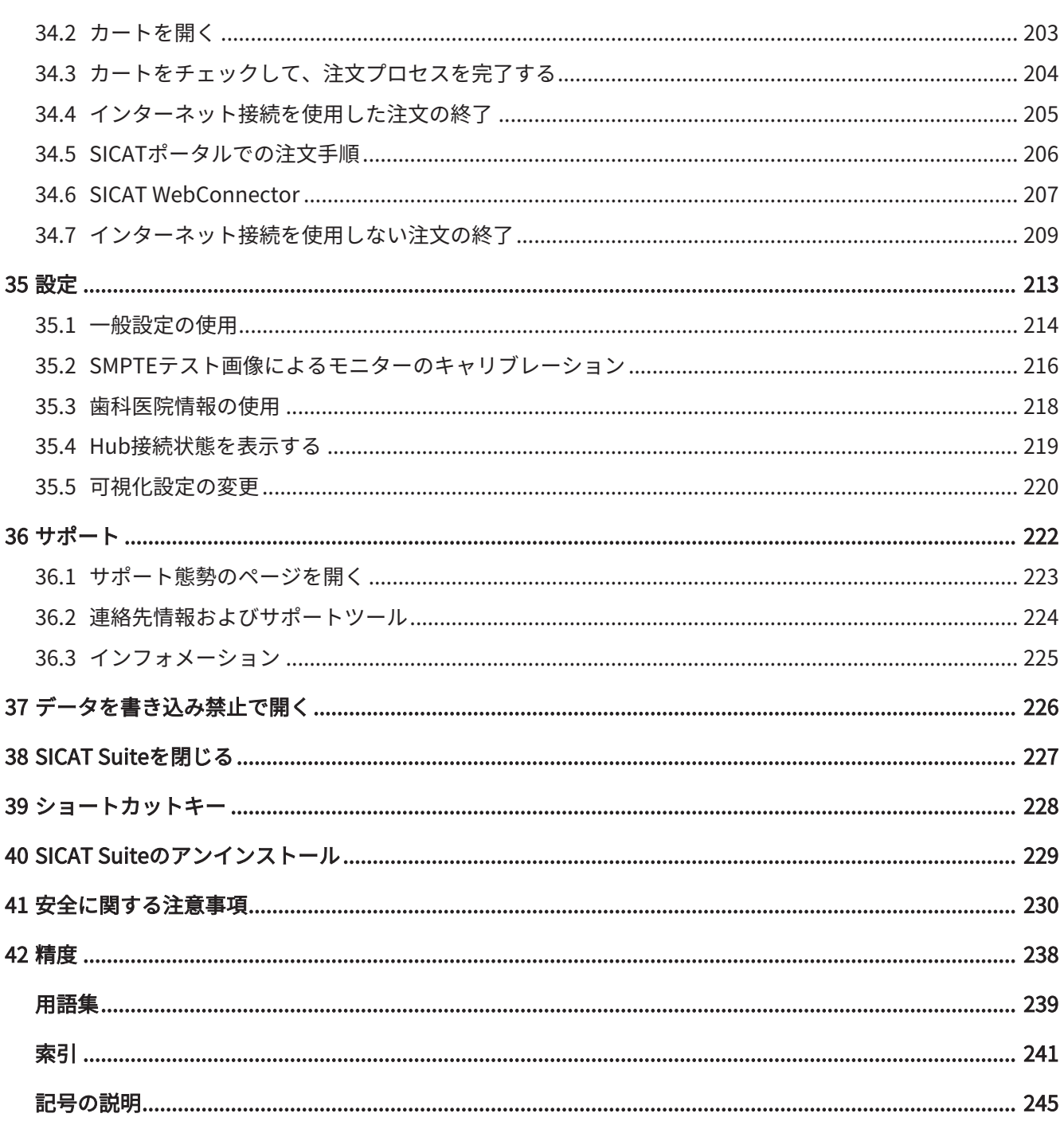

# <span id="page-5-0"></span>1 使用目的と適応症

## 使用目的

SICAT Endoは、口腔顎顔面領域の画像情報を可視化するためのソフトウェアです。画像情報 は、医療スキャナ(CT/CBCTスキャナなど)によるものです。また、SICAT Endoは、歯科医に よる歯内治療の計画、治療オプション・アクセスルートの評価と比較を支援します。歯科医作成 の計画データは、SICAT Endoからエクスポートでき、施療に使用できます。

### 適応症

SICAT Endoは、次の診断や計画に使用するソフトウェアアプリケーションです。

- 口腔顎顔面領域の診断のサポート
- さまざまな治療オプションの比較のサポート
- 歯内治療計画のサポート
- 歯内療法用ドリルテンプレートによる治療計画のサポート

### 禁忌

禁忌はありません。

ただし、SICAT Endoは、さまざまな医療用製品の使用を必要とする治療ワークフロー内で使用 されます。これらの製品については、製造元の取扱説明書に従った禁忌を遵守する必要がありま す。

### 患者の対象グループ

患者の対象グループの除外基準はありません。

ただし、SICAT Endoは、さまざまな医療用製品の使用を必要とする治療ワークフロー内で使用 されます。これらの製品については、製造元の取扱説明書に従った患者の対象グループを含む適 応症を遵守する必要があります。

### 対象ユーザー

対象ユーザーは専門知識のある有資格者です。SICAT Endoでは、これらは歯科医です。

# <span id="page-6-0"></span>2 臨床的有用性

SICAT Endoの使用により、CTデータと光学印象データの統合に基づいて、口腔顎顔面領域の診 断/治療をサポートできます。ドリル孔などの診断/治療関連のパラメータを計画し、歯内療法の エントリーポイントを咬合面に関連してその場で視覚化し、治療のためにエクスポートすること ができます。

用途に即したSICAT Endoの使用によって、患者様が、最先端の精度の3D X線撮影画像に基づき 計画された治療を受けられることを保証します。

## <span id="page-7-0"></span>3 バージョン履歴

バージョン2.0.40

■ SICAT Suiteは、ローカルまたはサーバーに基づく患者データバンク(スタンドアロンバージ ョン)で操作できます。

バージョン2.0.20

■ 自動データインポートによるパラメータ経由の呼出し (スタンドアロンバージョン)

バージョン2.0

- Hubは、光学印象をインポートおよび記録するための追加オプションとして利用できます。
- Sidexis 4にインポートされたSTLファイルは、光学印象のインポートと記録に使用できま す。
- Hubからロードした場合、もしくはSIXDファイルからインポートした場合は、光学印象を色 付けできます。
- アプリケーションごとに、ボリューム調整の修正とパノラマ曲線の調整を別々に設定できま す。
- パノラマビューでは、検査ウィンドウを最大化することができます。
- パノラマワークスペースの横方向と縦方向のビューは傾斜させることができます。
- SICATアプリケーションは、ワークステーションライセンスまたはネットワークライセンス のどちらでもオプションで使用できます。
- SICAT Suiteは、Sidexis 4またはスタンドアロンと共に使用できます。

バージョン1.4

■ 初版発行

<span id="page-8-0"></span>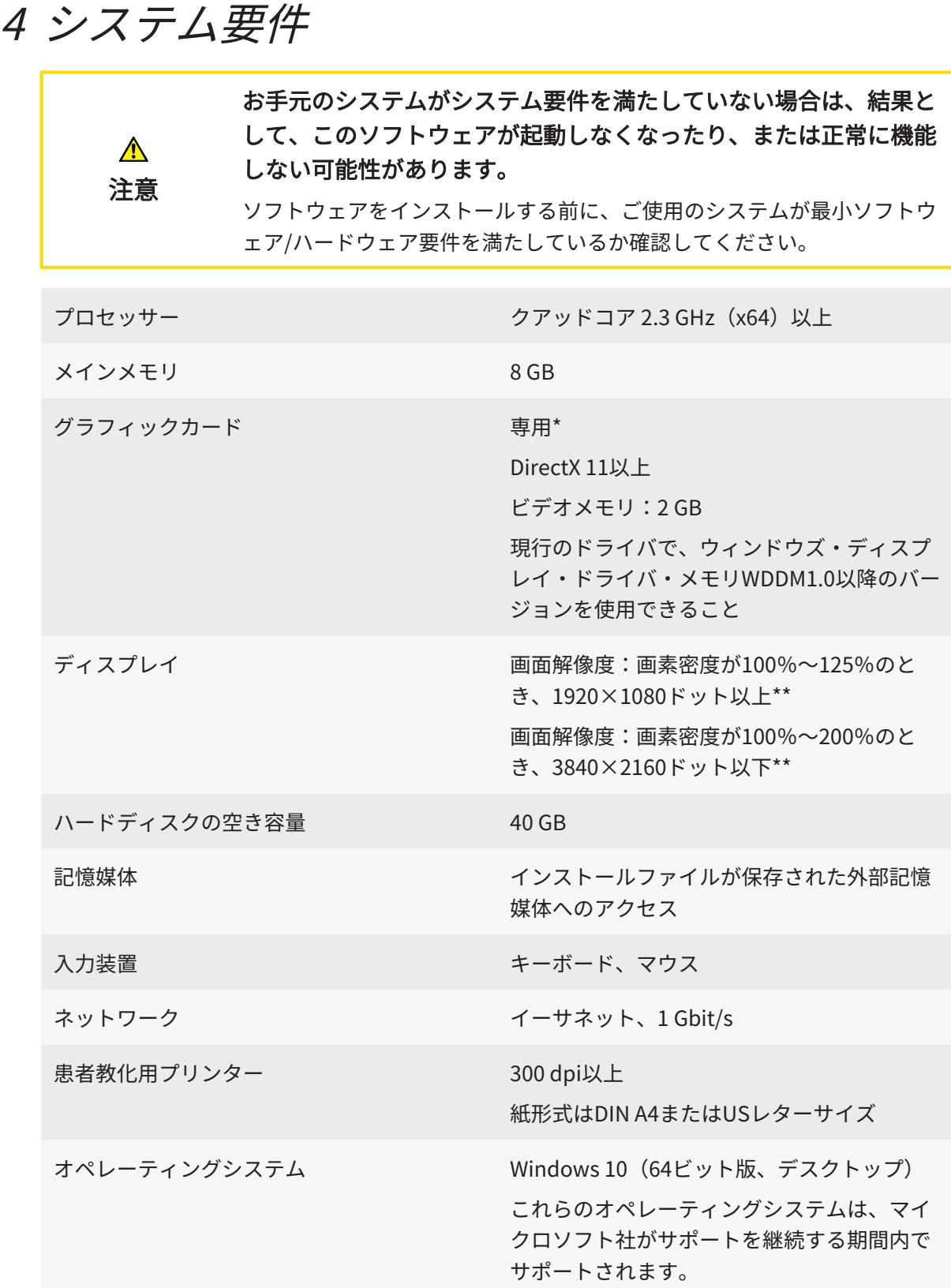

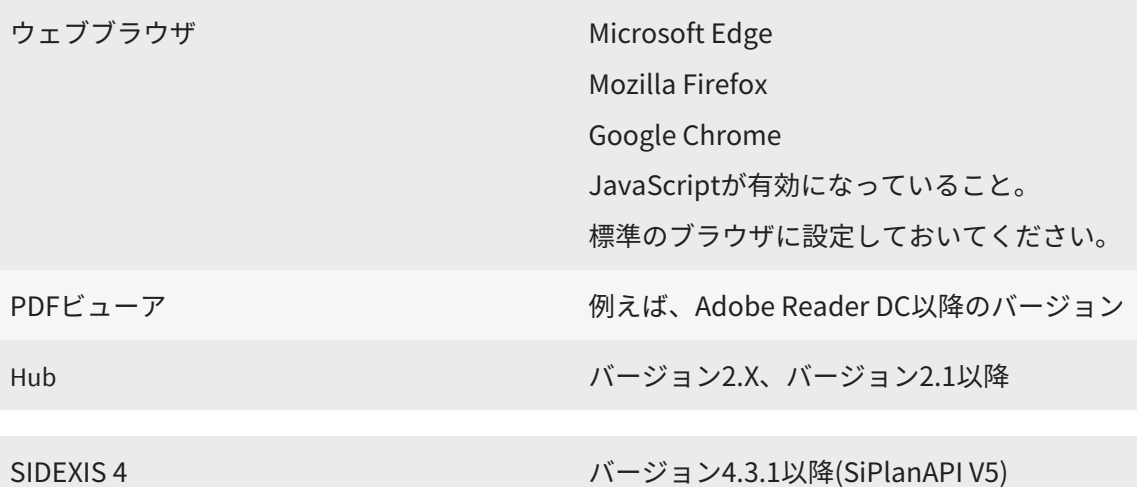

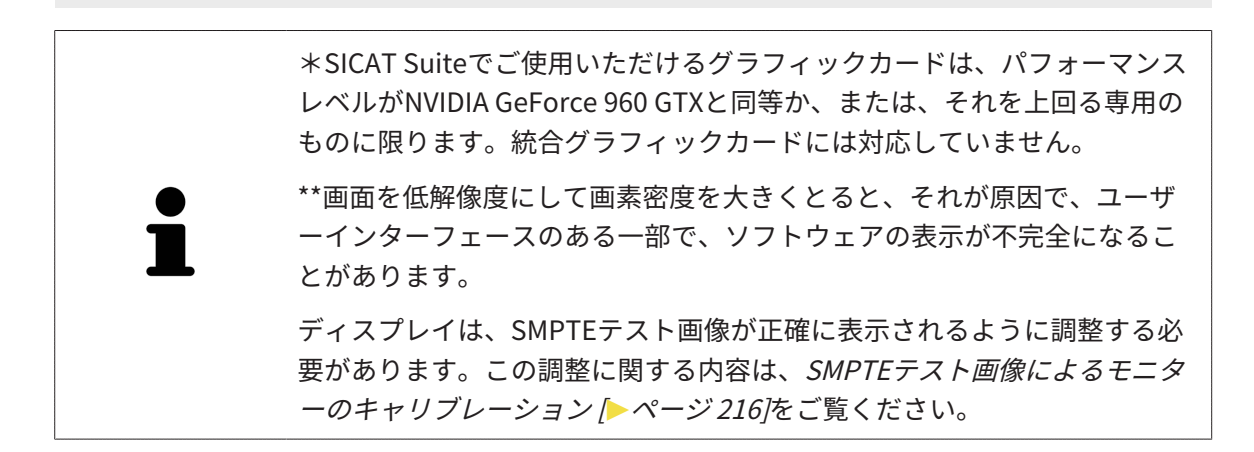

## ソフトウェア要件

SICAT Suiteは、以下のソフトウェア・コンポーネントを必要としますが、これらコンポーネント が未インストールのときは、SICAT Suiteがインストールを行います:

- CodeMeterライセンス管理ソフト7.21a
- SQL Server Compact Edition 4.0
- SICAT WebConnector

SICAT WebConnectorはSICATサーバーとの通信用に特定のポートを必要とします。このポート はファイアウォール内でも有効にされている必要があります。

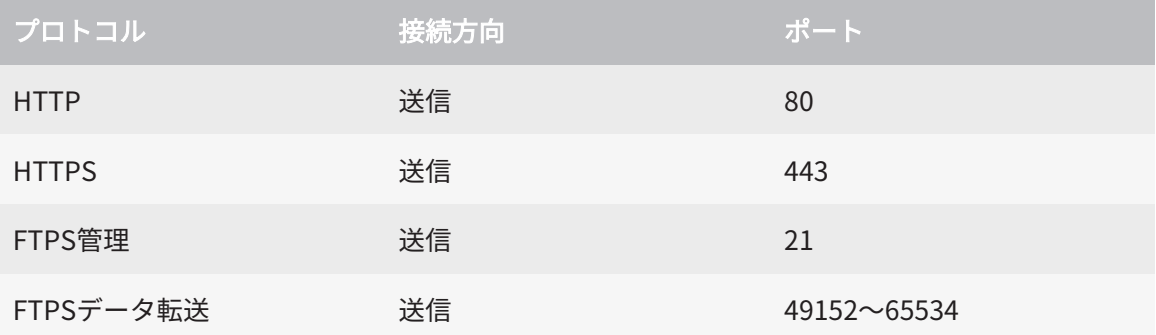

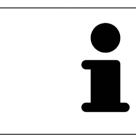

. . . . . . . . . . . . . . . .

SICAT WebConnectorがなくても注文を実行することができます。これに 関する情報は[注文プロセス \[](#page-197-0)[▶](#page-197-0)[ページ 198\]](#page-197-0)を参照してください。

# <span id="page-11-0"></span>5 安全に関する情報

安全関連の章節を以下に挙げますが、お読みいただくことが大切です。

- [危険レベルの定義 \[](#page-12-0)[▶](#page-12-0)[ページ 13\]](#page-12-0)
- [オペレーターの資格 \[](#page-13-0)[▶](#page-13-0)[ページ 14\]](#page-13-0)
- [安全に関する注意事項 \[](#page-229-0) [ページ 230\]](#page-229-0)

本製品に関連して重大な事故(重傷など)が発生した場合は、製造元および管轄当局に報告する 必要があります。

## <span id="page-12-0"></span>5.1 危険レベルの定義

この取扱説明書では、オペレータ要員の皆様や患者様が負傷しないようにすること、および、物 的損害を予防することの両者を目的として、安全にかかわる識別表示として以下のものを使用し ています。

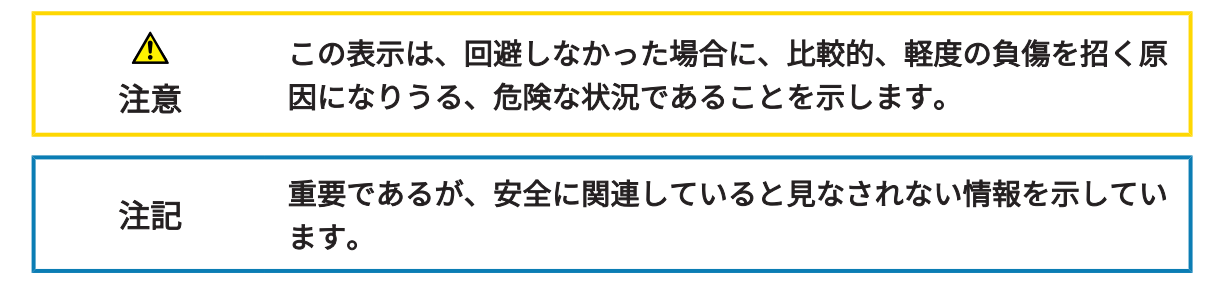

## 5.2 オペレーターの資格

<span id="page-13-0"></span>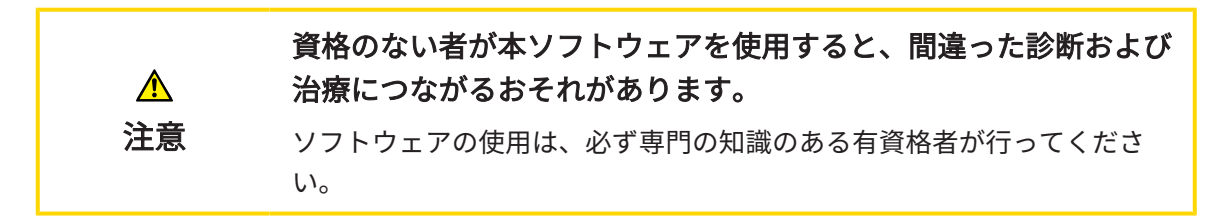

ソフトウェアの使用には、以下の条件が揃っている必要があります。

- 本取扱説明書を読んでいること。
- ソフトウェアの基本構造および機能に習熟していること。

# <span id="page-14-0"></span>6 使用するアイコンおよび強調

#### アイコン

この取扱説明書では、以下の記号を使用しています。

この注意アイコンは、例えば代替手順のような追加情報を示しています。

### 強調

SICAT Suiteに表示される要素のテキストおよび記号は、太字で強調されています。これに含まれ るユーザーインターフェースのオブジェクト:

- 範囲の記号
- ボタンの記号
- アイコンの記号
- 画面に表示される注意およびメッセージのテキスト

#### 取扱説明

取扱説明は番号付きリストで記載されています。

☑ 前提条件にはこのアイコンが付けられています。

- 1. 手順には番号が付けられています。
	- ▶ 中間結果はこのアイコンが付けられ、挿入されています。
- 2. 中間結果の後、それ以降の手順が続きます。
- 3. オプションまたは条件付きステップ:オプションまたは条件付きステップでは、ステップの 目標または条件の前にコロンが付きます。
- ▶ 最終条件にはこのアイコンが付けられています。
	- 一つの手順のみで構成される指示にはこのアイコンが付けられています。

### 患者情報

表示されている例の患者名は架空のものです。したがって、実在の人物との類似点はまったく偶 然の一致です。特に、例の患者名と表示された患者データとの間に相関関係はありません。

# <span id="page-15-0"></span>7 取扱説明書の概要

SICAT Endoは、他の各種アプリケーションとともに、SICAT Suiteの一部を構成します。SICAT Suiteは、SICATの各種アプリケーションを実行させる環境を提供します。したがって、各種アプ リケーションのインストールは、SICAT Suiteにより行います。これに関する情報は[SICAT Suite](#page-23-0) [のインストール \[](#page-23-0)[▶](#page-23-0)[ページ 24\]](#page-23-0)を参照してください。

インストール後、SICAT Suiteは二つの方法で使用できます:

- スタンドアロン版
- SIDEXIS4のモジュールを追加

SICAT Suiteをインストールすると、1つのバージョンのみを使用する場合でも、両方のバージョ ンが常にインストールされます。

一部の操作手順がバージョンによって異なるため、2つのバージョンには個別の取扱説明書が用 意されています。使用するSICAT Suiteバージョンの使用に適切な取扱説明書を必ず使用してくだ さい。

各種アプリケーションのアンインストールも同様に、SICAT Suiteにより行います。これに関する 情報は[SICAT Suiteのアンインストール \[](#page-228-0)[▶](#page-228-0)[ページ 229\]](#page-228-0)を参照してください。

# <span id="page-16-0"></span>8 SICAT SUITEの概要

SICAT Suiteは以下のアプリケーションを含みます。

- SICAT Implant SICAT Implantの使用目的については、SICAT Implantの取扱説明書をご参 照ください。
- SICAT Function SICAT Functionの使用目的については、SICAT Functionの取扱説明書をご 参照ください。
- SICAT Air SICAT Airの使用目的については、SICAT Airの取扱説明書をご参照ください。
- SICAT Endo SICAT Endoの使用目的については、SICAT Endoの取扱説明書をご参照くださ  $U<sub>o</sub>$

### 言語

SICAT Suiteのユーザーインターフェースは以下の言語に対応しています。

- 英語
- ドイツ語
- フランス語
- 日本語
- スペイン語
- イタリア語
- オランダ語
- ポルトガル語
- ロシア語
- デンマーク語
- スウェーデン語

ライセンス認証

SICATアプリケーションまたは各機能のライセンスを取得するには以下の手順が必要となりま す。

- その場で販売担当者にご連絡ください。
- バウチャーコードを受け取ることができます。
- SICATポータルでバウチャーコードからライセンスキーが生成されます (SICATホームページ からアクセス可能)。
- SICATがお客様のアクティベーションキーにライセンスキーを追加します。
- アクティベーションキーでSICATアプリケーションまたはSICAT Suiteの各機能を有効化しま す。SICAT Suiteのワークステーションのライセンス、およびローカルクリニックネットワー クのライセンスサーバーのネットワークライセンスに対して有効になります。

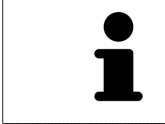

お住まいの国でSuite製品のサブスクリプションが利用できる場合は、その 設定方法や利用方法に関する個別の情報を入手できます。

### フルバージョンおよびビューアモード

SICAT Suiteは2種類のモードでスタートすることができます。

- 少なくとも一つのSICATアプリケーションのフルバージョンライセンスを有効にしている場 合、SICAT Suiteはフルバージョンで起動します。
- 最低一つのSICATアプリケーションのビューアライセンスが有効な場合、SICAT Suiteがビ ューアモードで起動します。

原則として以下のルールを適用しています。

- SICAT Suiteをインストールするときに、1つのモードに決定する必要はありません。
- 有効なフルバージョンライセンスのある[アプリケーション](#page-238-2)はフルバージョンでスタートしま す。
- 有効なビューアライセンスのあるアプリケーションはビューアモードでスタートします。
- 有効なライセンスのないアプリケーションはスタートしません。

# <span id="page-18-0"></span>9 インストールの概要

SICAT Suiteは、使用場所の要件とインフラストラクチャに応じて、スタンドアロンバージョンま たはSIDEXIS 4の拡張モジュールとしてさまざまなアプリケーションシナリオで使用できます。

SICAT Suiteセットアップは、インストールの種類に対応するオプションを提供します。SICAT Suiteを拡張モジュールとしてSIDEXIS 4にインストールするには、ワークステーションとしての インストールのみが関連します。スタンドアロンバージョンは常にインストールされます。

ワークステーションとしてインストールする場合、SICAT Suiteセットアップは、個々のソフトウ ェアコンポーネントに対して次のインストールプログラムを自動的に次々と呼び出します。

- すべてのアプリケーション (SICAT Implant、SICAT Function、SICAT Air、SICAT Endo) を 備えたSICAT Suite
- SICAT Implantデータベース

SICAT SuiteをSIDEXIS 4の拡張モジュールとして使用する場合、患者ファイルはSIDEXIS 4によっ て管理されます。

# <span id="page-19-0"></span>10 SICATSUITEのセットアップを開始する

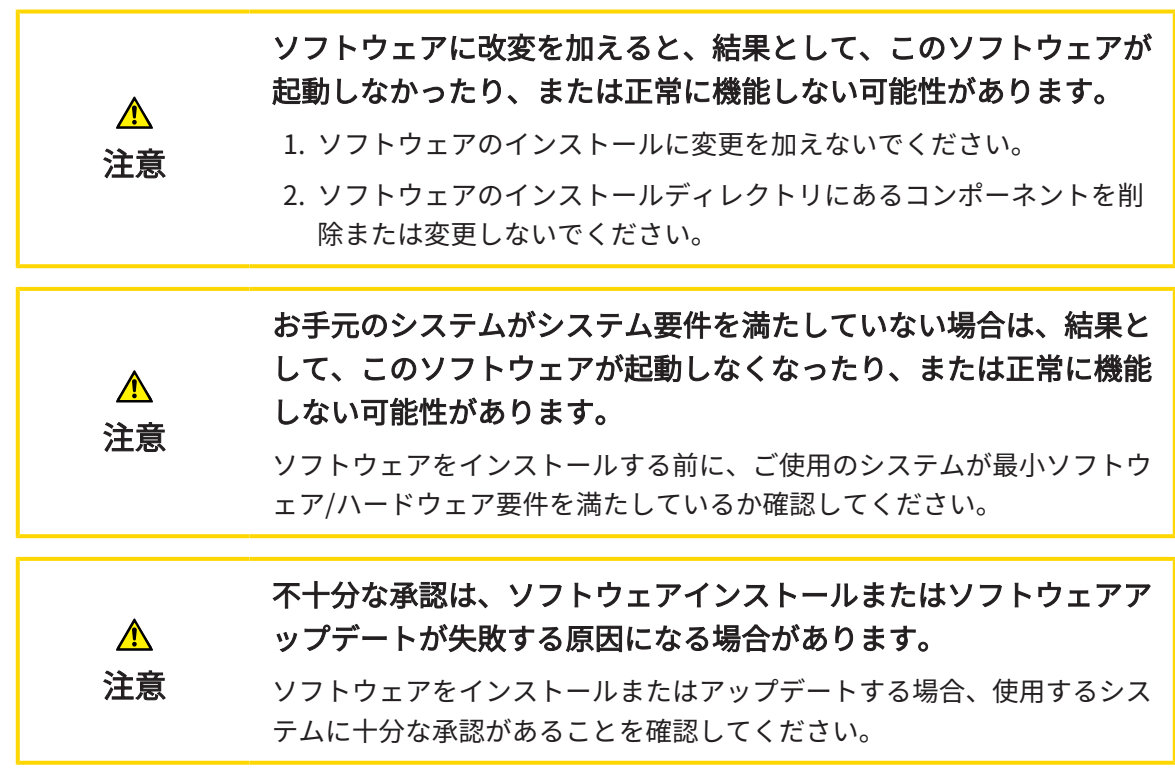

SICAT Suiteのセットアップは、必要なすべてのソフトウェアコンポーネントを次々にインストー ルします。

- ☑ お手元のコンピュータでは、システムの要件が満たされているようにしておいてください。 これに関する情報はシステム要件 | ページ 97を参照してください。
- ☑ SICAT Suiteは、SICATのウェブサイトからダウンロードできます。
- 1. SICATのウェブサイトからZIPファイルをダウンロードしてください。
- 2. SICAT SuiteをインストールするコンピュータでZIPファイルを解凍します。
- 3. 解凍したSICAT SuiteのフォルダをWindowsのエクスプローラで開きます。
- 4. Setup.exeファイルを起動します。

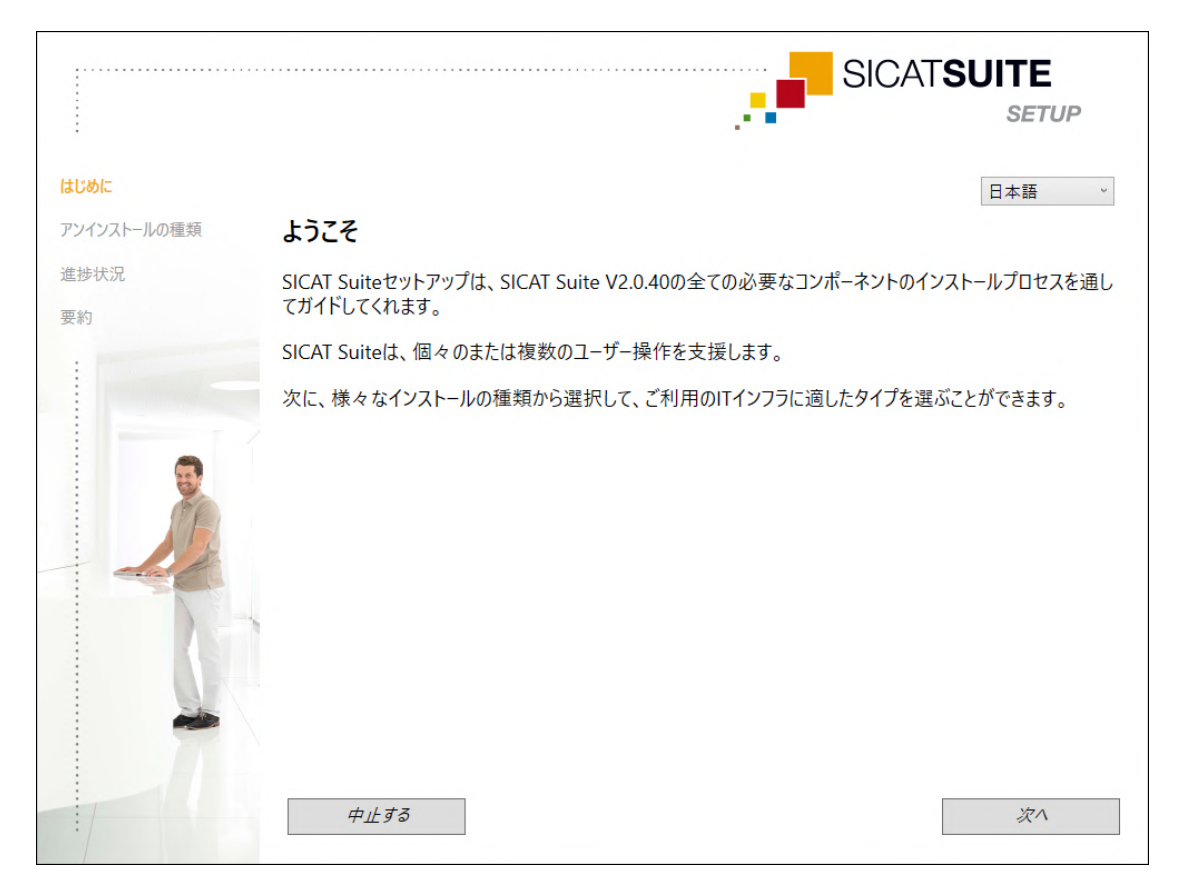

▶ SICAT Suiteのセットアップが起動し、はじめにのウィンドウが開きます。

- 5. SICAT Suiteのセットアップで使用する言語は、お好みのものを、はじめにウィンドウの右 上隅から選択したら、次へをクリックします。
	- ▶ 選択された言語は、インストール全体で使用されます。アンインストールの種類のウィ ンドウが開きます。

セットアップでは、SICAT Suiteをさらにインストールするために次のオプションが提供されま す。

- シングルユーザーのインストールとしてのローカルな患者データ管理を使用したインストー ル
- サーバーおよびワークステーションのインストールとしてのサーバーに基づく患者データバ ンクを使用したインストール

SICAT Suiteを拡張モジュールとしてSIDEXIS 4にインストールするには、ワ ークステーションインストールとしてのインストールのみが関連します。 これに関する情報は[ワークステーションのインストールとしてのインスト](#page-21-0) [ール \[](#page-21-0)[▶](#page-21-0)[ページ 22\]](#page-21-0)を参照してください。

## <span id="page-21-0"></span>10.1 ワークステーションのインストールとしてのインスト ール

SICAT Suiteを拡張モジュールとしてSIDEXIS 4にインストールするには、インストールをワーク ステーションとして選択します。

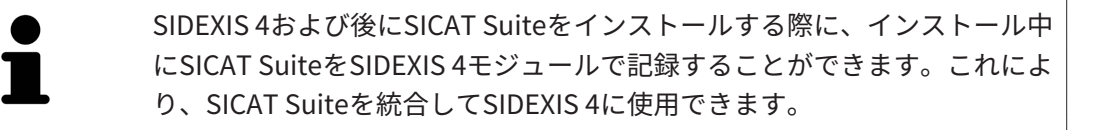

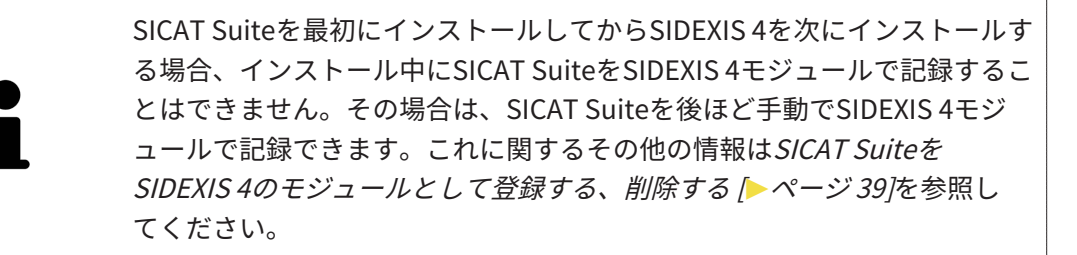

### ワークステーションのインストール

- ☑ SICAT Suiteはサーバー環境にインストールされます。
- ☑ SICAT Suiteは、ワークステーションにインストールされます。
- ☑ SICAT Suiteのセットアップが開始されました。これに関する情報は[SICATSuiteのセットアッ](#page-19-0) [プを開始する \[](#page-19-0)[▶](#page-19-0)[ページ 20\]](#page-19-0)を参照してください。

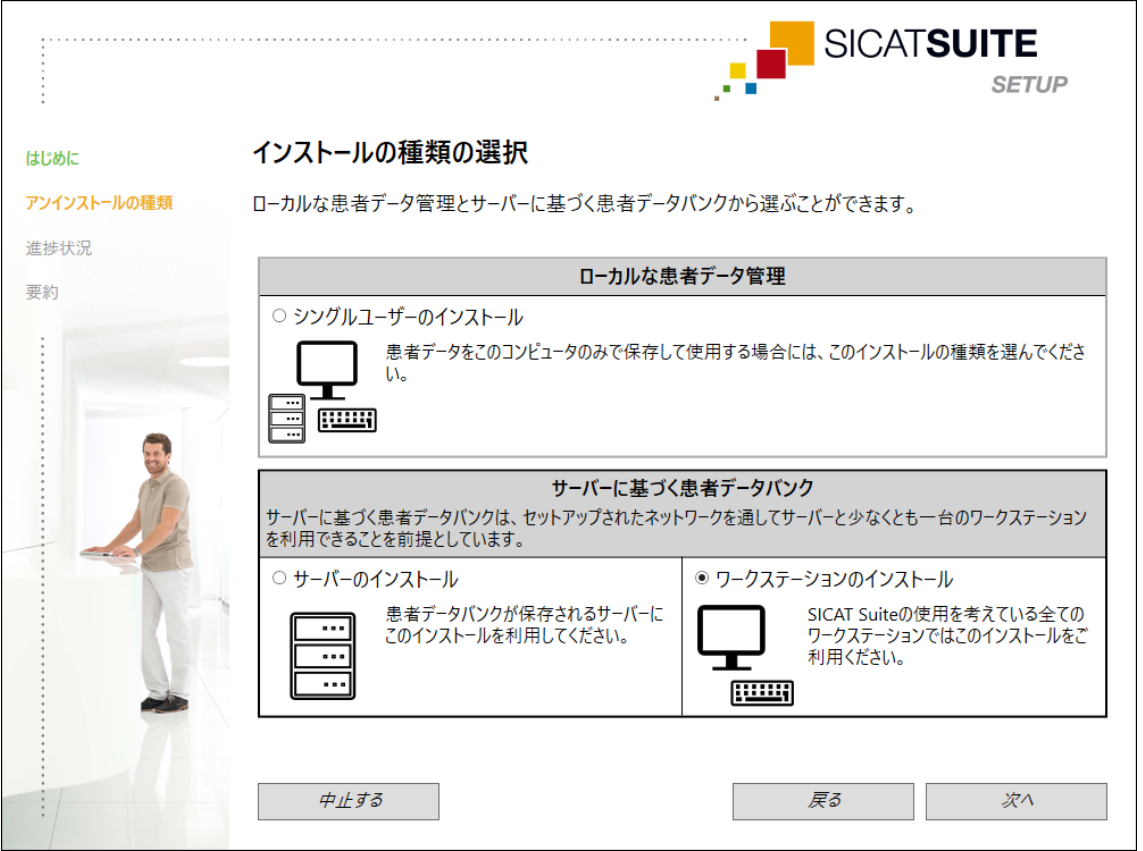

1. アンインストールの種類ウィンドウで、ワークステーションのインストールオプション欄を サーバーに基づく患者データバンクエリアで選択し、次へをクリックします。

▶ 進捗状況のウィンドウが開きます。

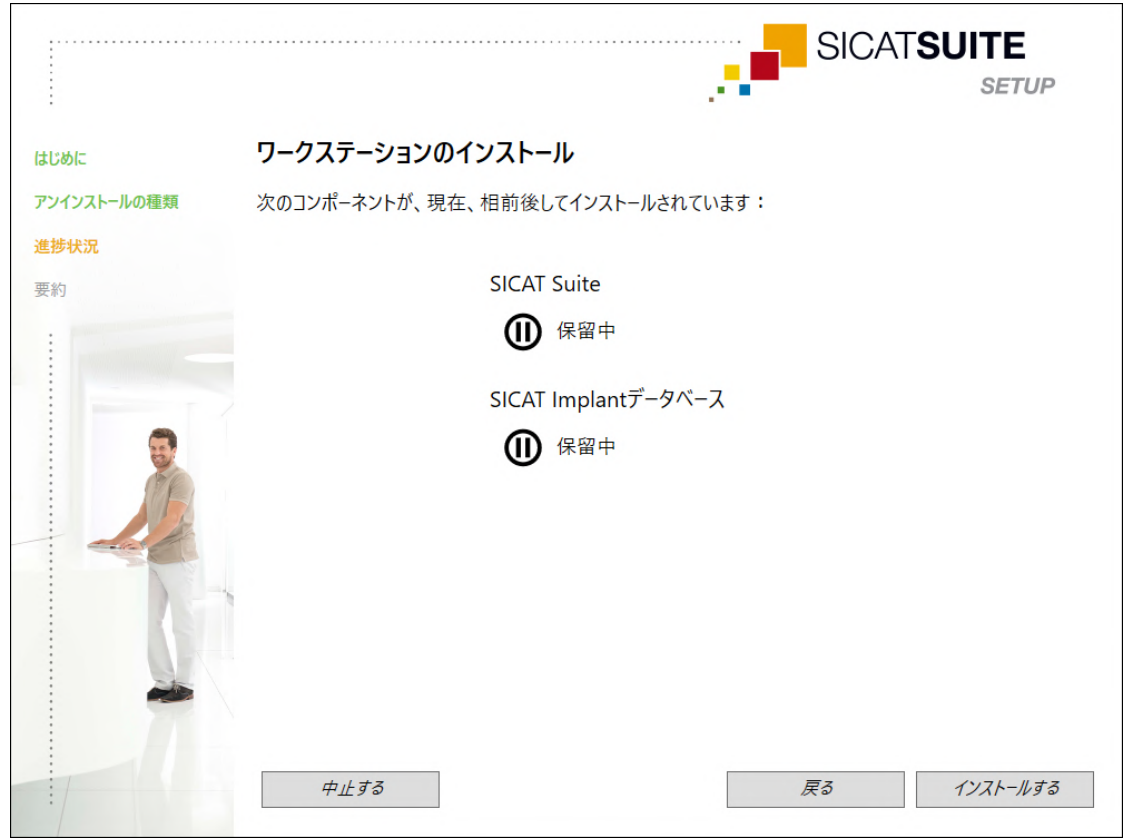

▶ インストールするソフトウェアコンポーネントが表示されます。

- 2. インストールするのボタンをクリックします。
	- ▶ インストールプロセスが開始されます。インストール中は、Dアイコンが表示されま す。
	- ▶ ワークステーションのインストールに必要なソフトウェアコンポーネントのそれぞれの インストーラーが、次々と呼び出されます。 [SICAT Suiteのインストール \[](#page-23-0)[▶](#page-23-0)[ページ 24\]](#page-23-0) SICAT Implantデータベースのインストール
	- ▶ インストールが完了すると、要約のウィンドウが開きます。
	- ▶ ソフトウェアコンポーネントが正常にインストールされると、√アイコンが表示されま す。
- 3. 終了するのボタンをクリックします。
	- ▶ SICAT Suiteのセットアップが終了します。

## 10.2 SICAT SUITEのインストール

<span id="page-23-0"></span>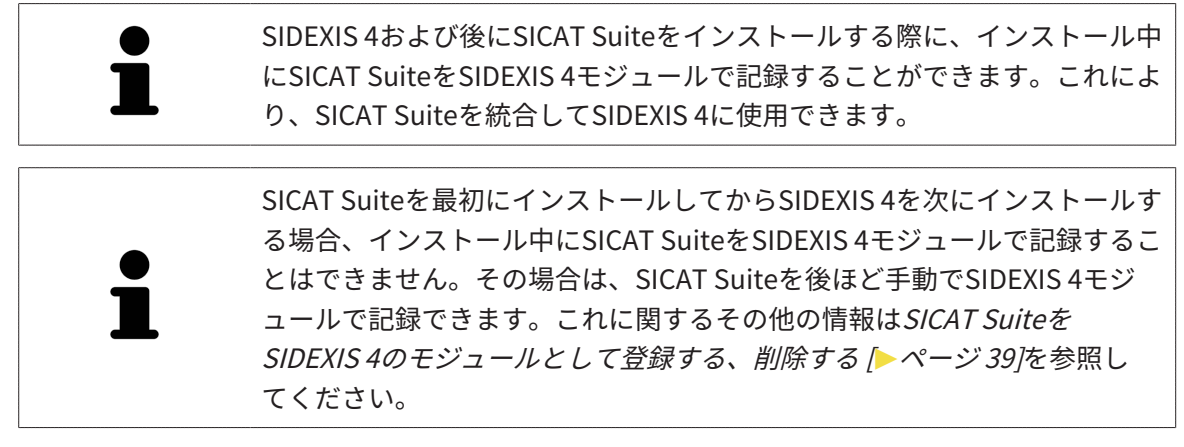

SICAT Suiteのインストールは、SICAT Suiteのセットアップ中に自動的に開始されます。

☑ SICAT Suiteがインストールされていません。

☑ SICAT Suiteのインストーラーは、SICAT Suiteのセットアップによって開始されました。

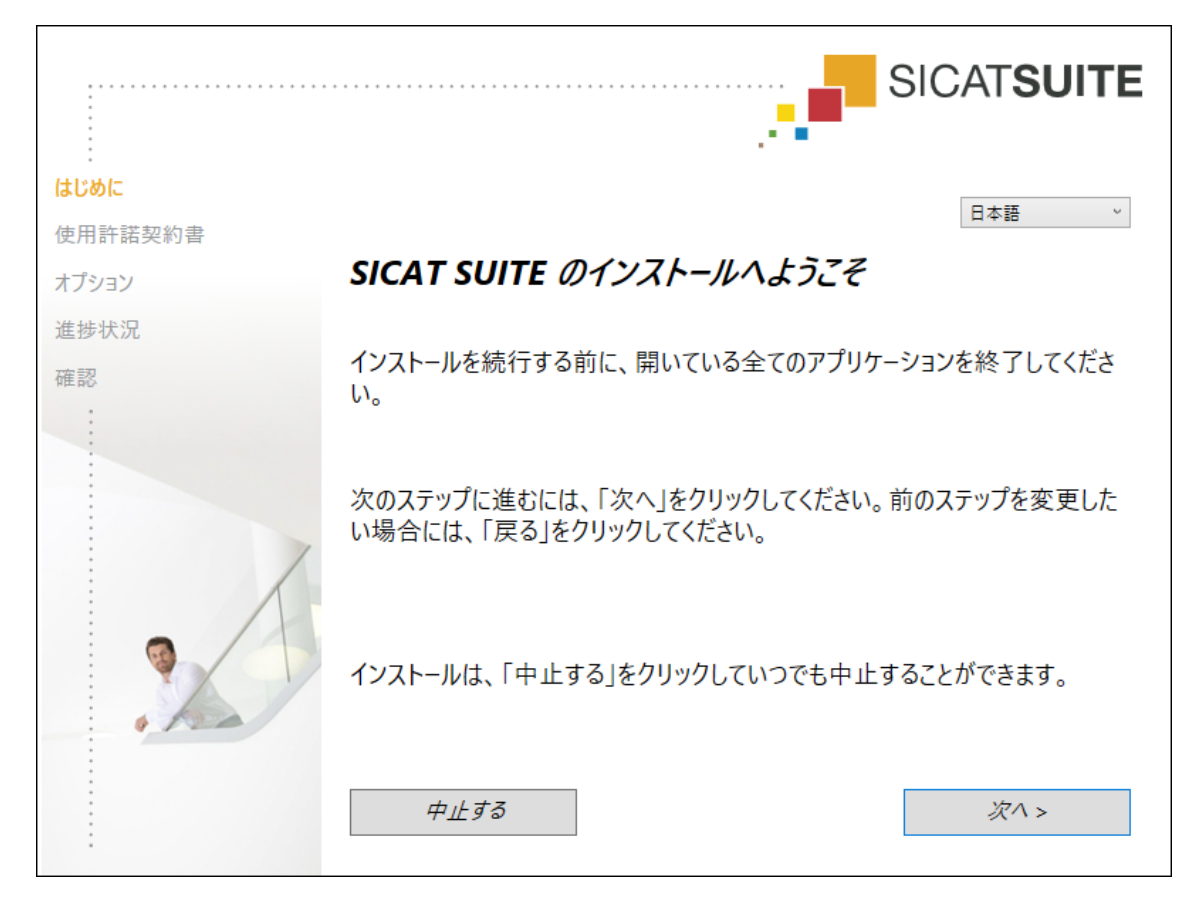

1. SICAT Suiteのインストーラーで使用する言語は、お好みのものを、はじめにウィンドウの 右上隅から選択したら、次へをクリックします。

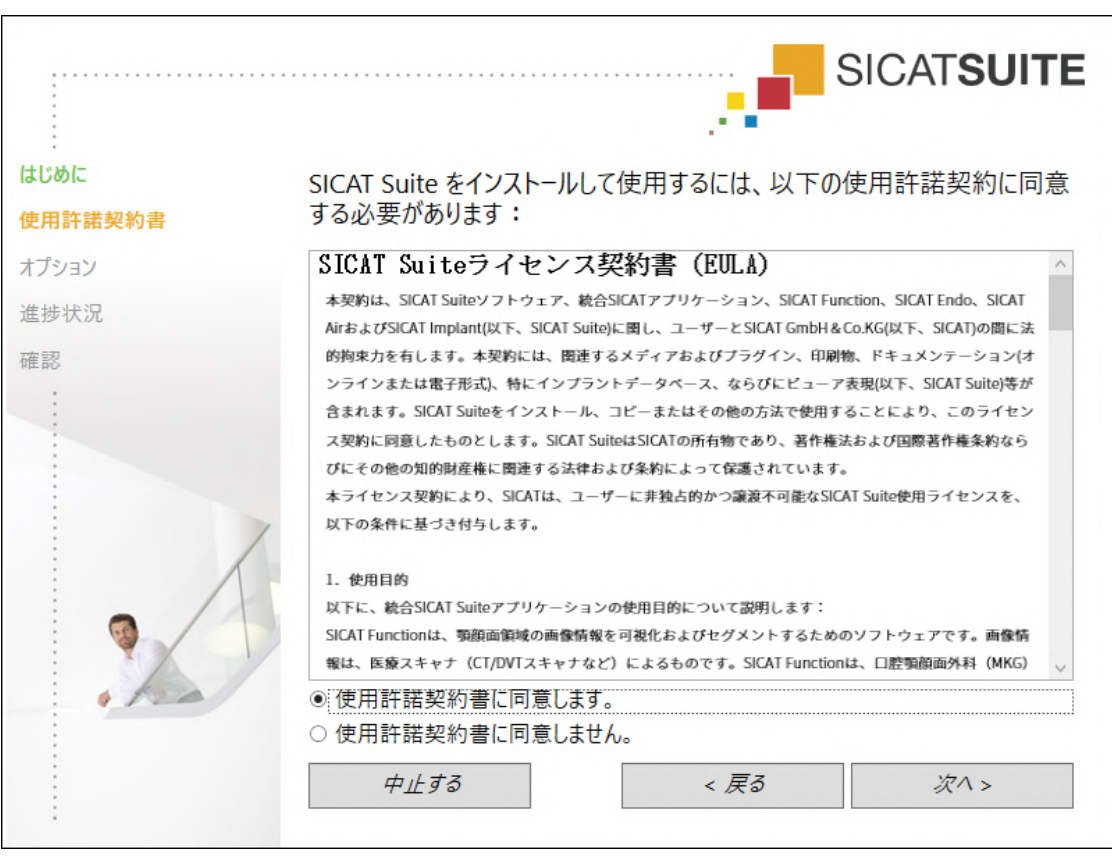

▶ 使用許諾契約書のウィンドウが開きます。

2. エンドユーザー使用許諾契約書をもれなく通読し、使用許諾契約書に同意します。オプショ ン欄を選択して、次へをクリックします。

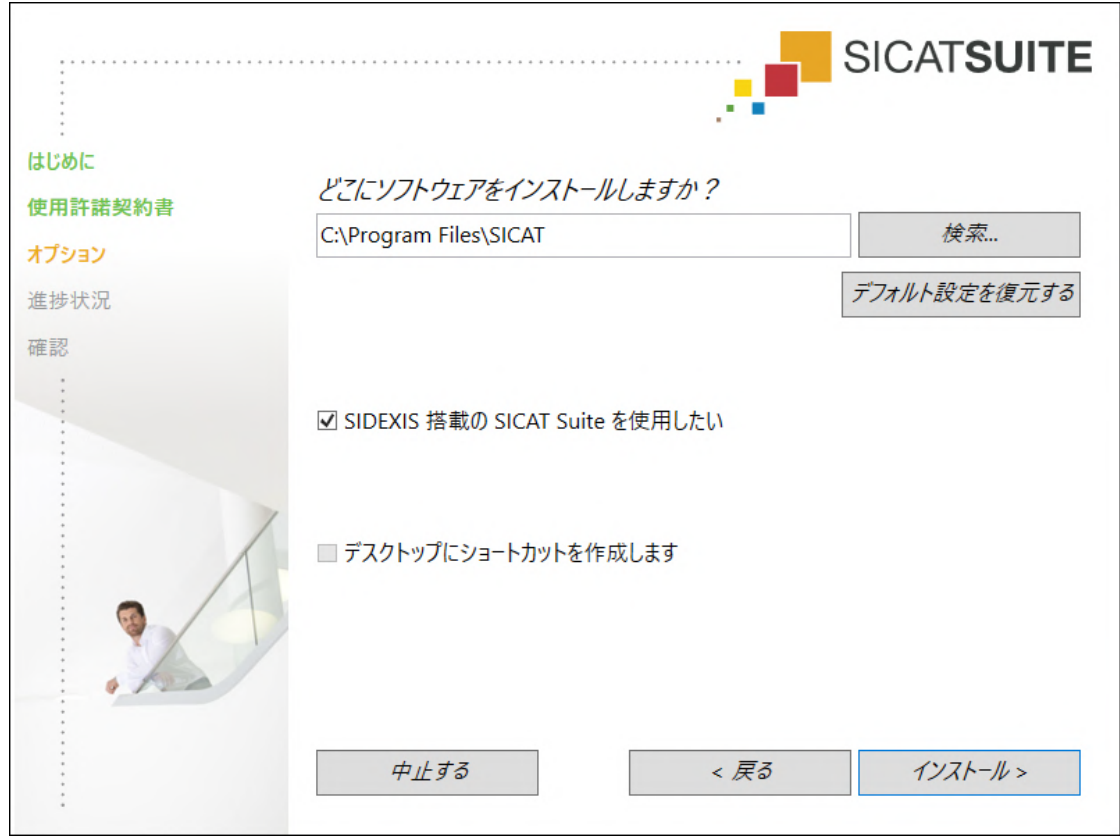

▶ オプションのウィンドウが開きます。

3. SICAT Suiteのインストーラーにより、SICAT Suiteをインストールする先のフォルダが、ハ ードディスク上にありますが、このフォルダを変更するときは、検索するのボタンをクリッ クします。

▶ フォルダを選択するのウィンドウが開きます。

- 4. ご希望のフォルダが見つかったら、OKをクリックします。
	- ▶ フォルダを選択すると、SICAT Suiteインストーラーが、そのフォルダへのパスをソフト ウェアをどこにインストールしますか?ボックス内に貼り付けます。
- 5. お手元のコンピュータにSIDEXIS 4がインストールしてある場合、SIDEXIS 搭載の SICAT Suite を使用したいのチェックボックスは、入力が可能です。SICAT Suiteは、インストール 中もしくは後ほどSIDEXIS 4モジュールとして手動で記録できます。
	- ▶ SIDEXIS 搭載の SICAT Suite を使用したいのチェックボックスにチェックマークを入れた 場合、デスクトップにショートカットを作成しますのチェックボックスは、グレーアウ ト表示で入力ができません。
- 6. 入力が可能な場合は、デスクトップにショートカットを作成しますチェックボックスにチ ェックマークを入れるか外すかのいずれかを行います。
- 7. インストールするのボタンをクリックします。
	- ▶ 進捗状況のウィンドウが開きます。
	- ▶ SICAT Suiteと残りのソフトウェア要件をインストールします。
	- ▶ インストールが完了すると、確認のウィンドウが開きます。

- 8. 終了するのボタンをクリックします。
	- ▶ SICAT Suiteインストーラーが閉じます。

# <span id="page-27-0"></span>11 オペレーティングシステムのアップデートの ためのテスト手順を実行します

OSに改変を加えると、結果として、SICATアプリケーションが起動 しなかったり、または正常に機能しない可能性があります。 1. SICATアプリケーションを起動する前に、必ずお手元のコンピュータ のオペレーションシステムが前回SICATアプリケーションを使用して からアップデートやセキュリティアップデートをインストールしたか を確認してください。  $\mathbf{\Lambda}$ 2. お手元のコンピュータのオペレーションシステムに更新プログラムま 注意 たは背級レティアップデートがインストールされている場合、取扱説 明書に記載されている必要手順でSICATアプリケーションのチェック を実行してください。 3. SICATアプリケーションの動作が取扱説明書に記載されている動作と 異なる場合、ソフトウェアをそれ以上使用せず、直ちにSICATサポー トまでお問い合わせください。

お使いのコンピュータのオペレーションシステムに更新プログラムがインストールされている場 合、SICAT Endoが正常に動作しているか確認します。適切な点検手順を実行してください。点 検中に異常を発見した場合は影響を受けるコンピュータ上のSICAT Endoの使用を中止し、SICAT サポートまでお問い合わせください。

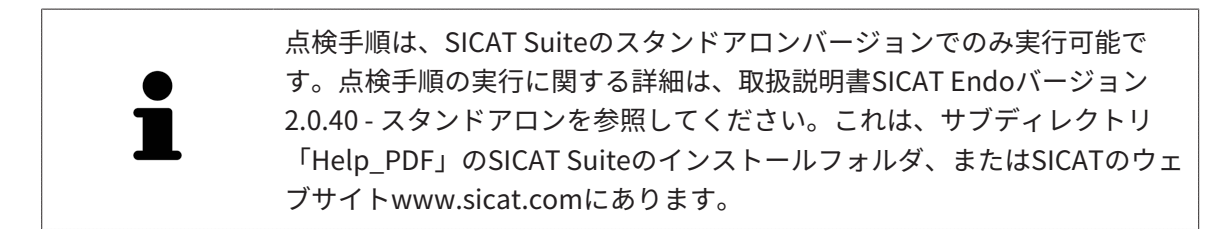

### 準備

- 1. SIDEXIS 4を開いている場合は、プログラムを閉じてください。
- 2. SICAT Suite患者データベースのスタンドアロンバージョンをまだインストールしていない 場合は、インストールしてください。SICAT Suite患者データベースは、SICATSuiteのセッ トアップでサーバーのインストールを選択することで後でインストールできます。インスト ールについては、取扱説明書SICAT Endoバージョン2.0.40 - スタンドアロンのSICAT Suite セットアップを開始するの章に記載されています。
- 3. スタンドアロンバージョンのSICAT Suiteで患者データベースへの接続をまだ追加して有効 にしていない場合は、まず接続を設定します。患者データバンクへの接続設定については、 取扱説明書SICAT Endoバージョン2.0.40 - スタンドアロンの*患者データバンク*の章に記載さ れています。

4. 取扱説明書SICAT Endoバージョン2.0.40 - スタンドアロンに記載されている点検手順を実行 してください。オペレーティングシステムの更新後のテスト手順の実行の章の説明に従って 進めてください。

## <span id="page-29-0"></span>12 SICAT SUITEの更新、修復

### SICAT SUITEの更新

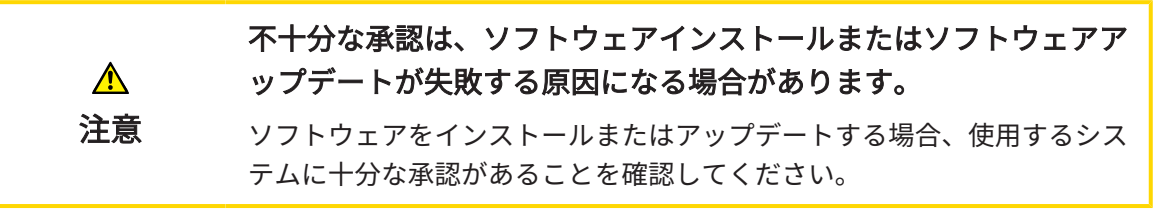

SICAT Suiteインストーラーを起動し、更新するをクリックすると、SICATSuiteを更新できま す。 更新にあたって、インストーラーは、最初にSICAT Suiteの旧バージョンをアンインストー ルします。データと設定内容は、いずれももれなく保持されます。

SICAT Suiteをアップデートする前に、次の点にご注意ください。

SIDEXIS 4は、V4.3.1より前のバージョンがインストールされていま す

SICAT Suiteバージョン2.0以降は、V4.3.1より前のSIDEXIS 4バージョンとは互換性がありませ ん。これに関する情報はシステム要件 | ページ9を参照してください。

- 1. SIDEXIS 4をV4.3.1以降のバージョンにアップデートしてください。
- 2. SICAT Suiteをアップデートしてください。

SICAT Suiteがアップデート前にSIDEXIS 4モジュールで記録された場合、記 録は保持されます。SICAT Suiteがアップグレード前にSIDEXIS 4モジュール で記録されていなかった場合は、SICAT Suiteを手動でSIDEXIS 4モジュール で記録でき、SIDEXIS 4に統合されたSICAT Suiteを使用することができま す。これに関する情報は[SICAT SuiteをSIDEXIS 4のモジュールとして登録す](#page-38-0) [る、削除する \[](#page-38-0)[▶](#page-38-0)[ページ 39\]](#page-38-0)を参照してください。

### SIDEXIS XGがインストールされています

SICAT Suiteバージョン2.0はSIDEXIS XGと互換性がありません。これに関する情報は[システム要](#page-8-0) [件 \[](#page-8-0)[▶](#page-8-0)[ページ 9\]](#page-8-0)を参照してください。

- 1. SIDEXIS XGをSIDEXIS 4V4.3.1以上にアップデートしてください。
- 2. SICAT Suiteをアップデートしてください。

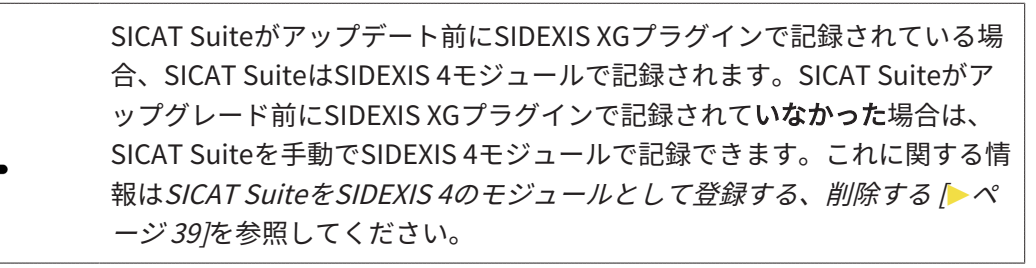

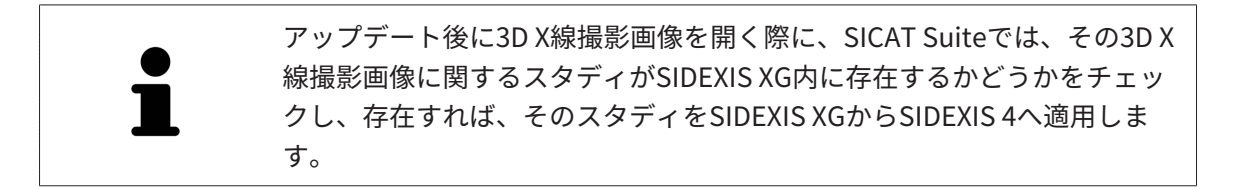

### SICAT SUITEを修理する

SICAT Suiteを修理することができます。データと設定内容は、いずれももれなく保持されます。 ☑ SICAT Suiteはすでにインストールされています。

☑ SICAT Suiteは起動していません。

- 1. Windowsコントロールパネルでプログラムおよび機能をクリックします。
	- ▶ プログラムおよび機能のウィンドウが開きます。
- 2. SICAT Suite項目をクリックします。
- 3. 変更のボタンをクリックします。
	- ▶ SICAT Suiteインストーラーが起動します。
	- ▶ オプションのウィンドウが開きます。
- 4. 修理するのボタンをクリックします。 ▶ 修理が完了すると、確認のウィンドウが開きます。
- 5. 終了するのボタンをクリックします。
	- ▶ SICAT Suiteインストーラーが閉じます。

........................

## <span id="page-31-0"></span>13 このバージョンの特徴

SICAT Endo単独、または他のソフトウェアにリンクされた形で使用するかによって、特定の領 域に違いがあります。

## SIDEXIS4のモジュールとしてマニュアル操作により登録する

SICAT Suiteは、インストール中に自動で登録を行うことができますが、SIDEXIS 4のモジュール としてマニュアル操作により登録や削除を行うことが可能です。これに関する情報は[SICAT Suite](#page-38-0) [をSIDEXIS 4のモジュールとして登録する、削除する \[](#page-38-0)[▶](#page-38-0)[ページ 39\]](#page-38-0)を参照してください。

### プログラムの起動

SICAT SuiteがSIDEXIS 4のモジュールの場合、SICAT Suiteの起動は、SIDEXIS 4の内部で治療計 画立案、治療 の段階で行われます。SICAT SuiteがSIDEXIS 4のモジュールの場合に、SICAT Suite を起動する手順は、[SICAT Suite をスタートする \[](#page-42-0)[▶](#page-42-0)[ページ 43\]](#page-42-0)の節をご覧ください。

## 患者データ、立体画像のデータ

SIDEXISに結合したバージョンのSICAT Endoでは、SIDEXISの患者データとボリュームデータを 利用します。したがって、データのバックアップは、SIDEXIS向けで設定されている手順に沿っ て行われます。

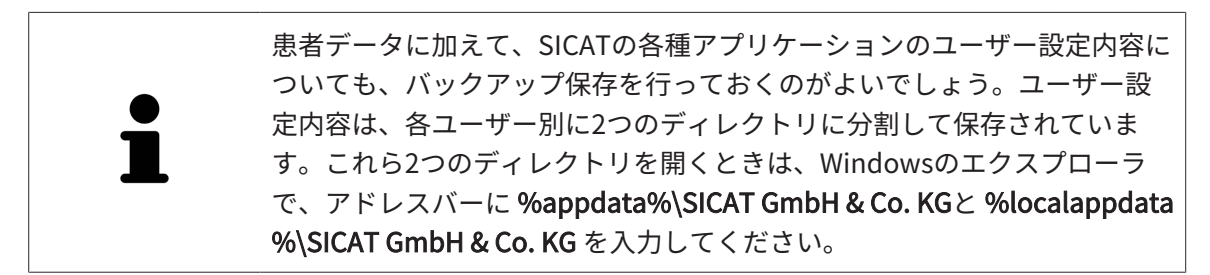

### 設定

SICAT Suiteの設定内容は、SIDEXIS 4の設定内容の中で、カテゴリとして保存されています。

SIDEXISに結合したバージョンでは、SICAT Suiteで表示されるパラメータが、いくらかの設定内 容のもののみに限定されますが、その理由は、SICAT Suiteで適用されるのがSIDEXISの設定内容 であるためです。

## ライセンス

スタンドアロン版と、別のソフトウェアに結合した、SICAT Suiteのバージョンは、いずれも共通 のライセンスで使用できます。SICAT Suiteをインストールするときに、一つのバージョンに決定 する必要はありません。

## SIDEXIS 4からのデータの転送

SICAT EndoはSIDEXIS 4からボリュームの配置とパノラマ エリアを、最初にボリュームをSICAT Endoで開くときに転送します。この同期では、以下の制約があります。

- SICAT Endoはボリュームの配置で、回転が可能な角度は、最大30°までに限定されていま す。
- SICAT Endoがサポートするのは、SIDEXIS 4の標準パノラマ歯列弓のみです。SIDEXIS 4の各 点をそれぞれで移動させることはできません。
- SICAT Endoがサポートするパノラマ エリアは、幅が10 mm以上のものに限ります。
- SICAT Endoがサポートするパノラマ歯列弓は、SIDEXIS 4で回転させていないものに限りま す。

上記の制約のうち、1項目でもサポート範囲外に該当するものがあれば、SICAT Endoはボリュー ムの配置とパノラマ エリア、または、パノラマ エリア単独のいずれかについては、転送しませ ん。

さらに、SICAT Endoで3D X線撮影画像を初めて開くと、SICAT Endoでは、3Dビューの焦点と視 線方向として、SIDEXIS 4のものが適用されます。

## データエクスポート

SICAT SuiteをSIDEXIS 4のモジュールとして実行させると、データのエクスポートは、その目的 で用意されている、SIDEXIS 4の各種機能を利用して行われます。このエクスポートに関する内 容は、SIDEXIS 4の取扱説明書を参照してください。

## SIDEXIS 4の出力ページへスクリーンショットを追加する

画像や作業画面の各スクリーンショットは、SIDEXIS 4の出力ページに追加することができま す。追加したら、2D出力ページに用意されている、SIDEXIS 4の各種機能が利用できるようにな ります。このエクスポートに関する内容は、SIDEXIS 4の取扱説明書を参照してください。

### カート

カートは、SICAT Suiteで用意されていますが、SIDEXIS 4では出力のフェーズで利用できます。

## スタディで、書込権限のあるものとないものを開く

SICAT Endo[スタディ](#page-238-3)は、3D X線撮影画像と、それに関係する[治療計画プロジェクト](#page-238-4)とで構成さ れます。計画プロジェクトは、SICATアプリケーションの3D X線撮影画像をベースにした計画デ ータで構成されます。

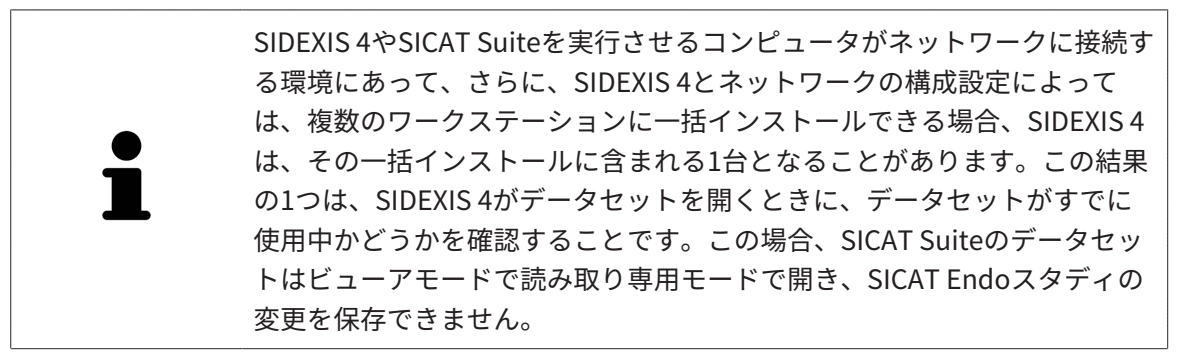

SICAT Endoスタディで変更を行って、変更内容を保存できるようにするためには、以下の条件 を満たしておくことが必要です。

■ SICAT Endoのフルバージョンライセンスのアクティベーションを完了しておくこと。

以下の表には、ライセンスのアクティベーション状況に応じた、機能の利用可否を示します。

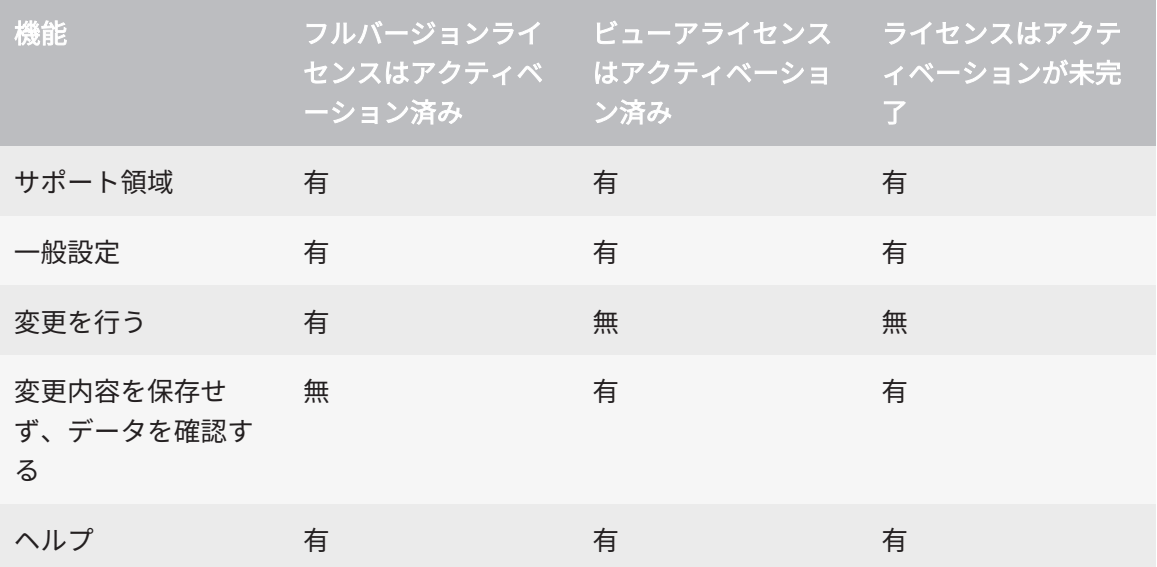

以下の場合はビューアライセンスがなくてもSICAT Endo のスタディを参照することができま す。

- SIDEXIS 4からSICAT Endoのスタディを外部にエクスポートし、他のコンピューター上のデ ータをSIDEXISにインポートします。SICAT Endo このコンピューター上にインストールされ ている必要があります。
- SIDEXIS 4から外部に SICAT Endoのスタディを含むWrap&Goパッケージを作成します。他の コンピューターにWrap&Goパッケージをインストールしてください。SICAT Endoの後にイ ンストールしてください。

いずれの場合でも計画の変更も保存もできません。

アプリケーションのライセンスに対して、アクティベーションが完了していても、条件によって は、SICAT Endoのスタディで変更を行ったり、変更内容を保存したりが、いずれもできないと きがあります。その原因として、例えば注文プロセス実行中の場合が考えられます。

詳細な情報は、[データを書き込み禁止で開く \[](#page-225-0)[▶](#page-225-0)[ページ 226\]](#page-225-0)をご参照ください。

# <span id="page-34-0"></span>14 SICAT ENDOの標準ワークフロー

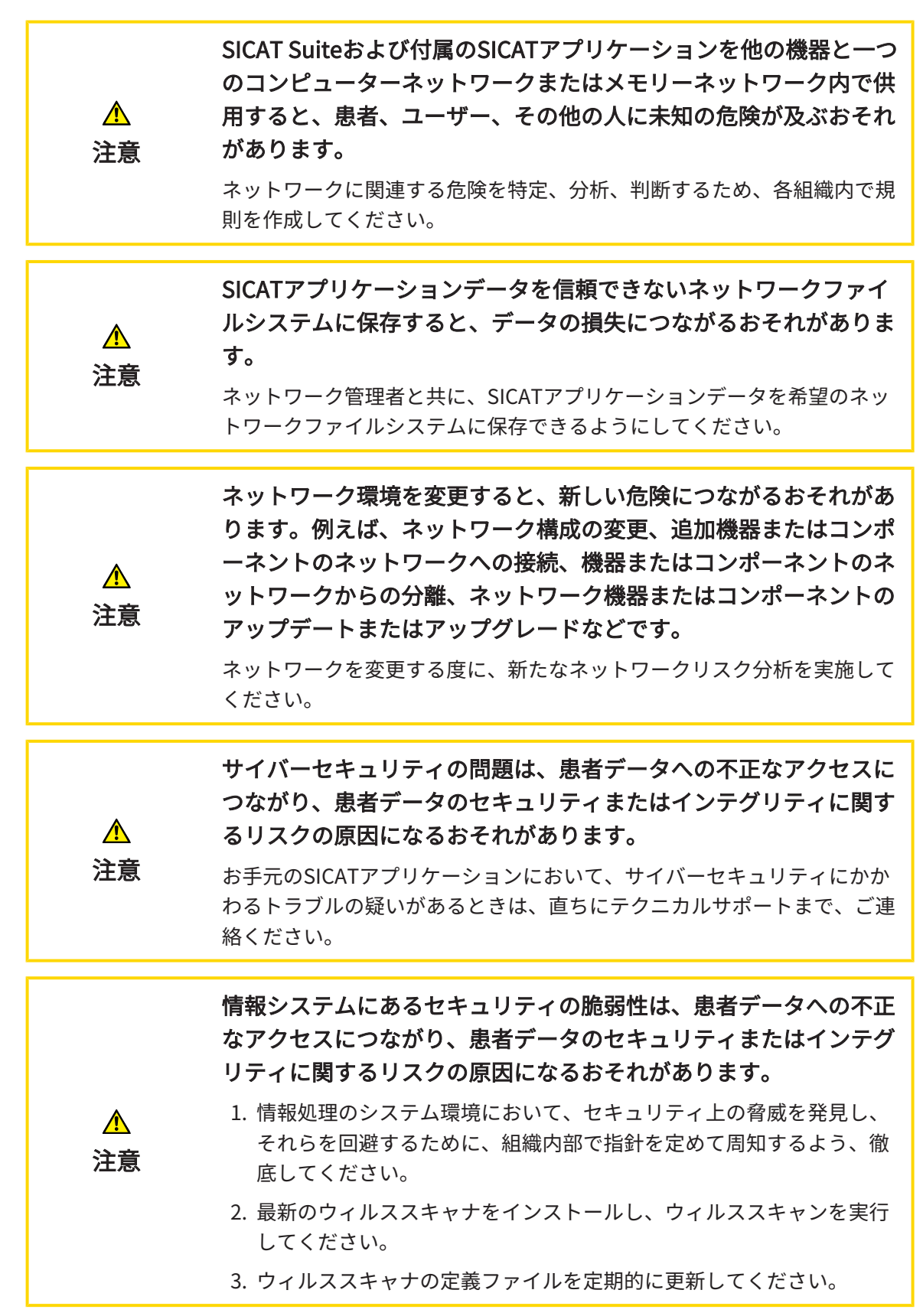

 $|\mathbf{i}|$ 

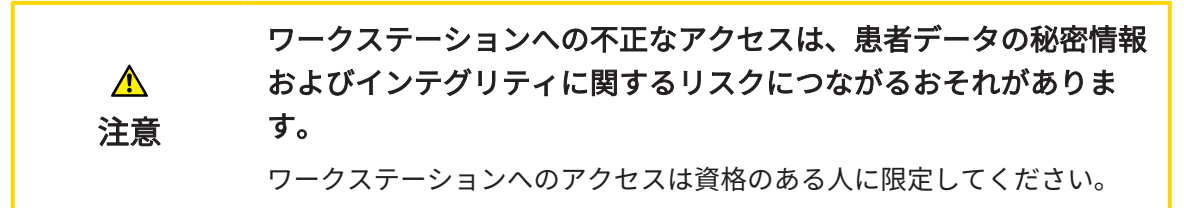

SICAT Suiteを使った作業を始める前に、本取扱説明書および、特にすべての安全上の注意事項を よくお読みください。後で情報を調べる時のため、本取扱説明書は手元に置いてください。

インストール

SICAT Suiteをインストールする手順は、[SICAT Suiteのインストール \[](#page-23-0)[▶](#page-23-0)[ページ 24\]](#page-23-0)をご覧くださ い。

SICAT SuiteがSIDEXIS 4のモジュールの場合に、SICAT Suiteを手動で起動する手順は、[SICAT](#page-38-0) [SuiteをSIDEXIS 4のモジュールとして登録する、削除する \[](#page-38-0)[▶](#page-38-0)[ページ 39\]](#page-38-0)の節をご覧ください。

フルバージョンで使用可能にする

■ SICAT Endoのライセンスが取得済みのときは、ライセンスのアクティベーションを行っ て、フルバージョンで使用できるようにします。これに関する情報はライセンス/>[ペー](#page-47-0) [ジ 48\]](#page-47-0)を参照してください。

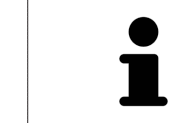

SICAT Endoのライセンスを取得していない場合は、3D X線撮影画像をビュ アーモードで個別に開いてください。ビュアーモードに関する内容は、[デ](#page-225-0) ータを書き込み禁止で開く | ページ 226/の節をご覧ください。

#### 設定

各種設定について、お好みの内容に変更するときは、設定のコーナーから行ってください。これ に関する情報は設定 / ページ 213/を参照してください。

データセット

SICAT Endo 3つの異なるファイルタイプを組み合わせます。

- 3D X線撮影画像。例として、Sirona GALILEOSによるものがあります。
- Sirona XIOS XGなどの口腔内撮影画像
- デジタル[光学印象](#page-238-5)。例として、Sirona CERECによるものがあります。

データセットを収集する

- 1. 必要に応じて、患者の口腔内撮影画像を作成してください。この手順に関する内容は、それ ぞれの機器の取扱説明書をご覧ください。
- 2. 患者の3D X線撮影画像を作成します。この手順に関する内容は、それぞれの機器の取扱説明 書をご覧ください。
3. 上顎骨または下顎骨のデジタル光学印象を作成します。この手順に関する内容は、それぞれ の機器の取扱説明書をご覧ください。

### データセットを開く

- 1. タイムラインに沿って並ぶ中から、3D X線撮影画像か、または、SICAT Endoのスタディを 選択します。
- 2. SICAT Endoを起動します。これに関する情報はSICAT Suite をスタートする ( ページ 43) を参照してください。

典型的なデジタル歯内治療ワークフロー

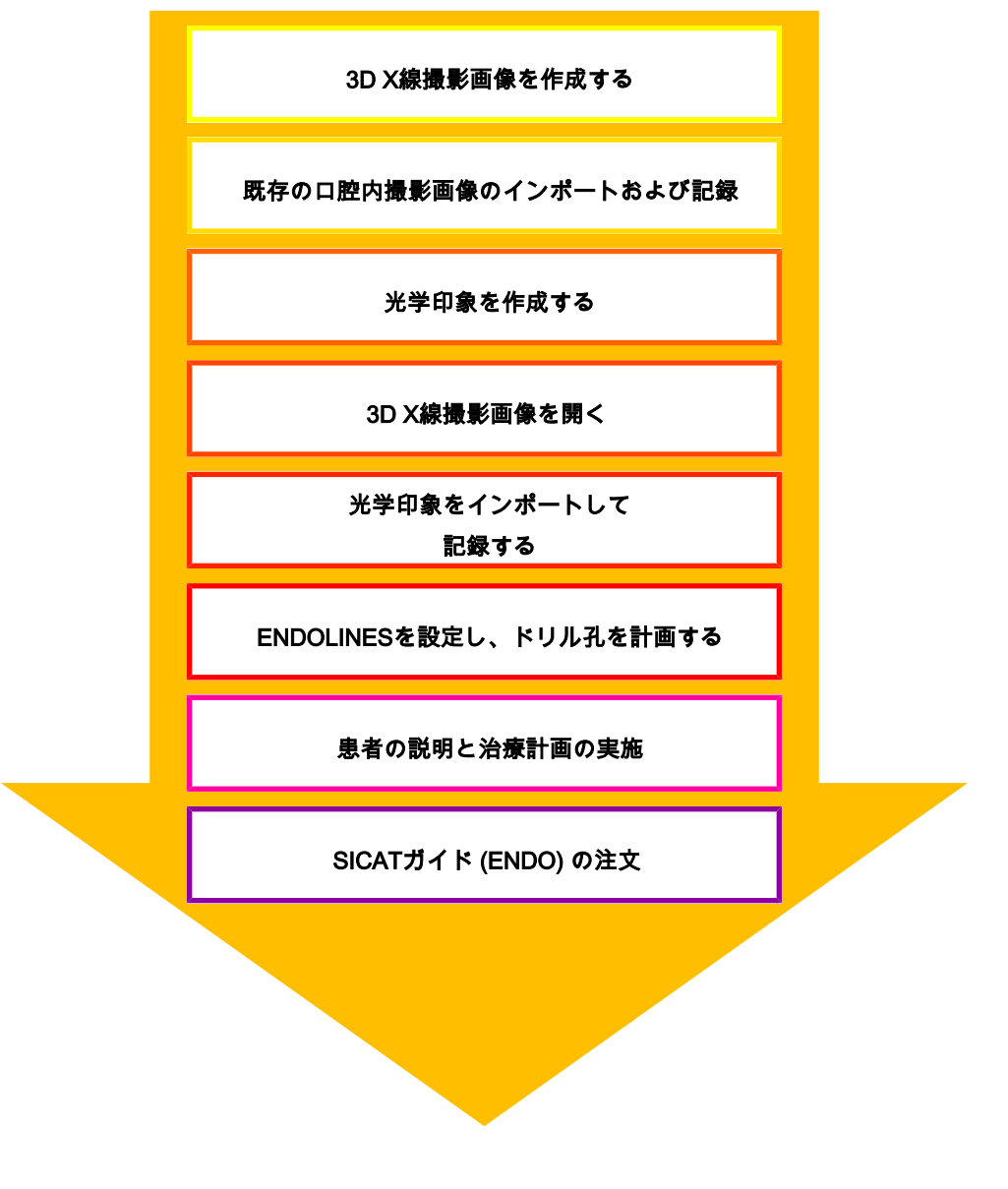

## SICAT ENDO作業手順

1. 必要に応じて、[ボリ](#page-105-0)ュームの配置とパノラマエリアを調整します。これに関する情報はボリ ュームの配置およびパノラマエリアを調整する [▶](#page-105-0) ページ 106 を参照してください。

- 2. SICAT Endoで、[口腔内](#page-137-0)撮影画像をインポートして記録します。これに関する情報は*口腔内* [撮影画像をインポートし、歯を割り当てます \[](#page-137-0)[▶](#page-137-0)[ページ 138\]](#page-137-0)および[口腔内撮影画像を登録す](#page-144-0) [る \[](#page-144-0)[▶](#page-144-0)[ページ 145\]](#page-144-0)を参照してください。
- 3. 3D X線撮影画像のデータとともに、光学印象をインポートして記録します。これに関する情 報は[光学印象 \[](#page-117-0)[▶](#page-117-0)[ページ 118\]](#page-117-0)を参照してください。
- 4. EndoLinesを配置し、ドリル孔を計画します。これに関する情報は*[歯の領域をプリアライン](#page-162-0)* [メントする \[](#page-162-0)[▶](#page-162-0)[ページ 163\]](#page-162-0)、[EndoLinesの設定 \[](#page-164-0)[▶](#page-164-0)[ページ 165\]](#page-164-0)および[ドリル穴を計画する \[](#page-174-0)[▶](#page-174-0) [ページ 175\]](#page-174-0)を参照してください。
- 5. 口腔内撮影画像ワークスペースで、Endo計画オブジェクトを評価します。これに関する情 報は[口腔内撮影画像ワークスペースの概要 \[](#page-76-0)[▶](#page-76-0)[ページ 77\]](#page-76-0)を参照してください。
- 6. 患者教化を実行し、それに基づいて患者のハンドアウトを作成してください。これに関する 情報は患者教化を参照してください。
- 7. SICAT GUIDE (ENDO) ドリルテンプレートを注文します。これに関する情報は*[注文プロセス](#page-197-0)* [\[](#page-197-0)[▶](#page-197-0)[ページ 198\]](#page-197-0)を参照してください。
- 8. 例えば、セカンドオピニオンを求める場合、データをエクスポートします。これに関する情 報は[データエクスポート \[](#page-196-0)[▶](#page-196-0) [ページ 197\]](#page-196-0)を参照してください。

### データセットを使用する作業を終了する、中断する

■ お手元の作業を終了したり中断したりするときは、SIDEXIS 4からSICAT Suiteを閉じて、 その作業内容を保存します。これに関する情報はSICAT Suiteを閉じる / ページ 227 を 参照してください。

### 取扱説明書、サポート

[取扱説](#page-46-0)明書は、SICAT Suite ヘルプのウィンドウからご覧ください。これに関する情報は*取扱説* 明書を開く [▶](#page-46-0) ページ 47 を参照してください。

それ以降のサポートは、サポートの[ペ](#page-221-0)ージをご覧ください。これに関する情報はサポート/>ペ [ージ 222\]](#page-221-0)を参照してください。

# <span id="page-38-0"></span>15 SICAT SUITEをSIDEXIS 4のモジュールとして 登録する、削除する

SIDEXIS 4によるSICAT Suiteの使用に関して、一般的な内容は、このバージョンでの特徴の節を ご覧ください。

> SICAT SuiteをSIDEXIS 4へインストールすると、SICAT Suiteのインストー ルプログラムが、SICAT SuiteをSIDEXIS 4のモジュールとして、自動で登録 を行います。このインストールに関する内容は、[SICAT Suiteのインストー](#page-23-0) [ル \[](#page-23-0)[▶](#page-23-0)[ページ 24\]](#page-23-0)の節をご覧ください。

## 「SIDEXIS 4」のウィンドウを開く

- 1. SICAT Suiteのスタンドアロン版を起動します。これに関する情報は[SICAT Suite をスタート](#page-42-0) する [▶](#page-42-0) [ページ 43\]](#page-42-0)を参照してください。
- 2. 設定のアイコンをクリックします。
	- ▶ 設定 のウィンドウが開きます。
- 3. SIDEXIS 4のタブをクリックします。
- $\triangleright$  SIDEXIS 4 のウィンドウが開きます。

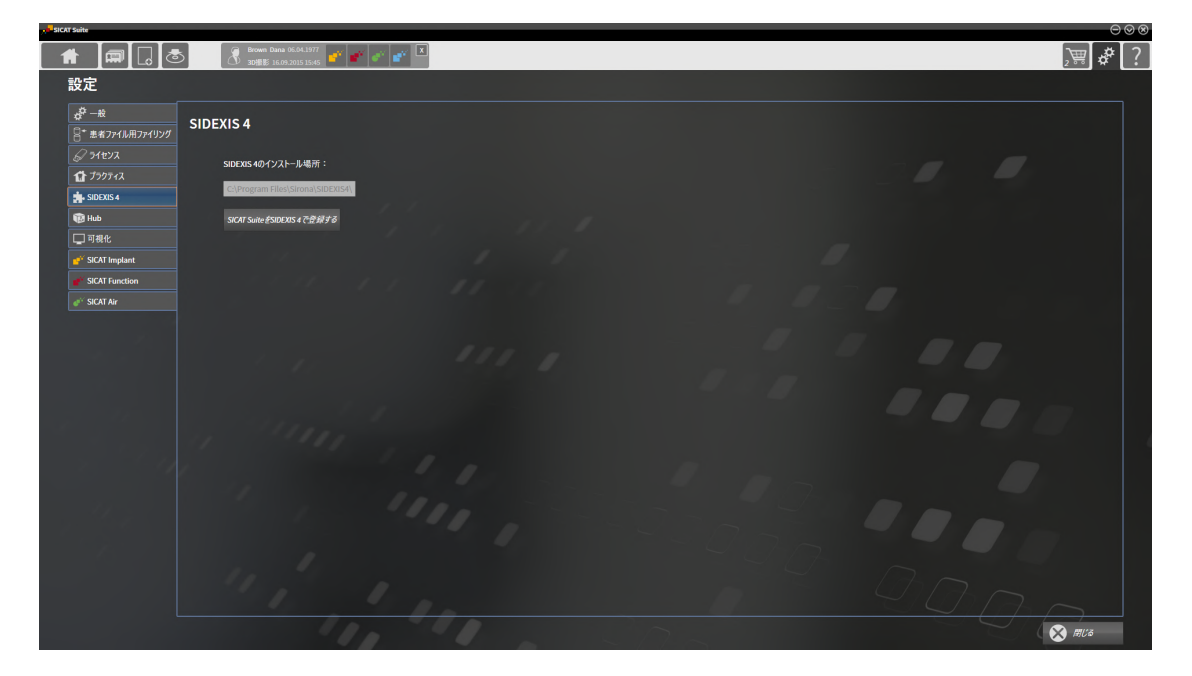

## SICAT SUITEをSIDEXIS 4のモジュールとして登録する

- ☑ SICAT Suiteを正常にインストールします。これに関する情報は[SICAT Suiteのインストール](#page-23-0) [\[](#page-23-0)[▶](#page-23-0)[ページ 24\]](#page-23-0)を参照してください。
- ☑ SIDEXIS 4は、開かないでおきます。
- ☑ SICAT Suiteのスタンドアロン版を起動させておきます。
- ☑ SIDEXIS 4ウインドウはすでに開いています:
- 1. SICAT SuiteをSIDEXIS 4で登録するのボタンをクリックします。
- 2. SIDEXIS 4を起動します。
- ▶ SICAT Suiteは、SIDEXIS 4のモジュールとして登録を完了しておきます。SIDEXIS 4への登録 が支障なく完了したら、治療計画立案、治療 のフェーズが見えるようになります。

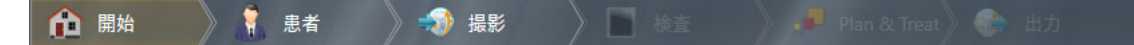

## SIDEXIS 4のモジュールとして登録したSICAT SUITEを削除する

☑ SICAT Suiteが、SIDEXIS 4のモジュールとして、すでに登録されていることが必要です。

- ☑ SIDEXIS 4は、開かないでおきます。
- ☑ SICAT Suiteのスタンドアロン版を起動させておきます。
- ☑ SIDEXIS 4ウインドウはすでに開いています:
- 1. SICAT SuiteをSIDEXIS 4から削除するのボタンをクリックします。
- 2. SIDEXIS 4を起動します。
- ▶ 以上で、SICAT Suiteは、SIDEXIS 4のモジュールとして使用することは、できなくなりま す。

# <span id="page-40-0"></span>16 SIDEXIS 4のSICAT ENDOスタディ

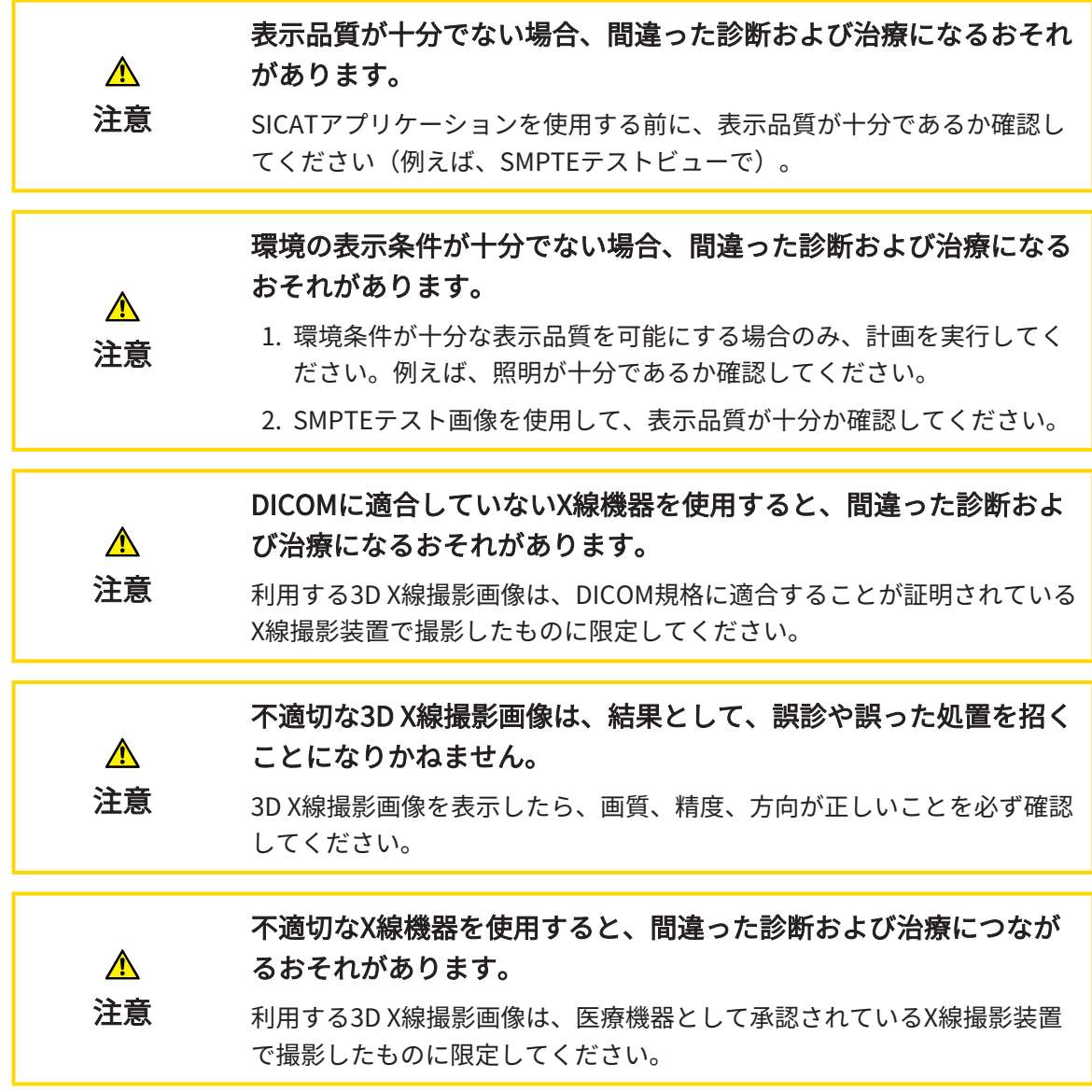

SICAT SuiteをSIDEXIS 4のモジュールとして実行させる場合、患者データの管理は、SIDEXIS 4で 行ってください。

以下の条件が満たされていれば、SIDEXIS 4は、 SICAT Endoスタディに関するプレビュー画像を 表示します。

- SICAT SuiteをSIDEXIS 4のモジュールとして使用しています。
- 選択された患者には、SICAT Endoスタディが作成済みです。

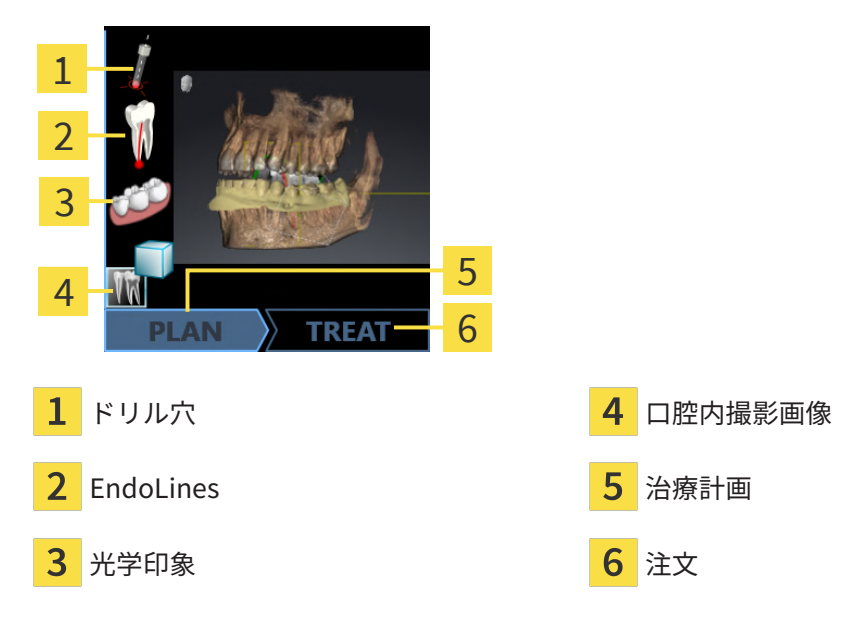

プレビュービューでは、以下の情報をお知らせします。

- 利用可能な登録済み口腔内撮影画像
- 利用可能な光学印象
- 利用可能な根管治療計画
- 利用可能なステータスと日付が含む注文
- 利用可能なレポート

アイコンが明るく表示されていれば、それに該当するアイテムは、スタディの中に含まれていま す。

# <span id="page-42-0"></span>17 SICAT SUITE をスタートする

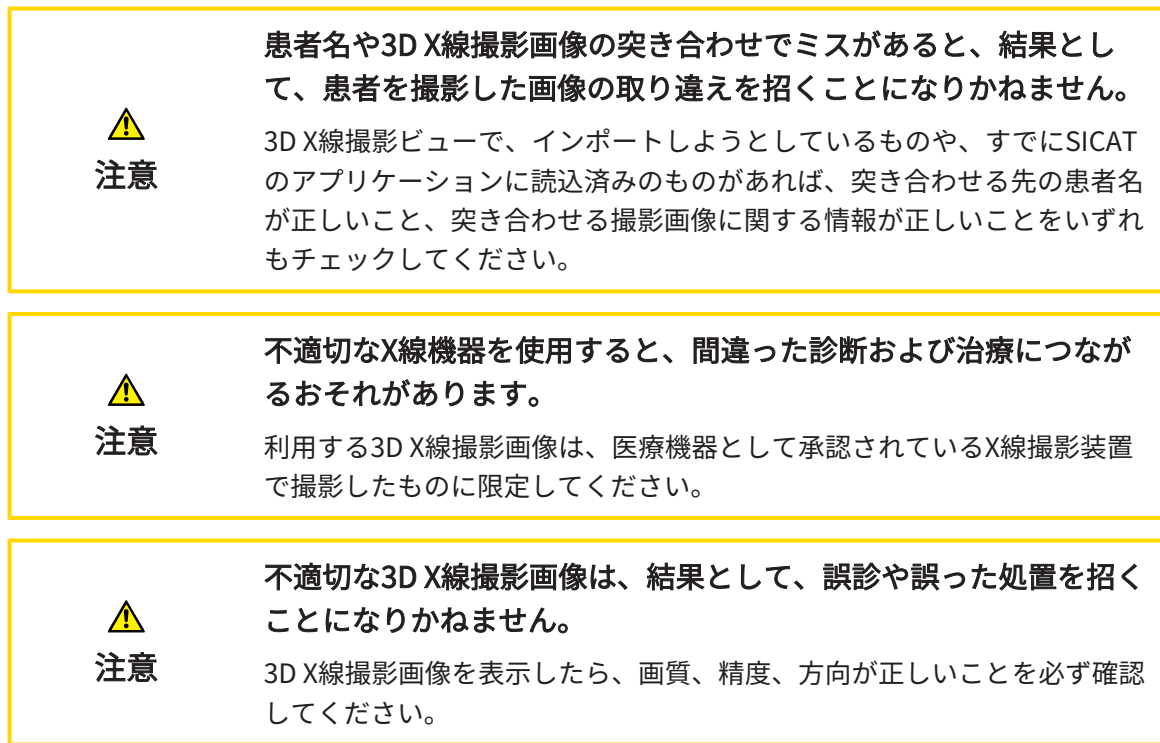

SIDEXIS 4のモジュールとして記録したSICAT Suiteを起動させるときは、以下の手順に沿って、 操作を行ってください。

- ☑ SICAT Suiteを正常にインストールします。これに関する情報は[SICAT Suiteのインストール](#page-23-0) [\[](#page-23-0)[▶](#page-23-0)[ページ 24\]](#page-23-0)を参照してください。
- ☑ SICAT SuiteがSIDEXIS 4のモジュールとして、すでに記録されています。これに関する情報 は[SICAT SuiteをSIDEXIS 4のモジュールとして登録する、削除する \[](#page-38-0)[▶](#page-38-0)[ページ 39\]](#page-38-0)を参照して ください。SIDEXIS 4へSICAT Suiteをインストールすると、記録は自動で行うことが可能で す。
- ☑ SIDEXIS 4で3D X線撮影画像またはスタディを既に選択しています。
- ☑ オプションで3D X線撮影画像またはスタディに加えて、光学印象または口腔内撮影画像も選 択しました。

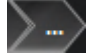

1. 3D X線撮影画像とオプションの光学印象または口腔内撮影画像を選択した場合は、表示アイ コンをクリックして、その後SICAT Suiteアイコンをクリックしてください。

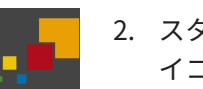

- 2. スタディとオプションの光学印象または口腔内撮影画像を選択した場合は、SICAT Suiteア イコンをクリックしてください。
- ▶ SIDEXIS 4は、治療計画立案、治療フェーズに切り替わります。
- ▶ SICAT Suiteは、対応するスタディとともに3D X線撮影画像をSICAT Endoで開きます。
- ▶ あなたが視覚的印象や口腔内撮影画像と一緒に3D X線撮影画像またはスタディを選択した場 合、SICAT Endoは口腔内撮影画像の管理・登録中アシスタント機能、および光学印象をイン ポートし記録するを順に開きます。これに関するその他の情報は*[口腔内撮影画像 \[](#page-134-0)[▶](#page-134-0)[ページ](#page-134-0)* 135)および光学印象 | ページ 118)を参照してください。

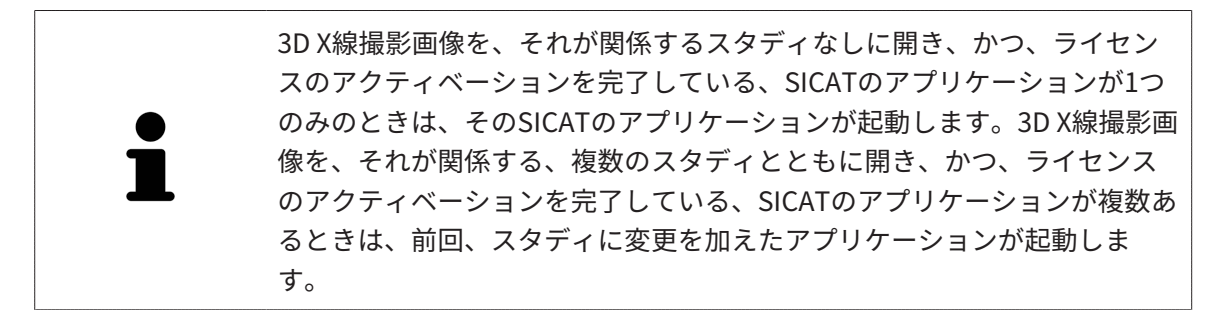

3D X線撮影画像を開いた後は、SICATの別アプリケーションへ切り替えることができます。これ に関する情報はSICATのアプリケーションを相互に切り替える |[▶](#page-45-0)ページ46]を参照してくださ い。

アプリケーション固有のスタディで保存済みのものがあるときは、このスタディを撮影図のウィ ンドウから直接選択して、そのスタディが関係する、SICATのアプリケーションで開くことがで きます。すでにショッピングカートに入れた商品で、この3D治療計画スタディをベースとするも のがあるときは、ショッピングカートが開きます。

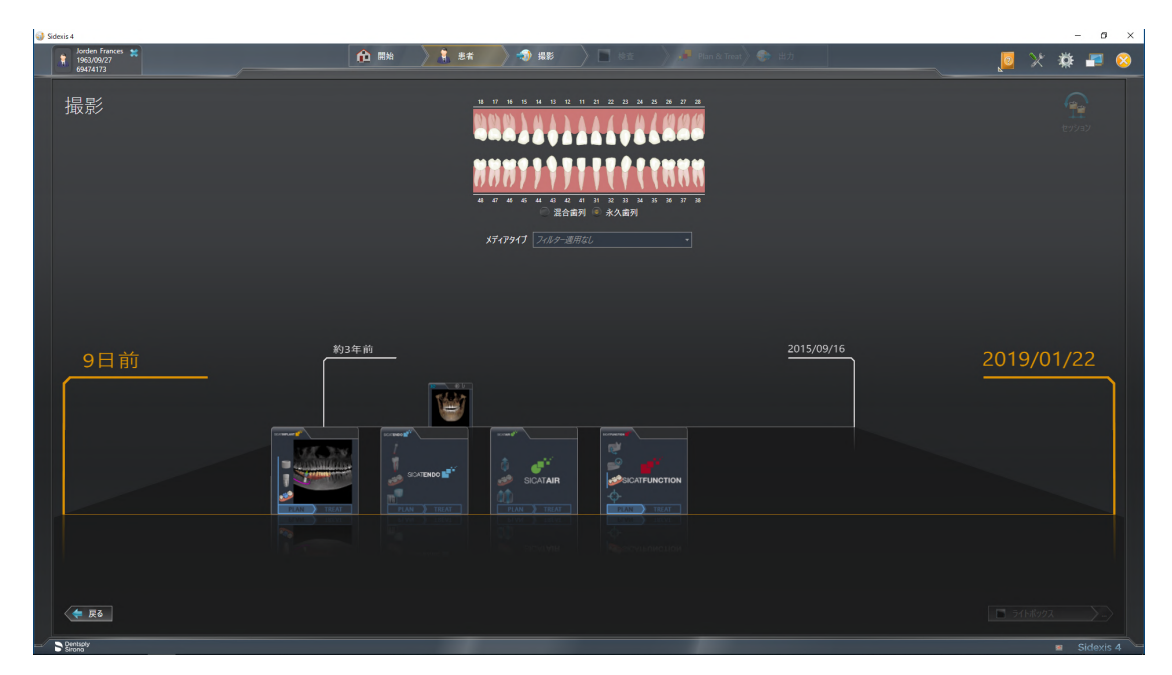

SIDEXIS 4でも同様に、最**後の撮影図**のエリアにある、**患者の詳細**のウィンドウでスタディを表 示します。これに関する情報は、SIDEXIS 4のSICAT Endoスタディ [▶](#page-40-0)ページ 41 をご参照くださ  $U<sub>o</sub>$ 

# 18 SICAT SUITEのユーザーインターフェース

SICAT Suiteのユーザーインターフェースは、以下のアイテムから構成されています。

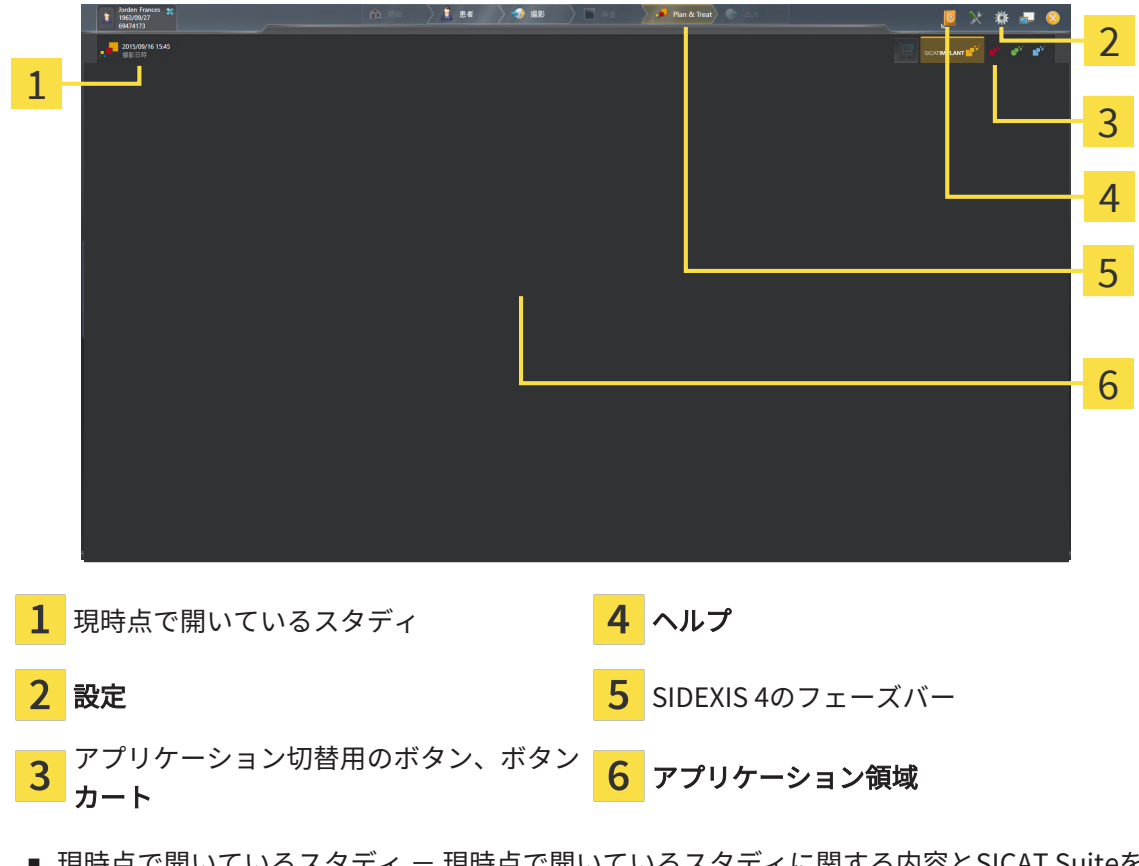

- 現時点で開いているスタティ 現時点で開いているスタティに関する内容とSICAT Suiteを 閉じるボタンを表示します。
- 設定 これに関する情報は*設定 | [ページ 213\]](#page-212-0)*を参照してください。
- アプリケーション切替用のボタン、カートのボタン これらのボタンに関する内容は、 SICATのアプリケーションを相互に切り替える |[▶](#page-197-0)[ページ 46\]](#page-45-0)、注文プロセス |▶[ページ 198\]](#page-197-0) の各節をご覧ください。
- ヘルプ これに関する情報は*取扱説明書を開く | ページ 47*/を参照してください。
- アプリケーション領域は、SICAT Suiteの上記以外の部分にあって、SICATのアプリケーショ ンのうち、開いているもののユーザーインターフェースを表示します。

.......................

# <span id="page-45-0"></span>19 SICATのアプリケーションを相互に切り替え

## る

SICATアプリケーションを相互に切り替えるには、次のように行います。

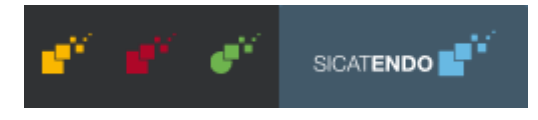

- SICATのアプリケーションで、切替をご希望のものが表示されているボタンをクリックし ます。
- ▶ SICAT Suiteは、選択したアプリケーションに切り替わります。

# <span id="page-46-0"></span>20 取扱説明書を開く

SIDEXIS 4では、ヘルプのメニューから、PDFファイルの形式で、SICATのアプリケーションの取 扱説明書を呼び出すことができます。SICATのアプリケーションの取扱説明書を開くときは、以 下の手順に沿って、操作を行ってください。

- 1. ヘルプのアイコンをクリックします。
	- ▶ 利用が可能な取扱説明書のリストが開きます。

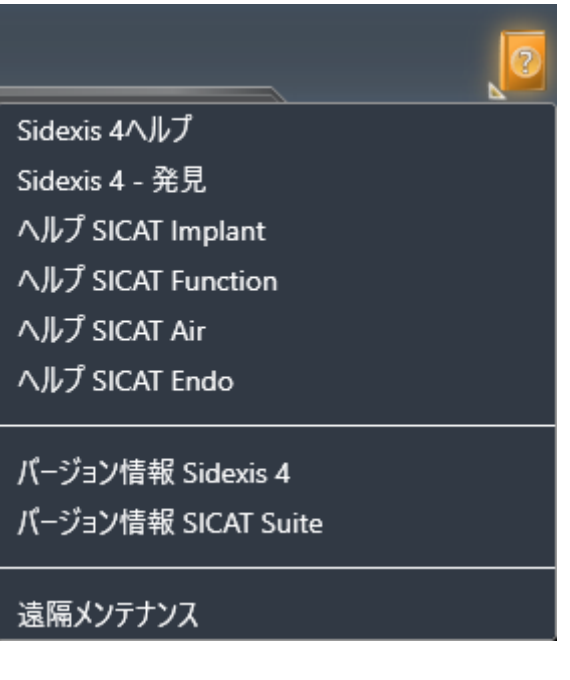

- 2. お好みの使用説明書をクリックします。
- ▶ 選択した使用説明書が開きます。

SICATアプリケーションが開いている場合、対応するヘルプを開くには同様にF1ボタンを押しま す。

## 21 ライセンス

SICAT Suiteはライセンスが有効化済みのSICATアプリケーションのみ表示します。

SICAT SuiteのSIDEXIS 4と接続されたバージョンではSICAT Endo治療計画 も有効なSICAT Endoライセンスなしで表示することができます。 ネットワークライセンスを使用するには、まずローカルクリニックネット ワークにライセンスサーバーをセットアップし、SICAT Suiteをライセンス サーバーに接続する必要があります。 練習用ネットワークでのライセンスサーバーの設定方法については、製造 元であるWIBU-SYSTEMS AG社のライセンス管理ソフトウェア 「CodeMeter」の取扱説明書と、SICAT Suite Version 2.0 ライセンスサー

以下の種類のライセンスがあります。

■ ビューアライセンスがあればアプリケーションをビューアモードで無期限使用することがで きます。

バーをインストールするに関するクイックガイドを参照してください。

- デモライセンスでは一つまたは複数のSICATアプリケーションのフルバージョンに期間限定 でアクセスすることができます。
- フルバージョンライセンスでは一つまたは複数のSICATアプリケーションのフルバージョン に無期限でアクセスすることができます。

これらのライセンスは、ワークステーションライセンスとネットワークライセンスの両方として 取得できます。

- ワークステーションライセンスを使うと、定義済みのコンピュータでSICATアプリケーショ ンを使用できます。
- ネットワークライセンスを使えば、ローカルクリニックネットワーク内の複数のコンピュー タでSICATアプリケーションを使用できます。

ライセンスを取得する

SICATアプリケーションまたは各機能のライセンスを取得するには以下の手順が必要となりま す。

- その場で販売担当者にご連絡ください。
- バウチャーコードを受け取ることができます。
- SICATポータルでバウチャーコードからライセンスキーが生成されます (SICATホームページ からアクセス可能)。
- SICATがお客様のアクティベーションキーにライセンスキーを追加します。
- アクティベーションキーでSICATアプリケーションまたはSICAT Suiteの各機能を有効化しま す。SICAT Suiteのワークステーションのライセンス、およびローカルクリニックネットワー クのライセンスサーバーのネットワークライセンスに対して有効になります。

お住まいの国でSuite製品のサブスクリプションが利用できる場合は、その 設定方法や利用方法に関する個別の情報を入手できます。

#### ライセンスの有効化と無効化

以下は、ワークステーションライセンスとネットワークライセンスに適用されます。

- お客様が受け取るSICATアプリケーションのライセンスキーはお使いの国で許可されている ものだけです。
- フルバージョンライセンスを有効化すると、自動的にお使いの国で許可されている全てのア プリケーション用のビューアライセンスを受け取ります。
- SICATアプリケーションのフルバージョンライセンスを返却した場合、お使いの国で許可さ れている限り、自動的にビューアライセンスを受け取ります。

以下はワークステーションライセンスにのみ適用されます。

- ワークステーションライセンスのアクティベーションキーを1台のコンピュータで有効にする と、含まれているライセンスはそのコンピュータに割り当てられ、別のコンピュータでのア クティベーションには使用できなくなります。アクティベーションキーには、SICATのアプ リケーションまたは機能に対する複数のライセンスが含まれる場合があります。
- ワークステーションライセンスは、各SICATアプリケーションまたは各機能ごとに無効化す ることができます。ワークステーショライセンスを返却すると、そのライセンスは同一また は別のコンピューターで再度アクティベーションすることができます。

以下はネットワークライセンスにのみ適用されます。

- ネットワークライセンスを使用すると、SICAT Suiteを使用している間、付属のSICATアプリ ケーションまたは付属の機能の各ネットワークライセンスをコンピュータ上のユーザーが利 用できます。ネットワークライセンスは現在他のユーザーによる使用のためにロックされて います。
- ネットワークライセンスを使用している場合、SICAT Suiteを終了すると、ネットワークライ センスはクリニックネットワークのライセンスサーバーに自動的に返されます。
- ネットワークライセンスからワークステーションライセンスに切り替えると、ネットワーク ライセンスはクリニックネットワークのライセンスサーバーに自動的に返されます。
- SICAT Suiteを正しく終了せずにクリニックネットワーク内のライセンスサーバーへの接続が 失われた場合、ネットワークライセンスは一定期間後に他のユーザーが使用するために自動 的に解放されます。
- SIDEXIS 4でSICAT Suiteをネットワークライセンスで使用する場合は、SICAT Suiteの設定 で、クリニックネットワークでライセンスサーバーへの接続を確立するための時間制限を設 けるかどうかを指定できます。

### 次に続くアクション

お手元のコンピューターでアクティベーションが完了しているライセンスについては、ライセン スのウィンドウで概要をご覧ください。デモライセンス使用時はSICAT Suiteは有効期限を表示し ます。これに関する情報は「ライセンス」のウィンドウを開く [▶](#page-50-0)ページ 517を参照してくださ  $U<sub>o</sub>$ 

ワークステーションライセンスは次の2通りの方法で有効にすることができます。

- SICAT Suiteが作動しているコンピューターがインターネットに接続されている場合、ライセ ンスのアクティベーションは自動で行うことができます。これに関する情報は[インターネッ](#page-51-0) [ト接続を使用してワークステーションライセンスを有効にする \[](#page-51-0)[▶](#page-51-0)[ページ 52\]](#page-51-0)を参照してく ださい。
- 希望に応じて、またはSICAT Suiteが作動しているコンピューターがインターネットに接続さ れていない場合、ライセンス要求ファイルを使用することにより、ライセンスのアクティベ ーションを手動で行うことができます。ライセンス要求ファイルをSICATのインターネット ページにアップロードする必要があります。これで、ライセンスアクティベーションファイ ルを取得でき、これをSICAT Suiteで有効にしてください。これに関する情報は[ワークステー](#page-53-0) [ションライセンスを手動またはインターネットに接続せずに有効にする \[](#page-53-0) [ページ 54\]](#page-53-0)を参 照してください。

各アプリケーションまたは機能のワークステーションライセンスを個別に無効にすることができ ます。ワークステーションライセンスを無効にした後、同じ、または別のアクティベーションキ ーを入力することができます。返却されたワークステーションライセンスは、同一または別のコ ンピューターでのアクティベーションに使用することができます。これに関する情報は[ワークス](#page-55-0) テーションライセンスをライセンスプールへ返却する | [ページ 56\]](#page-55-0)を参照してください。

ネットワークライセンスを有効にする方法は、ネットワークライセンスを有効にする |[▶](#page-57-0)[ページ](#page-57-0) [58\]](#page-57-0)をご覧ください。

## 21.1 「ライセンス」のウィンドウを開く

- <span id="page-50-0"></span>1. SIDEXIS 4のタイトルバーで、設定のアイコンをクリックします。 ▶ 設定のウィンドウが開きます。
- 2. SICAT Suiteのグループをクリックします。
	- ▶ SICAT Suiteのグループが開きます。
- 3. ライセンスのボタンをクリックします。
	- ▶ ライセンスのウィンドウが開きます。

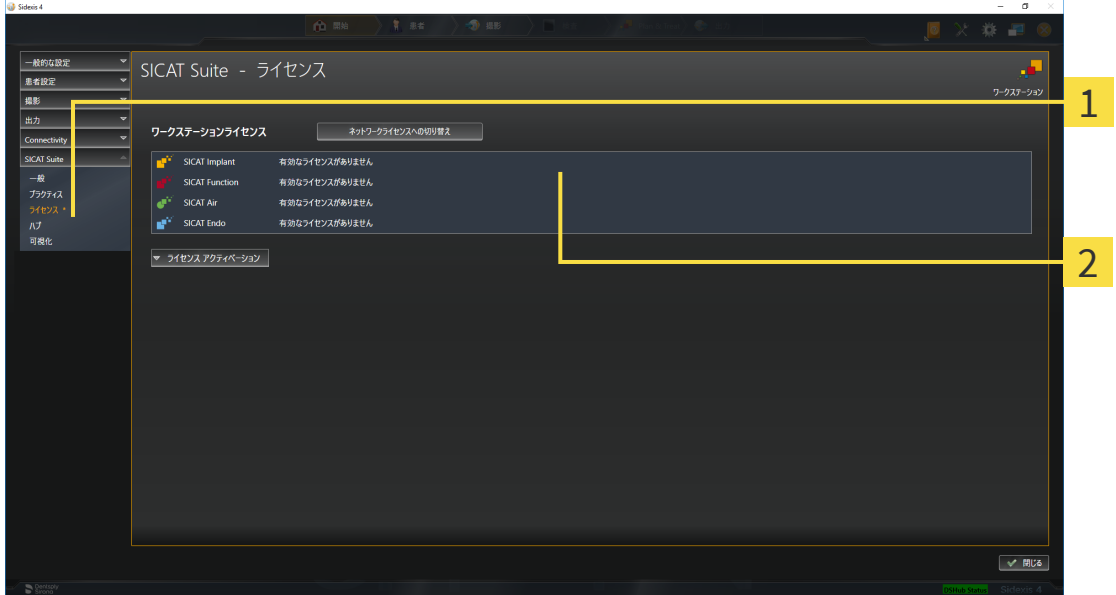

- ライセンスのタブ
- 2 ライセンスのウィンドウ

以下の操作を続行します:

- [インターネット接続を使用してワークステーションライセンスを有効にする \[](#page-51-0)[▶](#page-51-0)[ページ 52\]](#page-51-0)
- ワークステーションライセンスを手動またはインターネットに接続せずに有効にする |[▶](#page-53-0)[ペー](#page-53-0) [ジ 54\]](#page-53-0)
- [ネットワークライセンスを有効にする \[](#page-57-0)[▶](#page-57-0)[ページ 58\]](#page-57-0)
- [ワークステーションライセンスをライセンスプールへ返却する \[](#page-55-0)[▶](#page-55-0)[ページ 56\]](#page-55-0)

## <span id="page-51-0"></span>21.2 インターネット接続を使用してワークステーションラ イセンスを有効にする

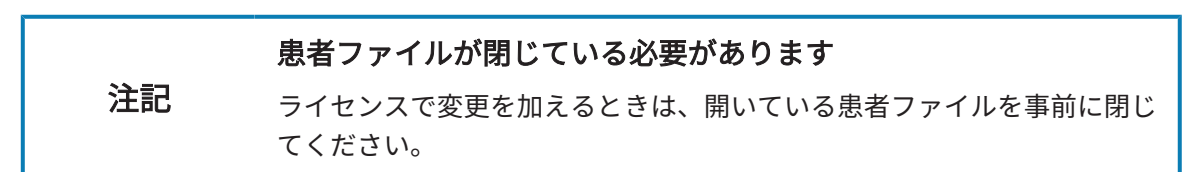

アクティベーションの手順を開始するときは、以下の手順に沿って、操作を行ってください。

- ☑ 少なくとも一つのSICATアプリケーションまたは個々の機能に有効なワークステーションラ イセンスが欠けています。
- ☑ SICAT Suiteが作動しているコンピューターは、インターネットに接続されています。
- ☑ ライセンスのウィンドウはすでに開いています。これに関する情報は[「ライセンス」のウィ](#page-50-0) [ンドウを開く \[](#page-50-0)[▶](#page-50-0)[ページ 51\]](#page-50-0)を参照してください。
- 1. ライセンスのウィンドウで、ライセンス アクティベーションのボタンをクリックします。 ▶ ライセンス アクティベーションエリアが開きます。

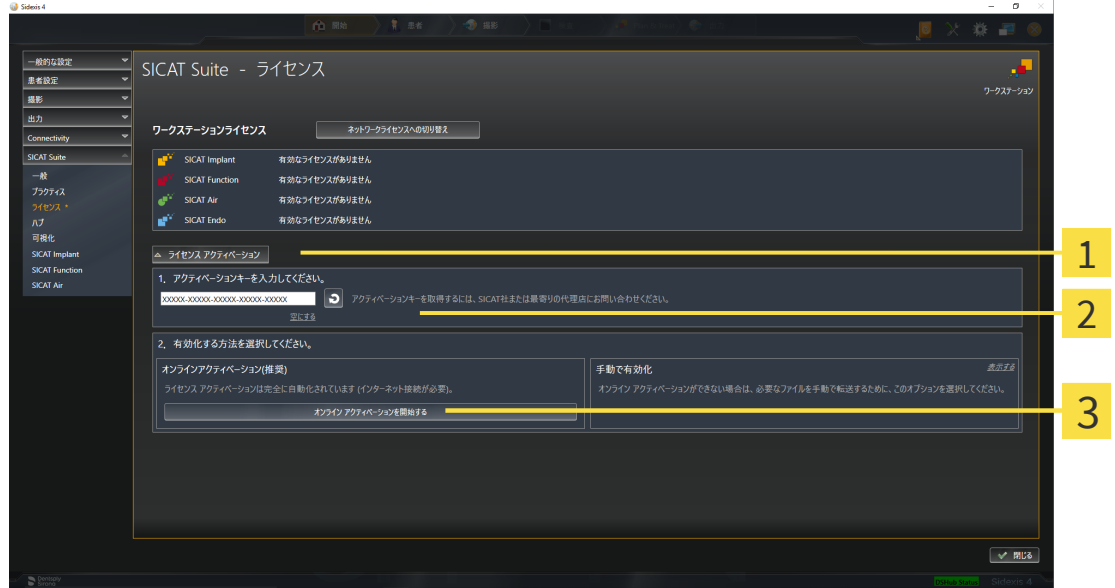

1 ライセンス アクティベーションのボタン

エリア

**3 オンライン アクティベーションを開始する**のボタン

- 2. 欄にアクティベーションキーを入力します。
- 3. オンライン アクティベーションを開始するのボタンをクリックします。
- 4. Windows ファイヤーウォールのウィンドウが開いたら、SICAT Suiteをインターネットへ接 続します。
- ▶ 取得されてインストールされているアプリケーションまたは個々の機能のためのライセンス は、ライセンスプールから取り除かれ、使用中のコンピューター上のSICAT Suiteで有効にな ります。
- ▶ [通知ウィンドウ](#page-239-0)が開き、次のメッセージが表示されます。ライセンスは正常に有効化されま した。。

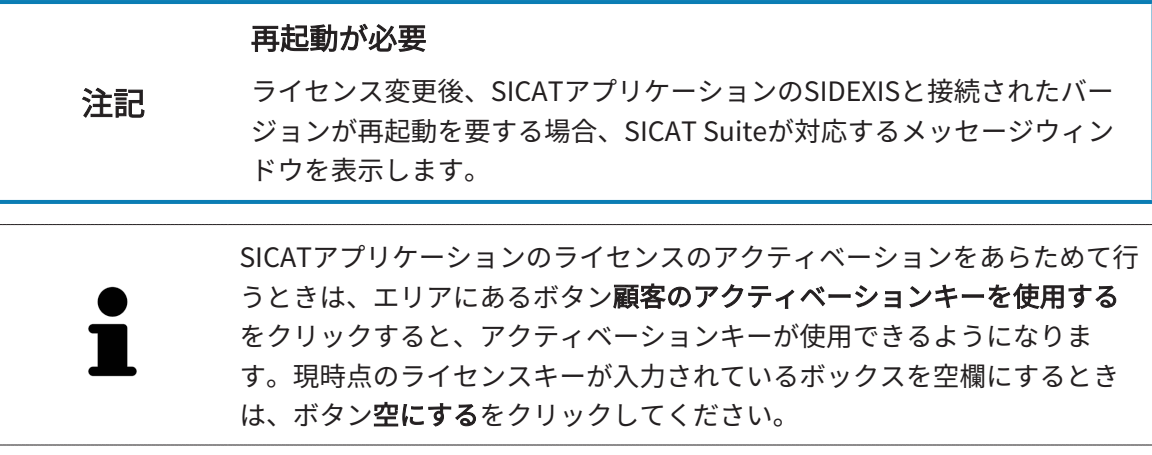

## <span id="page-53-0"></span>21.3 ワークステーションライセンスを手動またはインター ネットに接続せずに有効にする

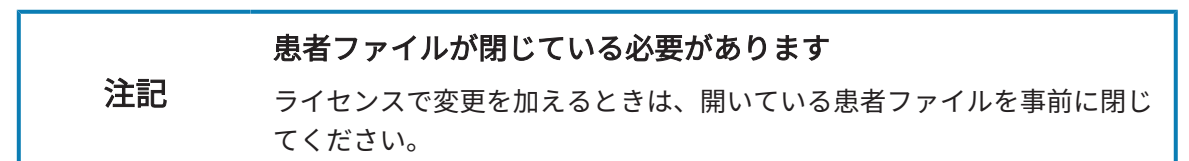

ライセンスを手動、またはアクションなインターネット接続なしで有効にするには、以下の手順 に沿って、操作を行ってください。

- ☑ 少なくとも一つのSICATアプリケーションまたは個々の機能に有効なワークステーションラ イセンスが欠けています。
- ☑ ライセンスのウィンドウはすでに開いています。これに関する情報は[「ライセンス」のウィ](#page-50-0) [ンドウを開く \[](#page-50-0)[▶](#page-50-0)[ページ 51\]](#page-50-0)を参照してください。
- 1. ライセンスウィンドウのライセンス アクティベーションをクリックします。 ▶ ライセンス アクティベーションエリアが開きます。
- 2. 手動アクティブ化エリアの表示するをクリックします。

▶ 手動アクティブ化エリアが開きます。

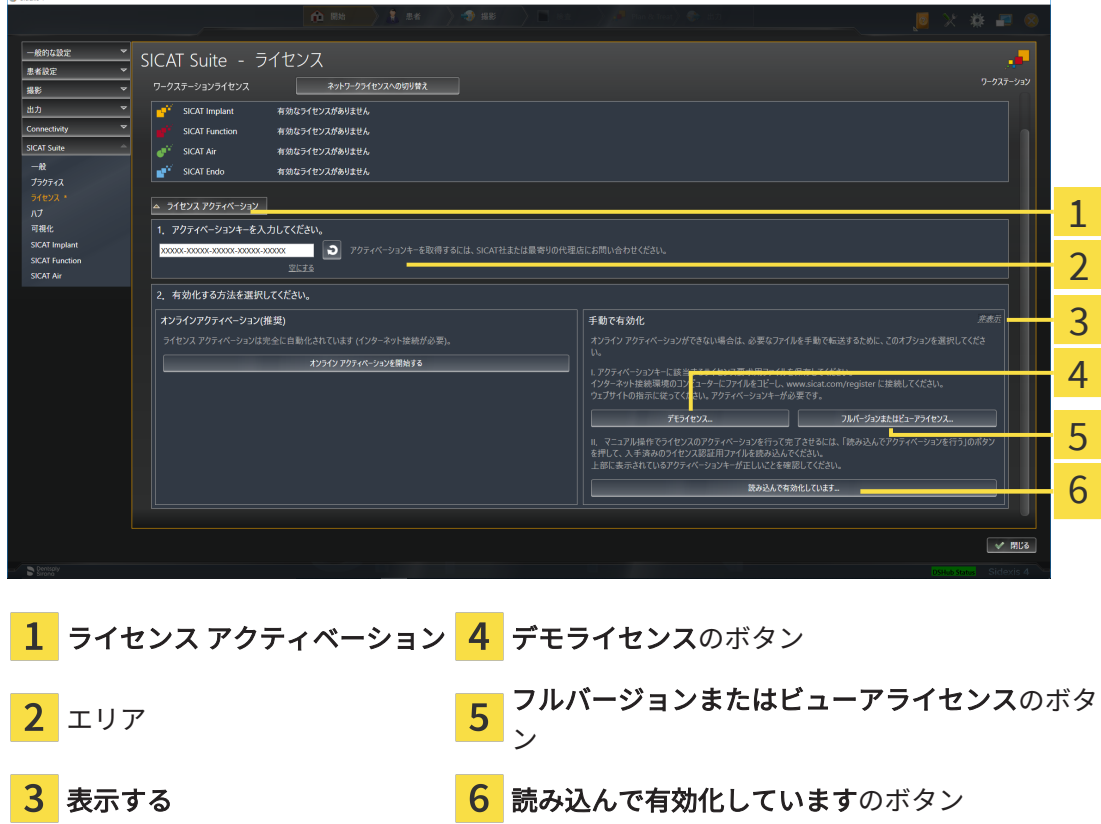

3. フルバージョンライセンスのアクティベーションをご希望の場合は、フルバージョンまたは ビューアライセンスのボタンをクリックします。

4. デモライセンスのアクティベーションをご希望の場合は、デモライセンスのボタンをクリッ クします。

▶ Windowsエクスプローラのウィンドウが開きます。

- 5. ライセンス要求用のファイルを保存する目的で、お好みのフォルダを選択したら、OKをク リックします。
	- ▶ ファイル拡張子をWibuCmRaCとして、ライセンス要求用のファイルが作成され、選択し ておいたフォルダに保存されます。
- 6. USBスティックなどの補助ツールを使用して、インターネットに接続しているコンピュータ ーにライセンス要求ファイルをコピーします。
- 7. インターネットに接続されたコンピューター上でウェブブラウザを開き、インターネットペ ー[ジhttp://www.sicat.com/register](http://www.sicat.com/register)を開きます。
- 8. インターネットのアクティベーションページに表示される指示に従ってください。
	- ▶ インストールしたアプリケーションや個別の機能のために取得してあるライセンスが、 お持ちのライセンスプールからピックアップされます。
	- ▶ SICATのライセンスサーバーは、ファイル拡張子をWibuCmRaUとして、ライセンスのア クティベーション用ファイルを作成しますので、このファイルをお手元のコンピュータ へダウンロードしてください。
- 9. ダウンロードしたライセンスアクティベーションファイルをSICAT Suiteが作動しているコ ンピューターにコピーします。
- 10. アクティベーションキーが正確に欄に入力されていることをチェックします。
- 11. ライセンスのウィンドウで、読み込んで有効化していますのボタンをクリックします。
	- ▶ Windowsエクスプローラのウィンドウが開きます。
- 12. ライセンスのアクティベーション用ファイルを探して見つかったら、そのファイルをハイラ イト表示にして、OKをクリックします。
- ▶ ライセンスアクティベーションファイルのライセンスは、SICAT Suiteでは現在のコンピュー ターにインストールされます。
- ▶ [通知ウィンドウ](#page-239-0)が開き、次のメッセージが表示されます。ライセンスは正常に有効化されま した。。

#### 再起動が必要

注記 ライセンス変更後、SICATアプリケーションのSIDEXISと接続されたバー ジョンが再起動を要する場合、SICAT Suiteが対応するメッセージウィン ドウを表示します。

## <span id="page-55-0"></span>21.4 ワークステーションライセンスをライセンスプールへ 返却する

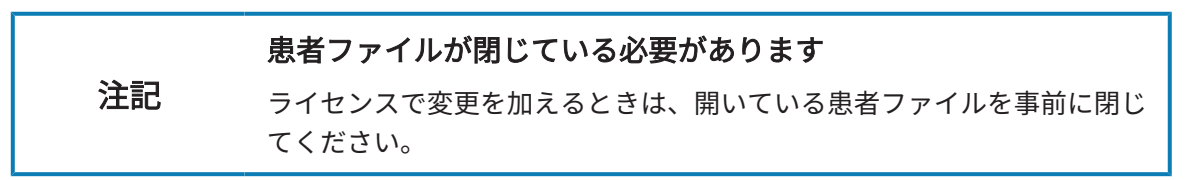

フルバージョンライセンスのアクティベーションを解除して、そのライセンスをライセンスプー ルに返却するときは、以下の手順に沿って、操作を行ってください。

☑ SICATアプリケーションのフルバージョンライセンスはすでに有効になっています。

- ☑ SICAT Suiteが作動しているコンピューターは、インターネットに接続されています。
- ☑ ライセンスのウィンドウはすでに開いています。これに関する情報は[「ライセンス」のウィ](#page-50-0) [ンドウを開く \[](#page-50-0)[▶](#page-50-0)[ページ 51\]](#page-50-0)を参照してください。

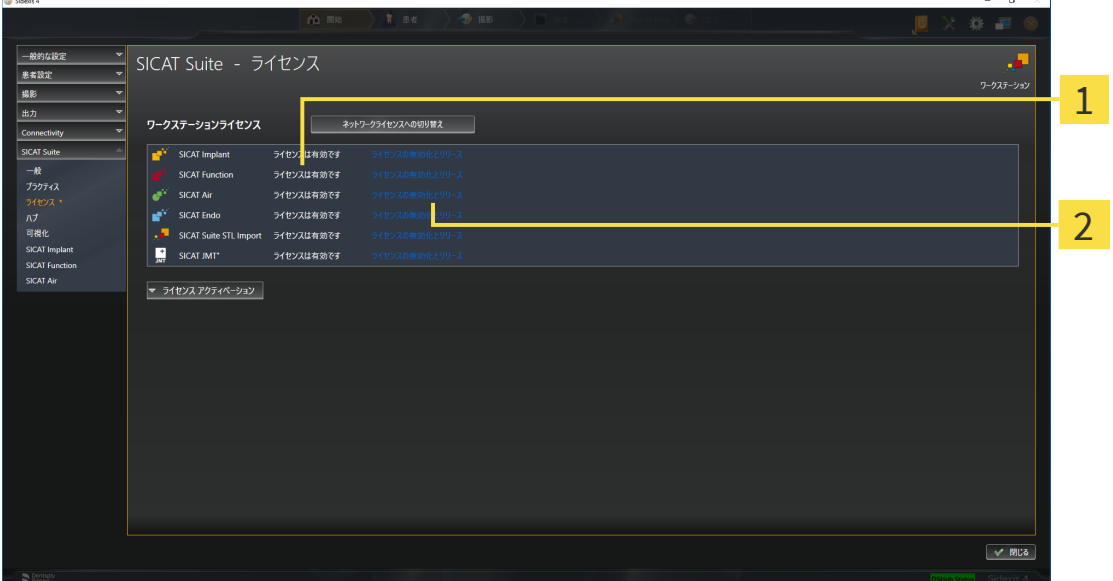

1 SICATアプリケーションおよび個々の機能のライセンスステータス

2 ライセンスの無効化とリリースのボタン

- ライセンスのウィンドウから、SICATのアプリケーションで返却をご希望のものか、また は、個別の機能の列にあるライセンスの無効化とリリースのボタンをクリックします。
- ▶ 選択したライセンスはライセンスプールに返却され、再びアクティベーションのために使用 できる状態になります。
- ▶ [通知ウィンドウ](#page-239-0)が開き、次のメッセージが表示されます。ライセンスは正常にライセンスプ ールに返却されました。。
- ▶ ライセンスがない場合、アプリケーションはビューアモードでしか使用できません。全ての SICATアプリケーションのライセンスがライセンスプールに返却されると、SICAT Suiteは完 全にビューアモードになります。

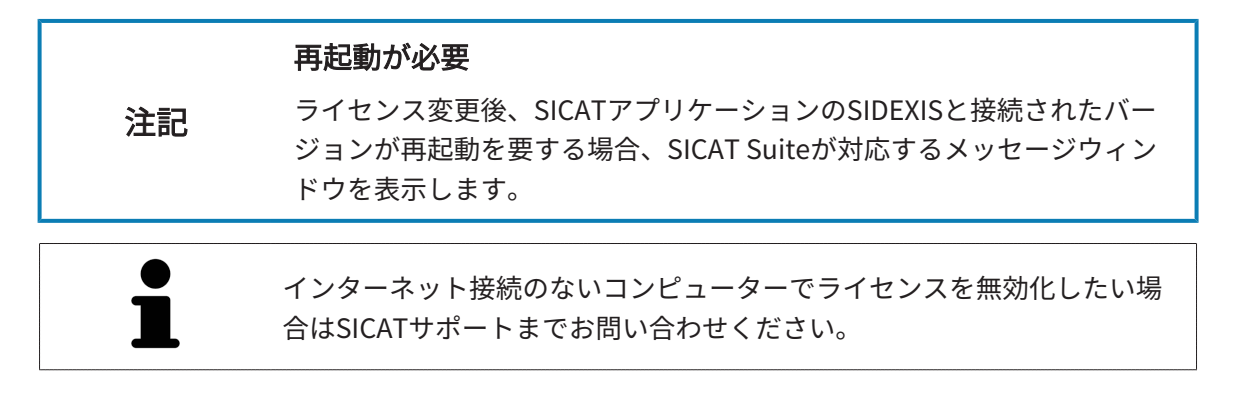

## <span id="page-57-0"></span>21.5 ネットワークライセンスを有効にする

#### 患者ファイルが閉じている必要があります

注記 ライセンスで変更を加えるときは、開いている患者ファイルを事前に閉じ てください。

アクティベーションの手順を開始するときは、以下の手順に沿って、操作を行ってください。

- ☑ 少なくとも1つのSICATアプリケーションまたは個々の機能に有効なネットワークライセンス が欠けています。
- ☑ ライセンスサーバーを設定しました。

3 IPアドレスエリア

- ☑ SICAT Suiteを実行しているコンピューターは、ライセンスサーバーが存在するネットワーク へのアクティブなネットワーク接続を行っています。
- ライセンスのウィンドウはすでに開いています。これに関する情報は[「ライセンス」のウィ](#page-50-0) [ンドウを開く \[](#page-50-0)[▶](#page-50-0)[ページ 51\]](#page-50-0)を参照してください。
- 1. ライセンスのウィンドウで、ネットワークライセンスへの切り替えのボタンをクリックしま す。
	- ▶ SICAT Endo はネットワークライセンスに関する情報を表示し、ライセンスサーバーエリ アが開きます。

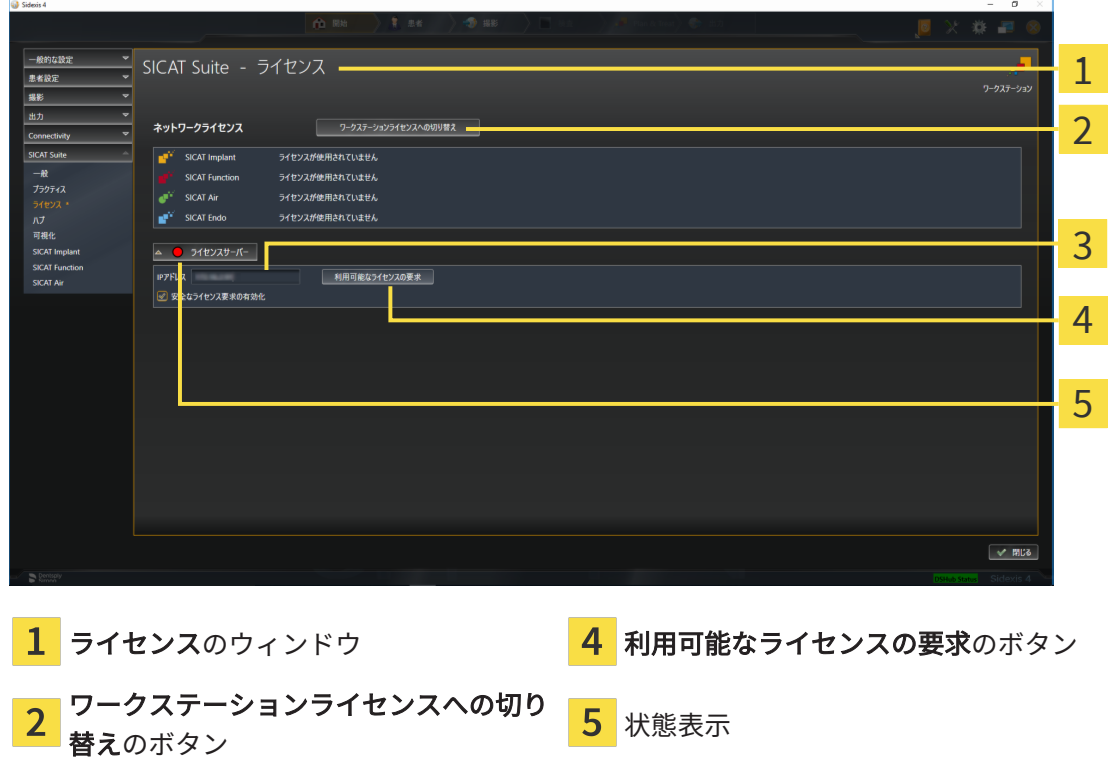

2. IPアドレスエリアに、クリニックネットワーク内のライセンスサーバーのIPアドレスを入力 します。

- 3. 利用可能なライセンスの要求のボタンをクリックします。
- ▶ SICAT Suiteはライセンスサーバーに接続します。
- ▶ アプリケーション用または個々の機能用に取得されたライセンスは、ライセンスプールから 取り除かれ、使用中のコンピューター上のSICAT Suiteで使用されます。
- ▶ ステータス表示が赤から緑に変わります。

▶ ライセンスサーバーエリアが閉じます。

ネットワークライセンスが期限なしで確実にライセンスサーバーから取得 できるようにするために、安全なライセンス要求を有効にするのチェック ボックスがデフォルトで有効になっています。

#### 再起動が必要

注記 ライセンス変更後、SICATアプリケーションのSIDEXISと接続されたバー ジョンが再起動を要する場合、SICAT Suiteが対応するメッセージウィン ドウを表示します。

.....................................

# 22 SICAT ENDOのユーザーインターフェース

SICAT Endoのユーザーインターフェースは、以下のアイテムで構成されています。

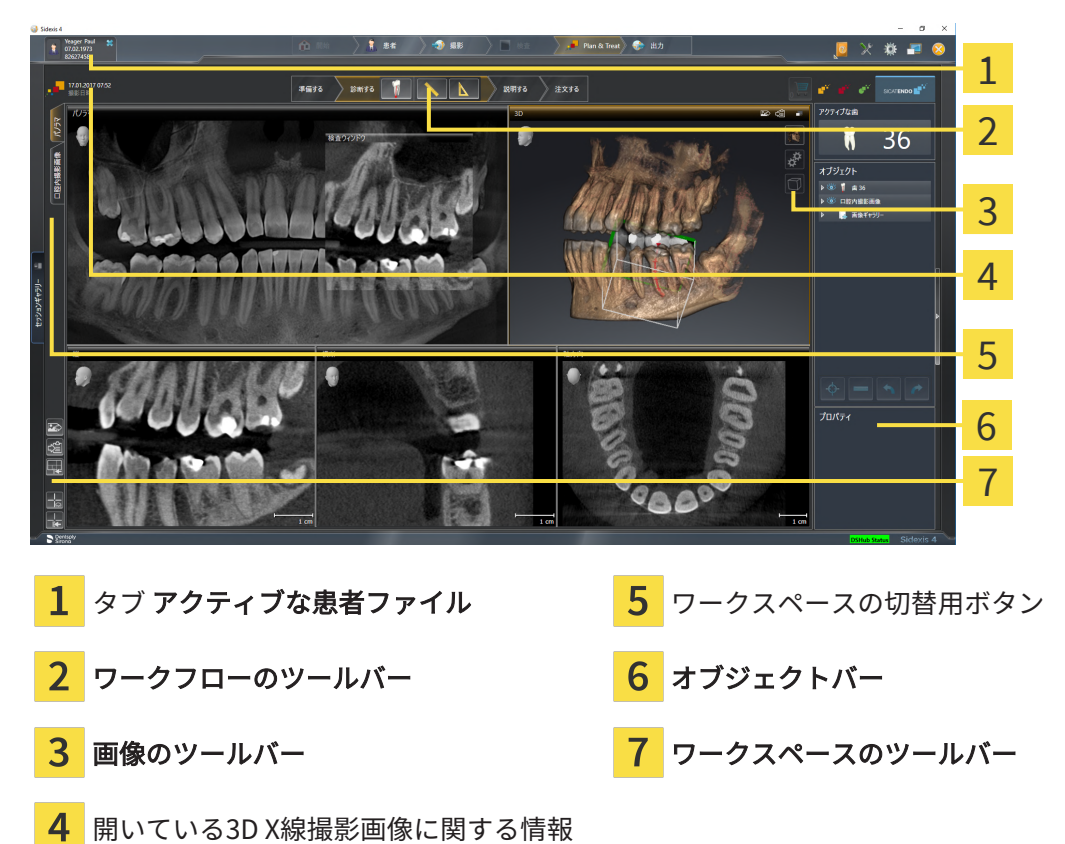

- 
- 有効な患者ファイル のタブには、開いている患者ファイルの属性を表示します。
- ワークフローのツールバーは、複数のワークフロー・ステップから構成されますが、その中 には、アプリケーションのワークフローで使用する主要ツールが用意されています。これに は、診断オブジェクトおよび計画オブジェクトを追加およびインポートすることのできるツ ールが含まれます。これに関する情報は、ワークフローのツールバー |[▶](#page-61-0)[ページ 62\]](#page-61-0)をご参 照ください。
- ワークスペースエリアは、 ワークフローのツールバーの下側にあって、ユーザーインターフ ェースの一部を構成します。この部分には、SICAT Endoで開いているワークスペースを表示 します。各ワークスペースに特定のビュー構造が含まれています。これに関する情報は、[ワ](#page-73-0) [ークスペース \[](#page-73-0)[▶](#page-73-0)[ページ 74\]](#page-73-0)をご参照ください。
- 有効なビューにのみ**画像のツールバー**が表示されます。付属のビューの表示を調整するツー ルがあります。これに関する情報は、 *ビューの調整 |[▶](#page-81-0)ページ 82*/および *[3Dビューの調整](#page-97-0)* [\[](#page-97-0)[▶](#page-97-0)[ページ 98\]](#page-97-0)をご参照ください。
- オブジェクトバーには、診断や治療計画のそれぞれで対象とするもの(オブジェクト)を管理 するための各種ツールが用意されています。これに関する情報は、オブジェクトバーノ ジ 64かよび [SICAT Endoオブジェクト \[](#page-69-0) [ページ 70\]](#page-69-0)をご参照ください。
- ワークスペースのツールバーには、各種ツールが用意されていますが、これらのツールで、 ワークスペースの一般的な各種設定や、含まれる画像のすべてに対して変更を加えたり、ワ ークスペースの内容を記録したりすることができます。これに関する情報は、 [十字線および](#page-90-0)

[フレームの移動、非表示、表示 \[](#page-90-0)[▶](#page-90-0)[ページ 91\]](#page-90-0)、[ビューをリセットする \[](#page-95-0)[▶](#page-95-0)[ページ 96\]](#page-95-0), [アク](#page-78-0) [ティブなワークスペースのレイアウトの調整およびリセット \[](#page-78-0)[▶](#page-78-0)[ページ 79\]](#page-78-0)および [ワークス](#page-79-0) [ペースのスクリーンショットを作成する \[](#page-79-0)[▶](#page-79-0)[ページ 80\]](#page-79-0)をご参照ください。

## 22.1 ワークフローのツールバー

<span id="page-61-0"></span>SICAT Endoでは、ワークフローのツールバーは4つのワークフローステップで構成されていま す:

- 1. 準備
- 2. 診断する
- 3. 説明する
- 4. 注文する

### ワークフローステップの開閉

以下の各アイコンをクリックすると、ワークフロー・ステップを展開させたり畳み込んだりする ことができます。

### 1.ワークフローステップ「準備」

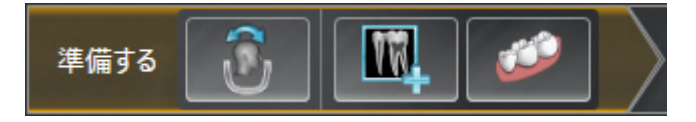

ワークフロー・ステップ「準備」では、以下のツールが使用できます。

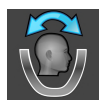

- [ボリュームの](#page-108-0)配置およびパノラマ エリアを調整します これに関する情報は、 ボリュームの [配置を調整する \[](#page-108-0)[▶](#page-113-0)[ページ 109\]](#page-108-0)および[パノラマ エリアを調整する \[](#page-113-0)▶[ページ 114\]](#page-113-0)をご参照くだ さい。
- 
- 口腔内撮影画像の管理・登録中 -これに関する情報は、 *[口腔内撮影画像をインポートし、歯](#page-137-0)* [を割り当てます \[](#page-137-0)[▶](#page-137-0)[ページ 138\]](#page-137-0)、[口腔内撮影画像のプリポジショニングを行う \[](#page-142-0)[▶](#page-142-0)[ページ 143\]](#page-142-0) および[口腔内撮影画像を登録する \[](#page-144-0)[▶](#page-144-0)[ページ 145\]](#page-144-0)をご参照ください。

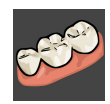

- 光学印象をインポートし記録する これに関する情報は、光学印象 | ページ 118/をご参照く ださい。
- 2.ワークフローステップ「診断」

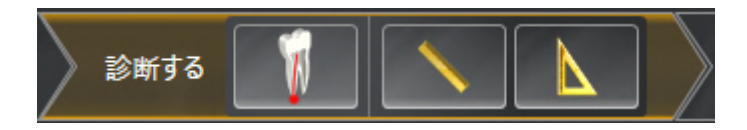

ワークフロー・ステップ「診断する」では、以下のツールが使用できます。

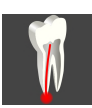

■ EndoLineおよびドリル穴を利用して歯根治療を計画する -これに関する情報は、 [歯の領域を](#page-162-0) [プリアラインメントする \[](#page-162-0)[▶](#page-162-0)[ページ 163\]](#page-162-0)、[EndoLinesの設定 \[](#page-164-0)[▶](#page-164-0)[ページ 165\]](#page-164-0)および[ドリル穴を](#page-174-0) 計画する | ページ 175 | をご参照ください。

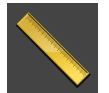

■ 距離測定を追加する(D) - これに関する情報は、*[距離測定を追加する \[](#page-181-0)[▶](#page-181-0)[ページ 182\]](#page-181-0)*をご参照 ください。

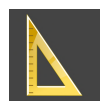

- 角度測定を追加する(A) これに関する情報は、*[角度測定を追加する \[](#page-182-0)[▶](#page-182-0)[ページ 183\]](#page-182-0)*をご参照 ください。
- 3.ワークフローステップ「患者への説明」

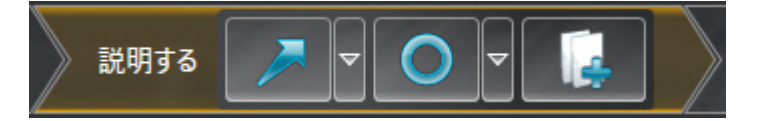

ワークフロー・ステップ「説明する」では、以下のツールが使用できます。

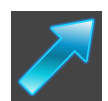

- 矢印を描く これに関する情報は、*[画像とスクリーンショットの作成 \[](#page-187-0)[▶](#page-187-0)[ページ 188\]](#page-187-0)*をご参照 ください。
- 
- 円を描く これに関する情報は、*[画像とスクリーンショットの作成 \[](#page-187-0)[▶](#page-187-0)[ページ 188\]](#page-187-0)*をご参照く ださい。

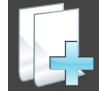

- レポートを作成する これに関する情報は、ハンドアウトの準備をご参照ください。
- 4.ワークフロー・ステップ「注文する」

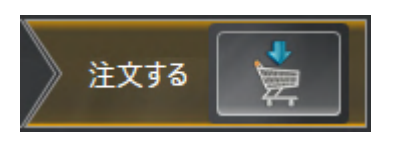

ワークフロー・ステップ「注文する」では、以下のツールが使用できます。

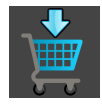

■ SICAT ENDOGUIDEを注文します - これに関する情報は、[ドリルテンプレートをショッピング](#page-198-0) [カートに入れる \[](#page-198-0)[▶](#page-198-0)[ページ 199\]](#page-198-0)をご参照ください。

## 22.2 オブジェクトバー

<span id="page-63-0"></span>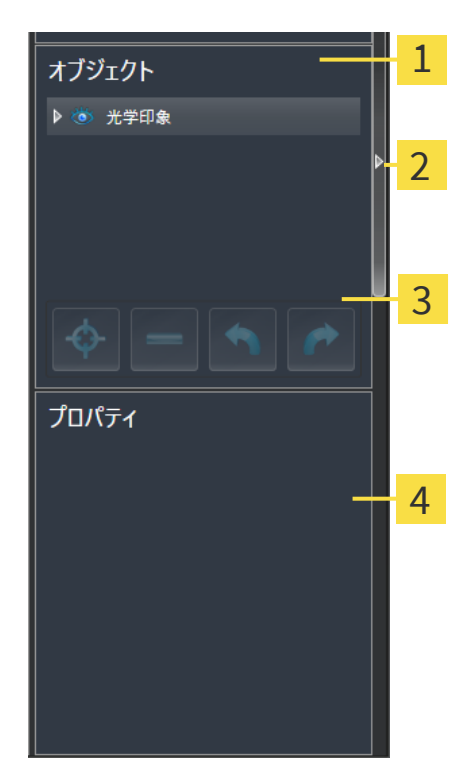

- 1 オブジェクトブラウザ
- オブジェクトバーを非表示にするのボタンまたはオブジェクトバーを表示するのボタン
- 3 オブジェクトツールバー
- $\overline{4}$ プロパティエリア

オブジェクトバーには、以下のアイテムが用意されています。

- オブジェクトブラウザには、診断や治療計画の対象 (オブジェクト) として、現時点のスタデ ィに追加したりインポートしたりしたものをもれなく、カテゴリ分類して列挙したリストを 表示します。オブジェクトブラウザは、複数のオブジェクトを自動でグループ分けします。 例えば、測定のグループには、測定対象のオブジェクトがもれなく含まれています。オブジ ェクトグループを開閉する、オブジェクトおよびオブジェクトグループをアクティブにす る、オブジェクトおよびオブジェクトグループを非表示または表示にすることができます。 オブジェクトブラウザに関する内容は、 [オブジェクトブラウザを使用したオブジェクトの管](#page-65-0) [理 \[](#page-65-0)[▶](#page-65-0)[ページ 66\]](#page-65-0)の節をご覧ください。
- オブジェクトツールバーには、各種のツールが用意されていますが、これらのツールによ り、オブジェクトへの合焦、オブジェクトやオブジェクトグループの削除、オブジェクトま たはオブジェクトグループに対して行った操作の取り消し、再度実行などができます。これ に関する情報は[オブジェクトツールバーを使用したオブジェクトの管理 \[](#page-67-0)[▶](#page-67-0)[ページ 68\]](#page-67-0)を参 照してください。
- プロパティエリアには、作業対象として選択しているオブジェクトについて、その詳細を表 示します。

オブジェクトバーの視点をオブジェクトバーの右側の2つのボタンで変更することができます。 オブジェクトバーを非表示にするおよびオブジェクトバーを表示する

SICAT Endoで作業対象として選択可能なオブジェクトは、[SICAT Endoオブジェクト \[](#page-69-0) [ページ](#page-69-0) [70\]](#page-69-0)の節をご覧ください。

## <span id="page-65-0"></span>22.3 オブジェクトブラウザを使用したオブジェクトの管理

### オブジェクトグループの開閉

オブジェクトグループを展開したり畳み込んだりするときは、以下の手順に沿って操作を行って ください。

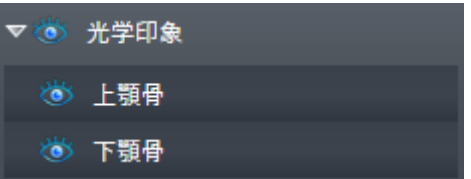

☑ 現在、希望のオブジェクトグループが開いています。

1. 畳み込みたいオブジェクトグループの横にあるグループを閉じるのアイコンをクリックしま す。

▶ オブジェクトグループの畳み込みが行われます。

2. 畳み込みたいオブジェクトグループの横にあるグループを開くのアイコンをクリックしま す。

▶ オブジェクトグループが展開します。

オブジェクトおよびオブジェクトグループをアクティブにする

ツールによっては、作業対象として選択しているオブジェクトやオブジェクトグループ以外で は、利用できないものが、いくらかあります。

オブジェクトまたはオブジェクトグループを有効にするには、次のように行います。 ☑ 現在、希望のオブジェクトまたはオブジェクトグループが無効になっています。

- 希望のオブジェクトボエオブジェクトグループをクリックします。
- ▶ SICAT Endo は、それまで有効であったオブジェクトまたはオブジェクトグループを無効 にします。
- ▶ SICAT Endo は希望のオブジェクトまたはオブジェクトグループを有効にします。
- ▶ SICAT Endo は、オブジェクトブラウザと画像のそれぞれで、オブジェクトやオブジェク トグループに色を付けてハイライト表示します。

オブジェクトをクリックすることによって、2Dビューで特定のオブジェク トも有効にすることができます。

### オブジェクトおよびオブジェクトグループの表示/非表示

この機能は、特定のオブジェクトタイプを除いて利用できません。

オブジェクトやオブジェクトグループを非表示/表示にするには、以下の手順に沿って、操作を 行ってください。

☑ 現在、希望のオブジェクトまたはオブジェクトグループは表示されています。

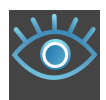

1. お好みのオブジェクトまたはオブジェクトグループの横にある表示のアイコンか、または一 部表示のアイコンをクリックします。

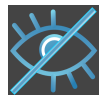

- ▶ SICAT Endoはオブジェクトまたはオブジェクトグループを非表示にします。
- ▶ SICAT Endoでは、オブジェクトまたはオブジェクトグループの横に非表示アイコンが表 示されます。

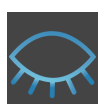

- 2. お好みのオブジェクトまたはオブジェクトグループの横にある非表示アイコンをクリックし ます。
- ▶ SICAT Endoはオブジェクトまたはオブジェクトグループを表示します。
- ▶ SICAT Endoでは、オブジェクトまたはオブジェクトグループの横に表示アイコンが表示され ます。

# 22.4 オブジェクトツールバーを使用したオブジェクトの管

<span id="page-67-0"></span>理

この機能は、特定のオブジェクトタイプを除いて利用できません。

### オブジェクトに焦点を合わせる

この機能は、画像内でオブジェクトを探す目的で使用してください。

あるオブジェクトに焦点を合わせるときは、以下の手順に沿って、操作を行ってください。

- ☑ 希望のオブジェクトはすでにアクティブになっています。オブジェクトブラウザに関する内 容は、 [オブジェクトブラウザを使用したオブジェクトの管理 \[](#page-65-0)[▶](#page-65-0)[ページ 66\]](#page-65-0)の節をご覧くださ い。
- ☑ オブジェクトに焦点を合わせることができます。

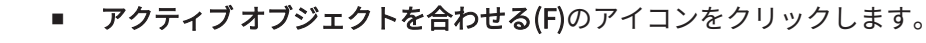

▶ SICAT Endoは、ビューの焦点をアクティブなオブジェクトに移動させます。

▶ SICAT Endoには、ビュー内でアクティブなオブジェクトが表示されます。

オブジェクトへの合焦は、オブジェクトブラウザからか、または、ビュー で、オブジェクトをダブルクリックしても同様に可能です。ただし、3D画 像を除きます。

## オブジェクトおよびオブジェクトグループの除去

オブジェクトまたはオブジェクトグループを削除するときは、以下の手順に沿って、操作を行っ てください。

- ☑ 希望のオブジェクトまたはオブジェクトグループは既にアクティブにしています。オブジェ クトブラウザに関する内容は、オブジェクトブラウザを使用したオブジェクトの管理 [ージ 66\]](#page-65-0)の節をご覧ください。
	- アクティブ オブジェクト/アクティブ グループを削除する(Del)のアイコンをクリックし ます。
- ▶ SICAT Endoはオブジェクトまたはオブジェクトグループを削除します。

### オブジェクトアクションを元に戻し、もう一度実行する

オブジェクトまたはオブジェクトグループに対して直前に行った操作を取り消して元に戻した り、再度、実行したりするときは、以下の手順に沿って、操作を行ってください。

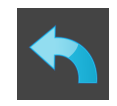

1. 前回のオブジェクト アクションを元に戻す (Ctrl+Z) のアイコンをクリックします。

▶ SICAT Endoは、最後のオブジェクトアクションまたはグループアクションを元に戻しま す。

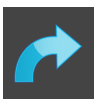

2. オブジェクト/グループ アクションを再実行する (Ctrl+Y) のアイコンをクリックします。

▶ SICAT Endoは、前回戻したオブジェクトアクションまたはグループアクションをもう一度実 行します。

SICATアプリケーションで撮影結果を開いている間のみ、元に戻してもう一 度実行することができます。

## 22.5 SICAT ENDOオブジェクト

<span id="page-69-0"></span>SICAT Endoでは、オブジェクトブラウザが、アプリケーション固有のオブジェクトグループと オブジェクトを次のようにグループに分類します。

- 口腔内撮影画像
- 光学印象オブジェクトグループ
- Endo計画オブジェクト
	- EndoLine
	- ドリル穴
- 画像ギャラリー
	- 画像
	- スクリーンショット

口腔内撮影画像オブジェクトグループ

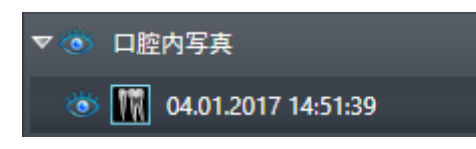

口腔内撮影画像のインポートおよび登録を完了させた後、SICAT Endoは、オブジェクトブラウ ザに、口腔内撮影画像オブジェクトグループを表示します。口腔内撮影画像オブジェクトグルー プには、常に少なくとも1つの口腔内撮影画像が含まれています。SICAT Endo 各口腔内撮影画像 の撮影日と撮影時刻を表示します。

#### 光学印象オブジェクトグループ

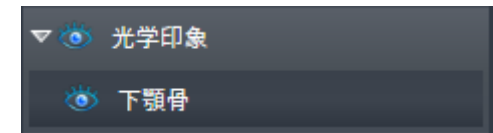

少なくとも1つの光学印象をインポート・登録した後、SICAT Endoは、光学印象オブジェクトグ ループをオブジェクトブラウザに表示します。光学印象オブジェクトグループには、次のオブジ ェクトが含まれている可能性があります。

#### ■ 上顎骨

#### ■ 下顎骨

1つのオブジェクトに焦点を当てると、SICAT Endoは、選択されたオブジェクトのすべての2Dビ ューに焦点を合わせます。

上顎骨のオブジェクトや下顎骨のオブジェクトを削除すると、SICAT Endoは、既存の光学印象 をすべてスタディから削除します。

ENDO計画オブジェクトグループ

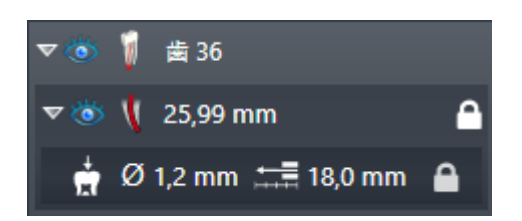

EndoLineとドリル穴の計画が完了した後、SICAT EndoはEndo計画対象グループを オブジェク トブラウザに表示します。Endo計画オブジェクトは、常に歯と結びづけられており、EndoLine とドリル穴の形としてのEndoLineウィザードの結果です。Endo計画オブジェクトグループに は、EndoLineオブジェクトおよびサブオブジェクトとしてのドリル穴が含まれています。ドリ ル穴は、常にEndolineと結びつけられています。ドイル穴のおかげで、歯内治療計画を立てるこ とができます。

オブジェクトの1つまたはサブオブジェクトのいずれか1つにピントを合わせると、SICAT Endo では、いずれの2Dビューでも、選択しているオブジェクトにピントが合います。

ギャラリーオブジェクトグループ

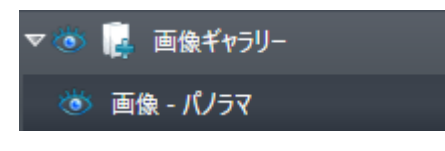

次の内容は、画像ギャラリーオブジェクトグループに適用されます。

- マウスポインタを**画像ギャラリー**オブジェクトグループの上に合わせると、SICAT Endoが歯 車のアイコンを表示します。歯車のアイコンをクリックすると、SICAT Endoはレポート作成 ウインドウを開きます。
	- 機能アクティブ オブジェクト/アクティブ グループを削除する(Del)を使用し、画像ギャラリ ーオブジェクトグループを削除することができます。SICAT Endo すべての関連する画像オブ ジェクトおよびスクリーンショットオブジェクトを削除します。

## 画像オブジェクト

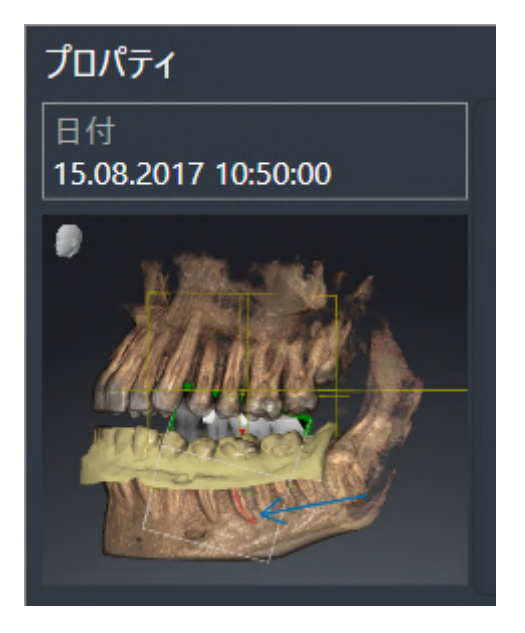

次は、画像オブジェクトに適用されます:

- 画像-オブジェクトは、画像ギャラリーオブジェクトグループの下部にあります。
- SICAT Endo 各2Dビュー用ワークスペースで1つの層のすべての描画オブジェクトをまとめ、 画像オブジェクトを作成します。
- SICAT Endo 3Dビューのワークスペースで特定の目線と特定のズーム比のすべての描画オブ ジェクトをまとめ、画像オブジェクトを作成します。
- 画像オブジェクトを作成および有効にした後、オブジェクトブラウザはプロパティエリアに 次のことを表示します:

– オブジェクトの作成時点

– オブジェクトのプレビュー

- 機能前回のオブジェクト アクションを元に戻す (Ctrl+Z) とオブジェクト/グループ アクシ ョンを再実行する (Ctrl+Y) は、個々の注釈に使用することができます。
- 機能アクティブ オブジェクト/アクティブ グループを削除する(Del)を使用すれば、画像オブ ジェクトおよび含まれるすべての注釈を一度に削除できます。SICAT Endo 画像オブジェクト を、オブジェクトブラウザから、そしてレポート作成ウィンドウの両方から削除します。
- 画像オブジェクトに焦点を合わせた場合、SICAT Endoは、含まれる最後の注釈が作成された 時点に該当するビューを復元します。
#### スクリーンショットオブジェクト

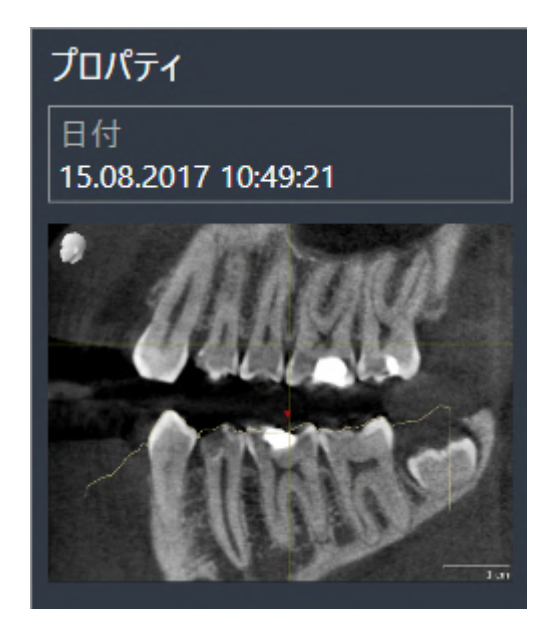

次は、スクリーンショットオブジェクトに適用されます:

- スクリーンショット-オブジェクトは、画像ギャラリーオブジェクトグループの下部にありま す。
- SICAT Endo スクリーンショットオブジェクトをスクリーンショットごとに作成します。
- スクリーンショットオブジェクトを作成および有効にした後、オブジェクトブラウザはプロ パティエリアに次のことを表示します:

– オブジェクトの作成時点

– オブジェクトのプレビュー

- 機能アクティブ オブジェクト/アクティブ グループを削除する(Del)を使用し、スクリーンシ ョットオブジェクトを削除することができます。SICAT Endo スクリーンショットオブジェク トを、オブジェクトブラウザから、そしてレポート作成ウィンドウの両方から削除します。
- スクリーンショットオブジェクトに焦点を合わせた場合、SICAT Endoはオブジェクトを作成 した時点に該当するビューを復元します。
- 表示および非表示機能は使用できません。

# <span id="page-73-0"></span>23 ワークスペース

SICATのアプリケーションでは、スタディを複数のビューで表示し、ワークスペースに画像をま とめて配置します。

SICAT Endoには、異なる2種類のワークスペースが用意されています。

- **パノラマ**-ワークステーション- これに関する情報は、*パノラマワークスペースの概要 |[▶](#page-74-0)[ペー](#page-74-0)* [ジ 75\]](#page-74-0)の節をご覧ください。
- 口腔内画像ワークスペース これに関する情報は、[口腔内撮影画像ワークスペースの概要 \[](#page-76-0)[▶](#page-76-0) [ページ 77\]](#page-76-0)の節をご覧ください。

ワークスペースおよびそれに含まれるビュー用として、以下の操作を行うことができます。

- [ワークスペースを切り替える \[](#page-77-0)[▶](#page-77-0)[ページ 78\]](#page-77-0)。
- [アクティブなワークスペースのレイアウトの調整およびリセット \[](#page-78-0)[▶](#page-78-0)[ページ 79\]](#page-78-0)。
- ビューの調整 | [ページ 82\]](#page-81-0)。
- 3Dビューを調整することもできます。これに関する情報は3Dビューの調整 |[▶](#page-97-0)[ページ 98\]](#page-97-0)を 参照してください。
- アクティブなワークスペースは、その内容を記録することができます。これに関する情報は [ワークスペースのスクリーンショットを作成する \[](#page-79-0)[▶](#page-79-0)[ページ 80\]](#page-79-0)を参照してください。

パノラマ 口腔内写真

### 23.1 パノラマワークスペースの概要

<span id="page-74-0"></span>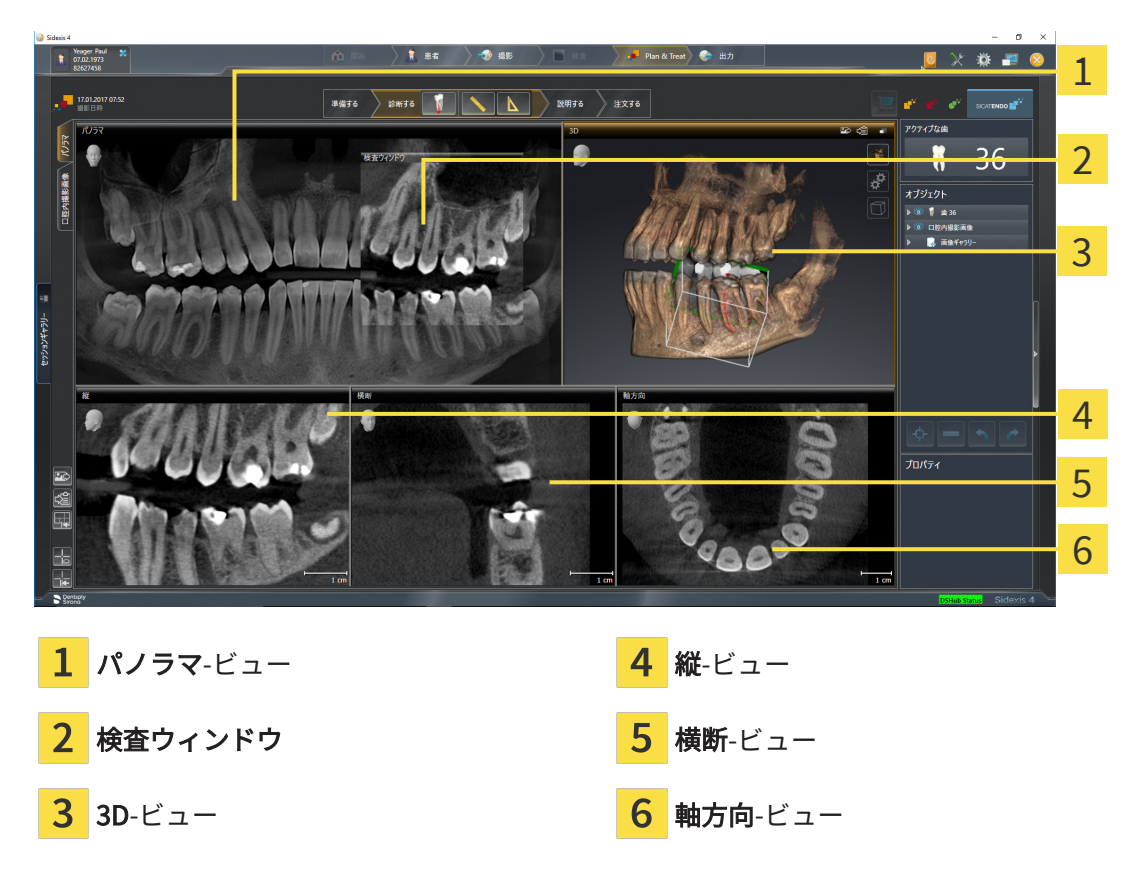

パノラマビュー

パノラマビューは、仮想的なオルソパントモグラフ(OPG)に相当します。これは、正射影を特 定の太さのパノラマ曲線上に表示します。パノラマ曲線および太さを両顎に調整することができ ます。この調整に関する内容は、パノラマエリアを調整する [▶](#page-113-0) ページ 114/の節をご覧くださ い。

#### 検査ウィンドウ

検査ウィンドウは、パノラマビューに埋め込まれています。レイヤーをパノラマ曲線に対して平 行にすることによって、パノラマビューに、3次元の画像が追加されることになります。検査ウ インドウを移動、非表示、表示および最大化できます。これに関する情報は[検査ウィンドウの移](#page-91-0) [動、非表示、表示、および最大化 \[](#page-91-0)[▶](#page-91-0)[ページ 92\]](#page-91-0)を参照してください。

3Dビュー

3Dビューには、開いている3D治療計画スタディの3Dビューを表示します。

縦ビュー

縦ビューには、パノラマ歯列弓に対して接線をなすレイヤーを表示します。

#### 横断ビュー

横断ビューには、パノラマ歯列弓に対して矢状断のレイヤーを表示します。

軸方向ビュー

デフォルトの軸方向ビューでは、上方からみたレイヤーを表示します。軸方向ビューでは、視線 方向の切替が可能です。この切替に関する内容は、[可視化設定の変更 \[](#page-219-0)[▶](#page-219-0)[ページ 220\]](#page-219-0)の節をご覧 ください。

ビューの機能に関しては、[ビューの調整 \[](#page-81-0)[▶](#page-81-0)[ページ 82\]](#page-81-0)および[3Dビューの調整 \[](#page-97-0)[▶](#page-97-0)[ページ 98\]](#page-97-0)を ご参照ください。

### 23.2 口腔内撮影画像ワークスペースの概要

<span id="page-76-0"></span>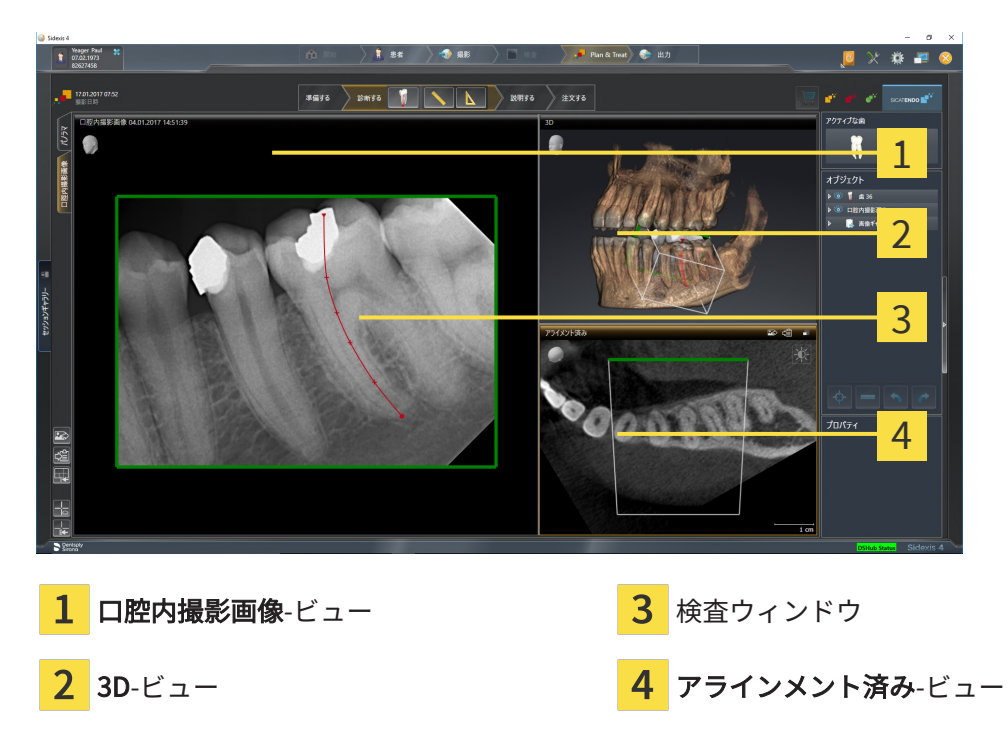

口腔内撮影画像-ビュー

口腔内撮影画像ビューは、オブジェクトブラウザで選択された口腔内撮影画像を示します。

検査ウィンドウ

検査ウィンドウ は、 口腔内撮影画像ビューに埋め込まれています。レイヤーを口腔内撮影画像 対して平行にすることによって、口腔内撮影画像ビューに、3Dの画像が追加されることになりま す。検査ウィンドウは非表示にしたり、表示して登録の確認や根管の評価のために使用すること ができます。

3D-ビュー

3Dビューには、開いているスタディの3Dビューを表示します。

アラインメント済み-ビュー

デフォルトでは、 アラインメント済みビューは、口腔内撮影画像の断面を表示しますが、これ は、口腔内撮影画像ビューにおける十字線の位置によって定義されます。

### 23.3 ワークスペースを切り替える

<span id="page-77-0"></span>ワークスペースを切り替えるときは、以下の手順に沿って、操作を行ってください。

- ワークスペースエリアの左上の隅にある任意のワークスペースタブをクリックします。
- ▶ 選択したワークスペースが開きます。

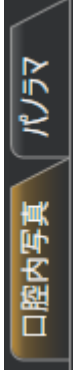

## <span id="page-78-0"></span>23.4 アクティブなワークスペースのレイアウトの調整およ びリセット

#### アクティブなワークスペースのレイアウトを調整する

アクティブなワークスペースのレイアウトのレイアウトを調整するときは、以下の手順に沿っ て、操作を行ってください。

1. マウスポインタを二つ以上のビューの間を境界線上に移動させます。

▶ マウスポインターの形状が切り替わります。

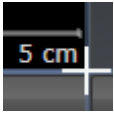

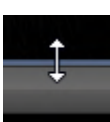

- 2. マウスの左ボタンをクリックしたら、その左ボタンを押したままにします。
- 3. マウスを動かします。
	- ▶ 境界線の位置が変わります。
	- ▶ 境界線の全側面でビューの大きさが変わります。
- 4. マウスの左ボタンを放します。
- ▶ SICAT Endo では、境界線の現在位置、および、ビューの現在のサイズが、境界線のすべての 側で維持されます。

アクティブなワークスペースのレイアウトをリセットする

アクティブなワークスペースのレイアウトをデフォルトに復元するときは、以下の手順に沿っ て、操作を行ってください。

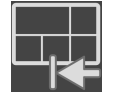

- ワークスペースのツールバー で、 アクティブなワークスペースのレイアウトをリセット するのアイコンをクリックします。
- ▶ SICAT Endo は、アクティブなワークスペースを標準のレイアウトにリセットします。これ は、ソフトウェアがすべてのビューを標準サイズに表示することを意味しています。

### 23.5 ワークスペースのスクリーンショットを作成する

<span id="page-79-0"></span>ワークスペースのスクリーンショットは、Windowsのクリップボードにコピーして、文書を作成 する目的で使用することができます。

ワークスペースのスクリーンショットをSIDEXIS 4の出力ページに追 加する

ワークスペースのスクリーンショットをSIDEXIS 4の出力ページに追加するときは、以下の手順 に沿って、操作を行ってください。

☑ ご希望のワークスペースはすでにアクティブです。これに関する情報は[ワークスペースを切](#page-77-0) [り替える \[](#page-77-0)[▶](#page-77-0)[ページ 78\]](#page-77-0)を参照してください。

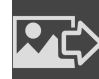

- ワークスペースのツールバーから、アクティブなワークスペースのスクリーンショット をSIDEXIS 4出力に追加するのアイコンをクリックします。
- ▶ SICAT Endo では、ワークスペースのスクリーンショットがSIDEXIS 4の出力ページに追加さ れます。

ワークスペースのスクリーンショットをWINDOWSのクリップボード にコピーする

ワークスペースのスクリーンショットをWindowsのクリップボードに追加するときは、以下の手 順に沿って、操作を行ってください。

☑ ご希望のワークスペースはすでにアクティブです。これに関する情報は[ワークスペースを切](#page-77-0) [り替える \[](#page-77-0)[▶](#page-77-0)[ページ 78\]](#page-77-0)を参照してください。

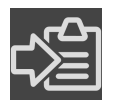

- ワークスペースのツールバーから、アクティブなワークスペースのスクリーンショット をクリップボードにコピーするのアイコンをクリックします。
- ▶ SICAT Endo では、ワークスペースのスクリーンショットがWindowsのクリップボードにコ ピーされます。

クリップボードからスクリーンショットを貼り付けることができるアプリ ケーションは、例えば、画像処理やワープロのソフトウェアなど多数あり ます。貼り付けのショートカットキーは、大半のアプリケーションで「Ctrl +V」を使用します。

# 24 ビュー

ビューはワークスペースに含まれています。ワークスペースとビューは、各種ありますが、その 詳細は以下の節をご覧ください。 [ワークスペース \[](#page-73-0)[▶](#page-73-0)[ページ 74\]](#page-73-0).

ビューを調整することができます。これに関する情報は[ビューの調整 \[](#page-81-0)[▶](#page-81-0)[ページ 82\]](#page-81-0) と [3Dビ](#page-97-0) ューの調整 | ページ 98 | を参照してください。

#### 24.1 ビューの調整

<span id="page-81-0"></span>ビューの調整に用いるツールによっては、アクティブな画像以外では、使用できないものが、い くらかあります。ビューを作業対象として選択する手順は、アクティブなビューの切り替え [ページ 84\]](#page-83-0)の節をご覧ください。

アクティブなビューに含まれる要素:

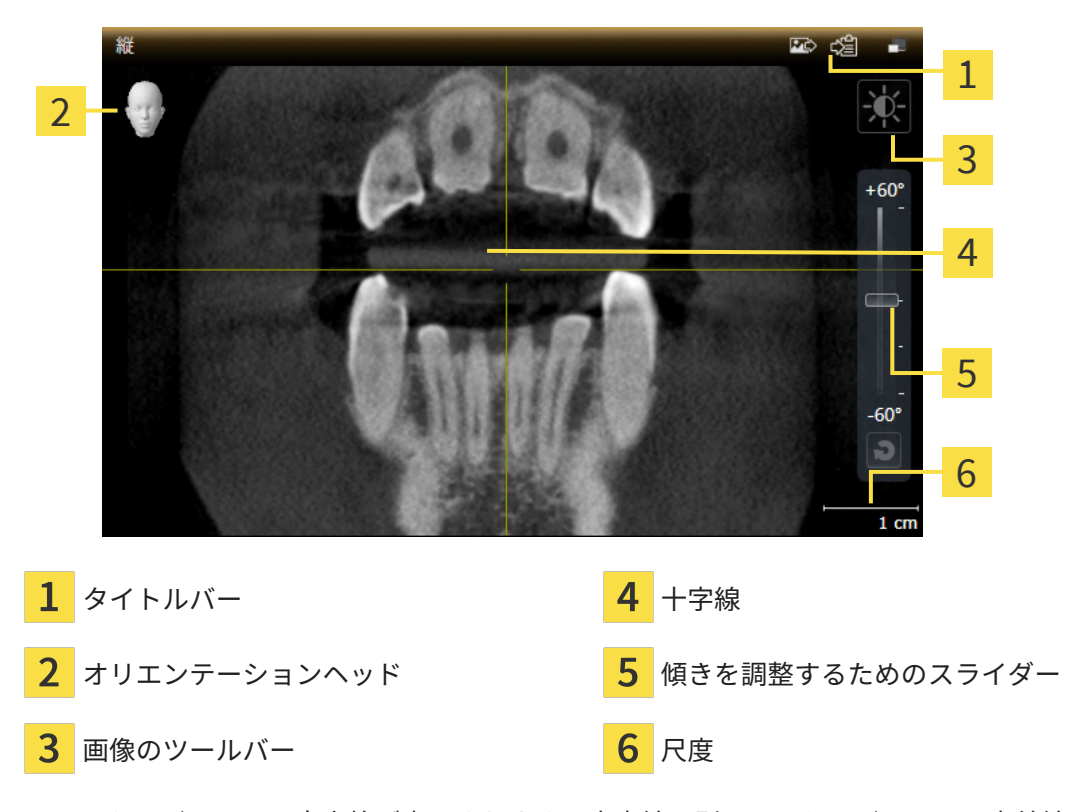

2Dレイヤービューには[十字線](#page-239-0)が表示されます。十字線は別のレイヤービューとの交差線です。 SICAT Endoは全てのレイヤービューを互いに同期させます。これは、全ての十字線が3D X線デ ータ内で同じ位置に表示されることを意味します。これにより、円弧構造をビュー超しに割り当 てることができます。

3Dビューでは、[フレーム](#page-238-0)を表示して、2Dレイヤービューの現在位置を表示します。

ビューの調整には、次の操作が使用できます:

- アクティブなビューの切り替え | [ページ 84\]](#page-83-0)
- [ビューの最大化および復元 \[](#page-85-0)[▶](#page-85-0) [ページ 86\]](#page-85-0)
- [2Dビューの輝度およびコントラストの調整およびリセット \[](#page-86-0)[▶](#page-86-0)[ページ 87\]](#page-86-0)
- [ビューのズームおよび切り抜きの移動 \[](#page-88-0)[▶](#page-88-0)[ページ 89\]](#page-88-0)
- [レイヤーによる2Dレイヤービューのスクロール \[](#page-89-0)[▶](#page-89-0)[ページ 90\]](#page-89-0)
- 十字線およびフレームの移動、非表示、表示 | ページ 91
- [検査ウィンドウの移動、非表示、表示、および最大化 \[](#page-91-0)[▶](#page-91-0)[ページ 92\]](#page-91-0)
- [ビューの傾斜 \[](#page-94-0)[▶](#page-94-0)[ページ 95\]](#page-94-0)
- [ビューをリセットする \[](#page-95-0)[▶](#page-95-0)[ページ 96\]](#page-95-0)

3Dビューを調整することもできます。これに関する情報は3Dビューの調整 Ⅰ ページ 98 |を参照 してください。

アクティブなビューの内容を記録することができます。これに関する情報は[画像のスクリーンシ](#page-96-0) [ョットを作成する \[](#page-96-0)[▶](#page-96-0)[ページ 97\]](#page-96-0)を参照してください。

### 24.2 アクティブなビューの切り替え

<span id="page-83-0"></span>画像のツールバーとタイトルバーが表示されるのは、アクティブなビューに限ります。 ビューをアクティブにするには、次のように行います。

1. マウスポインタを希望のビュー上に動かします。

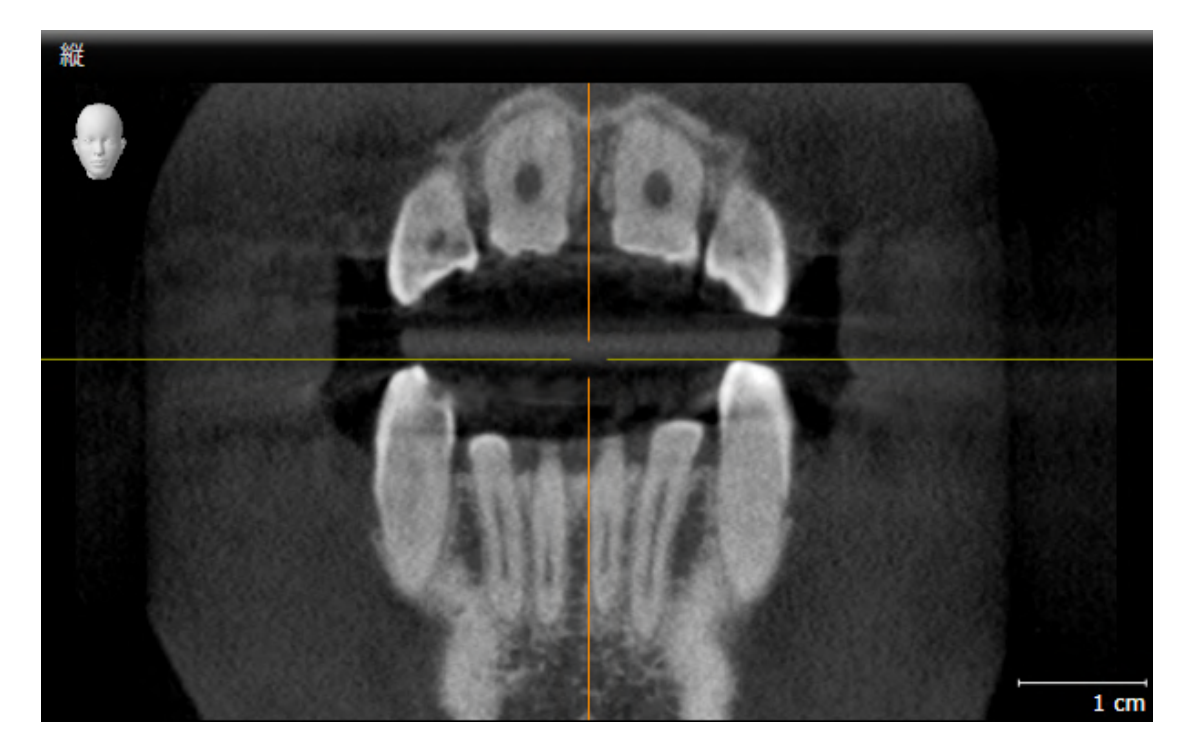

- 2. 希望のビューをクリックします。
- ▶ SICAT Endoがビューを有効にします。

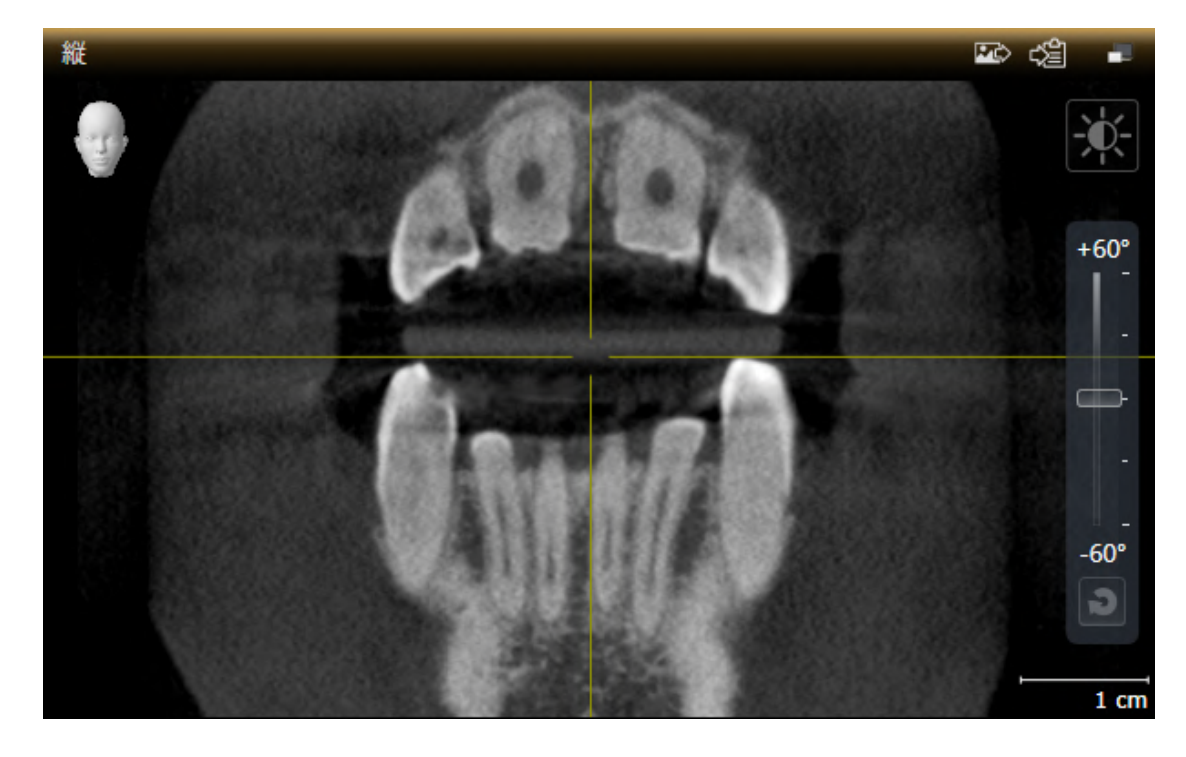

アクティブなビューは、タイトルバーがオレンジ色になりますので、それとわかります。

### 24.3 ビューの最大化および復元

<span id="page-85-0"></span>ビューの最大化および前回のサイズの復元は、以下の手順に沿って、操作を行ってください。

- ☑ 希望のビューはすでにアクティブになっています。これに関する情報は以下を参照してくだ さい [アクティブなビューの切り替え \[](#page-83-0)[▶](#page-83-0)[ページ 84\]](#page-83-0)。
- ☑ 希望のビューは最大化していません。
- 1. 希望のビューのタイトルバーにある最大化するのアイコンをクリックします。  $\blacktriangleright$  SICAT Endo がビューを最大化します。

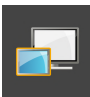

2. 最大化したビューのタイトルバーにある、戻すのアイコンをクリックします。  $\blacktriangleright$  SICAT Endo では、ビューが元のサイズに戻ります。

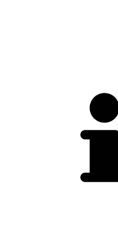

ビューの最大化および前回のサイズの復元のために、次の代替操作を使用 できます。

- ビューを最大化するために、希望のビューのタイトルバーをダブルクリ ックすることができます。
- ビューの前回のサイズを復元するために、最大化したビューのタイトル バーをダブルクリックすることができます。

## <span id="page-86-0"></span>24.4 2Dビューの輝度およびコントラストの調整およびリ セット

2Dビューで、明るさとコントラストを調整するときは、以下の手順に沿って、操作を行ってくだ さい。

☑ 希望の2Dビューはすでにアクティブになっています。これに関する情報は[アクティブなビ](#page-83-0) ューの切り替え | ページ 84 | を参照してください。

- 
- 1. 2Dビューの画像のツールバーに輝度およびコントラストの調整のアイコンがありますので、 それにマウスポインタを重ねます。
	- ▶ 輝度およびコントラストの調整の透明なウィンドウが開きます。

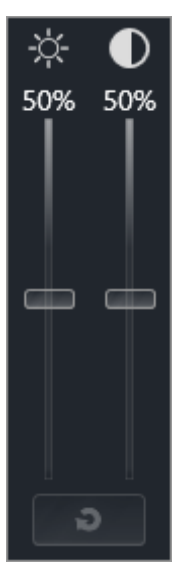

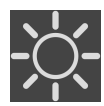

- 2. マウスポインタを輝度のスライダーに重ねます。
- 3. 左マウスボタンをクリックしたら、押したままにして、マウスポインタを上下方向に移動さ せます。
	- ▶ SICAT Endo では、2Dビューを輝度のスライダー位置に応じた明るさに調整します。
- 4. マウスの左ボタンを放します。
	- ▶ SICAT Endo は2Dビューの現在の輝度を保持します。

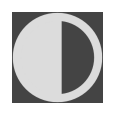

- 5. マウスポインタをコントラストのスライダーに重ねます。
- 6. 左マウスボタンをクリックしたら、左マウスボタンを押したままにして、マウスポインタを 上下方向に移動させます。
	- ▶ SICAT Endo では、2Dビューをコントラストのスライダー位置に応じたコントラストに調 整します。
- 7. マウスの左ボタンを放します。
	- ▶ SICAT Endo は2Dビューの現在のコントラストを保持します。

8. マウスポインタを、輝度およびコントラストの調整の透明なウィンドウから外れた位置まで 移動させます。

#### ▶ 輝度およびコントラストの調整の透明なウィンドウが閉じます。

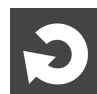

2Dビューの明るさとコントラストをデフォルトに復元するときは、明るさとコントラストをリセ ットするのアイコンをクリックしてください。

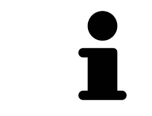

全2Dレイヤービューの輝度とコントラストは相互に関連しています。

#### <span id="page-88-0"></span>24.5 ビューのズームおよび切り抜きの移動

ビューのズーム ズーム機能は、ビューの内容を拡大または縮小します。 ビューをズーミングするときは、以下の手順に沿って、操作を行ってください。 1. マウスポインタを希望のビュー上に動かします。 2. マウスホイールを前に回します。 ▶ ビューがズームインします。

- 3. マウスホイールを後ろに回します。
- ▶ ビューがズームアウトします。

上記の手順に代えて、マウスホイールをクリックして、マウスを上下方向 に移動させても、ズームインやズームアウトができます。

ビューの切り抜きを移動する

トリミング部分を移動させるときは、以下の手順に沿って、操作を行ってください。

- 1. マウスポインタを希望のビュー上に動かします。
- 2. マウスの右ボタンをクリックし、そのまま押し続けます。 ▶ マウスポインタの形が切り替わります。
- 3. マウスを動かします。

▶ ビューの切り抜きは、マウスポインタの動きに応じて移動します。

- 4. マウスの右ボタンを放します。
- ▶ SICAT Endo では、移動後のトリミング部分がそのまま維持されます。

### 24.6 レイヤーによる2Dレイヤービューのスクロール

<span id="page-89-0"></span>2Dレイヤービューで、レイヤーをスクロールするときは、以下の手順に沿って、操作を行ってく ださい。

- 1. マウスポインタを希望の2Dレイヤビュー上に動かします。
- 2. マウスの左ボタンをクリックし、そのまま押し続けます。
	- ▶ マウスポインタは双方向の矢印になります。
- 3. マウスを上下方向に移動させます。
	- ▶ 構断のレイヤーを除き、レイヤーは、平行に移動します。
	- ▶ 横断のレイヤーは、パノラマ歯列弓に沿って移動した状態が表示されます。
	- ▶ SICAT Endo は別のビューのレイヤーおよび十字線を現在の焦点に応じて調整します。
	- ▶ SICAT Endo では、3Dビューで、その時点の焦点でピントが合うようにフレームの調整が 行われます。
- 4. マウスの左ボタンを放します。
- ▶ SICAT Endo では、スクロールしてからのレイヤーが維持されます。

#### <span id="page-90-0"></span>24.7 十字線およびフレームの移動、非表示、表示

#### 十字線の移動

2Dレイヤービューで、十字線を移動させるときは、以下の手順に沿って、操作を行ってくださ い。

☑ 現在、すべての字線とフレームが表示されています。

- 1. マウスポインタを希望のビューで十字線の中心に動かします。
	- ▶ マウスポインタが下記の十字線に切り替わります。

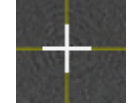

- 2. マウスの左ボタンをクリックし、そのまま押し続けます。
- 3. マウスを動かします。
	- ▶ ビューの十字線は、マウスポインタの動きに従います。
	- ▶ SICAT Endo は別のビューのレイヤーおよび十字線を現在の焦点に応じて調整します。
	- ▶ SICAT Endo では、3Dビューで、その時点の焦点でピントが合うようにフレームの調整が 行われます。
- 4. マウスの左ボタンを放します。

▶ SICAT Endo では、十字線が移動後の位置を維持します。

十字線をすぐにマウスポインタの位置へ移動させる場合、2Dビューでダブ ルクリックすることができます。

十字線およびフレームの非表示/表示

十字線およびフレームを非表示/表示にするには、次のように行います。 ☑ 現在、すべての字線とフレームが表示されています。

- 1. ワークスペースのツールバー で、 十字線とフレームを非表示にするのアイコンをクリック します。
	- ▶ SICAT Endo では、すべての2Dレイヤービューで十字線が隠れます。
	- ▶ SICAT Endo では、3Dビューででフレームが隠れます。

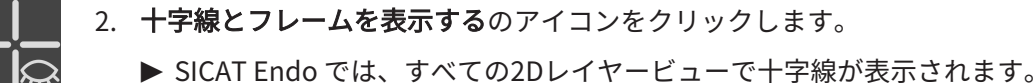

▶ SICAT Endo では、3Dビューでフレームが表示されます。

#### <span id="page-91-0"></span>24.8 検査ウィンドウの移動、非表示、表示、および最大化

検査ウィンドウの移動

検査ウィンドウを移動させるときは、以下の手順に沿って、操作を行ってください。

☑ ワークスペースパノラマまたはワークスペース口腔内撮影画像は、すでに開いています。こ の切替に関する内容は、[アクティブなワークスペースの切り替え \[](#page-77-0)[▶](#page-77-0)[ページ 78\]](#page-77-0)の節をご覧く ださい。

☑ 検査ウィンドウは、隠さずに表示しておきます。

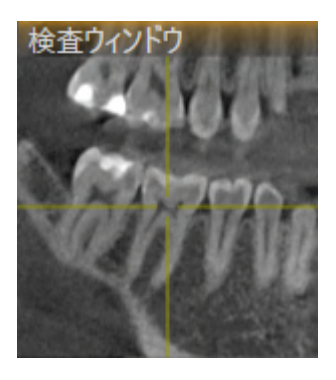

1. パノラマビュー、もしくは口腔内撮影画像ビューで、検査ウィンドウのタイトルバーにマウ スポインタを重ねます。

**▶ マウスポインタは手のマークになります。** 

2. マウスの左ボタンをクリックし、そのまま押し続けます。

3. マウスを動かします。

- ▶ 検査ウィンドウは、マウスポインタの動きに追随します。
- ▶ SICAT Endoは別のビューのレイヤーおよび十字線を現在の焦点に応じて調整します。
- ▶ SICAT Endoでは、3Dビューで、その時点の焦点でピントが合うようにフレームの調整が 行われます。
- 4. マウスの左ボタンを放します。
- ▶ SICAT Endoでは、検査ウィンドウが移動後の位置を維持します。

ペインワークスペースの検査ウィンドウを非表示、表示、および最 大化する

シンボル検査ウィンドウを設定するは、同時にステータス表示とスイッチ です。

検査ウィンドウを非表示、表示、最大化するときは、以下の手順に沿って、操作を行ってくださ い。

- ☑ パノラマワークスペースはすでに開いています。これに関する情報は[ワークスペースを切り](#page-77-0) [替える \[](#page-77-0)[▶](#page-77-0)[ページ 78\]](#page-77-0)を参照してください。
- ☑ 検査ウィンドウは、隠さず表示しておきます。
- 1. 画像のツールバーのパノラマビューで検査ウィンドウを設定するのアイコンにマウスポイン タを重ねます。
	- ▶ SICAT Endoは検査ウィンドウを設定するためのアイコンを表示します。

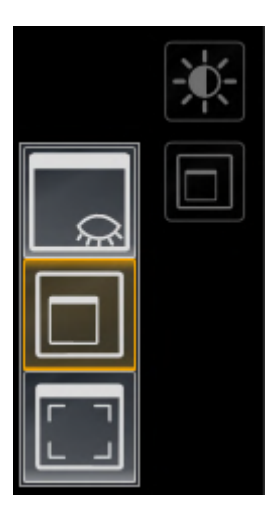

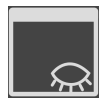

- 2. 検査ウィンドウを非表示にするのアイコンをクリックします。 ▶ SICAT Endoでは、検査ウィンドウが非表示になります。
- 3. 検査ウィンドウを標準サイズで表示のアイコンをクリックします。 ▶ SICAT Endoでは、検査ウィンドウが表示されます。
- 4. 検査ウィンドウの最大化のアイコンをクリックします。 ▶ SICAT Endoは、検査ウィンドウを最大化します。

口腔内撮影画像ワークスペースで検査ウィンドウを非表示、および 表示にする

シンボル検査ウィンドウを設定するは、同時にステータス表示とスイッチ です。

検査ウィンドウを非表示、および表示するときは、以下の手順に沿って、操作を行ってくださ い。

☑ **口腔内撮影画像**[ワークスペース](#page-77-0)はすでに開いています。これに関する情報は*ワークスペース* [を切り替える \[](#page-77-0)[▶](#page-77-0)[ページ 78\]](#page-77-0)を参照してください。

☑ 検査ウィンドウは、隠さず表示しておきます。

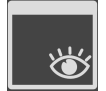

- 1. 画像のツールバーの口腔内撮影画像ビューで、検査ウィンドウを非表示にするのアイコンを クリックします。
	- ▶ SICAT Endoでは、検査ウィンドウが非表示になります。

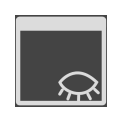

2. 画像のツールバーの口腔内撮影画像ビューで、検査ウィンドウを標準サイズで表示のアイコ ンをクリックします。

▶ SICAT Endoでは、検査ウィンドウが表示されます。

### 24.9 ビューの傾斜

<span id="page-94-0"></span>パノラマワークスペースで縦ビュー、および横断を傾けることができます。これにより、特定の 解剖学的構造 (歯など) または計画オブジェクトを表示するために、両方のビューで配置を最適化 することができます。

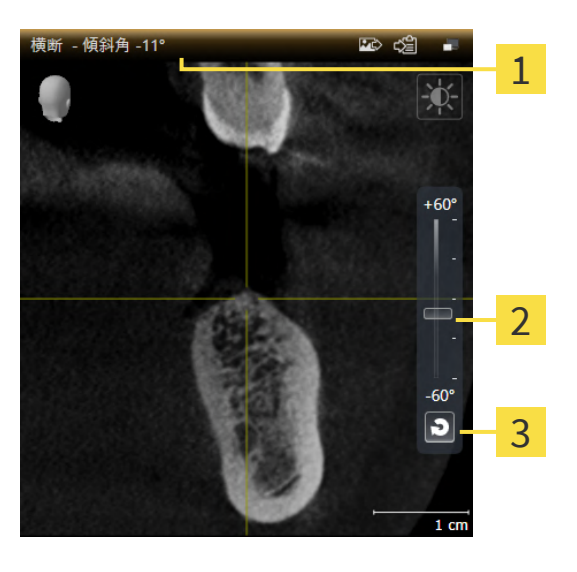

現在設定されている傾斜 傾斜をリセットするのボタン

- 2 傾きを調整するためのスライダー
- ☑ パノラマワークスペースはすでに開いています。これに関する情報は*[ワークスペースを切り](#page-77-0)* [替える \[](#page-77-0)[▶](#page-77-0)[ページ 78\]](#page-77-0)を参照してください。
- ☑ 縦ビュー、もしくは横断ビューはすでにアクティブになっています。これに関する情報は[ア](#page-83-0) [クティブなビューの切り替え \[](#page-83-0)[▶](#page-83-0)[ページ 84\]](#page-83-0)を参照してください。
	- 傾斜を調整するには、マウスボタンを押したままスライダーを希望する傾斜まで上下に 動かします。スライダーをクリックして矢印キーをアップとダウンすることにより、傾 斜を変更することもできます。
- ▶ SICAT Endoアクティブビューを傾斜させ、現在設定されている傾斜をアクティブビューのタ イトルバーに表示します。
- ▶ SICAT Endoは縦もしくは横断ビュー内の十字線を更新します。
- ▶ SICAT Endoは3Dビュー内の対応するフレームを傾けます。

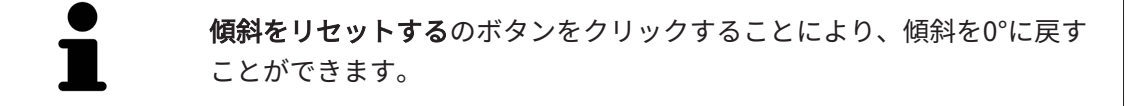

## 24.10 ビューをリセットする

<span id="page-95-0"></span>すべてのビューをリセットするときは、以下の手順に沿って、操作を行ってください。

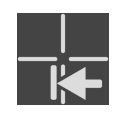

- ワークスペースのツールバーで、ビューをリセットするのアイコンをクリックします。
- ▶ SICAT Endoでは、すべてのビューで、ズーミング、トリミング部分の移動、スクロール、十 字線の移動、検査ウィンドウの移動のそれぞれがデフォルト値に復元されます。
- ▶ SICAT Endoでは、3Dビューで視線方向がデフォルト値に復元されます。
- ▶ SICAT Endoはビューの傾きを0°にリセットします。

### 24.11 画像のスクリーンショットを作成する

<span id="page-96-0"></span>画像のスクリーンショットを作成し、以下の手順で出力すると、文書作成を目的として使用する ことができます。

- SIDEXIS 4の出力ページに追加する
- Windowsのクリップボードにコピーする

ビューのスクリーンショットをSIDEXIS 4の出力ページに追加します

☑ 希望のビューはすでにアクティブになっています。これに関する情報は[アクティブなビュー](#page-83-0) [の切り替え \[](#page-83-0)[▶](#page-83-0)[ページ 84\]](#page-83-0)を参照してください。

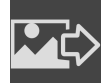

- ビューのタイトルバーから、スクリーンショットをSIDEXIS 4の出力ページに追加するの アイコンをクリックします。
- ▶ SICAT Endoでは、ビューのスクリーンショットがSIDEXIS 4の出力ページに追加されます。

画像のスクリーンショットをWINDOWSのクリップボードにコピーす る

画像のスクリーンショットをWindowsのクリップボードに追加するときは、以下の手順に沿っ て、操作を行ってください。

☑ 希望のビューはすでにアクティブになっています。これに関する情報は[アクティブなビュー](#page-83-0) の切り替え | [ページ 84\]](#page-83-0)を参照してください。

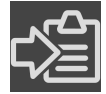

- ビューのタイトルバーから、スクリーンショットをクリップボードにコピーする(Ctrl+ C)のアイコンをクリックします。
- ▶ SICAT Endo では、画像のスクリーンショットがWindowsのクリップボードにコピーされま す。

クリップボードからスクリーンショットを貼り付けることができるアプリ ケーションは、例えば、画像処理やワープロのソフトウェアなど多数あり ます。貼り付けのショートカットキーは、大半のアプリケーションで「Ctrl +V」を使用します。

## <span id="page-97-0"></span>25 3Dビューの調整

3Dビューでは、随時、視線方向を変更することが可能です。視線方向の変更に関する内容は、 [3Dビューで視線方向を変更する \[](#page-98-0) [ページ 99\]](#page-98-0)の節をご覧ください。

3Dビューの構成設定を行うときは、以下の操作を行うことができます。

- [3Dビューの表示タイプを切り替える \[](#page-100-0)[▶](#page-100-0)[ページ 101\]](#page-100-0)
- [3Dビューのアクティブな表示タイプを設定する \[](#page-101-0)[▶](#page-101-0)[ページ 102\]](#page-101-0)
- 3Dビューを回転させる | [ページ 172\]](#page-171-0)
- [光学印象のカラー表示をオフ、およびオンにする \[](#page-104-0)[▶](#page-104-0)[ページ 105\]](#page-104-0)

#### 25.1 3Dビューの目線を変更する

<span id="page-98-0"></span>3Dビューの視線方向を変更するには2つの方法があります。

- インタラクティブ方式により変更を行う
- 標準目線を選択する

インタラクティブ方式により3Dビューの目線を変更する

3Dビューの視線方向をインタラクティブ方式により変更するときは、以下の手順に沿って、操作 を行ってください。

- 1. マウスポインタを3Dビューに重ねます。
- 2. マウスの左ボタンをクリックし、そのまま押し続けます。 ▶ マウスポインタは手のマークになります。
- 3. マウスを動かします。
	- ▶ 目線はマウスの動きに合わせて変化します。
- 4. マウスの左ボタンを放します。
- ▶ SICAT Endoでは、3Dビューで変更後の視線方向をそのまま維持します。

標準目線を選択する

3Dビューで、デフォルトの視線方向を選択するときは、以下の手順に沿って、操作を行ってくだ さい。

- 1. 3Dビューで左上隅にある、オリエンテーションヘッドのアイコンにマウスポインタを重ねま す。
	- ▶ 目線の透明なウィンドウが開きます。

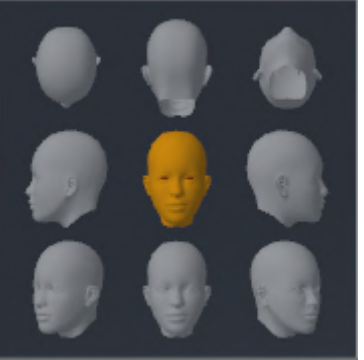

- ▶ 目線の透明なウィンドウ中央部でオリエンテーションヘッドのハイライト表示されてい るものがありますが、それが現時点の視線方向です。
- 2. オリエンテーションヘッドのアイコンのうち、デフォルトにしたい視線方向を示しているも のをクリックします。

▶ 3Dビューの視線方向が、選択した視線方向に切り替わります。

3. マウスポインタを、目線の透明なウィンドウから外れた位置まで移動させます。

▶ 目線の透明なウィンドウが閉じます。

3Dビューの視線方向を変更するために、3Dビューを回転させることもできます。これに関する 情報は[3Dビューを回転する \[](#page-171-0)[▶](#page-171-0)[ページ 172\]](#page-171-0)を参照してください。

### 25.2 3Dビューの表示タイプを切り替える

<span id="page-100-0"></span>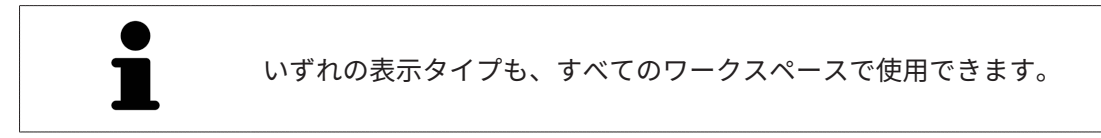

3D画像の表示タイプを切り替えるときは、以下の手順に沿って、操作を行ってください。

- ☑ 3D画像を作業対象として選択しておきます。これに関する情報は以下を参照してください [ア](#page-83-0) [クティブなビューの切り替え \[](#page-83-0)[▶](#page-83-0)[ページ 84\]](#page-83-0)。
- 1. 3Dビューの画像のツールバーで、 表示モードを切り替えるのアイコンにマウスポインタを 重ねます。
	- ▶ 表示モードを切り替えるの透明なウィンドウが開きます。

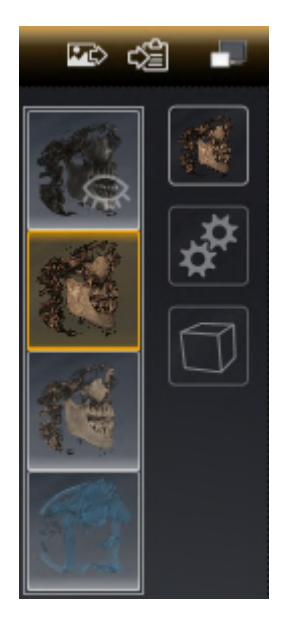

- 2. 任意の表示タイプのアイコンをクリックします。 ▶ SICAT Endo は希望の表示タイプをアクティブにします。
- 3. マウスポインタを、表示モードを切り替えるの透明なウィンドウから外れた位置まで移動さ せます。
- ▶ 表示モードを切り替える の透明なウィンドウが閉じます。

........................

### 25.3 3Dビューのアクティブな表示タイプを設定する

<span id="page-101-0"></span>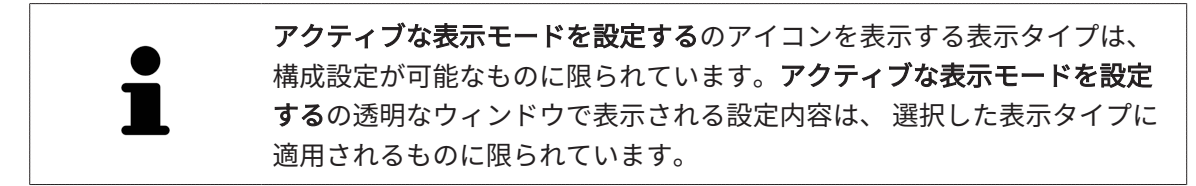

3Dビューで選択している表示タイプについて、構成設定を行うときは、以下の手順に沿って、操 作を行ってください。

- ☑ 3Dビューはすでにアクティブになっています。これに関する情報は[アクティブなビューの切](#page-83-0) [り替え \[](#page-83-0)[▶](#page-83-0)[ページ 84\]](#page-83-0)を参照してください。
- ☑ 希望の表示タイプはすでにアクティブになっています。これに関する情報は[3Dビューの表示](#page-100-0) [タイプを切り替える \[](#page-100-0)[▶](#page-100-0)[ページ 101\]](#page-100-0)を参照してください。
- ☑ アクティブな表示タイプは設定可能です。

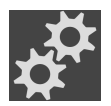

1. 3Dビューの画像のツールバーのアクティブな表示モードを設定するアイコンにマウスポイン タを重ねます。

▶ アクティブな表示モードを設定するの透明なウィンドウが開きます。

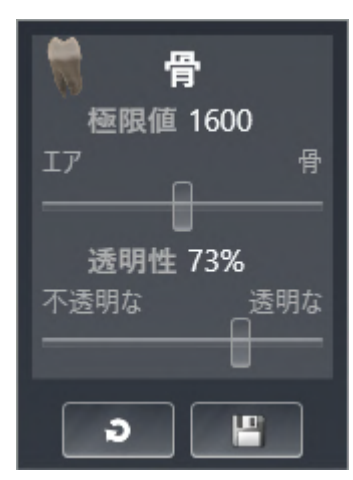

- 2. 希望のスライダーを動かします。
	- ▶ SICAT Endoでは、3Dビューに対して、スライダーの位置に応じた調整が行われます。
- 3. 表示があれば、詳細設定の横にある矢印アイコンをクリックします。
	- ▶ 詳細設定エリアが開きます。
- 4. 使用できるチェックボックスをアクティブまたは無効にします。
	- ▶ SICAT Endoでは、3Dビューに対して、チェックボックス内のチェックマーク有無に応じ た調整が行われます。
- 5. 希望のスライダーを動かします。
	- ▶ SICAT Endoでは、3Dビューに対して、スライダーの位置に応じた調整が行われます。
- 6. マウスポインタを、アクティブな表示モードを設定するの透明なウィンドウから外れた位置 まで移動させます。
- ▶ アクティブな表示モードを設定するの透明なウィンドウが閉じます。

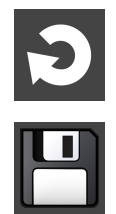

現在の設定内容は、現在の表示タイプの設定をデフォルト設定にリセットするのボタンをクリッ クすると、変更前にプリセットしていた設定内容へ戻して復元することができます。

現在の設定内容は、現在の表示タイプの設定をデフォルト設定として保存するのボタンをクリッ クすると、プリセットの設定内容として保存できます。

### 25.4 3Dビューの切り抜きモードの切り替え

3Dビューの表示タイプを切り替えるには、以下の手順に沿って、操作を行ってください。

- ☑ 3Dビューはすでにアクティブになっています。これに関する情報は[アクティブなビューの切](#page-83-0) [り替え \[](#page-83-0)[▶](#page-83-0)[ページ 84\]](#page-83-0)を参照してください。
- 1. 3Dビューの画像のツールバーの切り抜きモードを切り替えるアイコンにマウスポインタを重 ねます。
	- ▶ 切り抜きモードを切り替えるの透明なウィンドウが開きます。

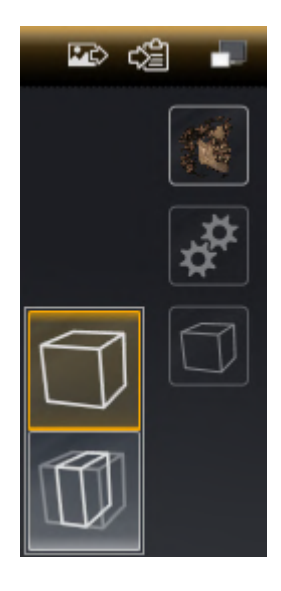

2. 任意の切り抜きモードのアイコンをクリックします。

▶ SICAT Endoは任意の切り抜きモードを有効にします。

- 3. マウスポインタを、切り抜きモードを切り替えるの透明なウィンドウから外れた位置まで移 動させます。
- ▶ 切り抜きモードを切り替えるの透明なウィンドウが閉じます。

### 25.5 光学印象のカラー表示をオフ、およびオンにする

<span id="page-104-0"></span>光学印象は、カラーの光学印象を以前にインポートしており、カラー表示が有効になっている場 合は、3Dビューで自動的にカラーで表示されます。

形状とジオメトリの正確な認識だけが重要な場合は、光学印象のカラー表示をモノクロ表示に切 り替えることができます。

☑ 3Dビューはすでにアクティブになっています。これに関する情報は[アクティブなビューの切](#page-83-0) [り替え \[](#page-83-0)[▶](#page-83-0)[ページ 84\]](#page-83-0)を参照してください。

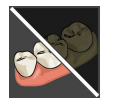

1. 画像のツールバーで、光学印象のカラー表示をオフにするのアイコンをクリックします。 ▶ SICAT Endoはカラー表示をモノクロ表示に切り替えます。

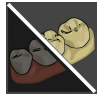

- 2. 画像のツールバーで、光学印象のカラー表示をオンにするのアイコンをクリックします。
	- ▶ SICAT Endoはモノクロ表示をカラー表示に切り替えます。

# 26 ボリュームの配置およびパノラマ エリアを調

## 整する

ボリュームの配置の調整が必要な場合は、作業開始に3D X線ビューでこれ を実行してください。ボリュームの配置を後で調整する場合は、診断また は計画の一部を場合によっては繰り返す必要があります。

ボリュームの配置

すべてのビューのボリューム配置は、3本の主軸にボリュームを回して調整できます。これは、 次のような場合に必要になることがあります。

- 3D X線撮影の際に、患者の位置決めが最適ではなかった
- 軸方向レイヤーの配置がフランクフルト水平に平行または咬合平面に平行などの用途後の配 置
- パノラマビューの最適化

音量調整をSICAT Endoに合わせると、SICAT Endoは現在開いている計画の設定を引き継ぎま す。

ボリュームの配置を調整する手順は、[ボリュームの配置を調整する \[](#page-108-0)> [ページ 109\]](#page-108-0)の節をご覧く ださい。

#### パノラマ エリア

SICAT Endoでは、ボリュームとパノラマ エリアをベースとして計算を行い、パノラマビューを 出力します。パノラマビューを最適化するには、パノラマ エリアが患者の両顎と合致するように 調整を行うとよいでしょう。これは、効果的かつ効率的な診断および治療計画のために重要とな ります。

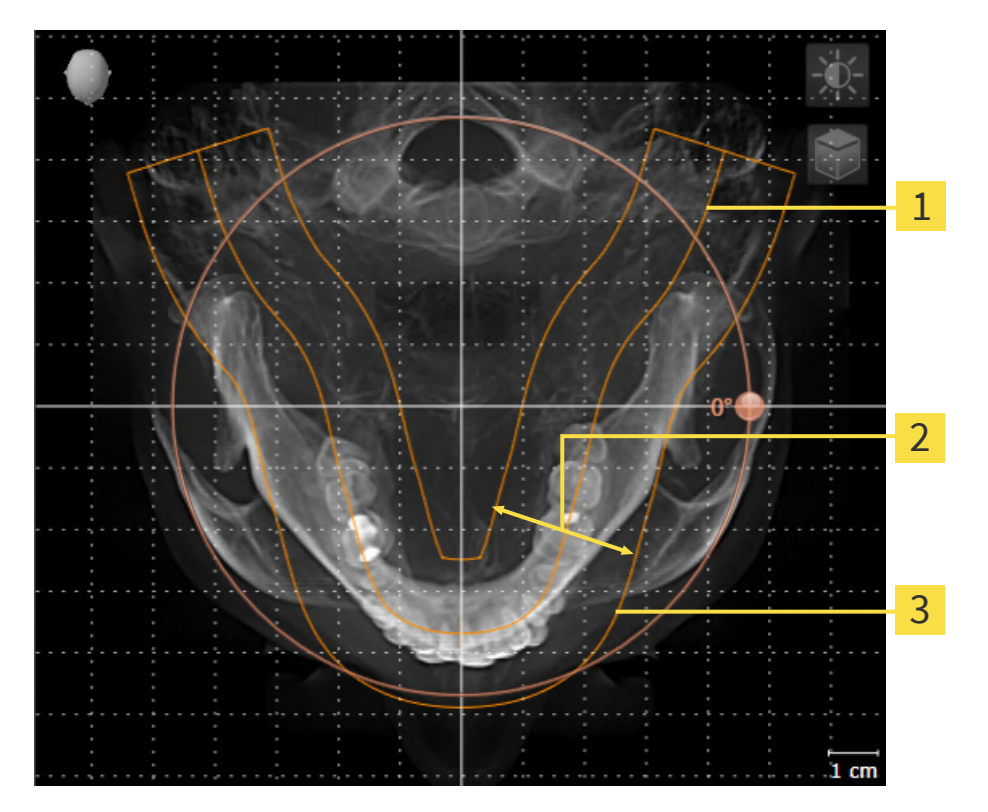

パノラマ曲線

2 厚さ

3 パノラマエリア

パノラマ エリアは次の二つの要素によって確定されています。

- パノラマ歯列弓の形状と位置
- パノラマ エリアの幅

最適な調整結果を得るために、パノラマ エリアは、以下の2項目の条件をいずれも満たしておい てください。

- パノラマエリアは、全ての歯と両顎が完全に含まれていなくてはなりません。
- パノラマ エリアは、できるだけ薄くしてください。

パノラマ エリアをSICAT Endoに合わせると、SICAT Endoは現在開いている計画の設定を転送し ます。

パノラマエリアを調整する手順は、パノラマエリアを調整する | ページ 114/の節をご覧くださ い。

#### SIDEXIS 4からのデータの転送

SICAT EndoはSIDEXIS 4からボリュームの配置とパノラマ エリアを、最初にボリュームをSICAT Endoで開くときに転送します。この同期では、以下の制約があります。

- SICAT Endoはボリュームの配置で、回転が可能な角度は、最大30°までに限定されていま す。
- SICAT Endoがサポートするのは、SIDEXIS 4の標準パノラマ歯列弓のみです。SIDEXIS 4の各 点をそれぞれで移動させることはできません。
- SICAT Endoがサポートするパノラマ エリアは、幅が10 mm以上のものに限ります。
- SICAT Endoがサポートするパノラマ歯列弓は、SIDEXIS 4で回転させていないものに限りま す。

上記の制約のうち、1項目でもサポート範囲外に該当するものがあれば、SICAT Endoはボリュー ムの配置とパノラマ エリア、または、パノラマ エリア単独のいずれかについては、転送しませ ん。

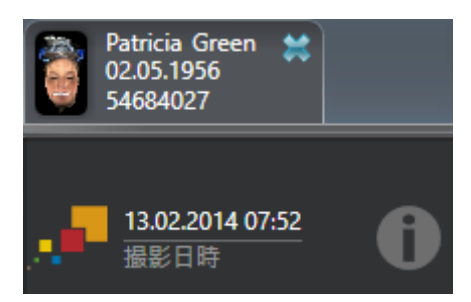

SICAT Endoでは、この場合に、その時点の3D X線撮影画像に関する情報の横に、お知らせアイ コンを表示します。マウスポインタをお知らせアイコンの上に移動すると、次のお知らせが表示 されます。

- 受け入れられない設定とデータ。
- 操作説明書には、SICAT Endoでの設定方法が記載されています。
### 26.1 ボリュームの配置を調整する

ボリュームの配置に関する一般的な情報は[ボリュームの配置およびパノラマ エリアを調整する](#page-105-0) [\[](#page-105-0)[▶](#page-105-0)[ページ 106\]](#page-105-0)に記載されています。

ボリュームの配置は、以下の手順で調整を行います。

- ボリュームの配置およびパノラマ エリアを調整するのウィンドウを開く
- 冠状ビューでボリュームを回す
- 矢状方向ビューでボリュームを回す
- 軸方向ビューでボリュームを回す

「ボリュームの配置およびパノラマ エリアを調整する」のウィンド ウを開く

☑ ワークフロー ステップの準備するは、すでに開いています。

■ ボリュームの配置およびパノラマ エリアを調整しますのアイコンをクリックします。

▶ ボリュームの配置およびパノラマ エリアを調整するのウィンドウが開きます。

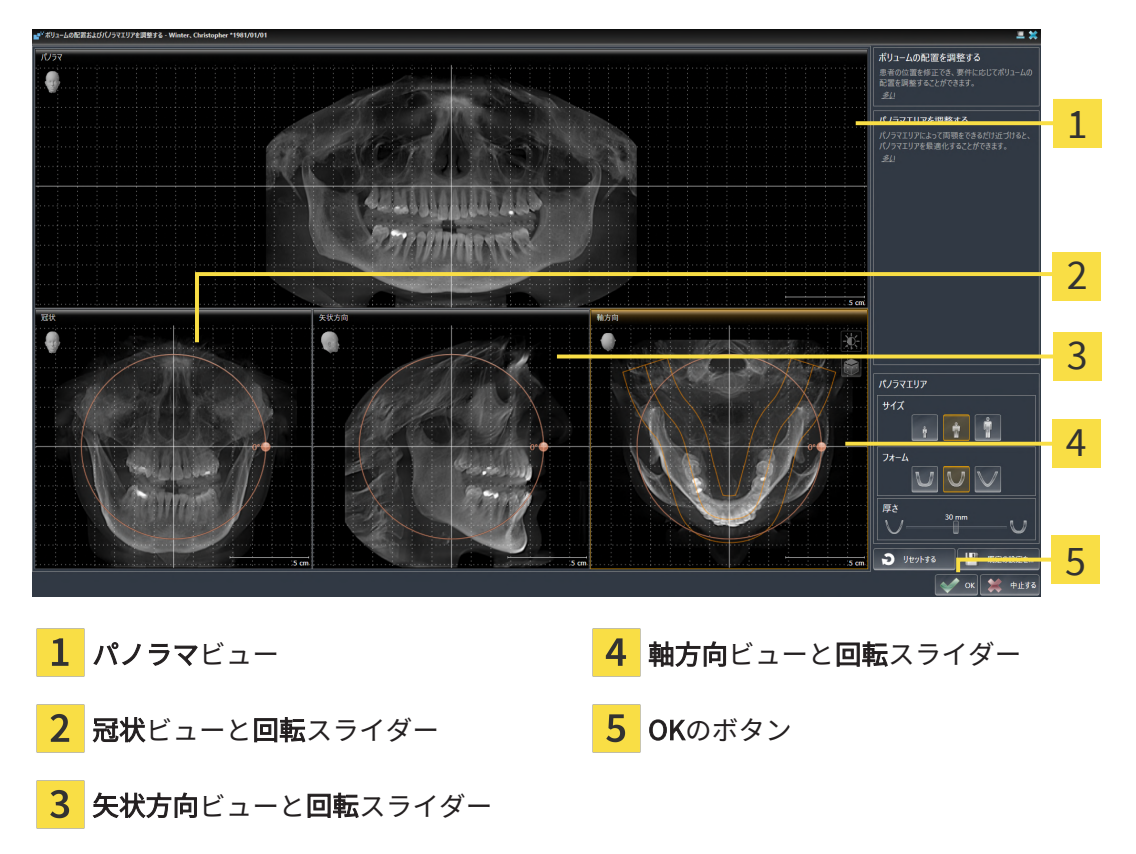

冠状ビューでボリュームを回す

1. 冠状ビューを有効にします。

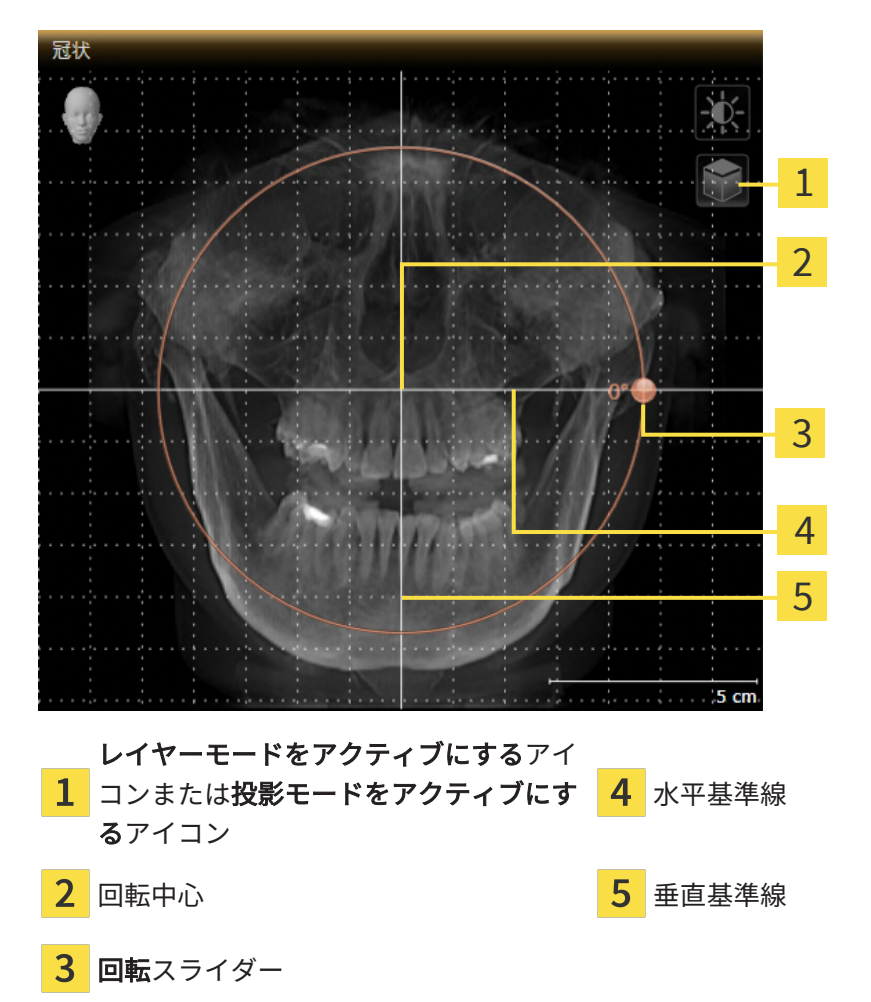

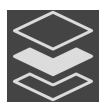

- 2. 投影モードがアクティブであることを確認してください。レイヤーモードが有効になってい る場合は、投影モードをアクティブにするアイコンをクリックしてください。
- 3. マウスポインタを回転スライダーに重ねます。
- 4. マウスの左ボタンをクリックし、そのまま押し続けます。
- 5. 円形に沿って、お好みの方向へ回転スライダーを移動させます。
	- ▶ SICAT Endoでは、冠状ビューで立体画像が回転中心を中心に円を描いて回転しますが、 他のビューでも、それに同期して回転が行われます。
- 6. 希望するボリュームの回転がなされた場合はマウスの左ボタンを放します。水平基準線、垂 直基準線、格子線は、位置や方向の確認に利用します。

矢状方向ビューでボリュームを回す

1. 矢状方向ビューを有効にします。

矢状方向 1 2 3 4 5 5 cn レイヤーモードをアクティブにするアイ 1 コンまたは投影モードをアクティブにす  $\overline{4}$ 水平基準線 るアイコン 回転中心 垂直基準線 3 回転スライダー

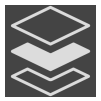

- 2. 投影モードがアクティブであることを確認してください。レイヤーモードが有効になってい る場合は、投影モードをアクティブにするアイコンをクリックしてください。
- 3. マウスポインタを回転スライダーに重ねます。
- 4. マウスの左ボタンをクリックし、そのまま押し続けます。
- 5. 円形に沿って、お好みの方向へ回転スライダーを移動させます。
	- ▶ SICAT Endoでは、矢状方向ビューで立体画像が回転中心を中心に円を描いて回転します が、他のビューでも、それに同期して回転が行われます。
- 6. 希望するボリュームの回転がなされた場合はマウスの左ボタンを放します。水平基準線、垂 直基準線、格子線は、位置や方向の確認に利用します。

軸方向ビューでボリュームを回す

1. 軸方向ビューを有効にします。

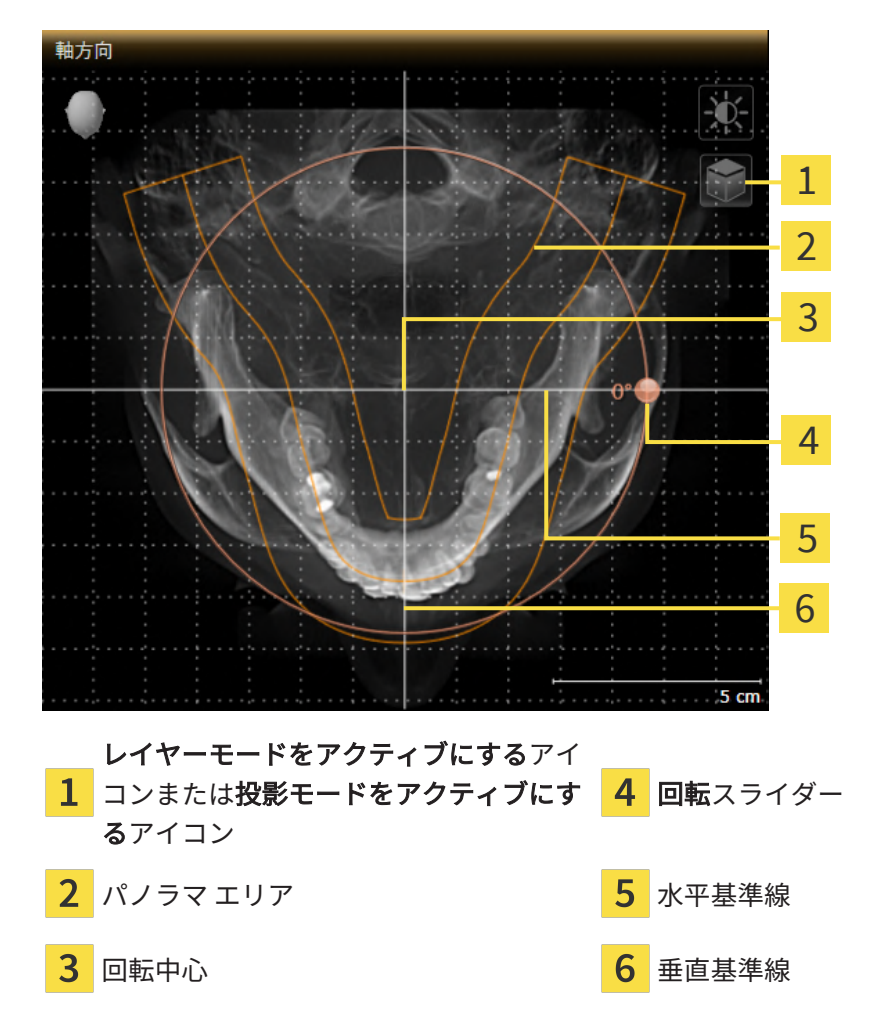

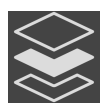

- 2. 投影モードがアクティブであることを確認してください。レイヤーモードが有効になってい る場合は、投影モードをアクティブにするアイコンをクリックしてください。
- 3. その必要があれば、パノラマ エリアの移動は、軸方向ビューで行います。このときは、パノ ラマ エリア上で左マウスボタンをクリックしたら、左マウスボタンを押したまま、マウスを 移動させます。SICAT Endoでは、パノラマ エリアが移動すれば、それに応じて、回転中 心、水平基準線、垂直基準線がいずれも移動します。
- 4. マウスポインタを回転スライダーに重ねます。
- 5. マウスの左ボタンをクリックし、そのまま押し続けます。
- 6. 円形に沿って、お好みの方向へ回転スライダーを移動させます。
	- ▶ SICAT Endoでは、軸方向ビューで立体画像が回転中心を中心に円を描いて回転します が、他のビューでも、それに同期して回転が行われます。
- 7. 希望するボリュームの回転がなされた場合はマウスの左ボタンを放します。パノラマ エリ ア、水平基準線、垂直基準線、格子線は、位置や方向の確認に利用します。
- 8. 調整した後の内容を保存するときは、OKをクリックします。
	- ▶ ボリュームの配置を調整すると、それがSICAT Endoに現在あるオブジェクトに影響する 場合は、SICAT Endoで、通知ウィンドウが開き、影響の詳細に関してお知らせします。
- 9. それでもなお、ボリュームの配置の調整を行いたいときは、通知ウィンドウに調整するのボ タンがありますので、それをクリックします。
- ▶ SICAT Endoは調整されたボリュームの配置を保存し、配置に応じてボリュームをすべてのビ ューで表示します。

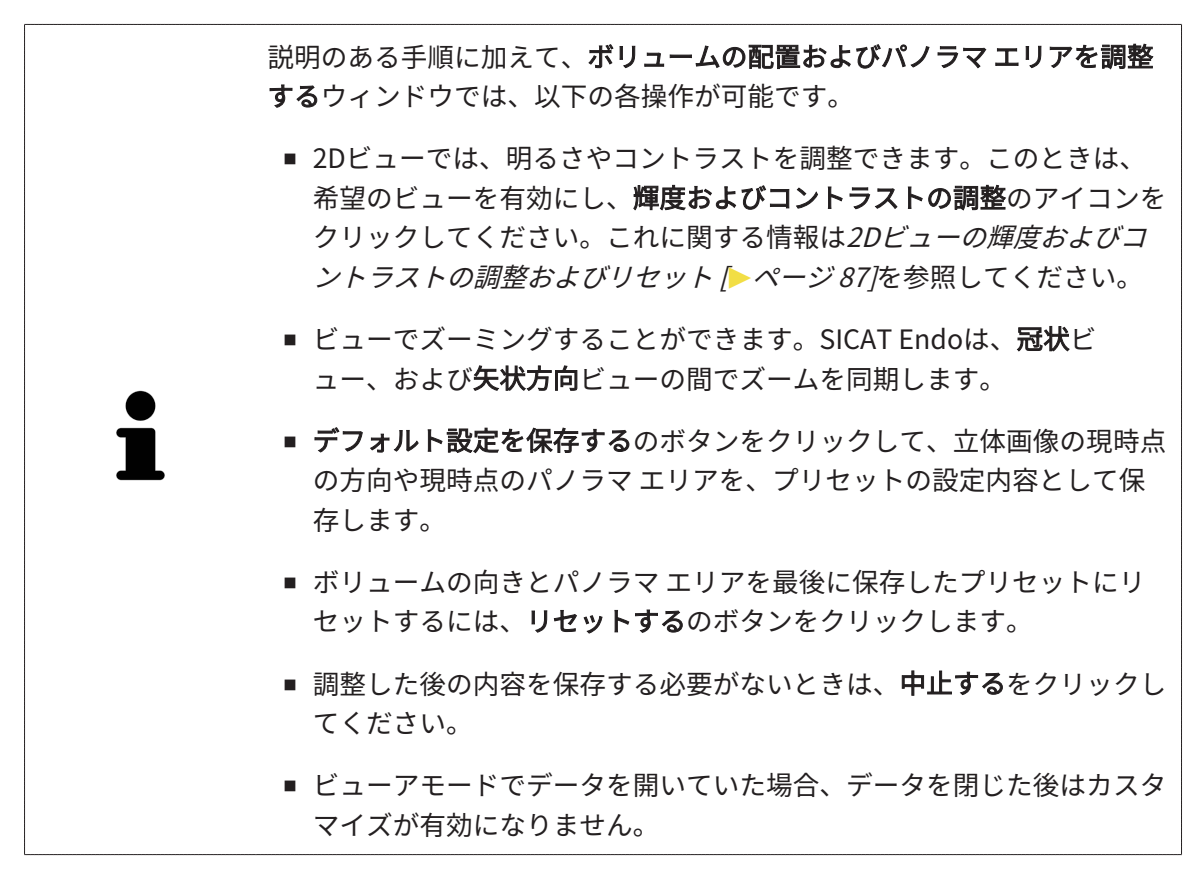

## 26.2 パノラマ エリアを調整する

<span id="page-113-0"></span>パノラマ エリアに関する一般的な情報は、[ボリュームの配置およびパノラマ エリアを調整する](#page-105-0) [\[](#page-105-0)[▶](#page-105-0)[ページ 106\]](#page-105-0)の節をご覧ください。

パノラマ エリアの調整は、以下の手順で調整を行います。

- ボリュームの配置およびパノラマ エリアを調整するのウィンドウを開く
- 軸方向ビューのレイヤー位置を調整する
- パノラマ エリアを移動する
- 軸方向ビューでボリュームを回す
- サイズ、フォームおよび厚さのパノラマ エリアを調整する

「ボリュームの配置およびパノラマ エリアを調整する」のウィンド ウを開く

☑ ワークフロー ステップの準備するは、すでに開いています。

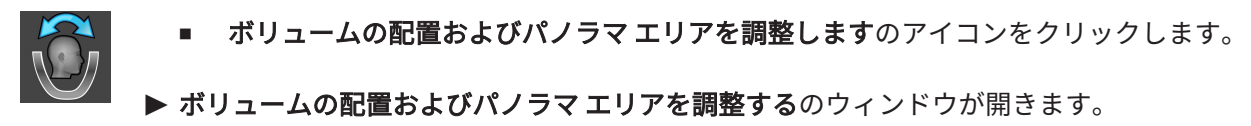

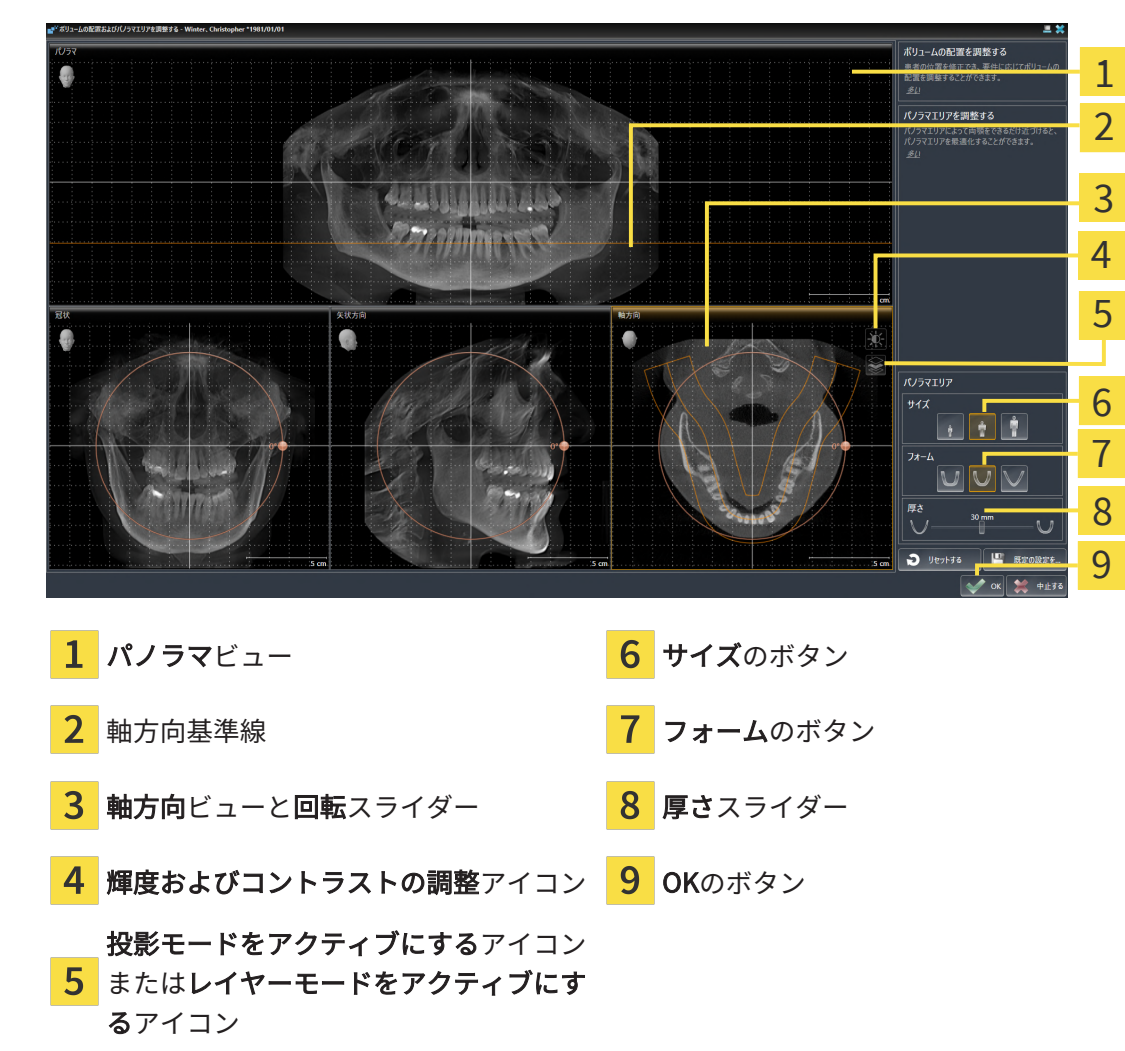

軸方向ビューのレイヤー位置を調整する

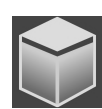

- 1. 軸方向ビューで、レイヤーモードが選択されていることを確認します。投影モードが有効に なっている場合は、レイヤーモードをアクティブにするアイコンをクリックします。
- 2. パノラマビューで、軸方向基準線にマウスポインタを重ねます。軸方向基準線は、軸方向ビ ューの現在のレイヤー位置を示しています。
- 3. マウスの左ボタンをクリックし、そのまま押し続けます。
- 4. マウスを上下方向に移動させます。
	- ▶ 軸方向ビューのレイヤーは、パノラマビューで、水平断面の基準線がある位置に合わせ て、調整が行われます。
- 5. 軸方向基準線が下顎骨/歯の根に来たら、マウスの左ボタンから指を放します。 ▶ 軸方向ビューでは、調整後のレイヤーが表示されて維持されます。

パノラマ エリアを移動する

- 1. 軸方向ビューで、マウスポインタをパノラマ エリアに重ねます。
- 2. マウスの左ボタンをクリックし、そのまま押し続けます。
	- ▶ マウスポインタの形が切り替わります。
- 3. マウスを動かします。
	- ▶ SICAT Endo では、マウスポインタの位置に合わせて、パノラマ エリアの調整が行われま す。
- 4. パノラマ エリアの中央の曲線が下顎骨/歯の根に来たら、マウスの左ボタンから指を放しま す。

▶ パノラマ エリアは現在位置を保持します。

軸方向ビューでボリュームを回す

- 1. 軸方向ビューで、マウスポインタを回転調整つまみに重ねます。
- 2. マウスの左ボタンをクリックし、そのまま押し続けます。
- 3. 円形に沿って、お好みの方向へ回転調節つまみを移動させます。
	- ▶ SICAT Endo では、軸方向ビューで、回転調整つまみに合わせて、立体画像が回転中心を 中心に円を描いて回転しますが、他のビューでも、それに同期して回転が行われます。
- 4. 下顎骨/歯の根がパノラマ エリアの中央の曲線に来たら、マウスの左ボタンから指を放しま す。

#### パノラマ エリアのサイズ、フォームおよび厚さを調整する

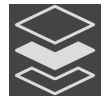

1. 投影モードがアクティブであることを確認してください。レイヤーモードが有効になってい る場合は、投影モードをアクティブにするアイコンをクリックしてください。

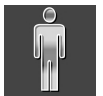

2. パノラマ エリアのサイズは、患者の下顎骨と合致が最も良好なものを選択します。このとき は、そのサイズに該当する、サイズのボタンをクリックします。

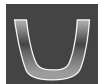

3. パノラマ エリアのフォームは、患者の下顎骨と合致が最も良好なものを選択します。このと きは、そのサイズに該当する、フォームのボタンをクリックします。

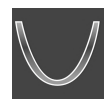

- 4. パノラマ エリアの厚さを選択は、厚さのスライダー位置を移動させて行います。パノラマ エリアに全ての歯と両顎が完全に含まれていることを確認します。厚さは、できるだけ薄く してください。
- 5. 調整した後の内容を保存するときは、OKをクリックします。
- ▶ パノラマ エリアを調整すると、それがSICAT Endoに現在あるオブジェクトに影響する場 合は、SICAT Endoで、通知ウィンドウが開き、影響の詳細に関してお知らせします。
- 6. それでもなお、パノラマ エリアの調整を行いたいときは、通知ウィンドウに調整するのボタ ンがありますので、それをクリックします。
- ▶ SICAT Endoでは、ボリュームの配置とパノラマ エリアについて、いずれも調整した後のもの が保存され、 パノラマビューは、その調整後のデータにより表示されます。

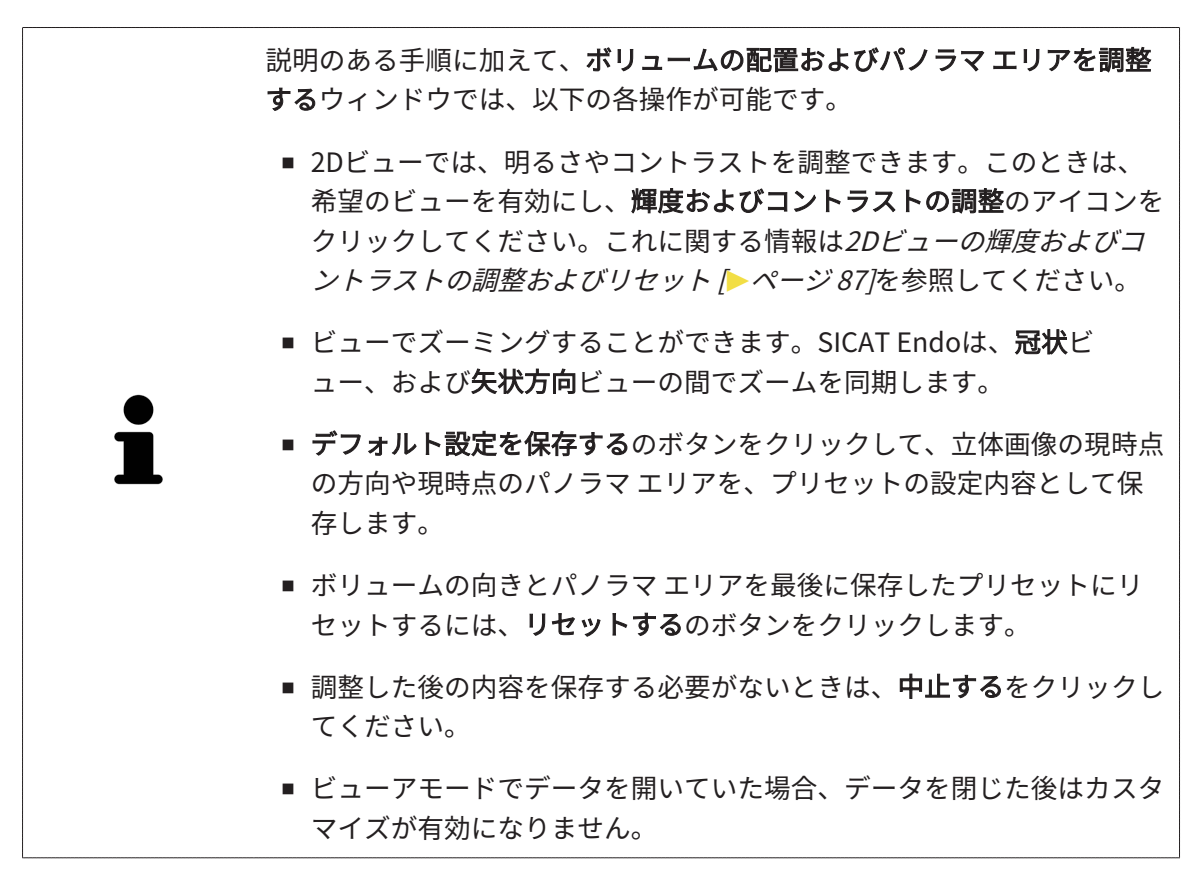

# 27 光学印象

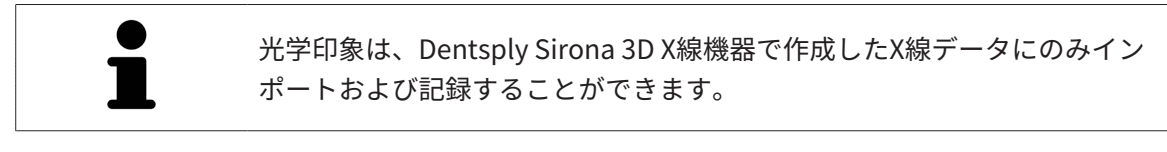

同じ患者について、SICAT Endoは3D X線撮影画像と[光学印象](#page-238-0)の対応が相互にとれていれば、そ の両者を重ね合わせることが (記録することが) できます。表示の重ね合わせは、計画および実施 のための追加情報を提供します。これにより、光学印象に基づいて治療を実施することができま す。

光学印象を使用するには、以下の手順に沿って、操作を行ってください。

- 1. 以下のインポートルートによる光学印象のインポート。
	- **Hubから光学印象をダウンロードする |[▶](#page-119-0)ページ 120**
	- [ファイルから光学印象をインポートする \[](#page-123-0)[▶](#page-123-0)[ページ 124\]](#page-123-0)
	- **SIDEXIS 4から光学印象を転送する |[▶](#page-126-0)[ページ 127\]](#page-126-0)**
	- **[SICATアプリケーションからの光学印象を再使用する \[](#page-128-0)[▶](#page-128-0)[ページ 129\]](#page-128-0)**
- 2. 3D X線データによる光学印象の記録 (重ね合わせ)。 光学印象の記録と確認 [▶](#page-130-0) ページ 131

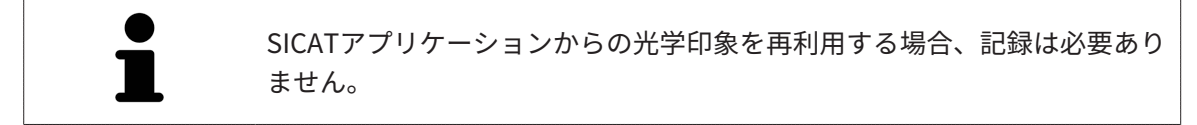

SICAT Endoは、次の光学印象用ファイル形式に対応しています。

- [SIXD](#page-238-1)上顎または下顎の光学印象を含むデータセット (少なくとも顎弓の75%)。SIXDフォーマ ットをサポートするCERECシステムを使用している場合は、このフォーマットを使用してく ださい。
- [SSI](#page-238-2)上顎または下顎の光学印象を含むデータセット (少なくとも顎弓の75%)。SIXDフォーマッ トをサポートしていないCERECシステムを使用している場合は、このフォーマットを使用し てください。
- [STL](#page-238-3)上顎、**または**下顎の光学印象を含むデータセット\* (少なくとも顎弓の75%)。STLフォー マットをサポートする他のCAD/CAMシステムを使用している場合は、このフォーマットを使 用してください。

\*STLデータセットには、有効になっているSICAT Suite STLインポートライセンスが必要です。 さらに、インポートするための追加の手順に従う必要があります。これに関する情報は[STLフ](#page-125-0) [ォーマットの光学印象の場合の追加手順 \[](#page-125-0)[▶](#page-125-0)[ページ 126\]](#page-125-0)を参照してください。

次のアクションは光学印象に使用することができます。

- 光学印象を有効化、非表示、および表示する。[オブジェクトブラウザを使用したオブジェク](#page-65-0) [トの管理 \[](#page-65-0)[▶](#page-65-0)[ページ 66\]](#page-65-0)
- 光学印象に焦点を合わせて削除する。[オブジェクトツールバーを使用したオブジェクトの管](#page-67-0) 理 | [ページ 68\]](#page-67-0)
- カラーの光学印象の表示を設定する。[光学印象のカラー表示をオフ、およびオンにする \[](#page-104-0)[▶](#page-104-0)[ペ](#page-104-0) [ージ 105\]](#page-104-0)

# 27.1 光学印象をインポートする

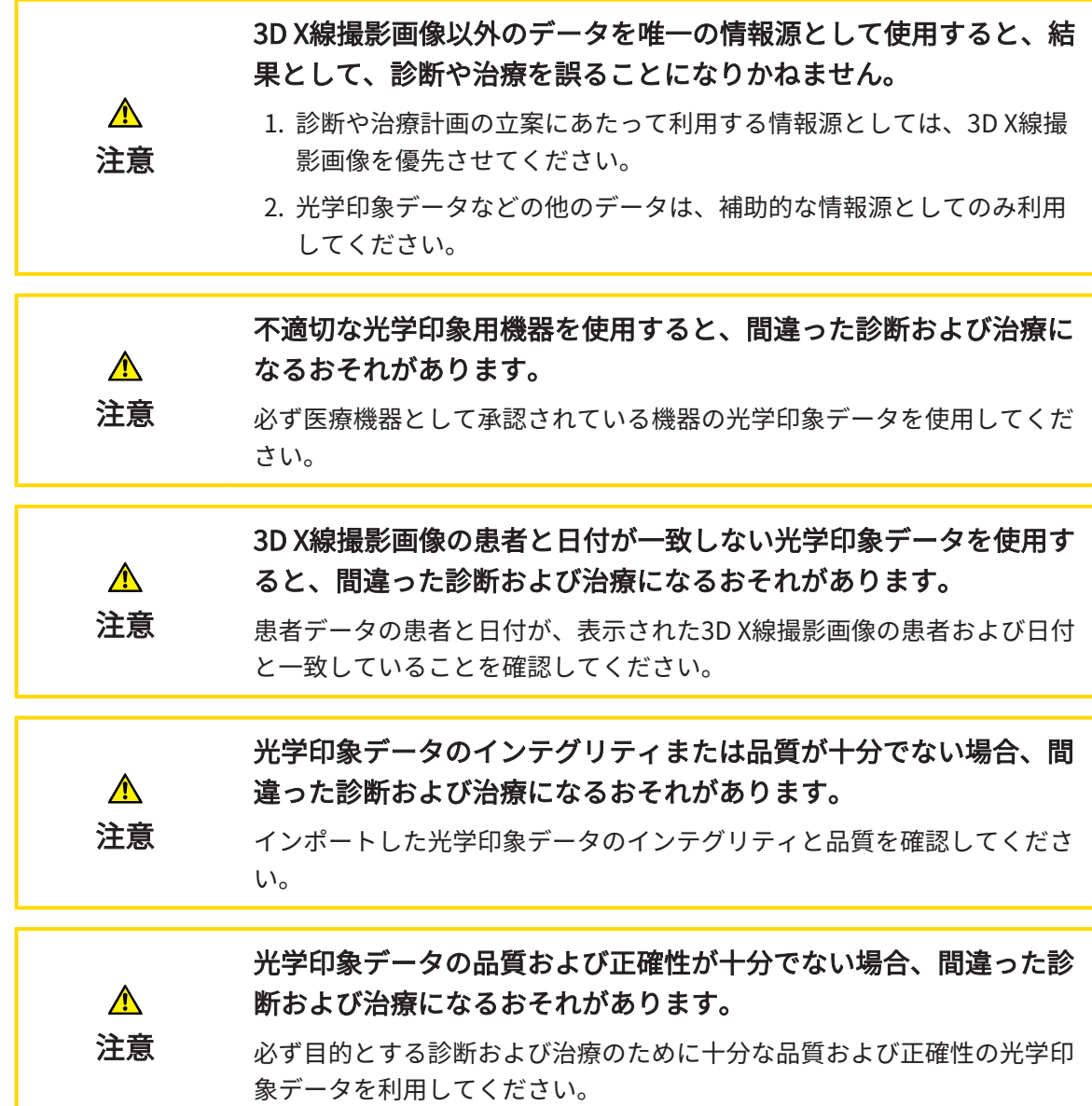

 $Hub$ 

### 27.1.1 HUBから光学印象をダウンロードする

<span id="page-119-0"></span>光学印象をHubからSIXDフォーマットでダウンロードし、SICAT Endoにインポートできます。

- ☑ Hubへの接続が確立されました。これに関する情報はHub接続状態を表示する♪ ページ 219 を参照してください。
- ☑ Hubを使用するためのライセンスが有効になります。これに関する情報は*ライセンス |[▶](#page-47-0)[ペー](#page-47-0)* [ジ 48\]](#page-47-0)を参照してください。
- ☑ ワークフロー ステップの準備するは、展開させておきます。
- 1. 光学印象をインポートし記録するのアイコンをクリックします。
	- ▶ SICAT Endoは、光学印象をインポートし記録するアシスタント機能をインポートするス テップで開きます。
- 2. Hubからダウンロードするのタブをクリックします。
	- ▶ SICAT Endo保留中のスキャンジョブと使用できる光学印象を表示します。

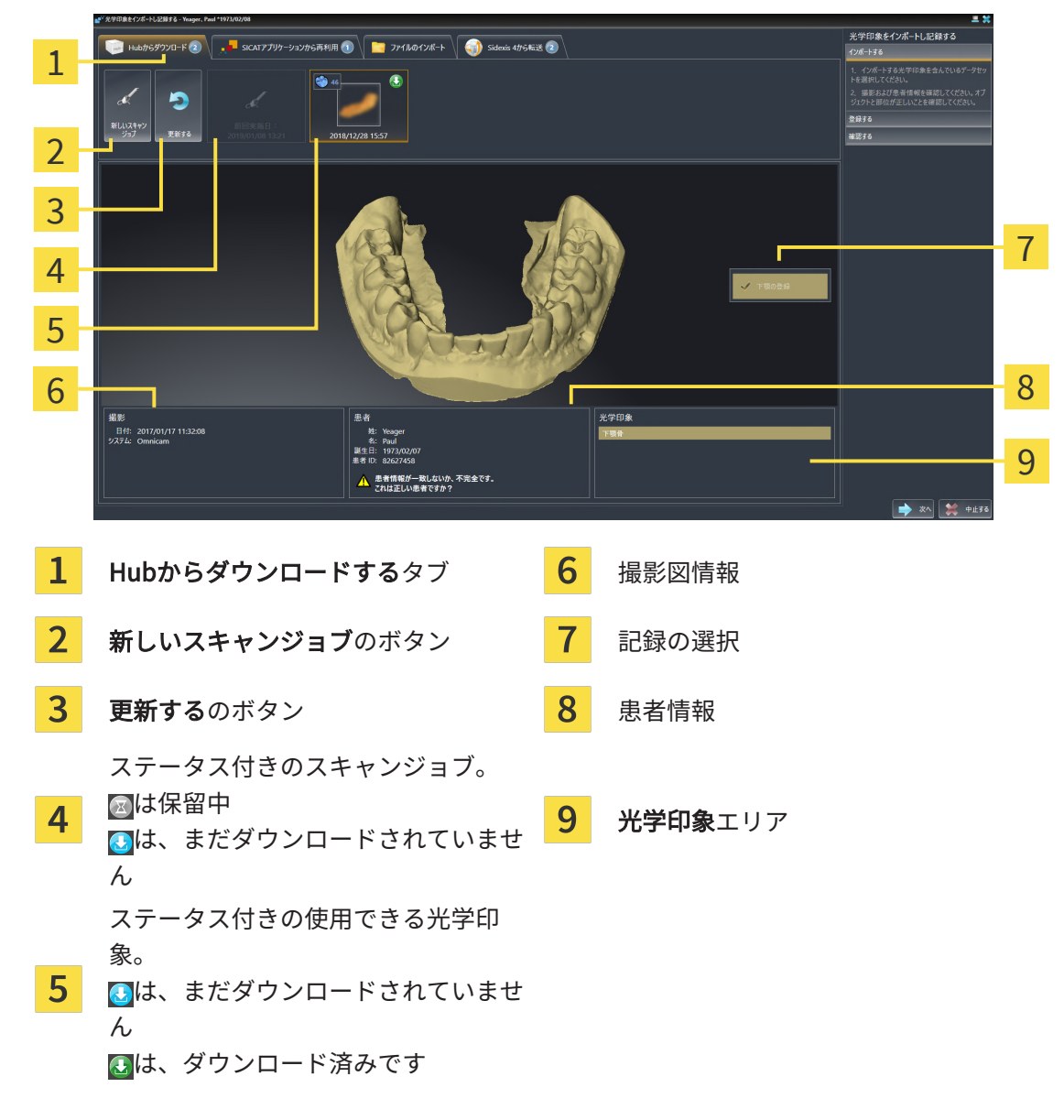

3. 希望する光学印象をクリックしてください。

- ▶ SICAT Endoは、印象がまだダウンロードされていない場合は、光学印象をダウンロード します。印象がダウンロードされると、 SICAT Endoは印象を3Dビューで表示します。
- ▶ 上顎または下顎は、記録のために事前に選択されています。
- 4. 記録の選択を確認してください。
- 5. 撮影画像情報と患者情報が一致するか確認してください。
- 6. 正しい顎が光学印象エリアで表示されるか確認します。
- 7. 次へをクリックします。
	- ▶ 3D X線撮影画像内と光学印象内の患者データが一致しない場合、SICAT Endoが**異なる患** 者情報ウィンドウを開きます。

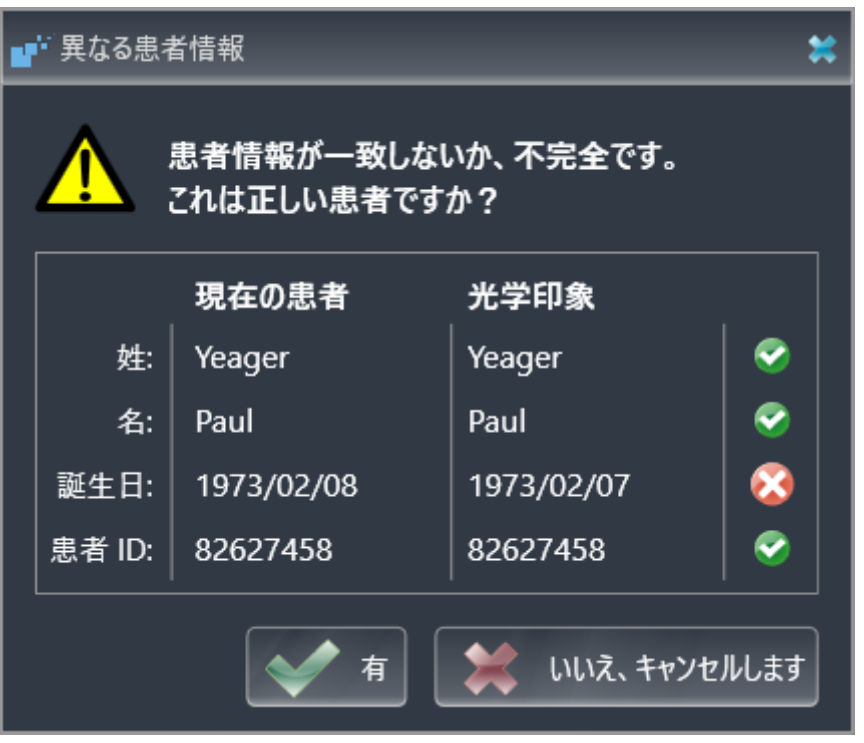

- 8. 患者情報を比較してください。異なる患者情報にも関わらず光学印象が現在の患者に合わせ て調整されていることを確認したらはいボタンをクリックしてください。
	- [▶](#page-130-0) 登録するステップが光学印象用に開きます。光学印象の記録と確認 /▶ページ 131/セクシ ョンの手順に従ってください。

これにより、3D X線撮影画像と光学印象が互いに適合しているかどうか確 認することができ、光学印象をインポートし記録するアシスタント機能が 患者データを常時表示し、匿名にする設定を無視します。

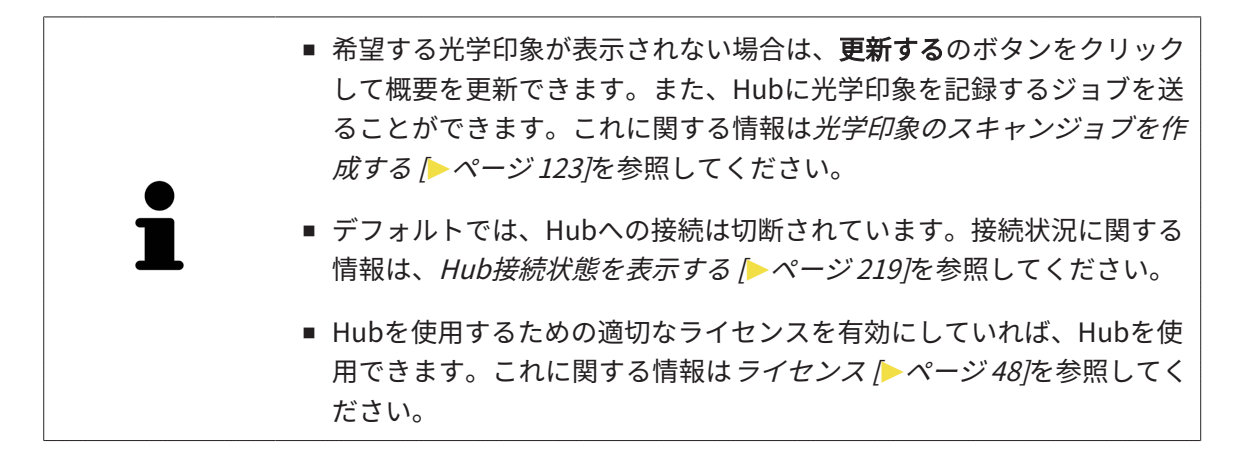

#### 27.1.1.1 光学印象のスキャンジョブを作成する

<span id="page-122-0"></span>Hubに光学印象をスキャンするジョブを送ることができます。

- ☑ SIDEXIS 4はHubに接続しました。これに関する情報はHub接続状態を表示する / [ページ](#page-218-0) [219\]](#page-218-0)を参照してください。
- **Ø Hubを使用するためのライセンスが有効になります。これに関する情報は***ライセンス* **/[▶](#page-47-0)ペ**ー [ジ 48\]](#page-47-0)を参照してください。
- ☑ ワークフロー ステップの準備するは、すでに開いています。
- 
- 1. 光学印象をインポートし記録するのアイコンをクリックします。
	- ▶ 光学印象をインポートし記録するアシスタント機能はインポートするステップで開きま す。
- $u<sub>11</sub>b$
- 2. Hubからダウンロードするのタブをクリックします。 ▶ SICAT Endo保留中のスキャンジョブと使用できる光学印象を表示します。

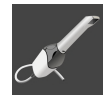

- 3. 新しいスキャンジョブのアイコンをクリックします。
	- ▶ SICAT Endoは、新しいスキャンジョブウィンドウを表示します。スキャンジョブの情報 を指定できます。
- 4. 医師を選択します。
- 5. スキャン領域を決定します。上顎および/または下顎のボックスを有効にします。
- 6. 必要に応じて、例えば、スキャンの指示といった追加情報を入力してください。
- 7. スキャンジョブをHubに送信するには、スキャンジョブの作成をクリックし、照会をOKで 確定します。
- ▶ SICAT EndoはスキャンジョブをHubに送信し、保留中のスキャンジョブをHubからダウンロ ードするタブに図アイコンで表示します。
- ▶ CERECでスキャンジョブを編集し、CERECで光学印象を記録できます。

## 27.1.2 ファイルから光学印象をインポートする 光学印象付きの1つ以上のファイルをインポートできます。

<span id="page-123-0"></span>☑ ワークフロー ステップの準備するは、展開させておきます。

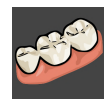

- 1. 光学印象をインポートし記録するのアイコンをクリックします。
	- ▶ 光学印象をインポートし記録するアシスタント機能はインポートするステップで開きま す。
- 2. ファイルのインポートのタブをクリックします。

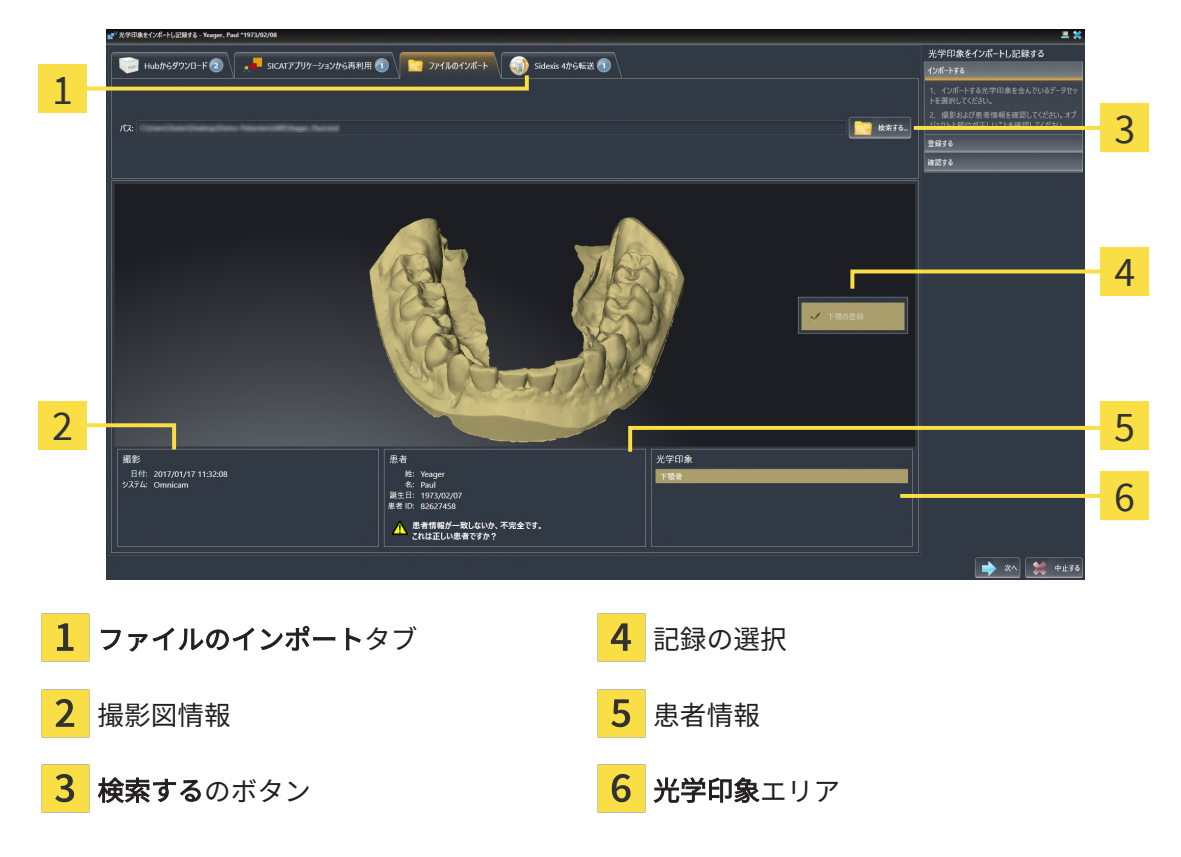

- 3. 検索するのボタンをクリックします。
- 4. ファイルを光学印象で開くウィンドウで、光学印象を含む任意のファイルに切り替え、ファ イルを選択し、開くをクリックします。
	- ▶ SICAT Endoは、選択したファイルを開きます。
- 5. STLファイルで顎の割り当てと向きを指定します。上顎または下顎の光学印象付きのSTLフ ァイルを選択すると、顎の割り当てと向きを調整できることにより、SICAT Endoがウィン ドウを1つ開きます。STLフォーマットの光学印象の場合の追加手順 ([▶](#page-125-0)ページ 126/の手順に 従ってください。続いて、次のステップに進んでください。

▶ 上顎または下顎は、記録のために事前に選択されています。

- 6. 記録の選択を確認してください。
- 7. 撮影画像情報と患者情報を確認してください。
- 8. 顎を光学印象エリアで確認します。
- 9. 次へをクリックします。
	- ▶ 3D X線撮影画像内と光学印象内の患者データが一致しない場合、SICAT Endoが異なる患 者情報ウィンドウを開きます。

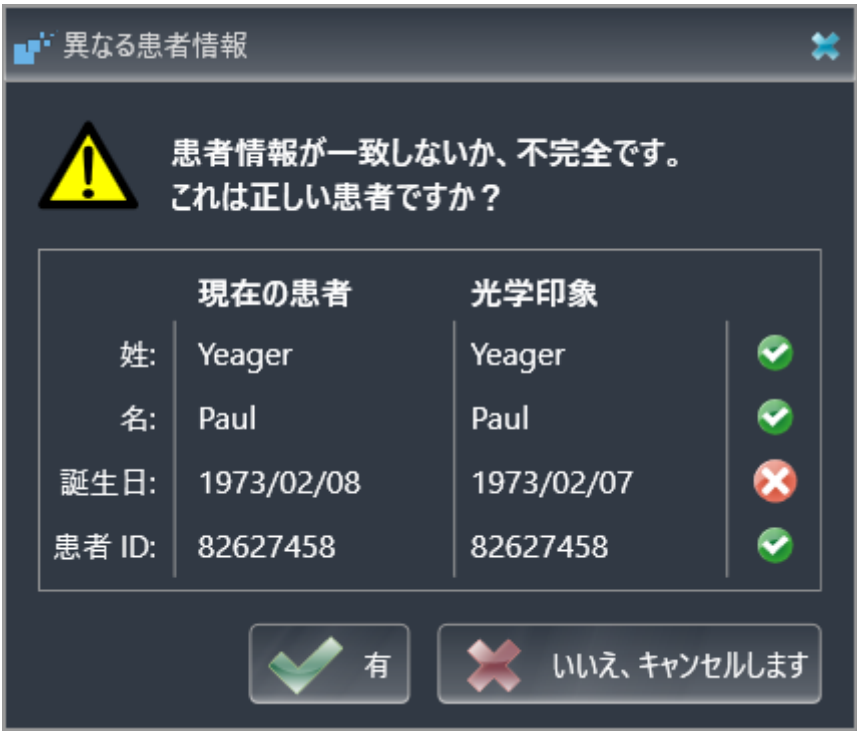

- 10. 患者情報を比較してください。異なる患者情報にも関わらず光学印象が現在の患者に合わせ て調整されていることを確認したらはいボタンをクリックしてください。
	- [▶](#page-130-0) 登録するステップが光学印象用に開きます。光学印象の記録と確認 /▶ページ 131/セクシ ョンの手順に従ってください。

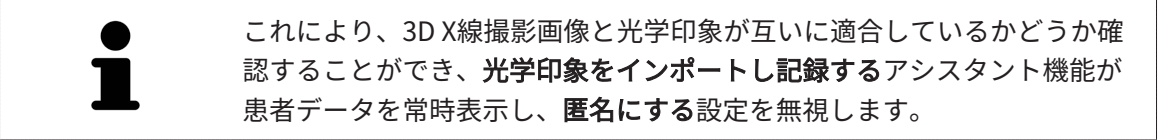

#### 27.1.2.1 STLフォーマットの光学印象の場合の追加手順

<span id="page-125-0"></span>STLファイルに光学印象の位置と向きに関する情報は含まれていません。そのため、位置と向き を必要に応じて調整する必要があります。

**Ø SICAT Suite STL Import**ライセンスは既に有効化済みです。

- 1. STL形式の[ファイルから光学印象を](#page-123-0)開きます。これに関する情報はファイルから光学印象を [インポートする \[](#page-123-0)[▶](#page-123-0)[ページ 124\]](#page-123-0)を参照してください。
	- ▶ ウィンドウSTL Import-Assistentが開きます。

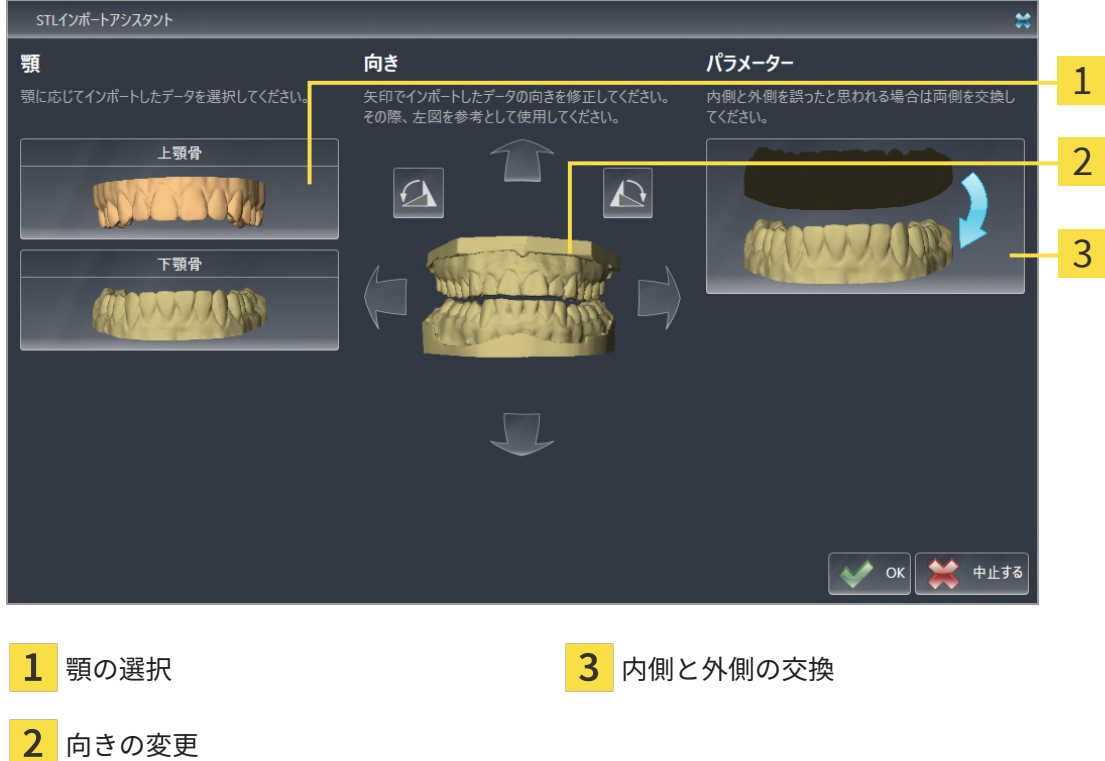

2. 顎エリアで光学印象が上顎骨か下顎骨のいずれを含んでいるか、対応するアイコンをクリッ クして選択してください。

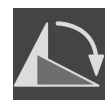

- 3. 大まかな事前配置のために、方向エリアで矢印アイコンまたは回転アイコンをクリックする ことで、必要に応じて光学印象の向きを変更してください。
- 4. パラメータエリアで光学印象表示をクリックすることで、光学印象の内側と外側を必要に応 じて交換してください。
- 5. OKのボタンをクリックします。
- 6. 必要に応じて二つ目のSTLファイルに同様の手順を行ってください。SICAT Endoは、2つ目 のSTFファイルをそれぞれ異なる顎に割り当てます。
	- ▶ SICAT Endoは、インポートした光学印象を光学印象をインポートし記録するアシスタン ト機能に表示します。
- 7. 光学印象のインポートに進みます。これに関する情報は[ファイルから光学印象をインポート](#page-123-0) [する \[](#page-123-0)[▶](#page-123-0)[ページ 124\]](#page-123-0)を参照してください。

### 27.1.3 SIDEXIS 4から光学印象を転送する

<span id="page-126-0"></span>SIDEXIS 4にインポートされていて、すでに使用されているSTL形式の光学印象をSIDEXIS 4から SICAT Endoに転送できます。

- ☑ 開いているスタディ用にSIDEXIS 4で、まだSICAT Endoで使用していない1つの顎の光学印象 を使用します。
- ☑ ワークフロー ステップの準備するは、展開させておきます。
- 
- 1. 光学印象をインポートし記録するのアイコンをクリックします。
	- ▶ 光学印象をインポートし記録するアシスタント機能はインポートするステップで開きま す。
- 2. Sidexis 4から転送のタブをクリックします。タブは、少なくとも1つのSIDEXIS 4の光学印象 がSICAT Endoの計画に適している場合にのみ表示されます。
- 3. 上のエリアにある転送したい複数の光学印象のラインをクリックします。
	- ▶ SICAT Endoに選択した光学印象が表示されます。

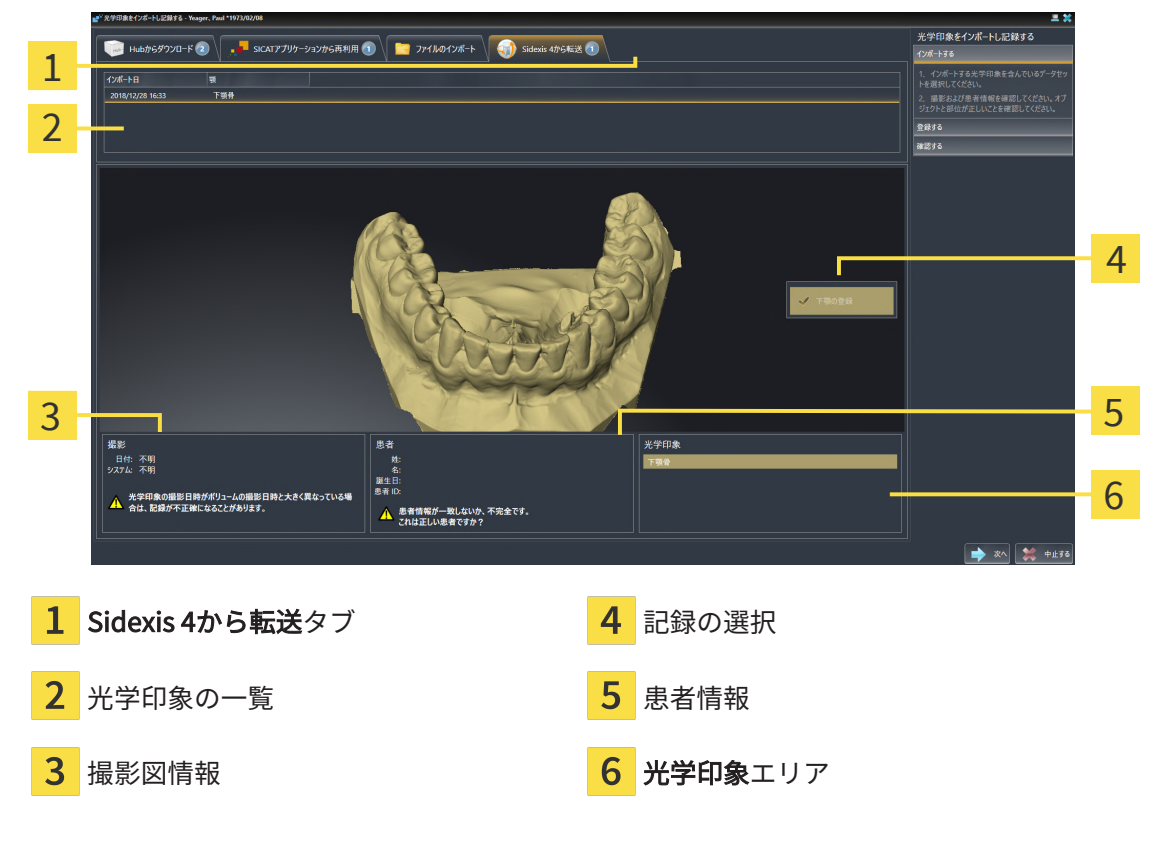

- 4. 記録の選択を確認してください。
- 5. 撮影画像情報と患者情報を確認してください。
- 6. 顎を光学印象エリアで確認します。
- 7. 次へをクリックします。
	- [▶](#page-130-0) 登録するステップが光学印象用に開きます。光学印象の記録と確認 /▶ページ 131/セクシ ョンの手順に従ってください。

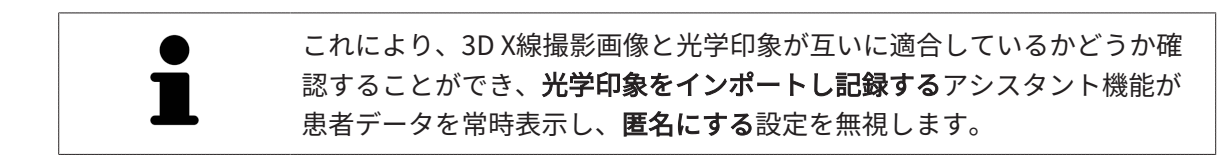

### 27.1.4 SICATアプリケーションからの光学印象を再使用する

<span id="page-128-0"></span>SICATアプリケーションから光学印象を再利用することができます。

- ☑ 開いているスタディのために、SICAT Endoでまだ使用していない、適合する光学印象を SICATアプリケーションにすでにインポートしました。
- ☑ ワークフロー ステップの準備するは、展開させておきます。

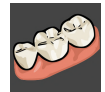

- 1. 光学印象をインポートし記録するのアイコンをクリックします。
	- ▶ 光学印象をインポートし記録するアシスタント機能はインポートするステップで開きま す。
- 2. SICATアプリケーションから再利用のタブをクリックします。
- 3. 上のエリアにある再利用したい光学印象のラインをクリックします。
	- ▶ SICAT Endoに選択した光学印象が表示されます。

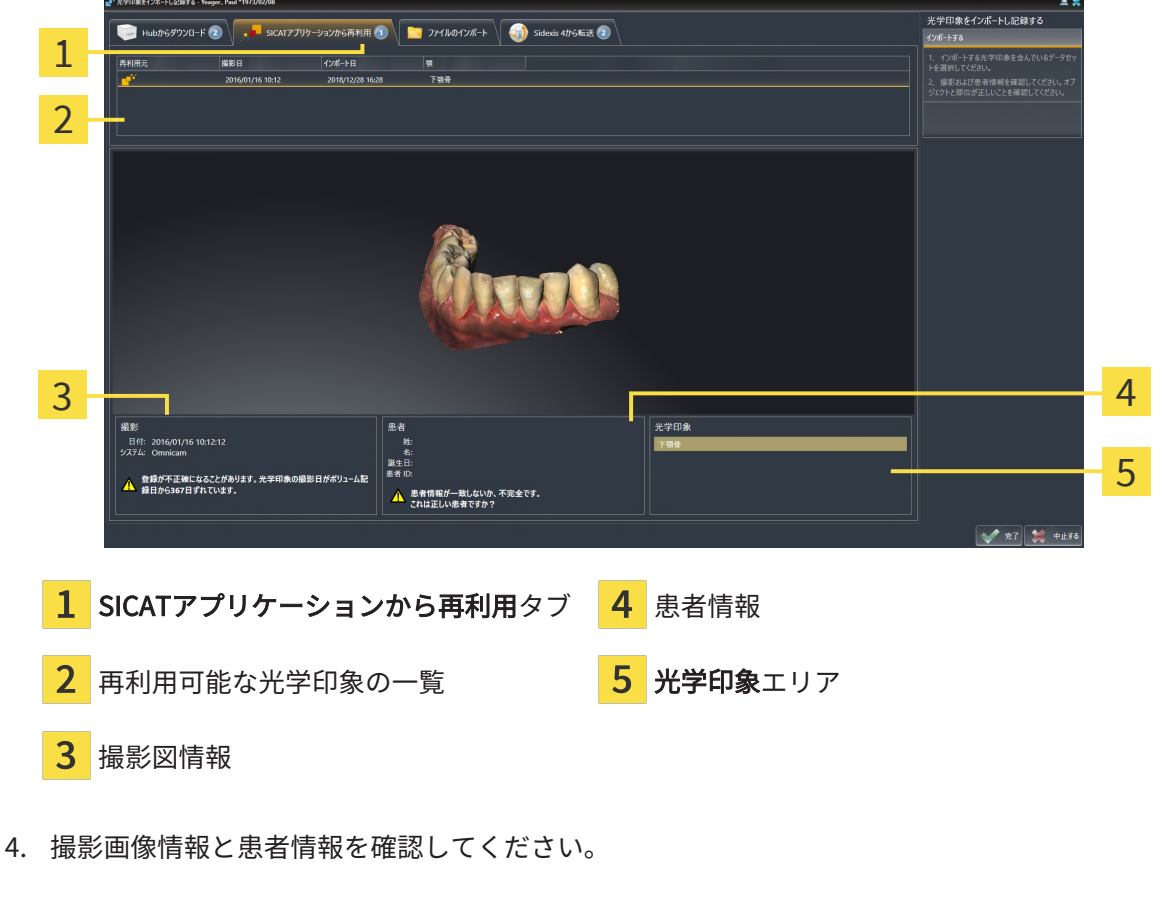

- 5. 顎を光学印象エリアで確認します。
- 6. 完了のボタンをクリックします。
- ▶ SICAT Endoは光学印象をインポートし記録するアシスタント機能を閉じます。
- ▶ SICAT Endoは選択した光学印象をオブジェクトブラウザに追加します。
- ▶ SICAT Endoは選択した光学印象を表示します。

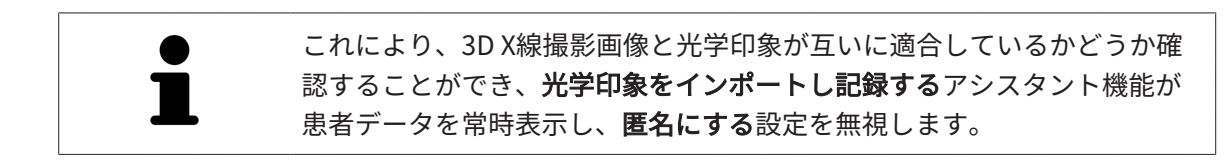

# 27.2 光学印象の記録と確認

<span id="page-130-0"></span>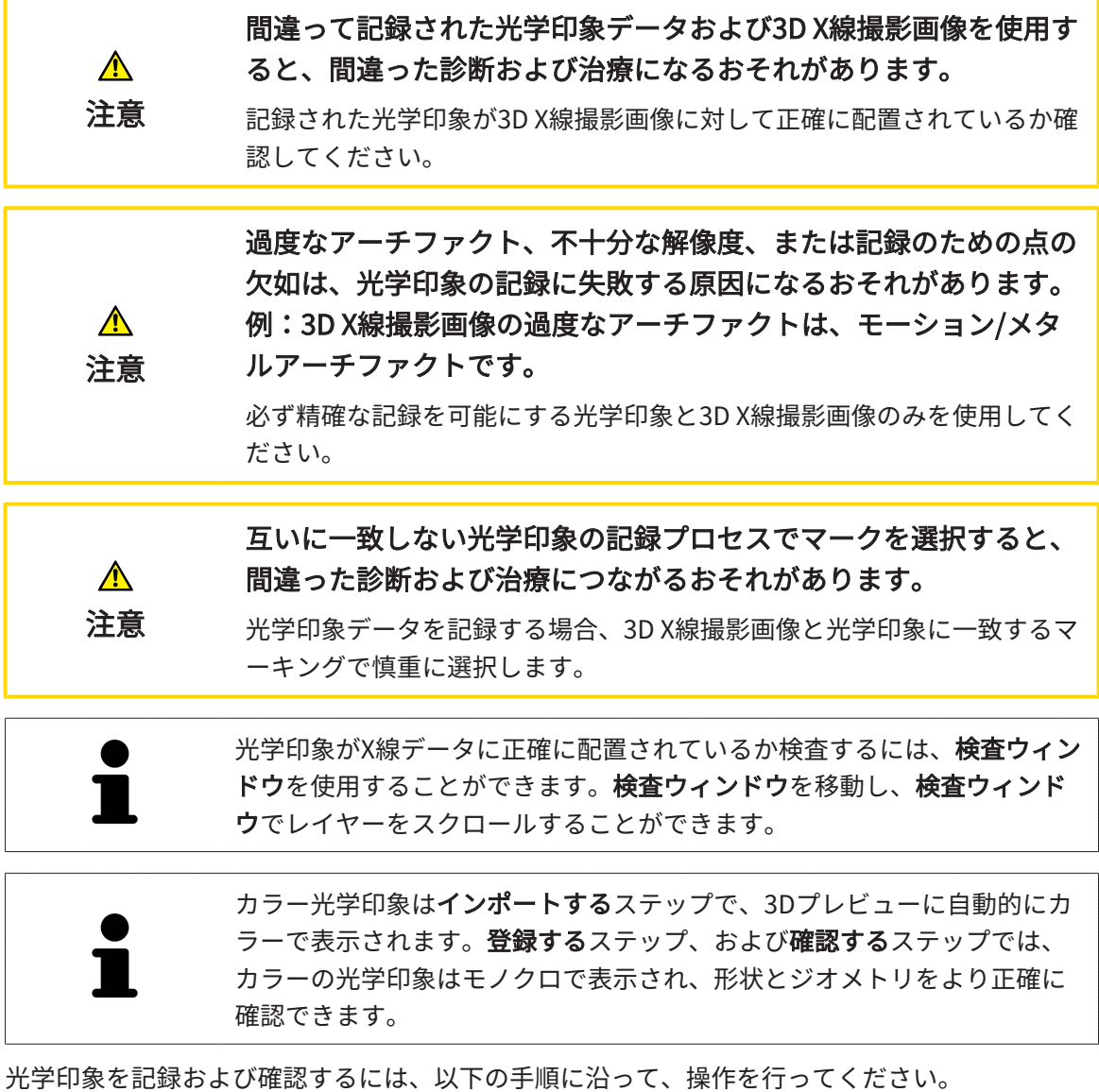

SICAT Endo 2.0.40 ページ 131

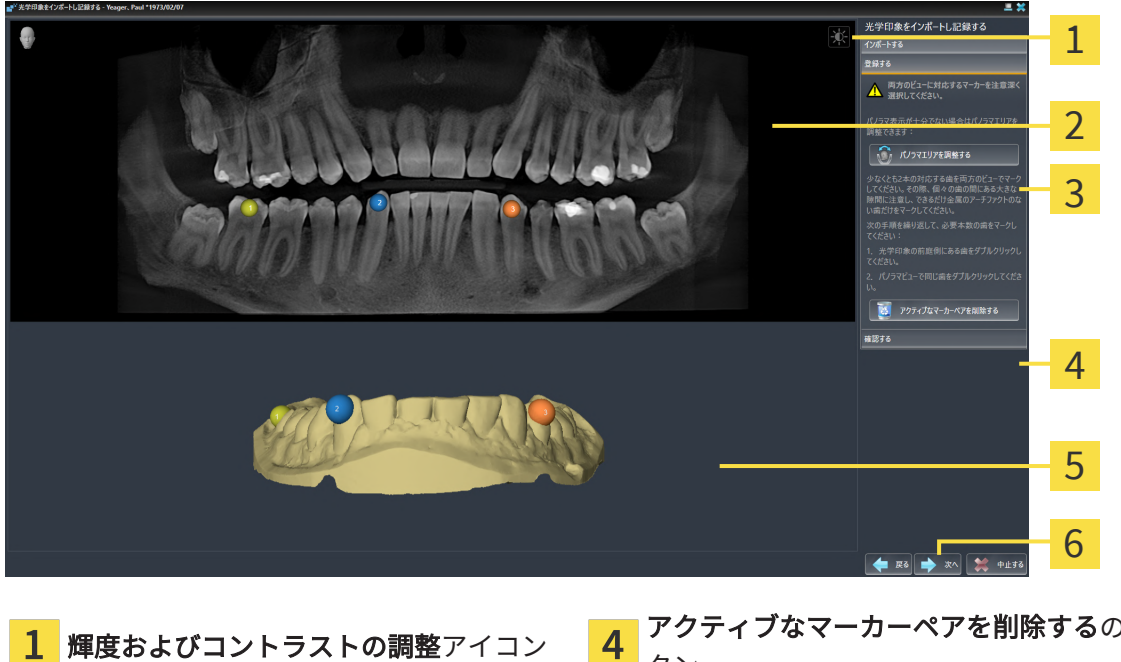

☑ 光学印象をインポートし記録するアシスタント機能は登録するステップで開いています。

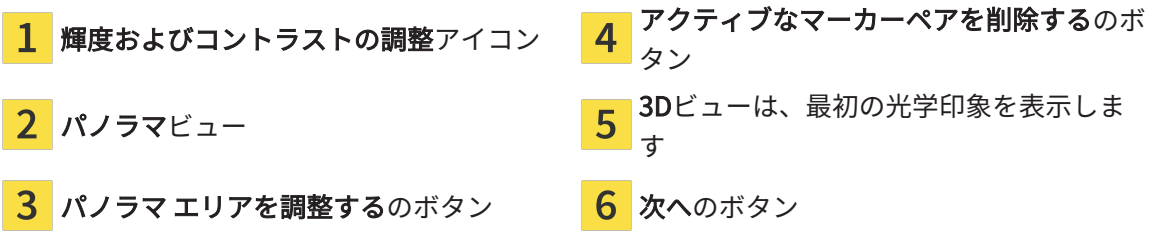

- 1. パノラマビューと3Dビューの光学印象の前庭側の両方で、同じ歯をダブルクリックします。 その際、個々の歯の間にある大きな間隔に注意し、金属アーチファクトのない歯だけをマー クしてください。両方のビューで一致する歯が2本以上識別表示されるまで、この手順を繰 り返します。
	- ▶ 両方のビューにある様々な色と番号のマークは、光学印象の割り当てられた歯を示して います。
- 2. 次へをクリックします。
	- ▶ SICAT Endoは、X線データによる光学印象の記録を計算します。

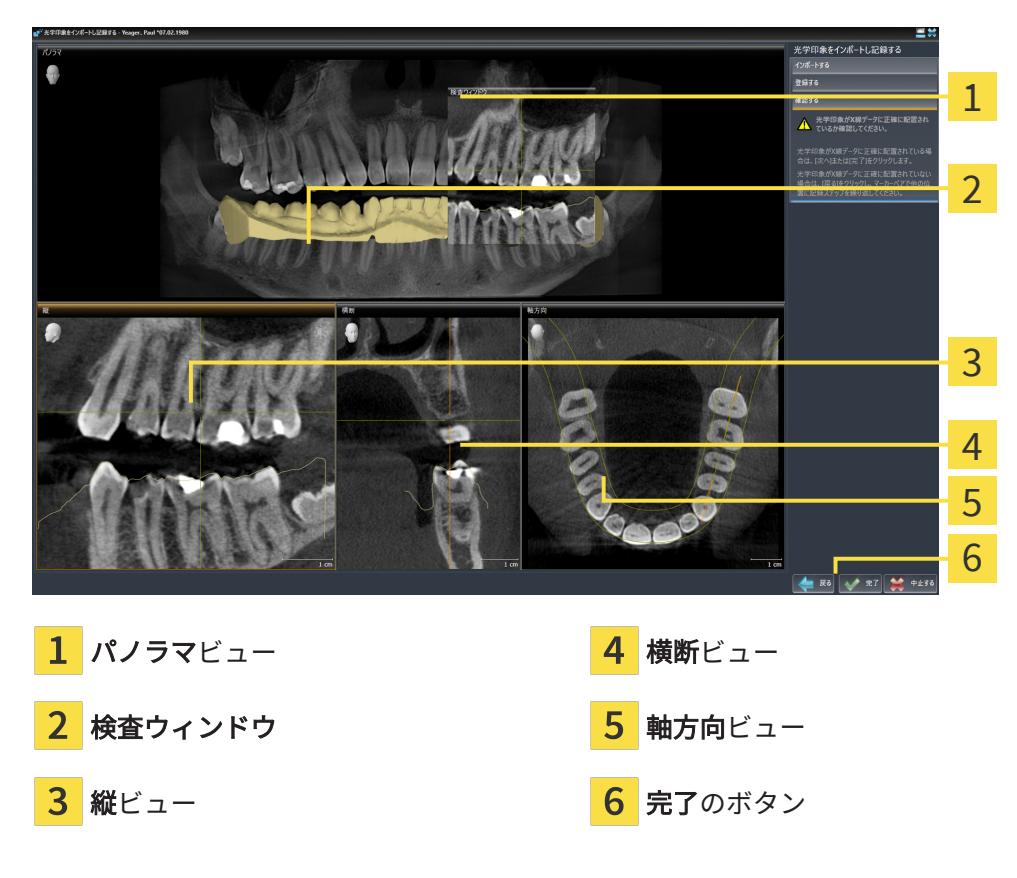

▶ 確認するのステップが開きます。

- 3. 光学印象がX線データに正確に配置されているか2Dビューを確認してください。レイヤーを 各レイヤービューでスクロールし、表示されている輪郭をチェックしてください。
- 4. 光学印象がX線データに正確に配置されていない場合、戻るのボタンをクリックし、別の位 置にあるマーカーのペアで登録するの手順を繰り返します。
- 5. 光学印象がX線データに正確に配置されている場合は、完了のボタンをクリックします。
- ▶ SICAT Endoは光学印象をインポートし記録するアシスタント機能を閉じます。
- ▶ SICAT Endoは選択した光学印象をオブジェクトブラウザに追加します。
- ▶ SICAT Endoに記録されている光学印象が表示されます。

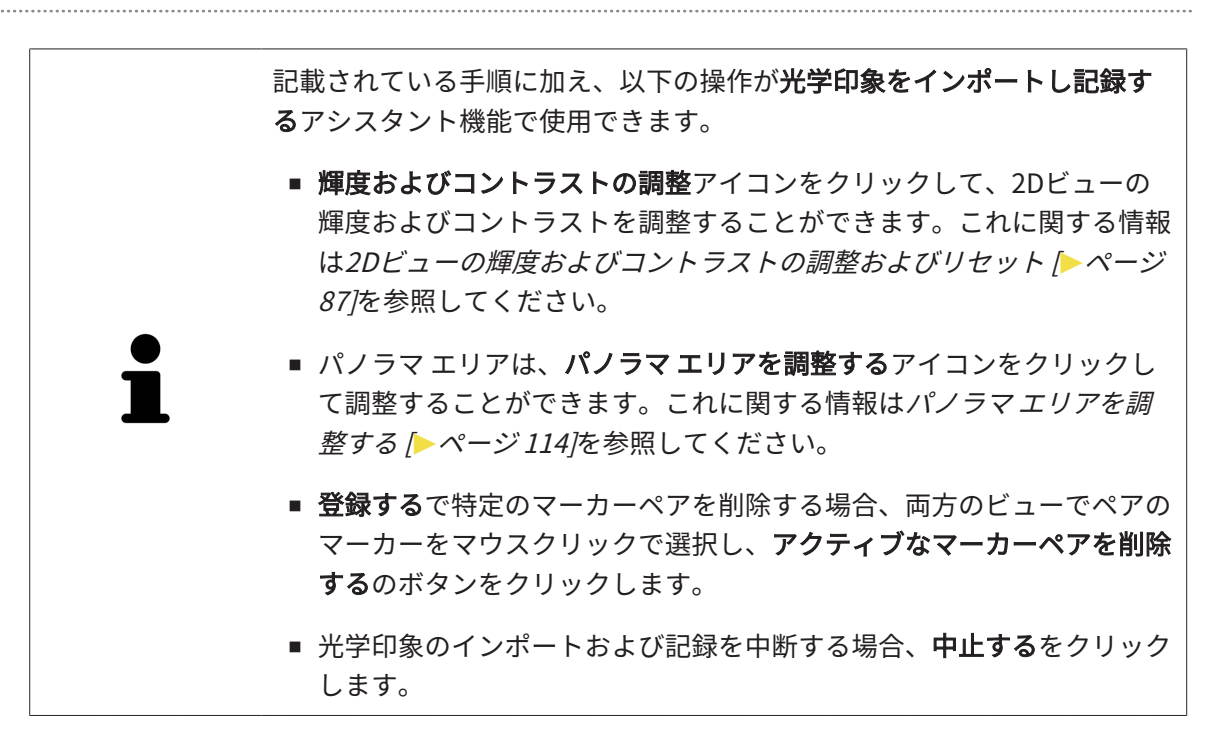

<span id="page-134-0"></span>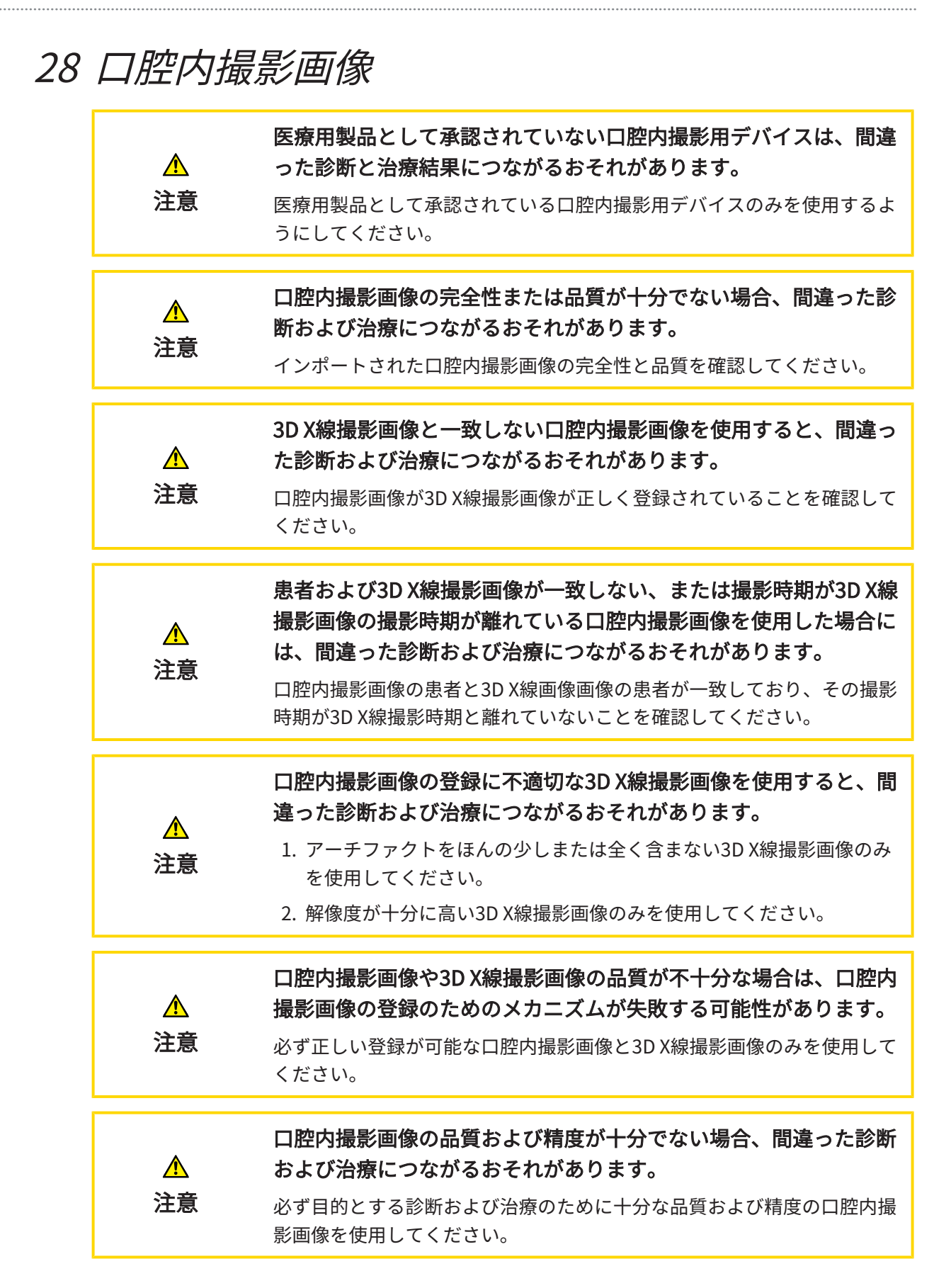

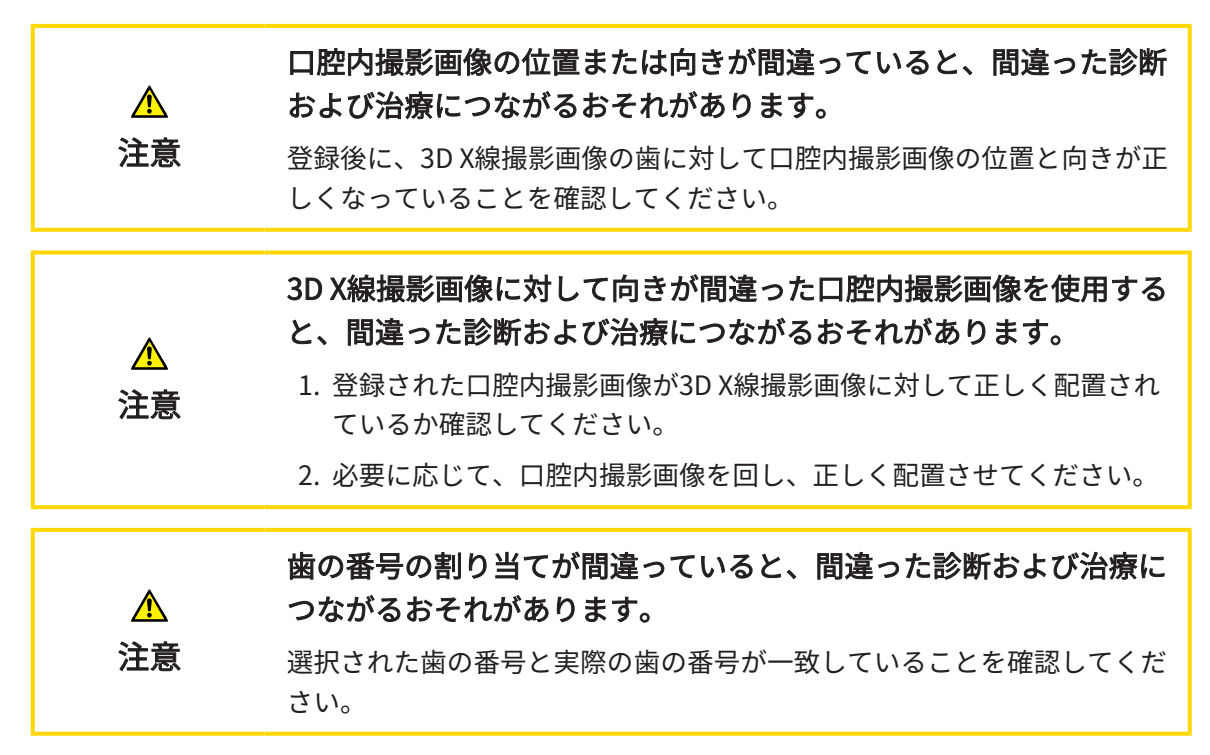

SICAT Endoを診断の準備および治療計画に口腔内撮影画像を使用することができます。[口腔内](#page-238-4) [撮影画像](#page-238-4)は、X線撮影マネージャウィンドウにおいてインポートおよび管理を行うことができま す。

口腔内撮影画像を SICAT Endoで使用するには、次の操作が必要となります。

- 口腔内撮影画像を含むDICOMファイルのインポート
- 歯の番号の口腔内撮影画像への割り当て
- 口腔内撮影画像の登録

SICAT Endo 口腔内撮影画像の次のファイル形式をサポートします。

■ シングルフレームファイルであるDICOMデータ

互換性のある撮影システムの一覧は、[互換性のある口腔内撮影用センサー \[](#page-136-0)[▶](#page-136-0)[ページ 137\]](#page-136-0)をご参 照ください。

口腔内撮影には次の操作が利用できます。

- 口腔内撮影画像をインポートし、歯を割り当てます | [ページ 138\]](#page-137-0)
- 口腔内撮影画像のプリポジショニングを行う | [ページ 143\]](#page-142-0)
- 口腔内撮影画像を登録する | [ページ 145\]](#page-144-0)

## 28.1 互換性のある口腔内撮影用センサー

<span id="page-136-0"></span>SICAT Endo 以下の口腔内撮影用センサーをサポートしています。

■ XIOS XG Supreme、製造元:Sirona Dental Systems GmbH、ドイツ

- XIOS XG Select、製造元:Sirona Dental Systems GmbH、ドイツ
- XIOS Plus、製造元:Sirona Dental Systems GmbH、ドイツ
- Schick 33、製造元:Sirona Dental Inc.、米国
- Schick Elite、製造元:Sirona Dental Inc.、米国

## 28.2 口腔内撮影画像をインポートし、歯を割り当てます

<span id="page-137-0"></span>口腔内撮影画像に関する一般的な情報は、口腔内撮影画像 | ページ 135 をご参照ください。

- 以下の手順で、口腔内撮影画像をインポートし、1本または複数の歯を割り当てます。
- ☑ [ワークフロ](#page-61-0)ー・ステップの準備は、展開させておきます。これに関する情報は、ワークフロ ーのツールバー [▶](#page-61-0) ページ 62 をご参照ください。
- ☑ 口腔内撮影画像は、SICAT Endoにまだありません。口腔内撮影画像は1回のみインポートす ることができます。
- ☑ 口腔内撮影画像は、シングルフレームフォーマットのDICOMファイルとして利用できます。
- ☑ 口腔内撮影画像は、互換性のある口腔内撮影装置を使用して作成されました。これに関する 情報は、互換性のある口腔内撮影用センサー[[▶](#page-136-0)ページ137]をご参照ください。

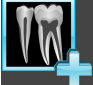

- 1. 口腔内撮影画像の管理・登録中のアイコンをクリックしてください。 ▶ X線撮影マネージャ のウィンドウが開きます。
	- 2. 検索するのボタンをクリックしてください。 ▶ 口腔内撮影画像を開く のウィンドウが開きます。
	- 3. 口腔内撮影画像を開くウィンドウの希望する口腔内撮影画像に移動し、ファイルを1つ以上 選択してください。Ctrlキーを押しながら複数のファイルを続けて選択することで、複数の ファイルを同時にインポートすることができます。
	- 4. 開くをクリックします。
		- ▶ 口腔内撮影画像を開くウイドウが閉じます。

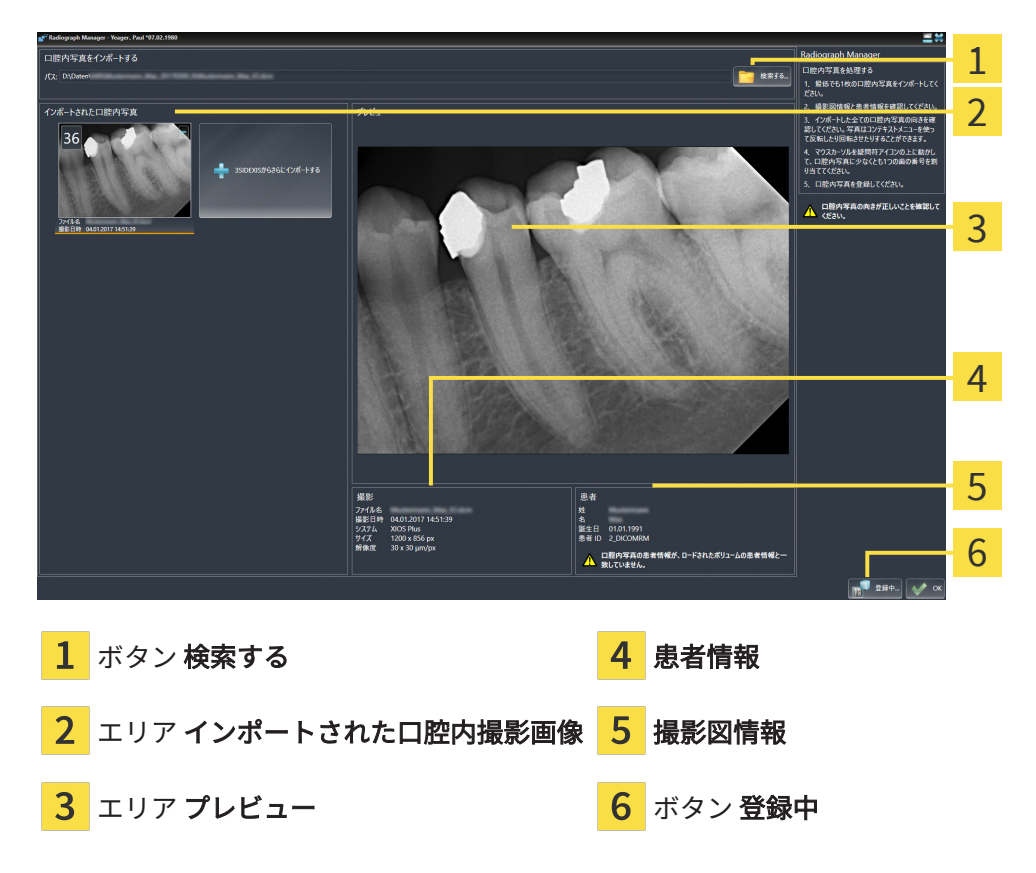

▶ SICAT Endo はインポートされた口腔内撮影画像を示します。

- 5. インポートされた口腔内撮影画像を選択するには、画像のインポートされた口腔内撮影画像 のエリアをクリックしてください。
	- ▶ SICAT Endo はプレビューのエリアに選択された画像を表示します。
- 6. 患者に関する情報と、撮影画像に関する情報を確認してください。撮影画像と患者が一致し ており、3D X線撮影画像と口腔内撮影画像の撮影日が90日以上離れていないことを確認して ください。
- 7. 口腔内撮影画像が実際の歯の配置に対し正しい向きになっていることを確認してください。
- 8. インポートされた口腔内撮影画像が、実際の歯の配置に対し正しくアラインメントされてい ない場合は、撮影画像のインポートされた口腔内撮影画像エリアを右クリックし、コンテキ ストメニューから左右反転、垂直に反転させる、反時計回りに回転するもしくは時計回りに 回転するのうちいずれかの項目を選択してください。
	- ▶ SICAT Endo は撮影画像を水平または垂直方向に反転します。
	- ▶ SICAT Endo は撮影画像を左または右に90度のステップで回転します。

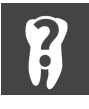

9. 撮影画像のクエスチョンマークにマウスポインタを重ねます。

▶ 歯の番号 のウィンドウが開きます。

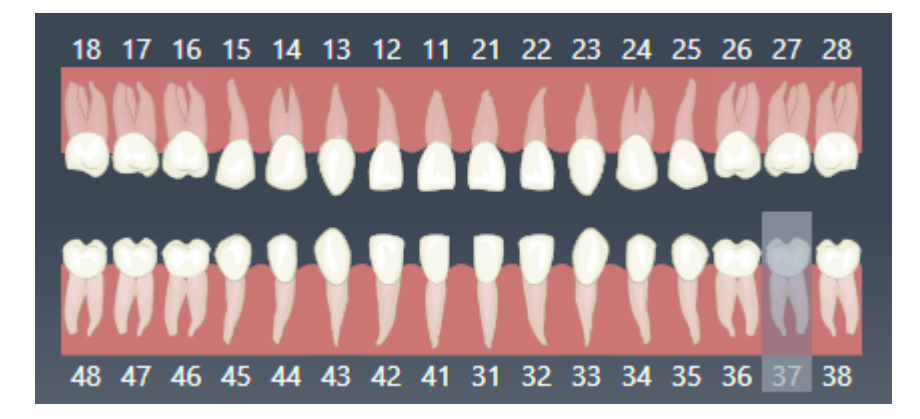

- 10. 実際の歯の配置に対し正しい歯の番号に続けてクリックすることにより、撮影画像を最大4 つの歯の番号に割り当ててください。
- 11. 歯の番号ウィンドウを閉じるには、ウィンドウの外側にマウスポインタを合わせてくださ い。
- ▶ SICAT Endo は歯の番号ウインドウを閉じます。
- ▶ SICAT Endo は口腔内撮影画像に関連した歯の番号を表示します。
- ▶ SICAT Endo X線撮影マネージャを閉じるときに変更内容を保存します。

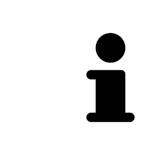

口腔内撮影画像をSIDEXIS 4にインポートするには、インポートされた口腔 内撮影画像エリアで、 さらにSIDEXISからインポートするボタンをクリッ クしてください。ボタン さらにSIDEXISからインポートするは、SIDEXIS 4 からどれだけの口腔内撮影画像をインポートできるかを示します。

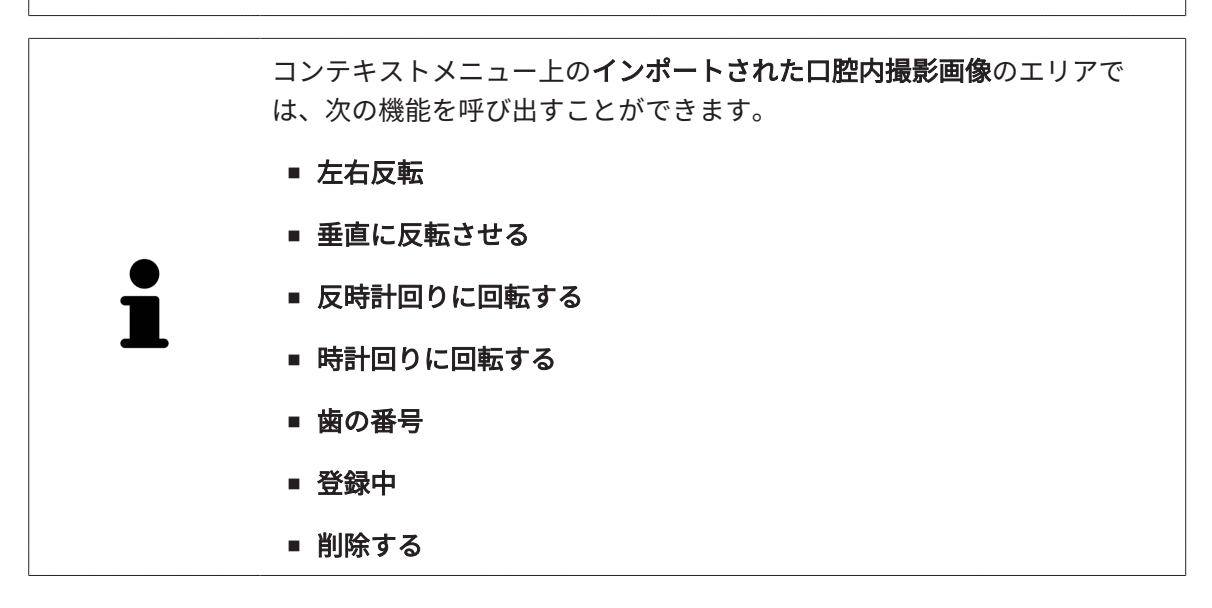

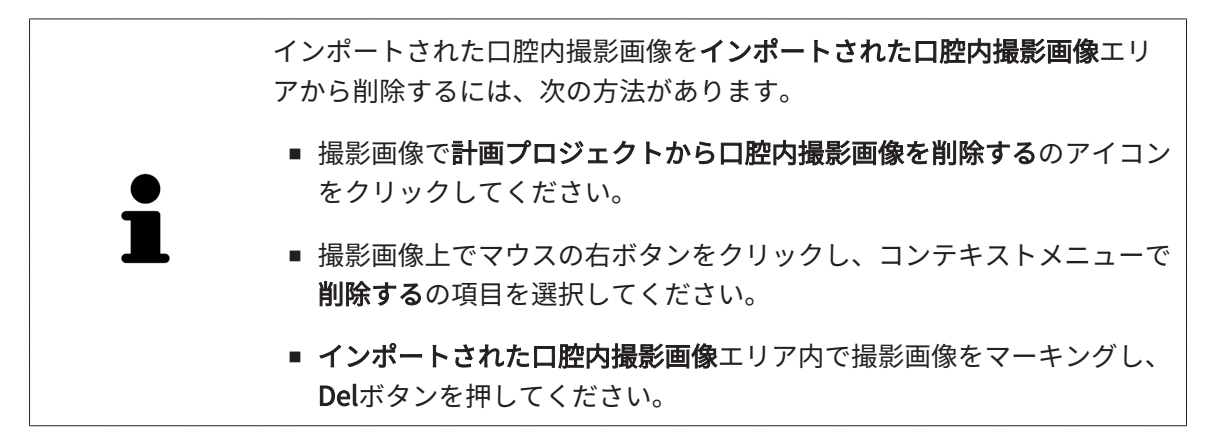

インポートされた口腔内撮影画像を登録するには、次のセクションの手順に従ってください。

■ [登録ウィザード \[](#page-141-0)[▶](#page-141-0)[ページ 142\]](#page-141-0)

<span id="page-141-0"></span>29 登録ウィザード

登録ウィザードは、口腔内撮影画像の登録に必要な機能を提供します。

登録ウィザードを使用するには、口腔内撮影画像がすでにインポートされており、歯の番号が割 り当てられている必要があります。これに関する情報は、[口腔内撮影画像をインポートし、歯を](#page-137-0) [割り当てます \[](#page-137-0)[▶](#page-137-0)[ページ 138\]](#page-137-0)をご参照ください。

登録ウィザードでの作業を開始する前に、登録したい口腔内撮影画像を選択する必要がありま す。

登録ウィザードでは、口腔内撮影画像をパノラマ曲線上にプリアラインメントできます。3D投影 ビューでは、SICAT Endoが口腔内撮影画像を自動的に登録する前に、アラインメントの微調整 を行えます。

登録ウィザードは、次のステップで構成されます。

■ [口腔内撮影画像のプリポジショニングを行う \[](#page-142-0)[▶](#page-142-0)[ページ 143\]](#page-142-0)

■ 口腔内撮影画像を登録する | [ページ 145\]](#page-144-0)

パノラマビューにおけるプリポジショニングだけでは不十分な場合は、ステップ口腔内撮影画像 を登録するにおいて、アライメントを横断ビューまたは軸方向ビューでも調整することができま す。これに関する情報は、*[横方向および軸方向のプリアライメントを調整する \[](#page-147-0)[▶](#page-147-0)[ページ 148\]](#page-147-0)*を ご参照ください。

口腔内撮影画像内に、登録の際に問題が発生する可能性があるエリアが含まれている場合には、 ステップ口腔内撮影画像を登録するにおいて、これらのエリアをマスクで着色することにより、 登録の対象から除外することができます。これに関する情報は、エリアをマスキングする |[▶](#page-150-0)[ペ](#page-150-0) [ージ 151\]](#page-150-0)をご参照ください。

## 29.1 口腔内撮影画像のプリポジショニングを行う

<span id="page-142-0"></span>登録ウィザードに関する一般的な情報は、登録ウィザード [▶](#page-141-0) ページ 142 をご参照ください。

ステップ口腔内撮影画像のプリポジショニングを行うにおいては、口腔内撮影画像をパノラマ曲 線上にアラインメントして、3D X線撮影画像と口腔内撮影画像の間に可能な限り最適なオーバー レイを実現します。

- ☑ [ワークフロ](#page-61-0)ー・ステップの準備は、展開させておきます。これに関する情報は、ワークフロ [ーのツールバー \[](#page-61-0)[▶](#page-61-0)[ページ 62\]](#page-61-0)をご参照ください。
- ☑ 少なくとも1つの口腔内撮影画像をインポートされ、少なくとも1つの歯の番号が割り当てら れています。これに関する情報は、口腔内撮影画像をインポートし、歯を割り当てます |[▶](#page-137-0)[ペ](#page-137-0) [ージ 138\]](#page-137-0)をご参照ください。
- 1. 口腔内撮影画像の管理·登録中のアイコンをクリックしてください。

▶ X線撮影マネージャ のウィンドウが開きます。

2. 口腔内撮影画像を登録のために選択するには、撮影画像の上に左マウスボタンをクリックし てください。

▶ SICAT Endo は撮影画像をマークします。

3. 登録中のボタンをクリックしてください。

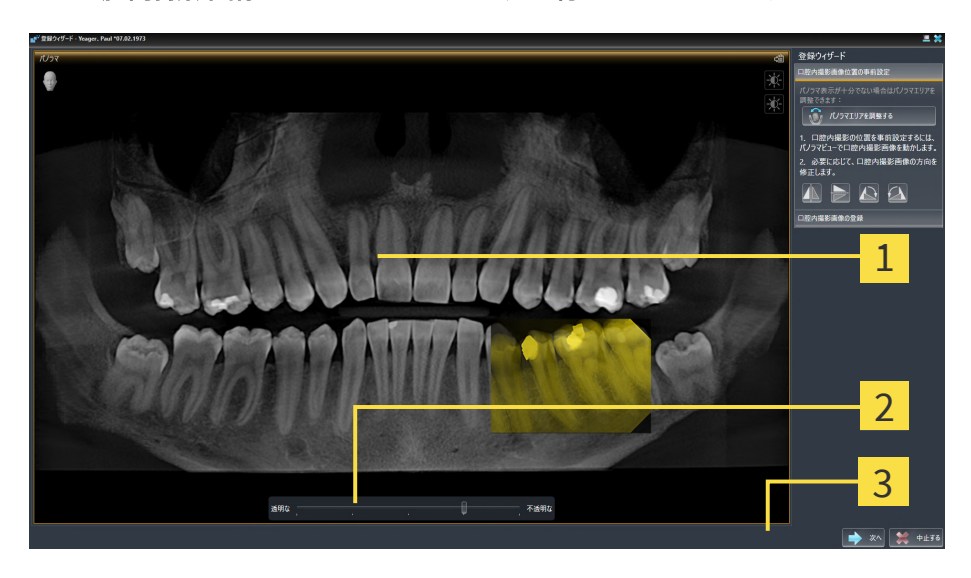

▶ 口腔内撮影画像のプリポジショニングを行うのステップが開きます。

<mark>1</mark> ウインドウ パノラマ インスコンスト <mark>3</mark> ボタン 次へ

2 透明度スライダー

- ▶ SICAT Endo パノラマウィンドウにおいて、口腔内撮影画像をパノラマ曲線上に表示しま す。
- 4. 口腔内撮影画像を移動させるには、撮影画像にマウスポインタを合わせてください。
- 5. マウスの左ボタンをクリックし、そのまま押し続けてください。
- 6. 希望する位置に口腔内撮影画像を移動します。
- 7. マウスの左ボタンを放してください。

▶ SICAT Endo 撮影画像の現在の位置を維持します。

- 8. 必要に応じて、口腔内撮影画像の向きを口腔内撮影画像のプリポジショニングを行うエリア において、左右反転ボタン、垂直に反転させるボタン、時計回りに回転するボタン、もしく は反時計回りに回転するボタンで調整することができます。
- 9. 登録の次のステップに移動するには、次へボタンをクリックしてください。

▶ 口腔内撮影画像を登録するのステップが開きます。

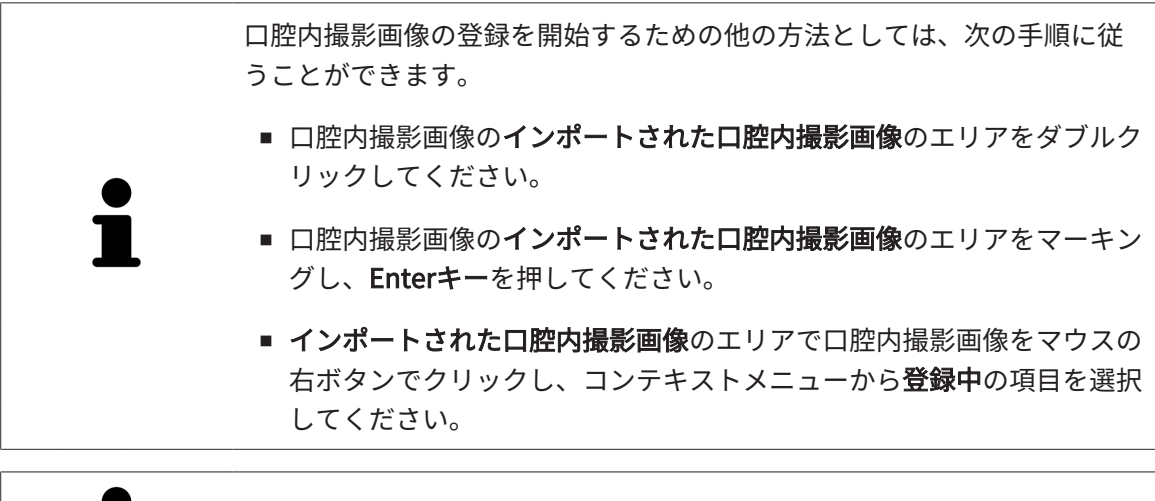

口腔内撮影画像とパノラマの正しいオーバーレイを確認するためには、透 明度スライダーで画像の透明度を調整することができます。

□腔内撮影画像を登録する [[▶](#page-144-0)[ページ 145\]](#page-144-0)を継続してください。
# 29.2 口腔内撮影画像を登録する

<span id="page-144-0"></span>登録ウィザードに関する一般的な情報は、登録ウィザード [▶](#page-141-0) ページ 142 をご参照ください。 口腔内撮影画像を登録するステップにおいては、自動登録を実行する前に、口腔内撮影画像の初 期位置の微調整を行うことができます。

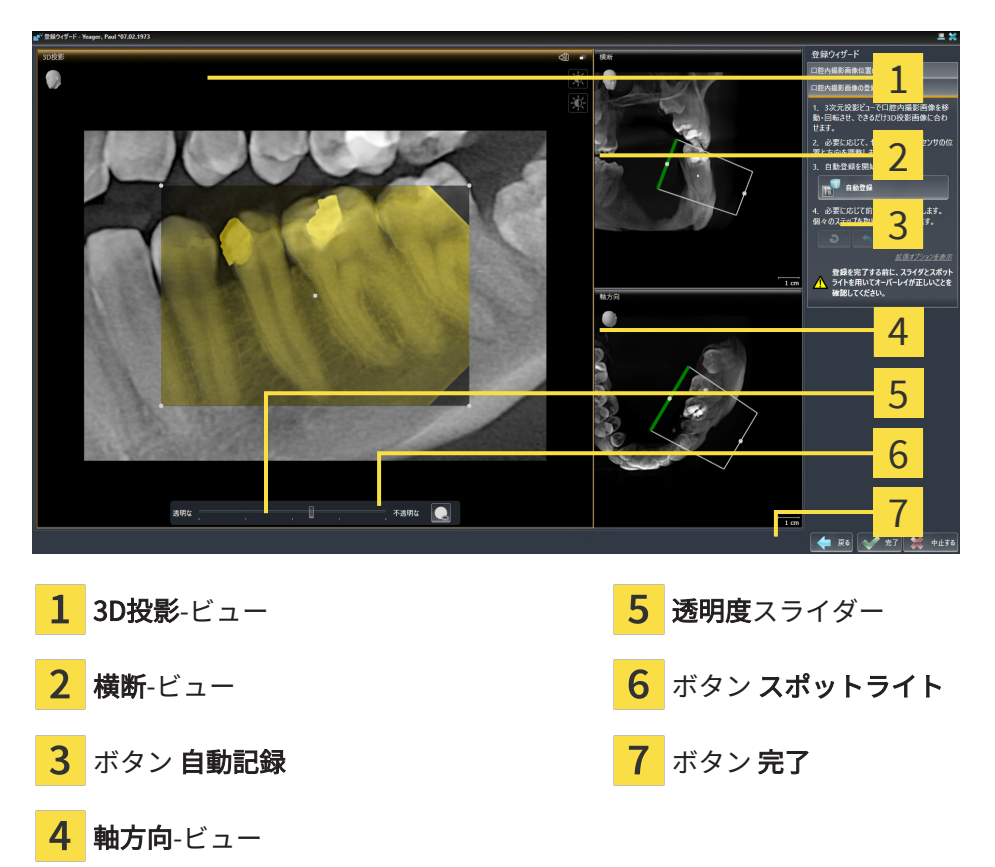

口腔内撮影画像のオーバーレイを3D投影ビューで調整するには、以下の手順に従って操作を行っ てください。

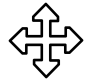

- 1. 3D投影ビューにおいて、マウスポインタを口腔内撮影画像に合わせてください。 ▶ マウスポインタの形が切り替わります。
- 2. マウスの左ボタンをクリックし、そのまま押し続けてください。
- 3. 希望する位置に口腔内撮影画像を移動します。
- 4. マウスの左ボタンを放してください。
	- ▶ SICAT Endo は口腔内撮影画像の現在の回転位置を維持します。
	- ▶ SICAT Endo 横断ビューおよび軸方向を必要に応じて調整します。

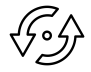

- 5. 口腔内撮影画像を回転させるには、3D投影ビューにおいて、マウスポインタを撮影画像の角 の確認箇所のいずれかに合わせてください。
	- ▶ マウスポインタの形が切り替わります。
- 6. マウスの左ボタンをクリックし、そのまま押し続けてください。
- 7. 口腔内撮影画像を希望する方向に回してください。
- 8. マウスの左ボタンを放してください。
- ▶ SICAT Endo 撮影画像の現在の位置を維持します。
- ▶ SICAT Endo 横断ビューおよび軸方向を必要に応じて調整します。

#### スポットライトをオンそしてオフにする

口腔内撮影画像と3D投影との正しいオーバーレイを確認するには、3D投影ビューにおいて、[ス](#page-238-0) [ポットライト](#page-238-0)を表示させることができます。

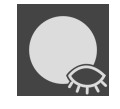

- 1. スポットライトボタンをクリックしてください。
- 2. マウスポインタをの口腔内撮影画像に合わせてください。 ▶ SICAT Endo はスポットライトを示します。
- 3. 口腔内撮影画像の確認したい箇所にマウスポインタを移動してください。
- 4. 確認したいすべての箇所でこの手順を繰り返してください。
- 5. スポットライトを非表示にするには、再度スポットライトボタンをクリックしてください。
- ▶ SICAT Endo はスポットライトを非表示にします。

#### 横方向または軸方向のアライメントを調整する

もし3D投影ビューにおける口腔内撮影画像のアラインメントだけでは不十分な場合は、さらに横 断ビュー、または軸方向ビューにおいてアラインメントを行うことができます。これに関する情 報は、[横方向および軸方向のプリアライメントを調整する \[](#page-147-0)[▶](#page-147-0)[ページ 148\]](#page-147-0)をご参照ください。

#### 口腔内撮影画像のエリアをマスクします

もし口腔内撮影画像の特定のエリアを自動登録から除外したい場合は、そのエリアを着色により マスクをかけることができます。SICAT Endo 自動登録の際にこれらのマスク領域を考慮に入れ ません。これに関する情報は、*[エリアをマスキングする \[](#page-150-0)[▶](#page-150-0)[ページ 151\]](#page-150-0)*をご参照ください。

#### 自動登録を行う

- 自動登録を実行するには、**口腔内撮影画像を登録する**エリアで、**自動記録**ボタンをクリ ックしてください。
- ▶ SICAT Endo 口腔内撮影画像の3D X線撮影画像との登録を行います。
- ▶ SICAT Endo は登録ウィザードを閉じます。
- ▶ SICAT Endo は登録の結果をX線撮影マネージャウィンドウに表示します。

#### 登録を確認します

- 1. 3D投影ビュー、 横断ビューおよび軸方向ビューを使用して登録結果を確認してください。
- 2. 結果に満足できない場合は、マウスで口腔内撮影画像をドラッグアンドドロップで移動する ことで、口腔内撮影画像の位置を調整することができます。
- 3. 登録を完了するには、完了ボタンをクリックしてください。
- ▶ 登録ウィザードが閉じます。
- ▶ X線撮影マネージャ のウィンドウが開きます。

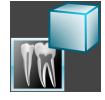

▶ SICAT Endo 口腔内撮影画像を登録済みとして、インポートされた口腔内撮影画像(X線撮影マ ネージャ内)エリアに表示します。

> 口腔内撮影画像とパノラマの正しいオーバーレイを確認するためには、透 明度スライダーで画像の透明度を調整することができます。

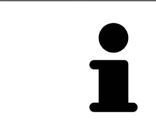

直前に行われた調整を取り消すには、最後のステップを取り消すボタンを クリックしてください。実施されたすべての調整をリセットするには、す べてのステップを取り消すボタンをクリックしてください。

### 29.3 横方向および軸方向のプリアライメントを調整する

<span id="page-147-0"></span> 口腔内撮影画像の3D投影とのオーバーレイの調整に関する一般的な情報は、[口腔内撮影画像を](#page-144-0) [登録する \[](#page-144-0)[▶](#page-144-0)[ページ 145\]](#page-144-0)をご参照ください。

たとえ3D投影ビューにおいて口腔内撮影画像を実際の歯の配置に対して正しくアラインメントで きる場合でも、特定の撮影画像においては、SICAT Endoは、口腔内撮影画像を3D放射線撮影画 像と自動登録できない可能性があります。

この場合には、口腔内撮影画像の位置を横断ビューまたは軸方向ビューで調整してください。

1  $\overline{2}$ 

アラインメントを横方向ビューで移動させる

1 確認箇所 1 はらにはないのは、 2 確認箇所 2

- 1. 撮影装置および3D X線撮影のセンサを移動させるのは、マウスポインタを横断ビューで確認 箇所 1に合わせてください。
	- ▶ マウスポインタは4つの矢印が付いた十字に変わります。
- 2. マウスの左ボタンをクリックし、そのまま押し続けてください。
- 3. アラインメントを希望する方向に移動させてください。
- 4. マウスの左ボタンを放してください。
- ▶ SICAT Endo 現在のアラインメントを維持します。
- ▶ SICAT Endo 3D投影ビューおよび軸方向を必要に応じて調整します。

#### アラインメントを横方向ビューで回転させる

- 1. 撮影装置および3D X線撮影のセンサを回転させるには、マウスポインタを横断ビューで確認 箇所 2に合わせてください。
	- ▶ マウスポインタは、回転する2つの矢印を持つ円に変わります。
- 2. マウスの左ボタンをクリックし、そのまま押し続けてください。
- 3. アラインメントを希望する方向に回転させてください。
- 4. マウスの左ボタンを放してください。
- ▶ SICAT Endo 現在のアラインメントを維持します。
- ▶ SICAT Endo 3D投影ビューおよび軸方向を必要に応じて調整します。

アラインメントを軸方向ビューで移動させる

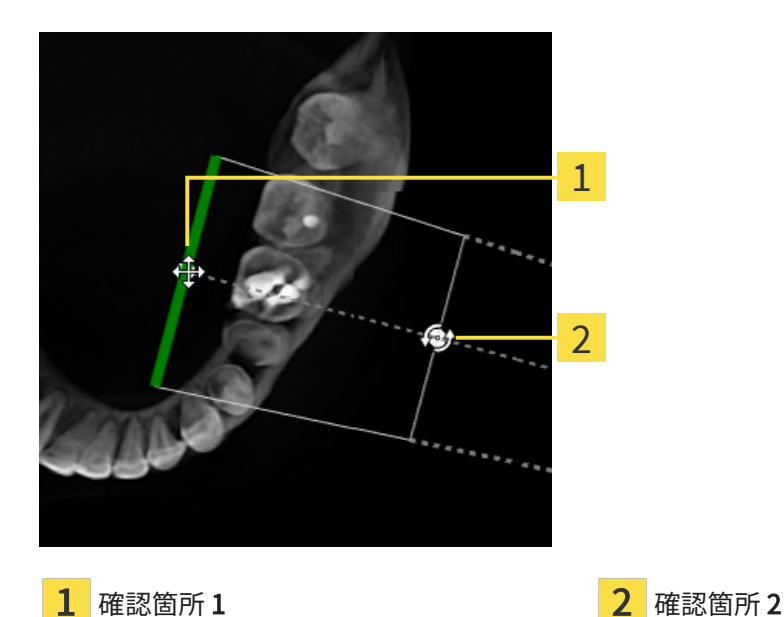

1. 撮影装置および3D X線撮影のセンサを移動させるのは、マウスポインタを横断ビューで確認 箇所 1に合わせてください。

▶ マウスポインタは4つの矢印が付いた十字に変わります。

- 2. マウスの左ボタンをクリックし、そのまま押し続けてください。
- 3. アラインメントを希望する方向に移動させてください。
- 4. マウスの左ボタンを放してください。
- ▶ SICAT Endo 現在のアラインメントを維持します。
- ▶ SICAT Endo 3D投影ビューおよび横断を必要に応じて調整します。

アラインメントを軸方向ビューで回転させる

- 1. 撮影装置および3D X線撮影のセンサを回転させるには、マウスポインタを軸方向ビューで確 認箇所 2に合わせてください。
	- ▶ マウスポインタは、回転する2つの矢印を持つ円に変わります。
- 2. マウスの左ボタンをクリックし、そのまま押し続けてください。
- 3. アラインメントを希望する方向に回転させてください。
- 4. マウスの左ボタンを放してください。
- ▶ SICAT Endo 現在のアラインメントを維持します。
- ▶ SICAT Endo 3D投影ビューおよび横断を必要に応じて調整します。

### 29.4 エリアをマスキングする

<span id="page-150-0"></span>口腔内撮影画像には、自動登録の際に問題を引き起こす可能性のあるエリアが含まれていること があります。例えば、

- 金属物体
- 反対側の顎の歯
- 撮影画像の一部でない口腔内撮影画像の周辺部

自動登録の際の問題を回避するために、それらのエリアにマスクをかけることができます。 SICAT Endo マスキングされたすべてのエリアを自動登録の際に除外します。

口腔内撮影画像の個々のエリアにマスキングをするには、以下の手順に従って操作を行ってくだ さい。

- 1. 口腔内撮影画像を登録するのエリアで、詳細オプションを表示するのボタンをクリックして ください。
	- ▶ SICAT Endo マスクを編集するボタンを表示します。
- 
- 2. マスクを編集するのボタンをクリックしてください。
	- ▶ SICAT Endo 口腔内撮影画像の右端にマスクツールバーを表示します。

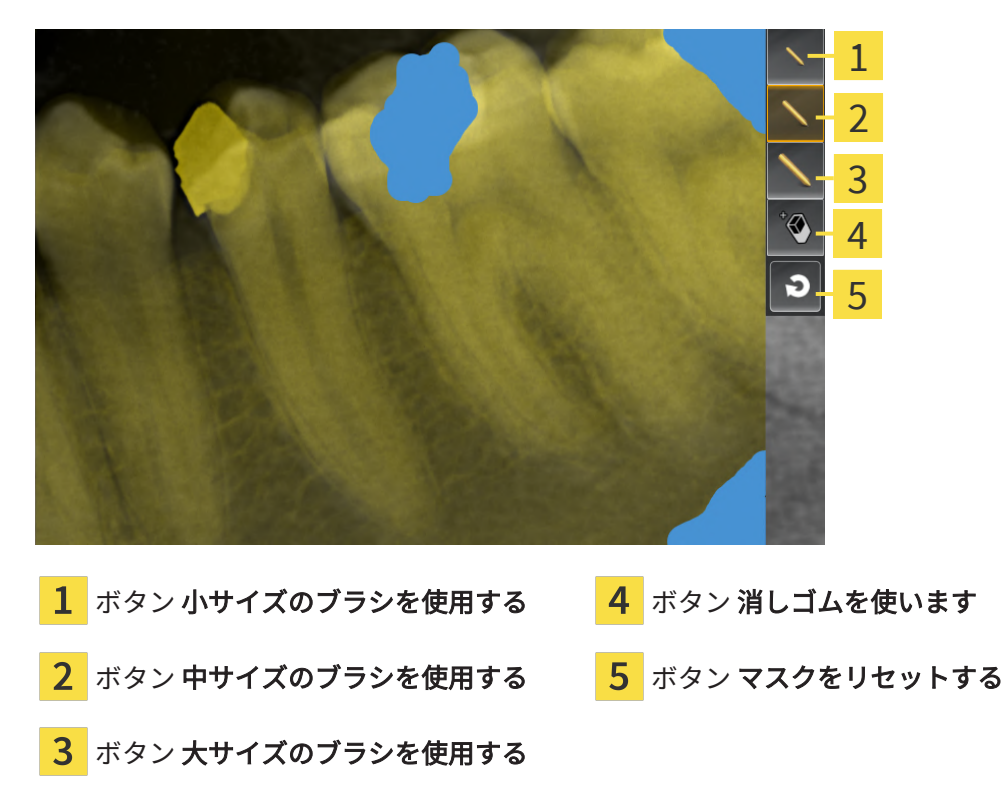

- 3. エリアを着色するには、小サイズのブラシを使用するボタン、中サイズのブラシを使用する ボタン、または大サイズのブラシを使用するボタンをクリックしてください。 ▶ マウスポインタは円形に変わります。
- 4. 口腔内撮影画像の着色したいエリアにマウスポインタを合わせてください。
- 5. マウスの左ボタンをクリックし、そのまま押し続けてください。
- 6. 着色したいエリアにマウスポインタを移動してください。
- 7. マウスの左ボタンを放してください。
	- ▶ SICAT Endo マーキングされたエリアを青で表示します。
- 8. 必要に応じて、口腔内撮影画像の他の領域にマスクをかけるために、この手順を繰り返しま す。
- 9. 青でマーキングされたエリアを削除するには、消しゴムを使いますボタンをクリックしてく ださい。

▶ マウスポインタは消しゴムに変わります。

- 10. 削除したい、青でマーキングされたエリアをマウスの左ボタンでクリックしてください。 ▶ SICAT Endo 口腔内撮影画像からマーキングされたエリアを削除します。
- 11. 行われたすべてのマーキングを削除するには、マスクをリセットするボタンをクリックして ください。
	- ▶ SICAT Endo 口腔内撮影画像から青でマーキングされたエリアを削除します。
- 12. 行われた変更を適用するには、口腔内撮影画像を登録するエリアで、編集を完了するボタン をクリックしてください。
- ▶ SICAT Endo 3D投影ビューのマスキングされたエリアを表示します。
- ▶ SICAT Endo マスキングされたエリアを自動登録の際に除外します。

マスクを編集するボタンを再び非表示にするには、口腔内撮影画像を登録 するエリアの詳細オプションを非表示にするボタンをクリックしてくださ い。

# <span id="page-152-0"></span>30 ENDOLINEウィザード

EndoLineウィザードは、診断と治療計画のための機能を提供します。

- EndoLineウィザードを使用する前に、次の作業をオプションとして実行できます。
- [口腔内撮影画像をインポートし、歯を割り当てます \[](#page-137-0)[▶](#page-137-0)[ページ 138\]](#page-137-0)。
- 口腔内撮影画像を登録する | [ページ 145\]](#page-144-0)
- 治療計画のための歯を選択する | [ページ 162\]](#page-161-0)

EndoLineウィザードでは、交差線を用いて治療を行いたいエリアを指定することができます。 このエリアには、[EndoLines](#page-238-1)を根管に配置することができます。

EndoLinesは、治療する根管のマーキングおよび歯根尖部を見つけるために使用できる測定線で す。EndoLinesは、ドリル穴の計画と配置のための基礎として役立ちます。

EndoLinesを表示するために、 SICAT Endoは様々なビューを使用します。これに関する情報 は、[EndoLineウィザードの中のビュー \[](#page-153-0)[▶](#page-153-0)[ページ 154\]](#page-153-0)をご参照ください。

SICAT Endo 計画の際に作成されるすべてのオブジェクトを選択された歯に割り当てます。これ らのオブジェクトは、EndoLineまたはドリル穴である場合があります。これらのオブジェクト は、パノラマワークスペースと口腔内撮影画像ワークスペースに表示し、 オブジェクトブラウザ で管理・加工することができます。

作成されたオブジェクトを表示するには、SICAT Endoにおいて、ワークスペースにおいて様々 なビューおよびビューのコンパイルが利用できます。これに関する情報は、*ワークスペース* **/**[▶](#page-73-0) [ページ 74\]](#page-73-0)をご参照ください。

EndoLineウィザードは、次のステップで構成されます。

- 歯の領域をプリアラインメントする | [ページ 163\]](#page-162-0)
- EndoLinesの設定 | [ページ 165\]](#page-164-0)
- ドリル穴を計画する | [ページ 175\]](#page-174-0)

# 30.1 ENDOLINEウィザードの中のビュー

<span id="page-153-0"></span>EndoLineウィザードには、ステップごとに様々なビューをご利用いただけます。

ビューの調整に関する一般的な情報については、ビューの調整 |[▶](#page-81-0)ページ 82/および[3Dビューの](#page-97-0) [調整 \[](#page-97-0)[▶](#page-97-0)[ページ 98\]](#page-97-0)の節をご覧ください。

「歯牙領域の事前設定」手順

歯の領域をプリアラインメントするの手順では以下のビューが利用可能です。

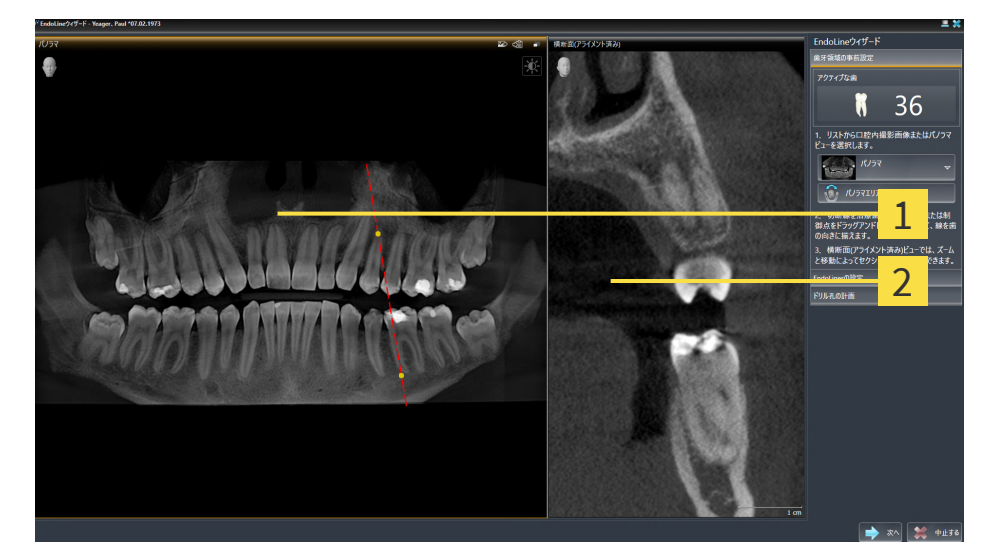

パノラマビュー、または口腔内撮影画像ビ 2 横断 (アラインメント済み)ビュー  $\mathbf{1}$ ュー

パノラマビュー、または口腔内撮影画像ビューでは、治療する根管のビューをカットラインを使 って事前設定することができます。口腔内撮影画像ビューは、アクティブな歯の少なくとも1つ の口腔内撮影画像を記録した場合にのみ表示されます。アクティブな歯の選択については、[治療](#page-161-0) 計画のための歯を選択する | ページ 162 | を参照してください。

横断 (アラインメント済み)ビューでは、パノラマビュー、または口腔内撮影画像ビューでマーク された歯が側面から、および設定したカットラインに合わせて表示されます。

#### 「ENDOLINESの設定」手順

EndoLinesをセットするの手順では以下のビューが利用可能です。

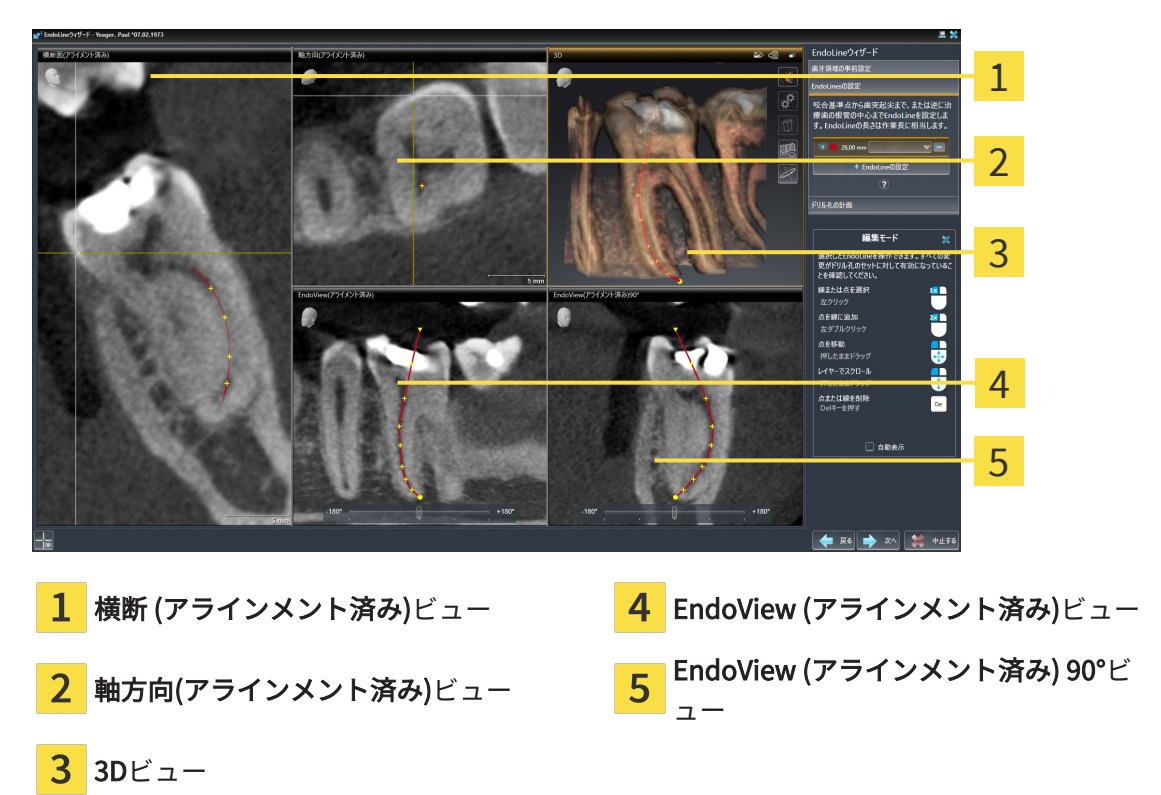

ビュー 横断 (アラインメント済み)ビューはEndoLinesをセットするの手順で、横断 (アラインメ ント済み)ビューの歯の領域をプリアラインメントするの手順に対応します。歯の領域をプリアラ インメントするの手順でマークされた歯の外側から内側へ斜めに表示し、設定したカットライン に合わせます。

軸方向(アラインメント済み)ビューは、歯の領域をプリアラインメントする の手順でマークされ た歯を表示し、上から設定したカットラインに合わせます。

3Dビューは、3D X線撮影画像のEndoLineを表示します。3Dの調整に関する情報は、[3Dビューの](#page-97-0) [調整 \[](#page-97-0)[▶](#page-97-0)[ページ 98\]](#page-97-0)を参照してください。

EndoView (アラインメント済み)は、EndoLineに配置されたビューで、選択されたEndoLineを 2D面に投影して表示します。EndoView (アラインメント済み) 90°ではEndoView (アラインメン ト済み)は90度回転しています。2つのビューは、すでにEndoLineが設定されている場合にのみ 表示されます。EndoViewに関する情報は、[EndoView \[](#page-158-0) [ページ 159\]](#page-158-0)の節をご覧ください。

「ドリル孔を計画する」の手順 ドリル穴を計画するの手順では以下のビューが利用可能です。

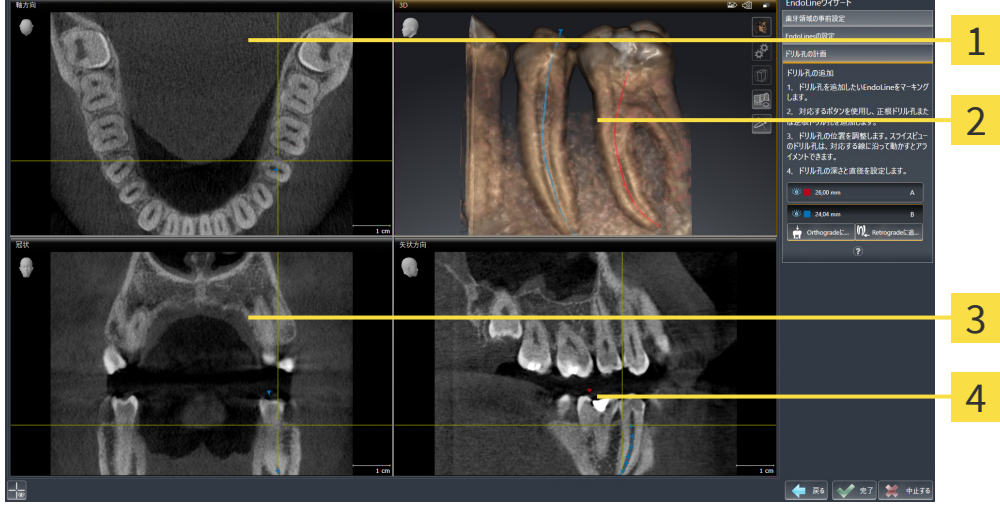

1 軸方向ビュー ファイン アクセンス アクセント こうしょう うる 冠状ビュー

2 3Dビュー インスタン 2 5Dビュー インスタン 4 矢状方向ビュー

軸方向ビューは、上からのEndoLine表示します。

3Dビューは、3D X線撮影画像のEndoLineを表示します。3Dの調整に関する情報は、[3Dビューの](#page-97-0) [調整 \[](#page-97-0)[▶](#page-97-0)[ページ 98\]](#page-97-0)を参照してください。

冠状ビューは、前方からのEndoLineを表示します。

矢状方向ビューは、右からのEndoLineを表示します。

まだドリル穴が計画されていない場合、SICAT Endoは、ステップドリル穴 を計画するが開かれる際、EndoLineウィザードにおいて、 軸方向ビュー、 3Dビュー、冠状ビューおよび矢状方向ビューを表示します。

根管ドリル孔を計画する際のビュー

根管ドリル孔を計画するときは、以下のビューが利用可能です。

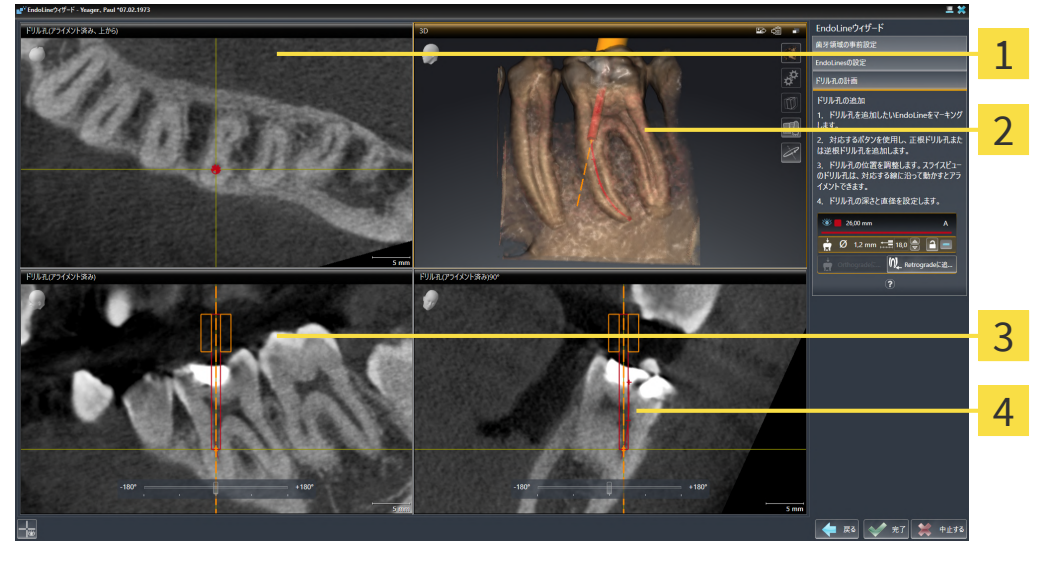

ドリル穴 (アラインメント済み、上から)ビ  $\mathbf{1}$ 3 ドリル穴 (アラインメント済み)ビュー ュー

<mark>2</mark> 3Dビュー インタントラインスント済み) 90°ビュー

ドリル穴 (アラインメント済み、上から)ビューは、EndoLineに配置されたドリル孔を上から見た 図です。

3Dビューは、3D X線撮影画像に記録されたドリル孔を表示します。3Dの調整に関する情報は、 [3Dビューの調整 \[](#page-97-0)[▶](#page-97-0)[ページ 98\]](#page-97-0)を参照してください。

ドリル穴 (アラインメント済み)ビューは、正面からEndoLineに配置されたドリル孔を表示しま す。

ドリル穴 (アラインメント済み) 90°ビューは、EndoLineに配置されたドリル孔を側面から表示し ます。

逆根管ドリル孔を計画する際のビュー

逆根管ドリル孔を計画するときは、以下のビューが利用可能です。

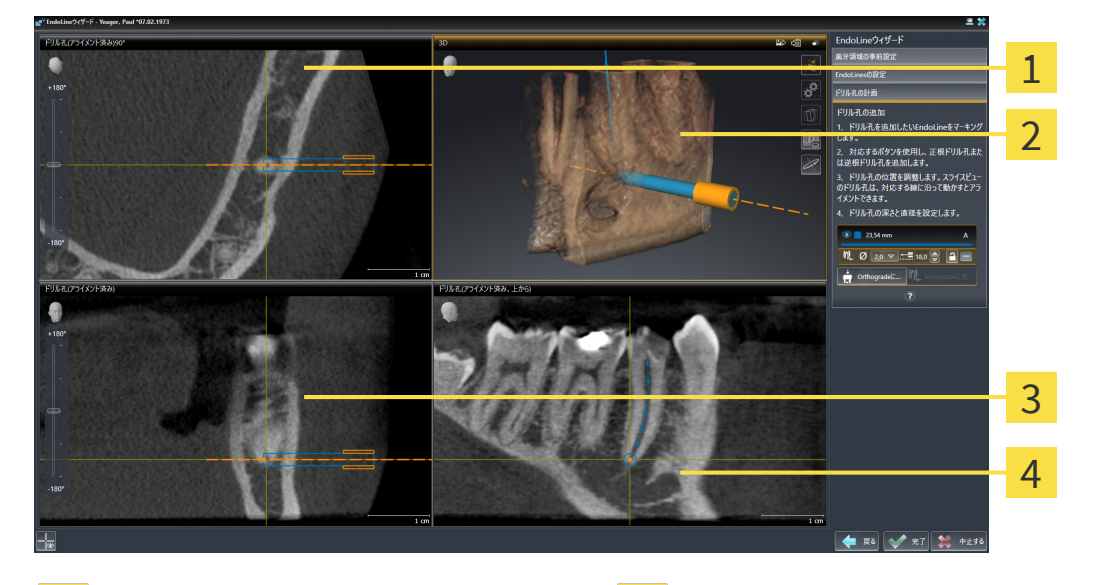

<mark>1</mark> ドリル穴 (アラインメント済み) 90°ビュー 3 ドリル穴 (アラインメント済み)ビュー

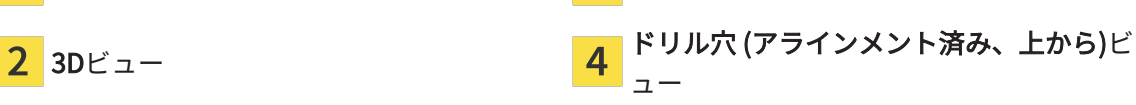

ドリル穴 (アラインメント済み) 90°ビューは、EndoLineに配置されたドリル孔を側面から表示し ます。

3Dビューは、3D X線撮影画像に記録されたドリル孔を表示します。3Dの調整に関する情報は、 [3Dビューの調整 \[](#page-97-0) [ページ 98\]](#page-97-0)を参照してください。

ドリル穴 (アラインメント済み)ビューは、正面からEndoLineに配置されたドリル孔を表示しま す。

ドリル穴 (アラインメント済み、上から)ビューは、EndoLineに配置されたドリル孔を上から見た 図です。

### 30.1.1 ENDOVIEW

<span id="page-158-0"></span>SICAT EndoのEndoViewは、ソフトウェアが3D撮影の湾曲したEndoLineを2D面に投影して表示 することで、患者における歯の複雑な構造をビジュアル化します。この技術は、[Curved Planar](#page-238-2) [Reformation](#page-238-2)(曲面多断面再構成、CPR)と呼ばれています。これにより、湾曲した構造を展開して 表示することが可能となります。

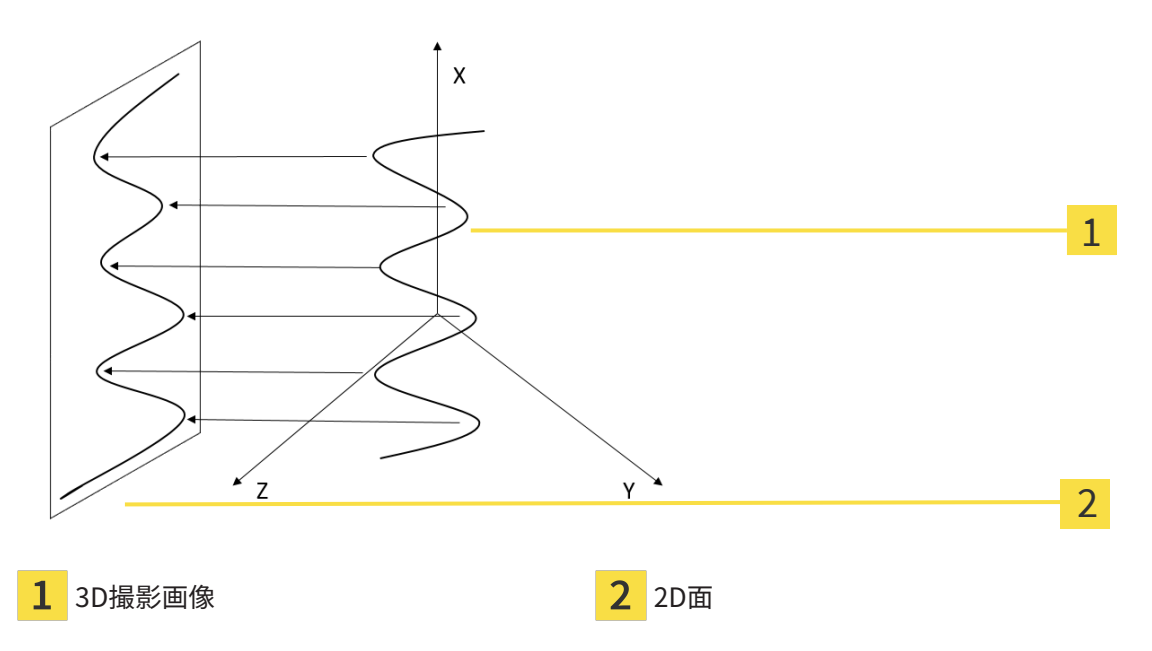

EndoLineを2D面に表示することで、実際の歯の構造を詳細に確認することができ、異常を容易 に識別することができます。同時に、EndoViewは、診断の精度を向上し、患者固有の治療計画 の作成を容易にします。

### 30.1.2 ENDOVIEWを回転する

EndoViewに関する一般的な情報は、EndoView /[▶](#page-158-0)ページ 1597をご参照ください。

EndoView (アラインメント済み)ビューおよびEndoView (アラインメント済み) 90°ビューでは、 画像の一部を回転させるためにスライダを使用することができます。

- ☑ EndoLinesをセットする手順はすでに開いています。これに関する情報は、[EndoLinesの設](#page-164-0) [定 \[](#page-164-0)[▶](#page-164-0)[ページ 165\]](#page-164-0)をご参照ください。
- ☑ 少なくとも1つのEndoLineが設定されています。
- ☑ EndoLineが選択されました。
- 1. 希望するビューをクリックして、EndoView (アラインメント済み)ビューEndoView (アライ ンメント済み) 90°ビューを有効にしてください。

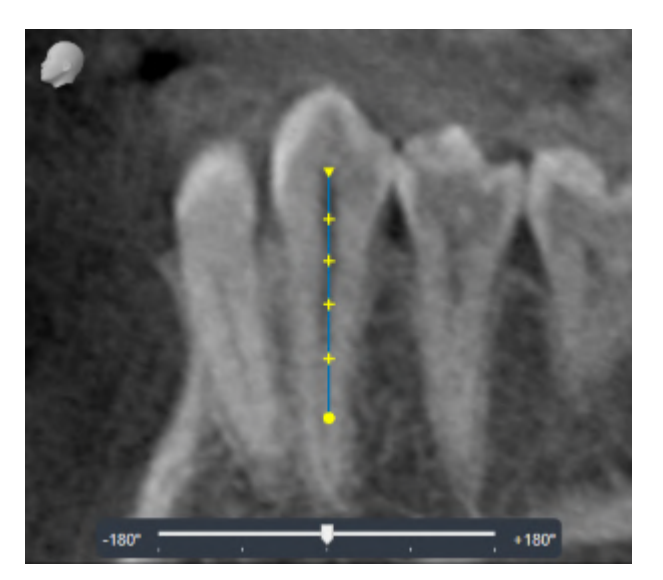

▶ SICAT Endo はビューを有効にします。

- 2. マウスポインタをのスライダーに合わせてください。
- 3. マウスの左ボタンをクリックし、そのまま押し続けてください。
- 4. 希望する位置にスライダーを移動させます。
- 5. マウスのボタンを放してください。
- ▶ SICAT Endo は画像の一部を回転させます。
- ▶ SICAT Endo EndoView (アラインメント済み)ビューおよびEndoView (アラインメント済み) 90°ビューを調整します。

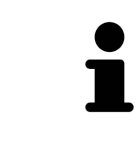

それに代わる方法として、EndoView (アラインメント済み)または EndoView (アラインメント済み) 90°の任意の箇所をクリックすることで画 像の一部を回転させることができます。マウスの左ボタン押し続け、画像 の一部を希望する方向へ回転させます。

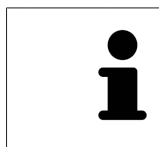

スライダーの範囲は、-180度から+180度の範囲で、90度ステップに分割さ れています。スライダーを使用して、ビューの回転角度を調整することが できます。

## 30.2 治療計画のための歯を選択する

<span id="page-161-0"></span>EndoLinesおよびドリル穴を計画するためには、治療を行う歯を選択する必要があります。

☑ 口腔内撮影画像ワークスペースまたはパノラマワークスペースを開きました。これに関する 情報は、[ワークスペース \[](#page-73-0)[▶](#page-73-0)[ページ 74\]](#page-73-0)をご参照ください。

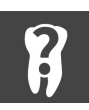

- 1. オブジェクトバーにおいて有効な歯のエリアにマウスポインタを合わせてください。
	- ▶ 歯の番号 のウィンドウが開きます。

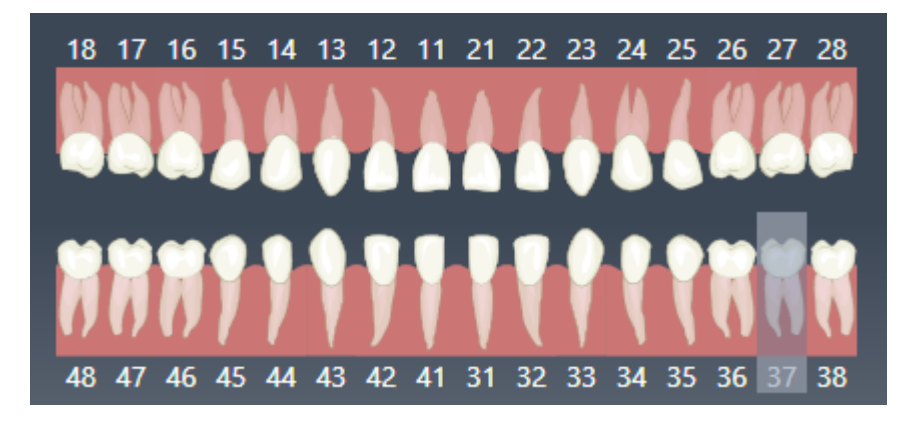

- 2. 治療したい歯にマウスポインタを移動してください。
	- ▶ SICAT Endo 歯の番号を強調表示します。
- 3. ハイライトされた歯を選択するには、マウスの左ボタンで歯をクリックしてください。
	- ▶ SICAT Endo 歯を青でマーキングします。
	- ▶ SICAT Endo オブジェクトバーの有効な歯において歯の番号を表示します。
- 4. 歯の番号ウィンドウを閉じるには、マウスポインタを有効な歯のエリアの外へ移動させてく ださい。
- ▶ SICAT Endo は歯の番号ウインドウを閉じます。

# 30.3 歯の領域をプリアラインメントする

<span id="page-162-0"></span>EndoLineアシスタント機能に関する一般的な情報は、*[EndoLineウィザード \[](#page-152-0) > [ページ 153\]](#page-152-0)*の節 をご覧ください。

歯の領域をプリアラインメントするの手順で治療したい歯と根を見やすくするために、カットラ インを使ってビューを調整します。

- ☑ 口腔内撮影画像ワークスペースまたはパノラマワークスペースで歯の番号のスキーマでオブ ジェクトバーにおいて治療したい歯を選択しました。これに関する情報は[治療計画のための](#page-161-0) [歯を選択する \[](#page-161-0)[▶](#page-161-0)[ページ 162\]](#page-161-0)を参照してください。
- ☑ [ワークフロ](#page-61-0)ー ステップの診断するは、すでに開いています。これに関する情報は*ワークフロ* [ーのツールバー \[](#page-61-0)[▶](#page-61-0)[ページ 62\]](#page-61-0)を参照してください。

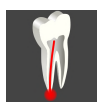

1. EndoLineおよびドリル穴を利用して歯根治療を計画するのアイコンをクリックします。

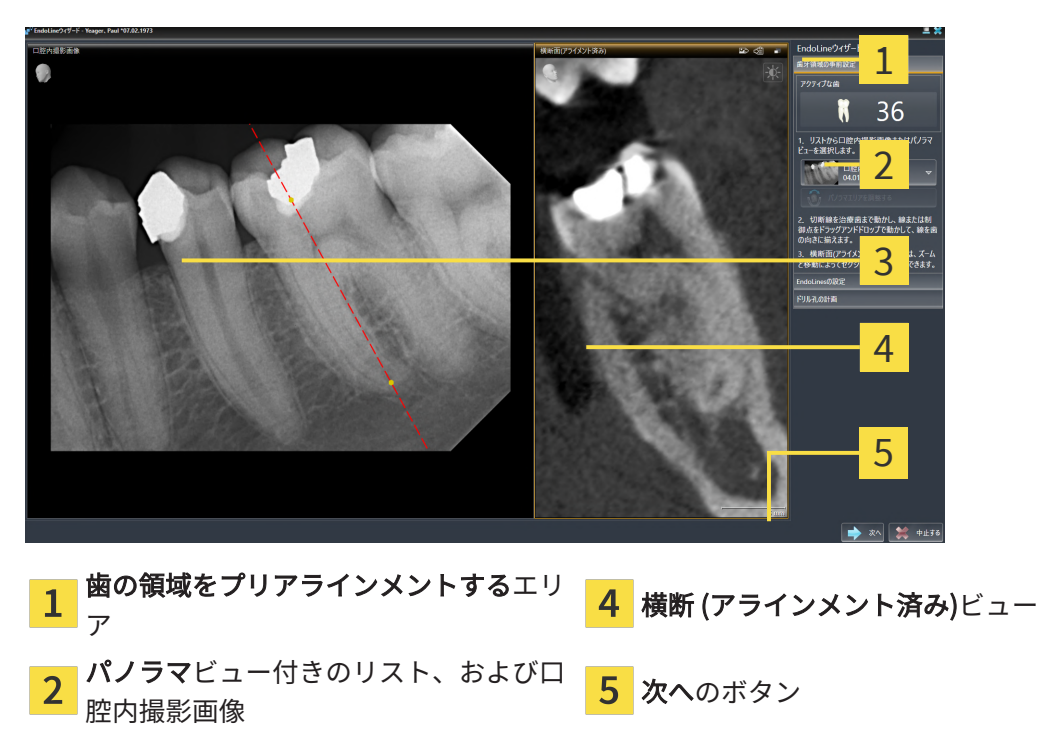

▶ 歯の領域をプリアラインメントするのステップが開きます。

- 2. 歯の領域をプリアラインメントするエリアでリストから口腔内撮影画像またはパノラマを選 択します。
	- ▶ SICAT Endoに2つの黄色のコントロールポイントがあるカットラインが口腔内撮影画像ビ ュー、またはパノラマビューで表示されます。

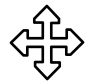

- 3. カットラインを移動するには、マウスポインタをカットラインに合わせます。 ▶ マウスポインタの形が切り替わります。
	- 4. マウスの左ボタンをクリックし、そのまま押し続けます。

パノラマビュー、または口腔内撮影画像

ビュー

5. カットラインを希望する位置に移動します。

- 6. マウスの左ボタンを放します。
	- ▶ SICAT Endoは現在のカットライン位置を保持します。
	- ▶ SICAT Endoは、横断 (アラインメント済み)ビューを変更したカットラインの位置に応じ て調整します。
- 7. カットラインを回転させるには、2つの黄色いコントロールポイントのうちの1つにマウスポ インタを置きます。

▶ マウスポインタの形が切り替わります。

- 8. マウスの左ボタンをクリックし、そのまま押し続けます。
- 9. カットラインを希望する方向に回転させます。
- 10. マウスの左ボタンを放します。
	- ▶ SICAT Endoは現在のカットラインの回転を保持します。
	- ▶ SICAT Endoは、横断 (アラインメント済み)ビューを変更したカットラインの位置に応じ て調整します。
- 11. 次へをクリックします。
- ▶ SICAT Endoにビューの調整が転送されます。
- ▶ EndoLinesをセットするのステップが開きます。

[EndoLinesの設定 \[](#page-164-0)[▶](#page-164-0)[ページ 165\]](#page-164-0)で続行してください。

プリアラインメントのために、口腔内撮影画像とパノラマビューの間から 選択するためには、選択された歯に少なくとも1つの口腔内撮影画像を登録 されている必要があります。

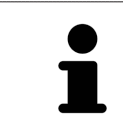

パノラマ エリアは、パノラマ エリアを調整するアイコンをクリックして調 整することができます。これに関する情報は、[パノラマ エリアを調整する](#page-113-0) [\[](#page-113-0)[▶](#page-113-0)[ページ 114\]](#page-113-0)をご参照ください。

# 30.4 ENDOLINESの設定

<span id="page-164-0"></span>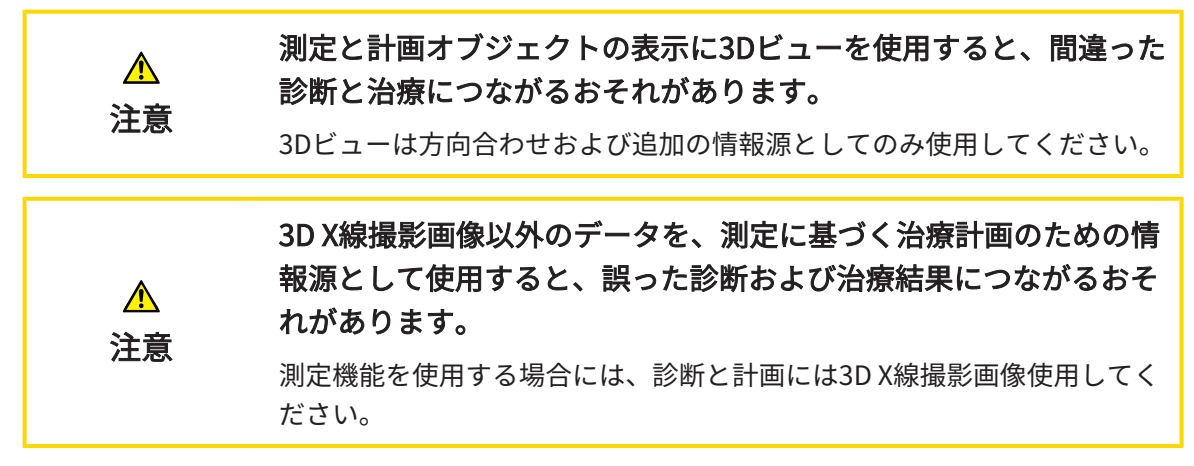

気道比較に関する一般的な情報は、[EndoLineウィザード \[](#page-152-0)[▶](#page-152-0)[ページ 153\]](#page-152-0)の節をご覧ください。

EndoLinesをセットするの手順において、配置されたビューでEndoLinesを使用して治療したい 根管をマークすることができます。

SICAT EndoはEndoLineを挿入する際に、エントリポイントとエンドポイントを識別表示し、エ ントリポイントを三角形およびエンドポイントを円でマークします。

点の順序は、以前に選択した歯の番号と患者の顎の歯の位置によって異なります。上顎では、エ ントリーポイントはエンドポイントより下にあり、下顎ではエントリーポイントはエンドポイン トより上にあります。

☑ [歯の領域を](#page-162-0)プリアラインメントするの手順を完了しました。これに関する情報は歯の領域を [プリアラインメントする \[](#page-162-0)[▶](#page-162-0)[ページ 163\]](#page-162-0)を参照してください。

☑ EndoLinesをセットするの手順はすでに開いています。

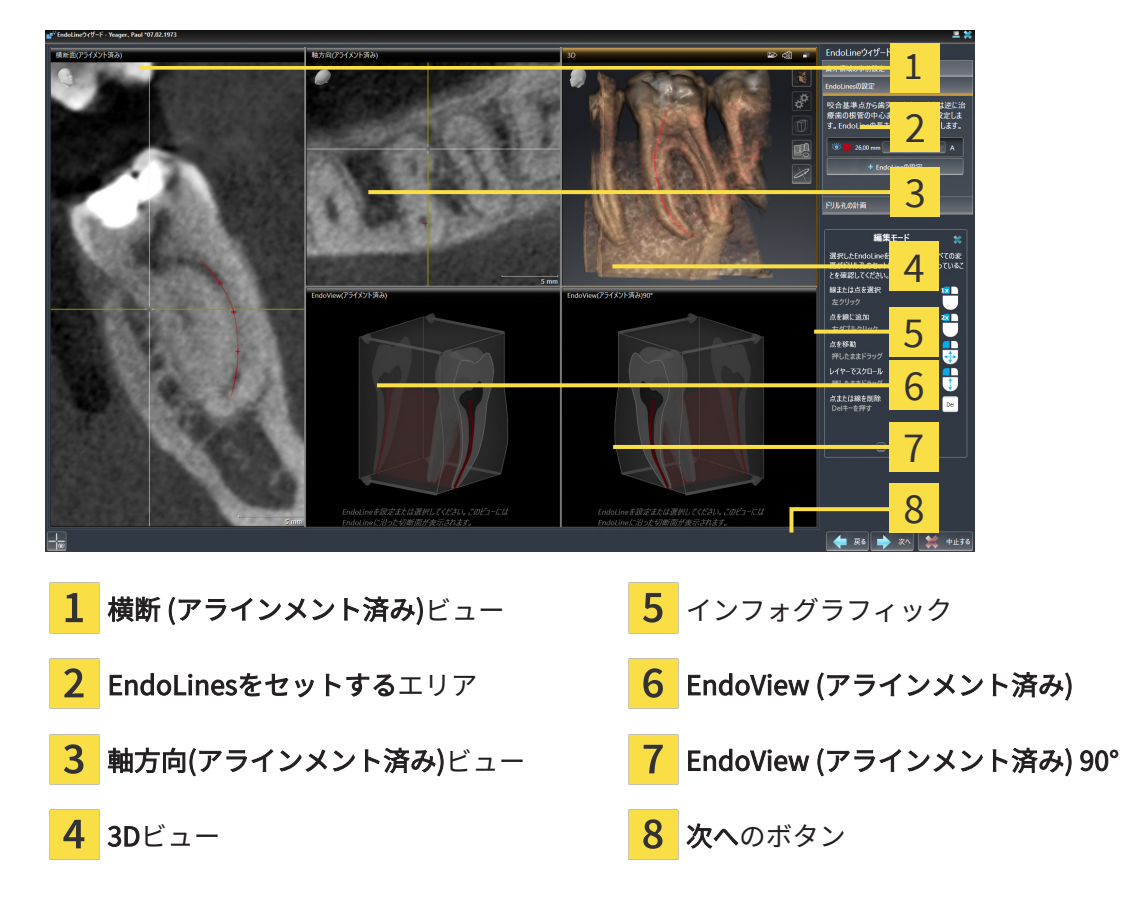

- 1. EndoLinesをセットするエリアで、EndoLineをセットするのボタンをクリックします。
	- ▶ SICAT Endoは横断 (アラインメント済み)ビュー、および軸方向(アラインメント済み)ビ ューをハイライトで表示します。
	- ▶ マウスポインタの形が切り替わります。
	- 2. 横断 (アラインメント済み)ビュー、または軸方向(アラインメント済み)ビューにマウスポイ ンタを合わせます。
	- 3. 頂点またはエントリポイントをマウスの左ボタンでクリックします。 ▶ SICAT Endoはコントロールポイントを設定します。
	- 4. 根管に沿った他の場所をマウスの左ボタンでクリックして、根の輪郭をマークするために、 さらなるコントロールポイントを追加します。
	- 5. 根管のマーキングを完了するには、頂点またはエントリーポイントをダブルクリックしま す。
		- ▶ SICAT Endoはコントロールポイントを設定します。
		- ▶ SICAT Endoはすべてのコントロールポイントとそのポイント間の接続をEndoLineの形式 で表示します。
		- ▶ SICAT EndoはEndoView (アラインメント済み)ビュー、およびEndoView (アラインメン ト済み) 90°ビューをEndoLineに配置します。
	- 6. 必要に応じて、他の根管をマークするには手順を繰り返してください。

7. EndoView (アラインメント済み)ビュー、またはEndoView (アラインメント済み) 90°ビュー で設定されたEndoLinesを確認してください。

8. 次へをクリックします。

▶ ドリル穴を計画するのステップが開きます。

[ドリル穴を計画する \[](#page-174-0)[▶](#page-174-0)[ページ 175\]](#page-174-0)で続行してください。

EndoLineの説明と位置の色とテキストを編集できます。これに関する情報は[色とテキストを調](#page-167-0) [整する \[](#page-167-0)[▶](#page-167-0)[ページ 168\]](#page-167-0)を参照してください。

コントロールポイントを移動、追加、削除することでEndoLineを編集できます。これに関する 情報は[確認箇所を追加、移動および削除する \[](#page-168-0)[▶](#page-168-0)[ページ 169\]](#page-168-0)を参照してください。

3Dビューで回転モードを使用することができます。これに関する情報は*3Dビューを回転する* [ページ 172\]](#page-171-0)を参照してください。

3Dビューでインポートおよび記録された光学印象を表示することができます。これに関する情報 は光学印象を表示する | ページ 1737を参照してください。

横断 (アラインメント済み)ビュー、および軸方向(アラインメント済み)ビューで十字線を表示ボ タン、および十字線を表示しないボタンで十字線を表示、および非表示にできます。

EndoLineを挿入するときには、さまざまな機能のマウスボタンを使用できます。これに関する 情報は[マウスボタンを使用する \[](#page-173-0)[▶](#page-173-0)[ページ 174\]](#page-173-0)を参照してください。

> EndoLineを選択するには、アラインメントされたビューにおいてマウスの 左ボタンでラインをクリックするか、またはEndoLinesをセットするのエ リアでの選択を行います。

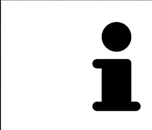

EndoLineを削除するには、EndoLinesをセットするエリアでEndoLineをマ ーキングし、選択されたEndoLineの行の端にあるEndoLineを削除するボタ ンをクリックしてください。

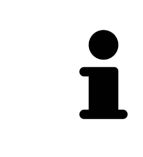

EndoView (アラインメント済み)またはEndoView (アラインメント済み) 90° の表示を調整するには、これらのビューのスライダーを使用してください スライダーを用いて、ビューを左または右に任意の角度で回転することが できます。

# <span id="page-167-0"></span>30.5 色とテキストを調整する

#### 色を調整する

EndoLineの色を変更するには、次の手順に従って行ってください。

- 1. EndoLineの行にある色を変更するボタンをクリックしてください。
	- ▶ SICAT Endo EndoLineの色を変更します。
- 2. 色が希望の色と一致しない場合は、SICAT Endoが希望の色になるまで、色を変更するボタ ンを引き続きクリックしてください。
- ▶ SICAT Endo EndoLineの新しい色を表示します。

#### 説明または位置情報のテキストを調整する

EndLineの説明または位置情報のテキストを変更するには、次の手順に従って行ってください。

- 1. EndoLineの説明を入力するには、Endolineの行の説明/位置フィールドをクリックしてくだ さい。
	- ▶ マウスポインタは、入力位置で点滅します。
- 2. 希望するEndoLineの説明を入力してください。
	- ▶ SICAT Endo 説明を表示します。
- 3. EndoLineの位置情報テキストを選択するには、Endolineの行において説明/位置フィールド の矢印アイコンをクリックしてください。
	- ▶ SICAT Endo 位置情報の一覧を表示します。
- 4. リストの中で希望する位置情報をクリックしてください。
	- ▶ SICAT Endo 説明/位置フィールドに位置情報を表示します。
- 5. 変更を適用し、説明/位置フィールドを閉じるには、説明/位置フィールドの外側をマウスの 左ボタンでクリックしてください。
- ▶ SICAT Endo 新しい説明または位置情報を表示します。

# <span id="page-168-0"></span>30.6 確認箇所を追加、移動および削除する

### ENDOLINEに確認箇所を追加する

EndoLineに確認箇所を追加するには、次の手順に従って行ってください。

1. 確認箇所を追加したいEndoLineの位置にマウスポインタを合わせてください。

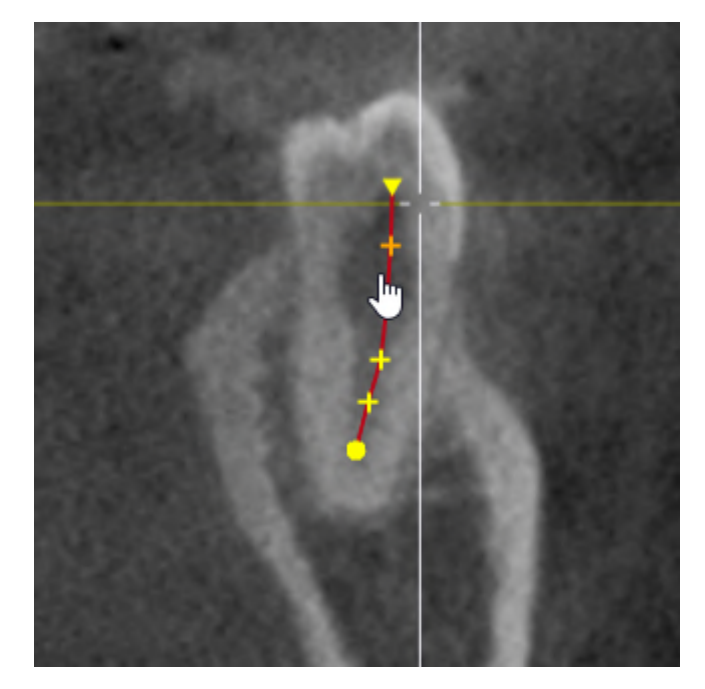

- ▶ マウスポインタの形が切り替わります。
- 2. そこ位置をダブルクリックしてください。
- ▶ SICAT Endo 十字の形で確認箇所を追加します。

#### ENDOLINEを確認箇所を移動する

EndoLineの確認箇所を移動するには、次の手順に従って行ってください。

1. 移動したいEndoLineの確認箇所にマウスポインタを合わせてください。

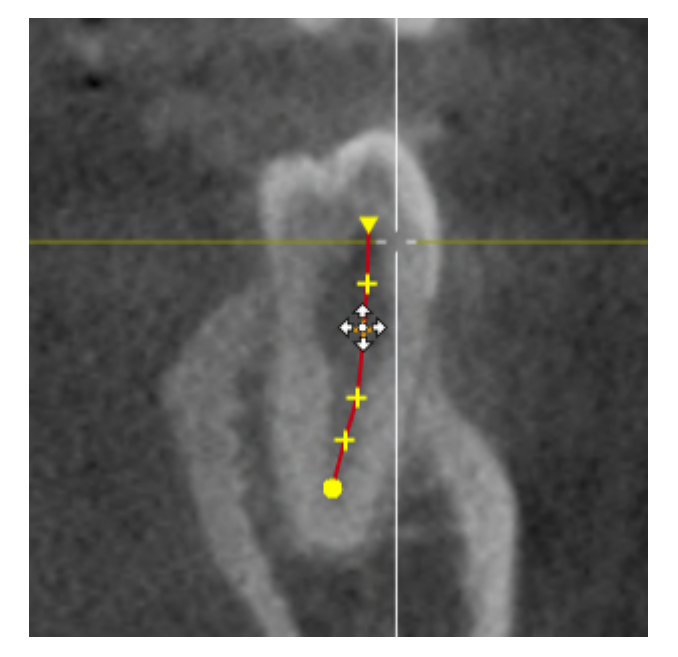

▶ マウスポインタの形が切り替わります。

- 2. マウスの左ボタンをクリックし、そのまま押し続けてください。
- 3. マウスを動かします。
	- ▶ 確認箇所はマウスポインタの動きを追従します。
	- ▶ SICAT Endo 確認箇所の新し位置に応じてEndoLineを調整します。
- 4. マウスの左ボタンを放してください。
- ▶ SICAT Endo 確認箇所の現在位置を維持します。
- ▶ SICAT Endo EndoLineの新しい経路を表示します。

#### ENDOLINEから確認箇所を削除する

EndoLineから確認箇所を削除するには、次の手順に従って行ってください。

1. 削除したいEndoLineの確認箇所にマウスポインタを合わせてください。

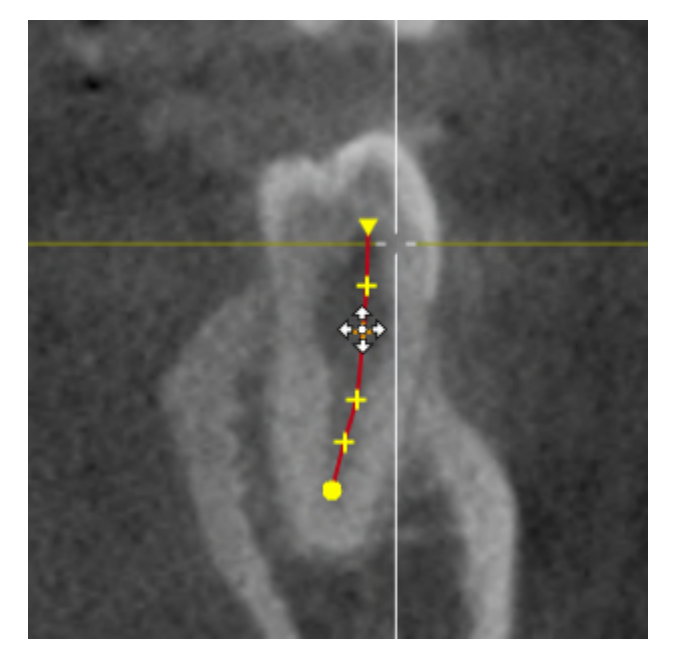

▶ マウスポインタの形が切り替わります。

- 2. マウスの左ボタンで確認箇所をクリックしてください。
	- ▶ SICAT Endo 確認箇所をマーキングします。
- 3. Delボタンを押します。
- ▶ SICAT Endo 確認箇所を削除します。
- ▶ SICAT Endo EndoLineを必要に応じて調整します。

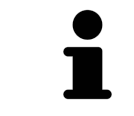

最後から2番目の確認箇所を削除すると、EndoLineが完全に削除されます のでご注意ください。

# 30.7 3Dビューを回転する

<span id="page-171-0"></span>3Dビューを回転する機能によって、EndoLineウィザードにおいて3D X線撮影画像の回転モード をオンまたはオフにすることができます。回転モードがオンになっている場合は、SICAT Endo は、3D X線撮影画像を時計回りに回転します。

回転モードを使用するときは、以下の手順に沿って、操作を行ってください。

- ☑ 3Dビューはすでに有効になっています。これに関する情報は[ビュー \[](#page-80-0)[▶](#page-80-0)[ページ 81\]](#page-80-0)を参照して ください。
- 1. 3Dビューを回転するのボタンをクリックします。 ▶ SICAT Endoは選択したセクションの垂直軸を中心に3D X線撮影画像を回転させます。
	- 2. 回転モードを終了するには、もう一度3Dビューを回転するのボタンをクリックします。

▶ SICAT Endoは3D X線撮影画像の回転を終了します。

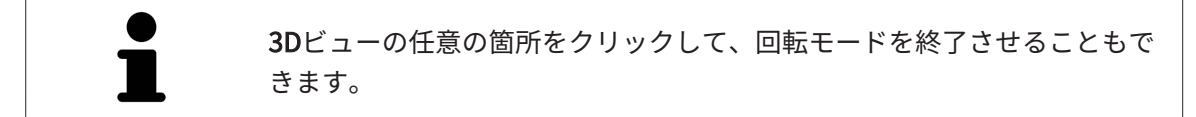

# 30.8 光学印象を表示する

<span id="page-172-0"></span>光学印象に関する一般的な情報は、[光学印象 \[](#page-117-0)[▶](#page-117-0)[ページ 118\]](#page-117-0)の節をご覧ください。

光学印象をすでにインポートして記録している場合は、EndoLineアシスタント機能のビューで 光学印象をを表示および非表示にすることができます。

光学印象を表示または非表示にするには、以下の手順に沿って、操作を行ってください。

- ☑ 希望するビューはすでに有効になっています。これに関する情報は[ビュー \[](#page-80-0)[▶](#page-80-0)[ページ 81\]](#page-80-0)を参 照してください。
- ☑ 1つ以上の[光学印](#page-117-0)象がすでにインポートされ、記録されています。これに関する情報は光学印 [象 \[](#page-117-0)[▶](#page-117-0)[ページ 118\]](#page-117-0)を参照してください。
- 1. 光学印象を表示するには、オブジェクトを表示するのボタンをクリックしてください。
	- ▶ SICAT Endoは光学的印象を表示します。
		- ▶ SICAT Endoは3D X線撮影画像の表示を更新します。

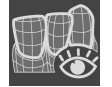

- 2. 光学印象を非表示にするには、オブジェクトを非表示にするのボタンをクリックしてくださ  $U<sub>o</sub>$
- ▶ SICAT Endoは光学的印象を非表示にします。
- ▶ SICAT Endoは3D X線撮影画像の表示を更新します。

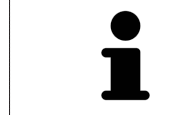

光学印象をまだインポート・登録していない場合は、SICAT Endoは、オブ ジェクトを表示するボタンを3Dビューに表示しません。

# 30.9 マウスボタンを使用する

<span id="page-173-0"></span>SICAT EndoはEndoLineを設定するときにマウスボタンを使用する方法を説明する概要を表示し ます。

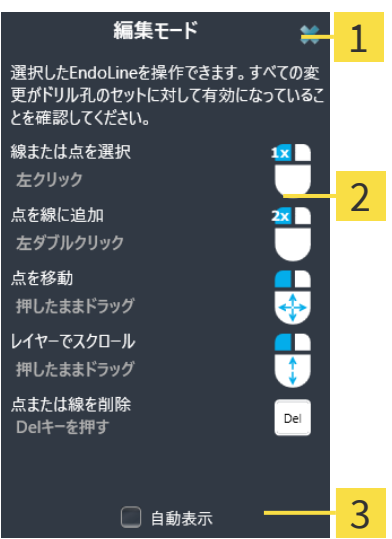

閉じるのボタン  $\mathbf{1}$ 

 $\overline{2}$ 図

 $\overline{2}$ 自動表示のチェックボックス

マウスボタンに関連付けられているアクションは編集モードによって異なります。

SICAT Endoは以下の編集モードを区別します。

- 作成モード
- 編集モード

編集モードに応じて、さまざまなアクションが使用できます。使用できるアクションは概要に表 示され、図で視覚化されます。

ヘルプを表示のボタンで概要を表示させることができます。

概要をドラッグアンドドロップで別の位置に移動することができます。

概要を閉じるには、閉じるのボタンをクリックしてください。

自動表示チェックボックスを有効にすると、EndoLineの設定または編集時 に概要が自動的に表示されます。

# 30.10 ドリル穴を計画する

<span id="page-174-0"></span>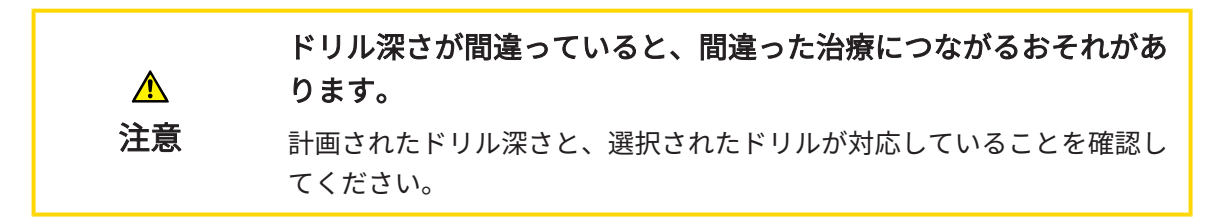

EndoLineウィザードに関する一般情報は、[EndoLineウィザード \[](#page-152-0) [ページ 153\]](#page-152-0)をご参照くだ さい。

ステップドリル穴を計画するでは、オーソグレードおよびレトログレード[ドリル穴](#page-238-3)をEndoLine に追加・編集することができます。Pro EndoLineには、オーソグレードおよびレトログレードド リル穴をそれぞれ追加することができます。ドリル穴には、常にそれに対応するEndoLineと同 じ色が付けられています。

#### ステップ「 ドリル穴を計画する」を開く

- ☑ ステップEndoLinesをセットするが完了しました。これに関する情報は、[EndoLinesの設定](#page-164-0) [\[](#page-164-0)[▶](#page-164-0)[ページ 165\]](#page-164-0)をご参照ください。
- ☑ ステップEndoLinesをセットするは開いています。
	- ステップ EndoLinesをセットする で、次へボタンをクリックしてください。

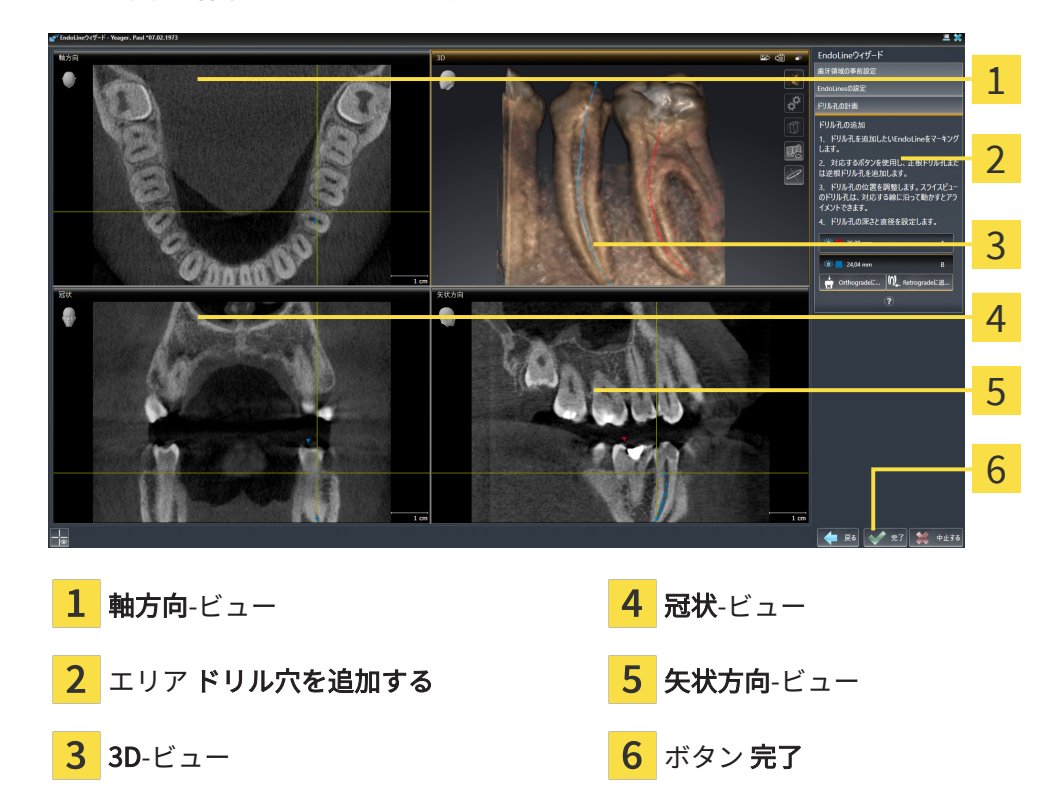

▶ ドリル穴を計画するのステップが開きます。

オーソグレードドリル穴を計画する

1. ドリル穴を追加するエリアにおいて、オーソグレードドリル穴を追加したいEndoLineを選 択してください。

▶ SICAT Endo EndoLineをマーキングします。

- 
- 2. オーソグレードを追加するのボタンをクリックしてください。
	- ▶ SICAT Endo マーキングされたEndoLineにオーソグレードドリル穴を追加します。
	- ▶ SICAT Endo 次のようにビューを調整します。

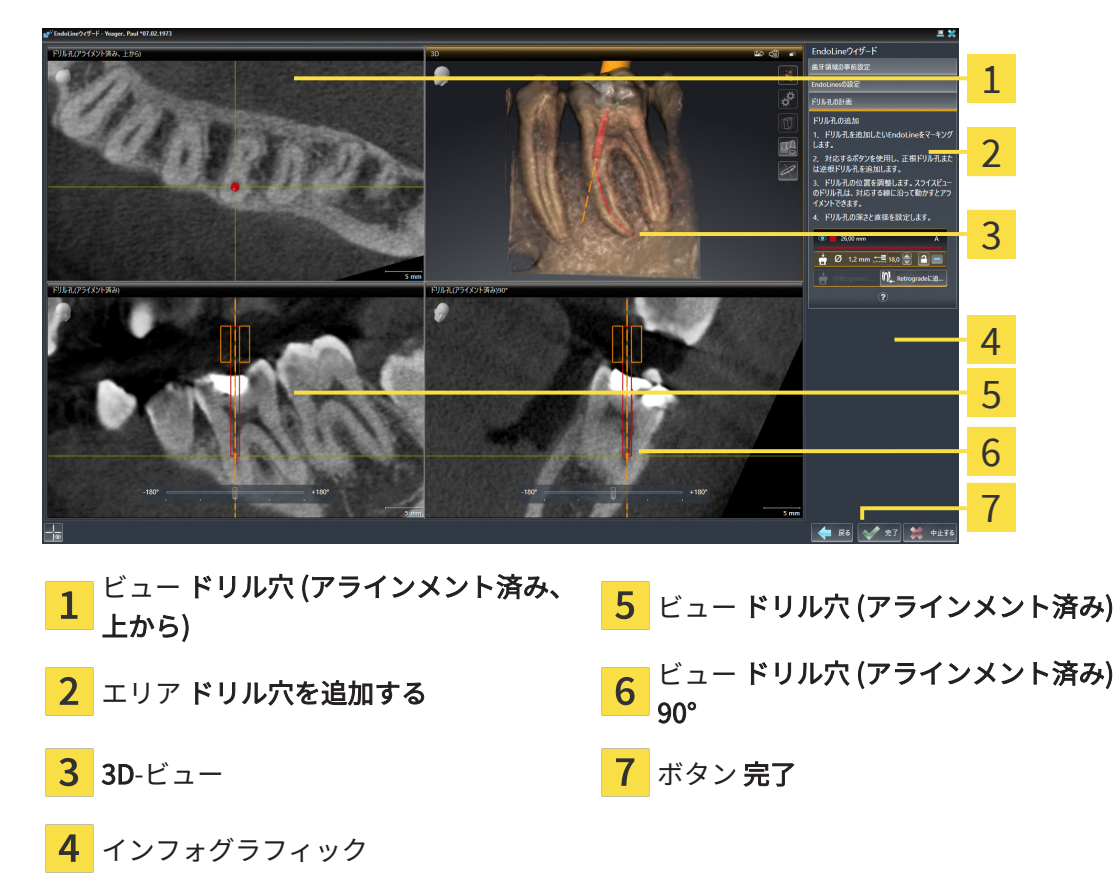

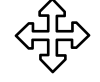

- 3. EndLineに沿ったドリル穴の位置を調整するには、ドリル穴 (アラインメント済み)ビューま たはドリル穴 (アラインメント済み) 90°ビューにおいて、マウスポインタをドリル穴に合わ せてください。
	- ▶ マウスポインタの形が切り替わります。
- 4. マウスの左ボタンをクリックし、そのまま押し続けてください。
- 5. 希望する位置にドリル穴を移動させてください。
- 6. マウスの左ボタンを放してください。
	- ▶ SICAT Endo ドリル穴の現在位置を維持します。
	- ▶ SICAT Endo ドリルチャンネルの変更された位置の他のビューを調整します。
- 7. ドリル穴の回転を調整するには、ドリル穴 (アラインメント済み)ビューまたはドリル穴 (ア ラインメント済み) 90°ビューにおいて、マウスポインタをドリル穴以外で EndoLineに合わ せてください。
	- ▶ マウスポインタの形が切り替わります。
	- 8. マウスの左ボタンをクリックし、そのまま押し続けてください。
	- 9. EndoLineとドリル穴を希望する方向に回してください。
	- 10. マウスの左ボタンを放してください。
		- ▶ SICAT Endo EndoLineとドリル穴の現在の回転位置を維持します。
		- ▶ SICAT Endo ドリルチャンネルの変更された位置の他のビューを調整します。

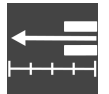

- 11. 必要に応じて、フィールド**深さ [mm]**の後ろの矢印キーをクリックし、ドリルスリーブの位 置を調整することができます。
	- ▶ SICAT Endo ドリルスリーブの新しい深さを示します。
- 12. ドリル穴の計画を完了するには、完了ボタンをクリックしてください。
- ▶ EndoLineウィザードが閉じます。
- ▶ 口腔内撮影画像ワークスペースが開きます。
- ▶ SICAT Endo 計画されたドリル穴を表示します。

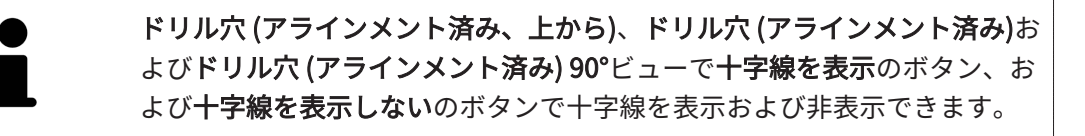

- レトログレードドリル穴を計画する
- 1. ドリル穴を追加するエリアにおいて、レトログレードドリル穴を追加したいEndoLineを選 択してください。
	- ▶ SICAT Endo EndoLineをマーキングします。

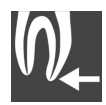

- 2. レトログレードを追加するのボタンをクリックしてください。
	- ▶ SICAT Endo マーキングされたEndoLineにレトログレードドリル穴を追加します。

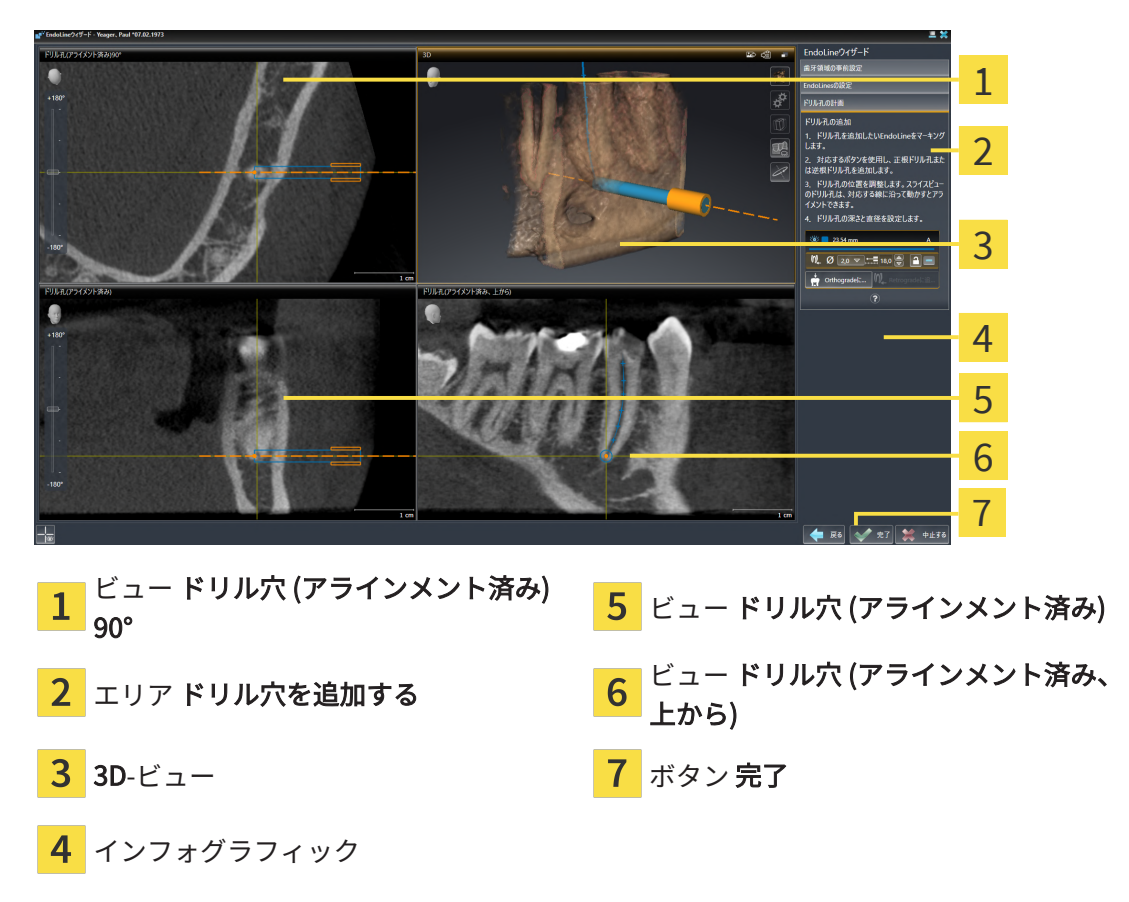

▶ SICAT Endo 次のようにビューを調整します。

- 3. EndLineに沿ったドリル穴の位置を調整するには、ドリル穴 (アラインメント済み)ビューま たはドリル穴 (アラインメント済み) 90°ビューにおいて、マウスポインタをドリル穴に合わ せてください。
	- ▶ マウスポインタの形が切り替わります。
	- 4. マウスの左ボタンをクリックし、そのまま押し続けてください。
	- 5. 希望する位置にドリル穴を移動させてください。
	- 6. マウスの左ボタンを放してください。
		- ▶ SICAT Endo ドリル穴の現在位置を維持します。
		- ▶ SICAT Endo ドリルチャンネルの変更された位置の他のビューを調整します。
	- 7. ドリル穴の回転を調整するには、ドリル穴 (アラインメント済み)ビューまたはドリル穴 (ア ラインメント済み) 90°ビューにおいて、マウスポインタをドリル穴以外で EndoLineに合わ せてください。
		- ▶ マウスポインタの形が切り替わります。
	- 8. マウスの左ボタンをクリックし、そのまま押し続けてください。
	- 9. EndoLineとドリル穴を希望する方向に回してください。
	- 10. マウスの左ボタンを放してください。
- ▶ SICAT Endo EndoLineとドリル穴の現在の回転位置を維持します。
- ▶ SICAT Endo ドリルチャンネルの変更された位置の他のビューを調整します。

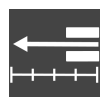

- 11. 必要に応じて、フィールド深さ [mm]の後ろの矢印キーをクリックし、ドリルスリーブの位 置を調整することができます。
	- ▶ SICAT Endo ドリルスリーブの新しい深さを示します。

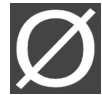

- 12. 必要に応じて、直径 [mm]フィールドの後ろの矢印アイコンをクリックし、レトログレード ドリル穴の直径を調整することができます。
	- ▶ SICAT Endo 利用可能な直径の一覧を表示します。
- 13. 希望する直径をクリックしてください。
	- ▶ SICAT Endo ドリル穴の新しい直径を表示します。
- 14. ドリル穴の計画を完了するには、完了ボタンをクリックしてください。
- ▶ EndoLineウィザードが閉じます。
- ▶ 口腔内撮影画像ワークスペースが開きます。
- ▶ SICAT Endo 計画されたドリル穴を表示します。

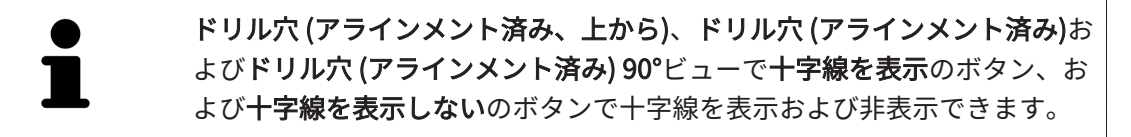

#### ドリル穴をロックする

ドリル穴を変更から保護するために、この機能を使用してください。 ドリル穴をロックするには、次の手順に従って行ってください。 ☑ ドリル穴はすでにマーキングされています。

■ オブジェクトをロックするのアイコンをクリックしてください。

- ▶ SICAT Endo 加工のためにドリル穴をロックします。
- ▶ SICAT Endo 対応するEndoLineをロックします。

#### ドリル穴のロックを解除する

ドリル穴のロックを解除するには、次の手順に従って行ってください。

☑ ドリル穴はロックされています。

☑ ドリル穴はすでに有効になっています。

■ オブジェクトのロックを解除するのアイコンをクリックしてください。

- ▶ SICAT Endo ドリル穴のロックを解除します。
- ▶ SICAT Endo 対応するEndoLineのロックを解除します。

ドリル穴を削除する

ドリル穴を削除するには、次の手順に従って行ってください。

- 1. ドリル穴を追加するエリアで、削除したいドリル穴を含むEndo計画オブジェクトをクリッ クしてください。
	- ▶ SICAT Endo Endo計画オブジェクトをマーキングします。
- 2. Endo計画オブジェクトにおいて削除したいドリル穴をクリックしてください。 ▶ SICAT Endo ドリル穴をマーキングします。
- 3. ドリル穴を削除するボタンの行の端部をクリックしてください。
- ▶ SICAT Endo ドリル穴を削除します。

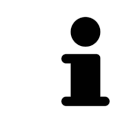

ドリル穴の編集がロックされている場合には、対応するEndoLineの編集も できません。EndoLineを編集するためには、対応するドリル穴のロックを 解除する必要があります。
# 31 距離/角度測定

SICAT Endoには2種類の測定タイプがあります:

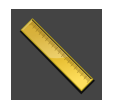

■ 距離測定

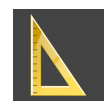

■ 角度測定

測定を追加するツールは、ワークフローのツールバーの診断するに記載されています。すべての 2Dレイヤービューに測定を追加することができます。測定を追加する度に、SICAT Endoはその 測定を測定のグループオブジェクトブラウザにも追加します。

測定に使用できる操作:

- 距離測定を追加する | ページ 1827
- 角度測定を追加する | [ページ 183\]](#page-182-0)
- 測定、個々の測定ポイント、測定値を移動する | [ページ 185\]](#page-184-0)
- 測定のアクティベーション、非表示および表示に関する情報は[オブジェクトブラウザを使用](#page-65-0) [したオブジェクトの管理 \[](#page-65-0)[▶](#page-65-0)[ページ 66\]](#page-65-0)をご覧ください。
- 測定に焦点を当てる、測定を削除する、測定操作を元に戻して再度実行する手順に関する情 報は、オブジェクトツールバーを使用したオブジェクトの管理 [▶](#page-67-0) ページ 68/の節をご覧くだ さい。

## 31.1 距離測定を追加する

<span id="page-181-0"></span>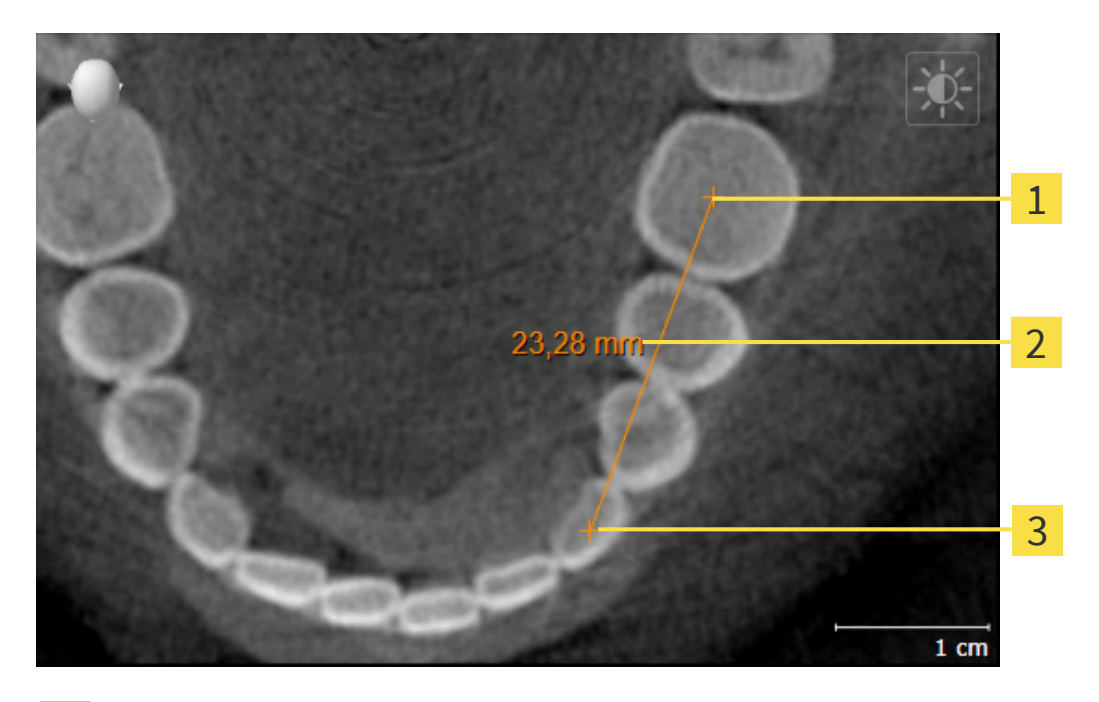

- 始点
- $\mathbf{C}$ 測定値
- 3 終点

距離測定を追加するには、次の手順で行います。

☑ ワークフロー・ステップの診断する は、展開させておきます。

- 
- 1. ワークフローステップ 診断する で 距離測定を追加する(D) アイコンをクリックします。 ▶ SICAT Endo 新しい距離測定をオブジェクトブラウザに追加します。
- 2. マウスポインタを希望の2Dレイヤビュー上に動かします。
	- ▶ マウスポインタは十字になります。
- 3. 距離測定の始点をクリックします。
	- ▶ SICAT Endo は小さい十字で始点を表します。
	- ▶ SICAT Endo は始点とマウスポインタ間に距離線を表示します。
	- ▶ SICAT Endo 距離線の中央および オブジェクトブラウザに始点とマウスポインタ間の現在 の距離を表示します。
- 4. マウスポインタを距離測定の終点に移動させ、マウスの左ボタンをクリックします。
- ▶ SICAT Endo は小さい十字で終点を表します。

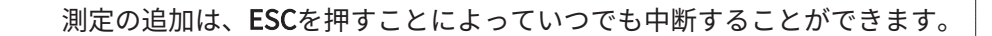

# 31.2 角度測定を追加する

<span id="page-182-0"></span>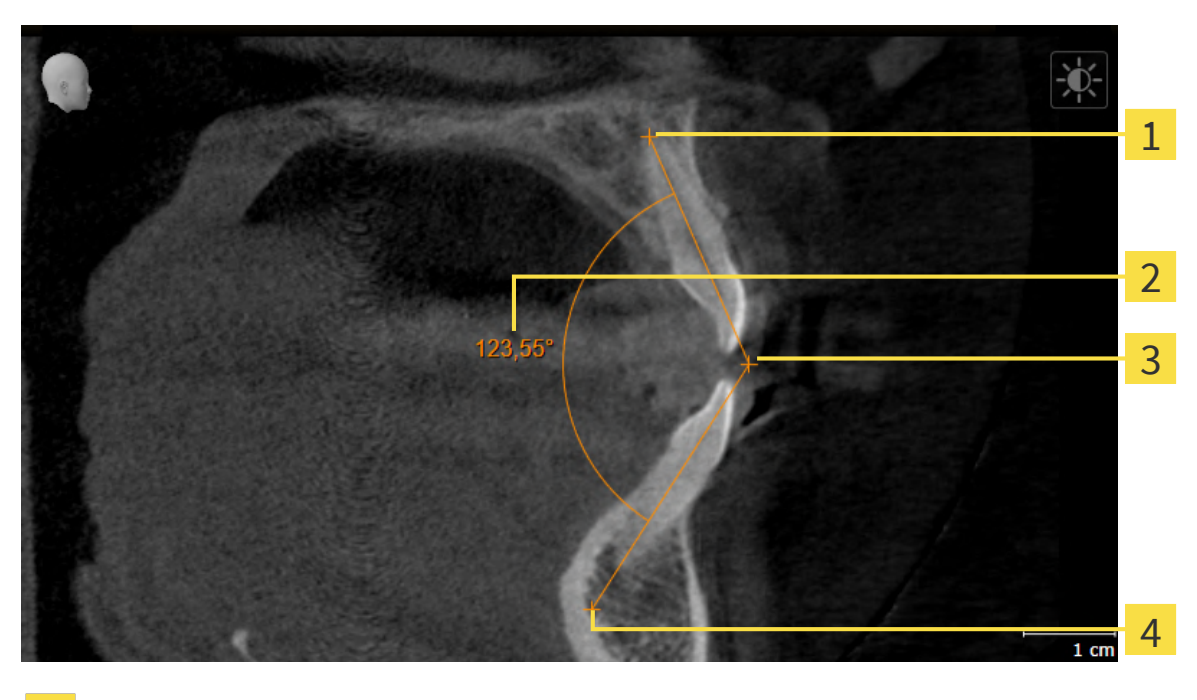

- 始点  $\mathbf{C}$ 測定値
- 3 頂点
- $\overline{\mathbf{4}}$ 終点

角度測定を追加するには、以下の手順に沿って、操作を行ってください。 ☑ ワークフロー ステップの診断するは、すでに開いています。

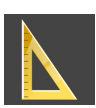

- 1. ワークフローステップ診断するで角度測定を追加する(A)アイコンをクリックします。 ▶ SICAT Endoは新しい角度測定をオブジェクトブラウザに追加します。
- 2. マウスポインタを希望の2Dレイヤビュー上に動かします。
	- ▶ マウスポインタは十字になります。
- 3. 角度測定の始点をクリックします。
	- ▶ SICAT Endoは小さい十字で始点を表します。
	- ▶ SICAT Endoは、角度測定の1本目の辺を始点からマウスポインタまでの線で表します。
- 4. マウスポインタを角度測定の頂点に移動させ、マウスの左ボタンをクリックします。
	- ▶ SICAT Endoは小さい十字で頂点を表します。
	- ▶ SICAT Endoは、角度測定の2本目の辺を頂点からマウスポインタまでの線で表します。
	- ▶ SICAT Endoは角度測定の2本の辺の間およびオブジェクトブラウザに現在の角度を表示し ます。
- 5. マウスポインタを2本目の辺の終点に移動させ、マウスの左ボタンをクリックします。
- ▶ SICAT Endoは小さい十字で終点を表します。

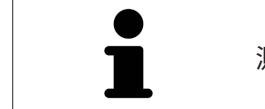

測定の追加は、ESCを押すことによっていつでも中断することができます。

### <span id="page-184-0"></span>31.3 測定、個々の測定ポイント、測定値を移動する

### 測定を移動する

測定を移動させるには、次の手順で行います。

- ☑ SICAT Endo はすでに希望の測定をいずれかの2Dレイヤービューに表示しています。これに 関する情報は[オブジェクトブラウザを使用したオブジェクトの管理 \[](#page-65-0)[▶](#page-65-0)[ページ 66\]](#page-65-0) と [オブジェ](#page-67-0) [クトツールバーを使用したオブジェクトの管理 \[](#page-67-0)[▶](#page-67-0)[ページ 68\]](#page-67-0)を参照してください。
- 1. マウスポインタを測定の線上に動かします。

▶ マウスポインタは十字になります。

- 2. マウスの左ボタンをクリックし、そのまま押し続けます。
- 3. マウスポインタを任意の測定位置に動かします。
	- ▶ 測定はマウスポインタの動きに従います。
- 4. マウスの左ボタンを放します。
- ▶ SICAT Endo は現在の測定ポイントを保持します。

#### 個々の測定ポイントを移動する

個々の測定ポイントを移動するには、次の手順で行います。

- ☑ SICAT Endo はすでに希望の測定をいずれかの2Dレイヤービューに表示しています。これに 関する情報は[オブジェクトブラウザを使用したオブジェクトの管理 \[](#page-65-0)[▶](#page-65-0)[ページ 66\]](#page-65-0) と [オブジェ](#page-67-0) [クトツールバーを使用したオブジェクトの管理 \[](#page-67-0)[▶](#page-67-0)[ページ 68\]](#page-67-0)を参照してください。
- 1. マウスポインタを希望の測定ポイント上に動かします。

▶ マウスポインタは十字になります。

- 2. マウスの左ボタンをクリックし、そのまま押し続けます。
- 3. マウスポインタをご希望の測定ポイントの位置に動かします。
	- ▶ 測定ポイントはマウスポインタの動きに従います。
	- ▶ マウスを動かすと、測定値は変化します。
- 4. マウスの左ボタンを放します。
- ▶ SICAT Endo は現在の測定ポイントの位置を保持します。

#### 測定値を移動する

測定値を移動するには、次の手順で行います。

☑ SICAT Endo はすでに希望の測定をいずれかの2Dレイヤービューに表示しています。これに 関する情報は[オブジェクトブラウザを使用したオブジェクトの管理 \[](#page-65-0)[▶](#page-65-0)[ページ 66\]](#page-65-0) と [オブジェ](#page-67-0) [クトツールバーを使用したオブジェクトの管理 \[](#page-67-0)[▶](#page-67-0)[ページ 68\]](#page-67-0)を参照してください。

- 1. マウスポインタを希望の測定値上に動かします。
	- ▶ マウスポインタは十字になります。
- 2. マウスの左ボタンをクリックし、そのまま押し続けます。
- 3. マウスポインタをご希望の測定値の位置に動かします。
	- ▶ 測定値はマウスポインタの動きに従います。
	- ▶ SICAT Endo は、測定値と付属の測定間に点線を表示します。
- 4. マウスの左ボタンを放します。
- ▶ SICAT Endo は現在の測定値の位置を保持します。

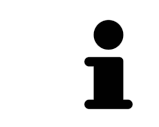

1回の測定の値を移動すると、SICAT Endoはその値を1つの絶対位置に設定 します。その数値の位置を、そのときの測定ツールに対する相対位置に戻 すときは、その数値をダブルクリックします。

<span id="page-186-0"></span>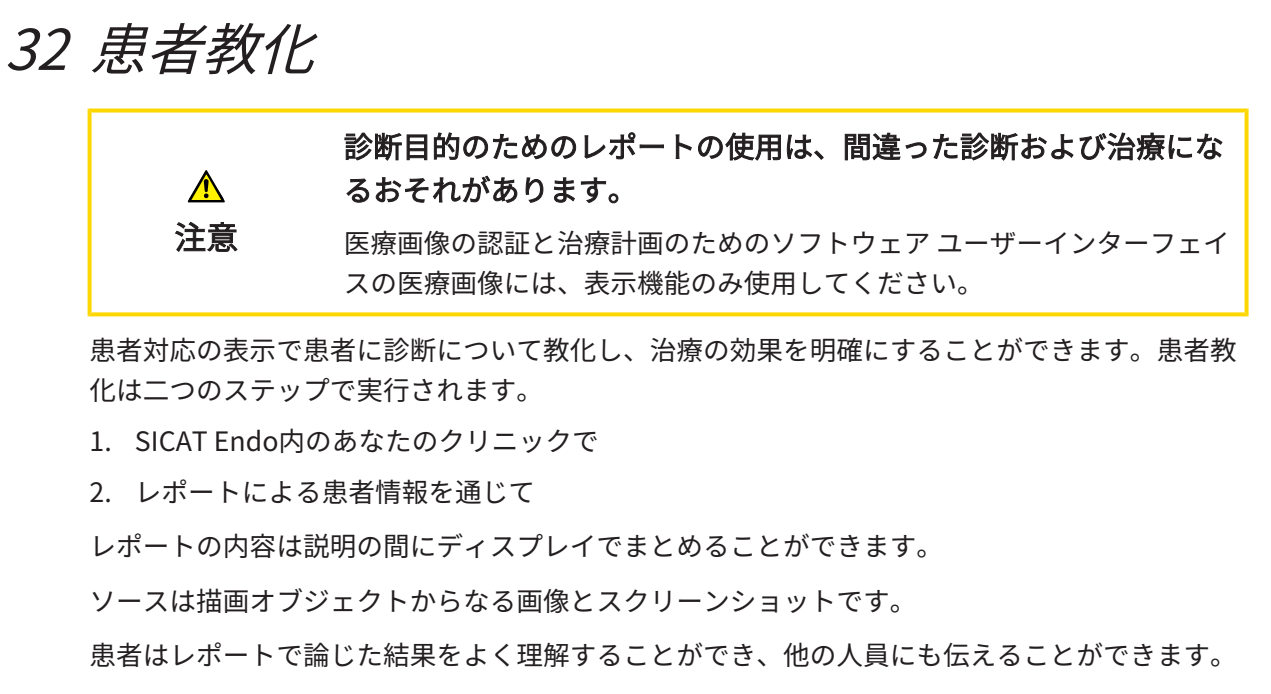

レポートの作成は次の手順で構成されています。

- [画像とスクリーンショットの作成 \[](#page-187-0) [ページ 188\]](#page-187-0)
- [レポートを準備する \[](#page-190-0)[▶](#page-190-0)[ページ 191\]](#page-190-0)
- レポートを作成する | [ページ 195\]](#page-194-0)

## 32.1 画像とスクリーンショットの作成

<span id="page-187-0"></span>患者教化に関する一般的な情報は患者教化の節をご覧ください。

画像とスクリーンショットの管理に関する一般的な情報は[SICAT Endoオブジェクト \[](#page-69-0)[▶](#page-69-0)[ページ](#page-69-0) [70\]](#page-69-0)に記載されています。

描画ツールは2種類あります。

- 矢印を描く
- 円を描く

矢印を描く

矢印を描くには、以下の手順に沿って、操作を行ってください。

- ☑ すでにボリュームを要件に応じて調整済みです。これに関する情報は[ボリュームの配置を調](#page-108-0) [整する \[](#page-108-0)[▶](#page-108-0)[ページ 109\]](#page-108-0)を参照してください。
- ☑ ワークフロー ステップの**説明する**は、すでに開いています。これに関する情報はワークフロ ーのツールバーを参照してください。
- 
- 1. ワークフローステップ説明するで矢印を描くアイコンをクリックします。
- 2. マウスポインタを希望のビュー上に動かします。
	- ▶ マウスポインタはペンになります。
- 3. 矢印の先端の希望する位置をクリックし、マウスの左ボタンをそのまま押し続けます。
- 4. マウスを動かします。
	- ▶ SICAT Endoはビューに矢印を表示します。
	- ▶ これ以後、矢印終点はマウスポインタの位置に一致します。
- 5. マウスポインタを希望する矢印終点位置に移動し、マウスの左ボタンから指を放します。
	- ▶ SICAT Endoはビューに完成した矢印を表示します。
	- ▶ まだ存在しない場合は、SICAT Endoは画像オブジェクトに必要な構造をオブジェクトブ ラウザに作成します。
	- ▶ 画像はレポート作成ウィンドウにあります。
- 6. 矢印を描くのアイコンをクリックします。
- ▶ SICAT Endoは矢印の描画モードを終了します。

### 円を描く

円を描くには、以下の手順に沿って、操作を行ってください。

☑ すでにボリュームをフランクフルト水平などの要件に応じて調整済みです。これに関する情 報は[ボリュームの配置を調整する \[](#page-108-0)[▶](#page-108-0)[ページ 109\]](#page-108-0)を参照してください。

☑ ワークフロー ステップの説明するは、すでに開いています。これに関する情報はワークフロ ーのツールバーを参照してください。

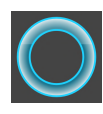

- 1. ワークフローステップ説明するで円を描くアイコンをクリックします。
- 2. マウスポインタを希望のビュー上に動かします。 ▶ マウスポインタはペンになります。
- 3. 円の中心の希望する位置をクリックし、マウスの左ボタンをそのまま押し続けます。
- 4. マウスを動かします。
	- ▶ SICAT Endoはビューに円を表示します。
	- ▶ これ以後、円の半径は中心とマウスポインタの位置間の距離に一致します。
- 5. マウスポインタを希望する半径に到達するまで移動し、マウスの左ボタンから指を放しま す。
	- ▶ SICAT Endoはビューに完成した円を表示します。
	- ▶ まだ存在しない場合は、SICAT Endoは画像オブジェクトに必要な構造をオブジェクトブ ラウザに作成します。
	- ▶ 画像はレポート作成ウィンドウにあります。
- 6. 円を描くのアイコンをクリックします。
- ▶ SICAT Endoは円の描画モードを終了します。

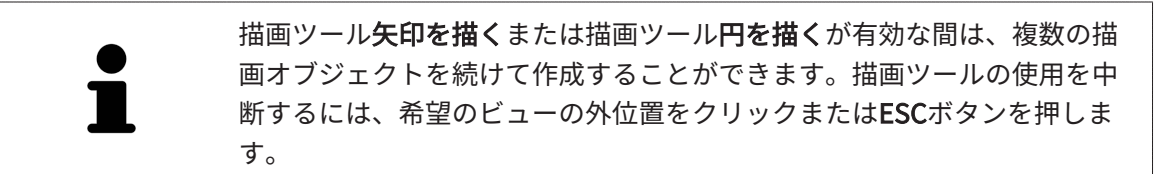

### 描画ツールの設定

描画ツール矢印を描くまたは描画ツール円を描くを個別に設定することができます。設定の変更 は、その後作成した描画オブジェクトにのみ該当します。

描画ツールを設定するには、以下の手順に沿って、操作を行ってください。

☑ ワークフロー ステップの説明するは、すでに開いています。これに関する情報はワークフロ ーのツールバーを参照してください。

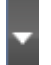

1. ワークフローステップ説明するで矢印を描くアイコンの隣、もしくは円を描くアイコン、そ れに属する描画ツールの設定アイコンをクリックします。

▶ 描画ツールの設定の透明なウィンドウが開きます。

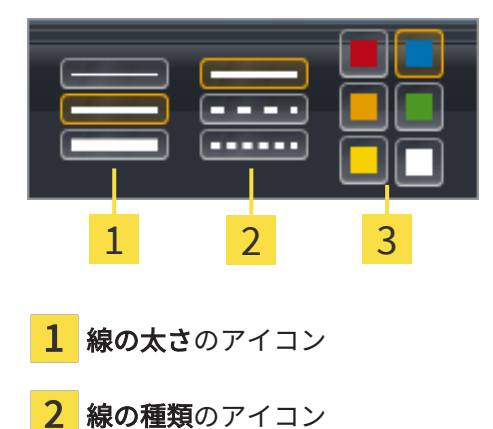

3 線の色のアイコン

- 2. 描画ツールの線の太さ、線の種類および線の色を設定するには、希望するアイコンをクリッ クしてください。
- 3. 描画ツールの設定の透明なウィンドウ外側の任意の点をクリックします。
- ▶ SICAT Endoは**描画ツールの設定**の透明なウィンドウを閉じます。
- ▶ SICAT Endoは設定をユーザープロファイルに保存します。
- ▶ SICAT Endoは、新規設定を今作成した描画オブジェクトに適用します。

スクリーンショットを「レポート作成」ウィンドウに追加します

それぞれのビューにスクリーンショットをクリップボードにコピーする (Ctrl+C) アイコンが含 まれている場合、各ビューのスクリーンショットを各ワークスペースやウィンドウに作成するこ とができます。

スクリーンショットをレポートに追加するには、以下の手順に沿って、操作を行ってください。

- 1. ビューのスクリーンショットを作成するには希望するビューの画像のツールバー内でスクリ ーンショットをクリップボードにコピーする(Ctrl+C)アイコンをクリックしてくださ い。
- 2. ワークスペース全体のスクリーンショットを作成するにはワークスペースのツールバー内で スクリーンショットをクリップボードにコピーする(Ctrl+C)アイコンをクリックしてく ださい。
- ▶ SICAT Endoはスクリーンショットオブジェクトに必要な構造をオブジェクトブラウザに作成 し、オブジェクトを有効にします。
- ▶ スクリーンショットはレポート作成ウィンドウにあります。
- ▶ SICAT Endoはスクリーンショットをクリップボードにコピーします。

[レポートを準備する \[](#page-190-0)[▶](#page-190-0)[ページ 191\]](#page-190-0)で続行してください。

## 32.2 レポートを準備する

<span id="page-190-0"></span>患者教化に関する一般的な情報は*患者教化 | [ページ 187\]](#page-186-0)*の節をご覧ください。 レポートの準備するために使用できる操作は以下の通りです。

- レポート作成のウィンドウを開く
- レポート設定の変更
- 要素を準備する

「レポート作成」ウィンドウを開く

☑ 少なくとも、画像オブジェクトまたはスクリーンショットオブジェクトを作成しました。 ☑ ワークフロー ステップの説明するは、すでに開いています。これに関する情報はワークフロ ーのツールバーを参照してください。

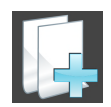

■ レポートを作成するのアイコンをクリックします。

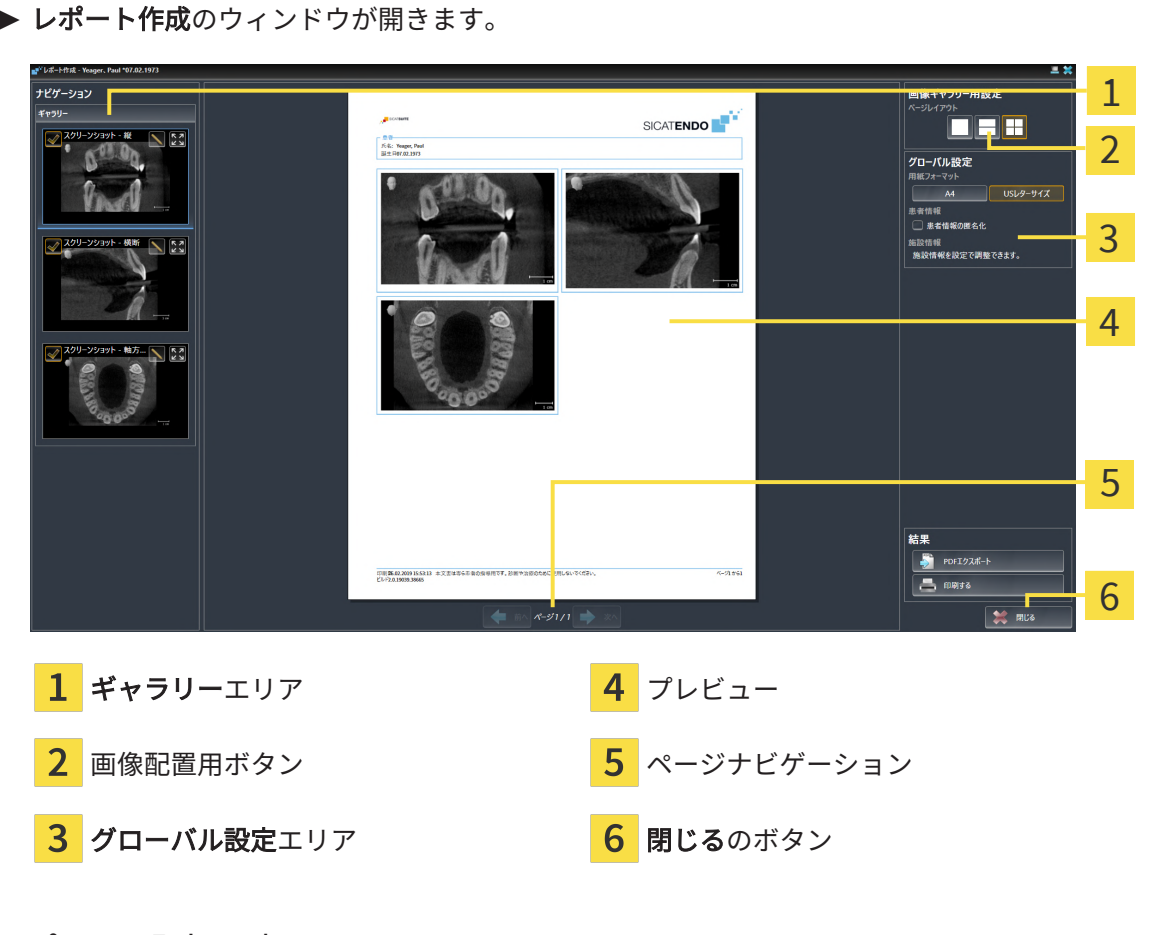

### レポート設定の変更

☑ レポート作成のウィンドウはすでに開いています。

1. 画像ギャラリー用設定エリアで希望する画像配置用のアイコンをクリックします。

▶ SICAT Endoが選択した設定に対応する画像を表示します。

- 2. グローバル設定エリアで希望の用紙サイズのボタンをクリックします。
	- ▶ SICAT Endoが選択した設定に対応して用紙サイズを変更します。
- 3. 患者情報の匿名化のチェックボックスを有効または無効にします。
	- ▶ SICAT Endoが、選択した設定に応じて実際の患者情報または匿名化された患者情報をレ ポート上に表示します。

### レポートのための要素を準備する

レポート作成ウインドウは画像オブジェクトからスクリーンショット、スクリーンショットオブ ジェクトからスクリーンショットを表示します。これに関する情報は[画像とスクリーンショット](#page-187-0) の作成 | ページ 188 | を祭照してください。

レポート用の要素の準備は以下の手順に沿って、操作を行ってください。

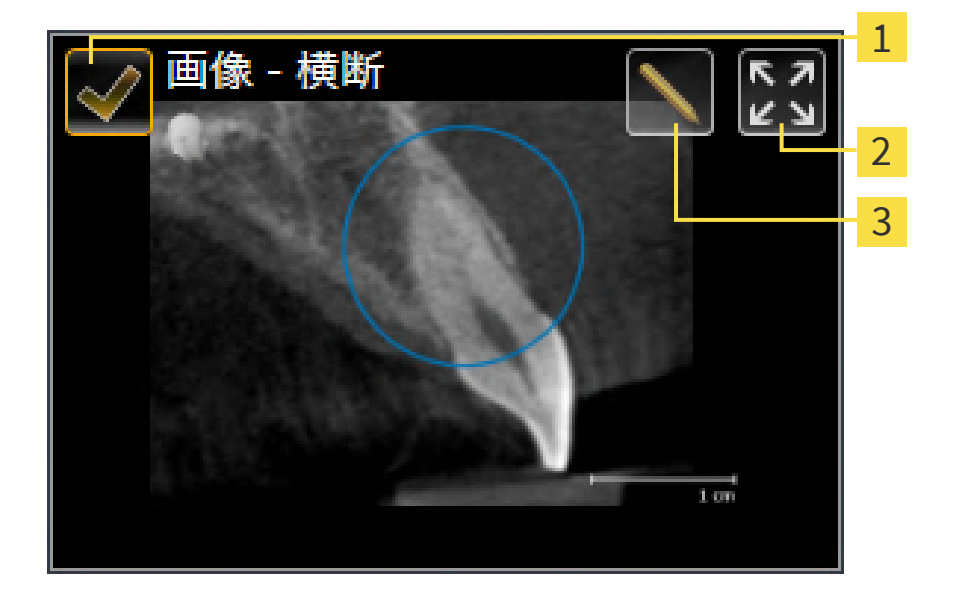

☑ レポート作成のウィンドウはすでに開いています。

- 非表示および再表示用のチェックボックス
- それぞれのページに画像を表示アイコン
- 画像記述を編集するアイコン 3
- 
- 1. レポートト内の要素を非表示にしたい場合は、要素のチェックボックスを無効にします。 ▶ SICAT Endoがレポート内の要素を非表示にします。

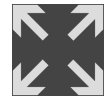

2. SICAT Endoで画像を個別に片側に表示したい場合はそれぞれのページに画像を表示アイコ ンをクリックしてください。

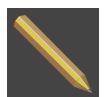

3. 要素に説明を追加したい場合は、要素の画像記述を編集するアイコンをクリックしてくださ い。

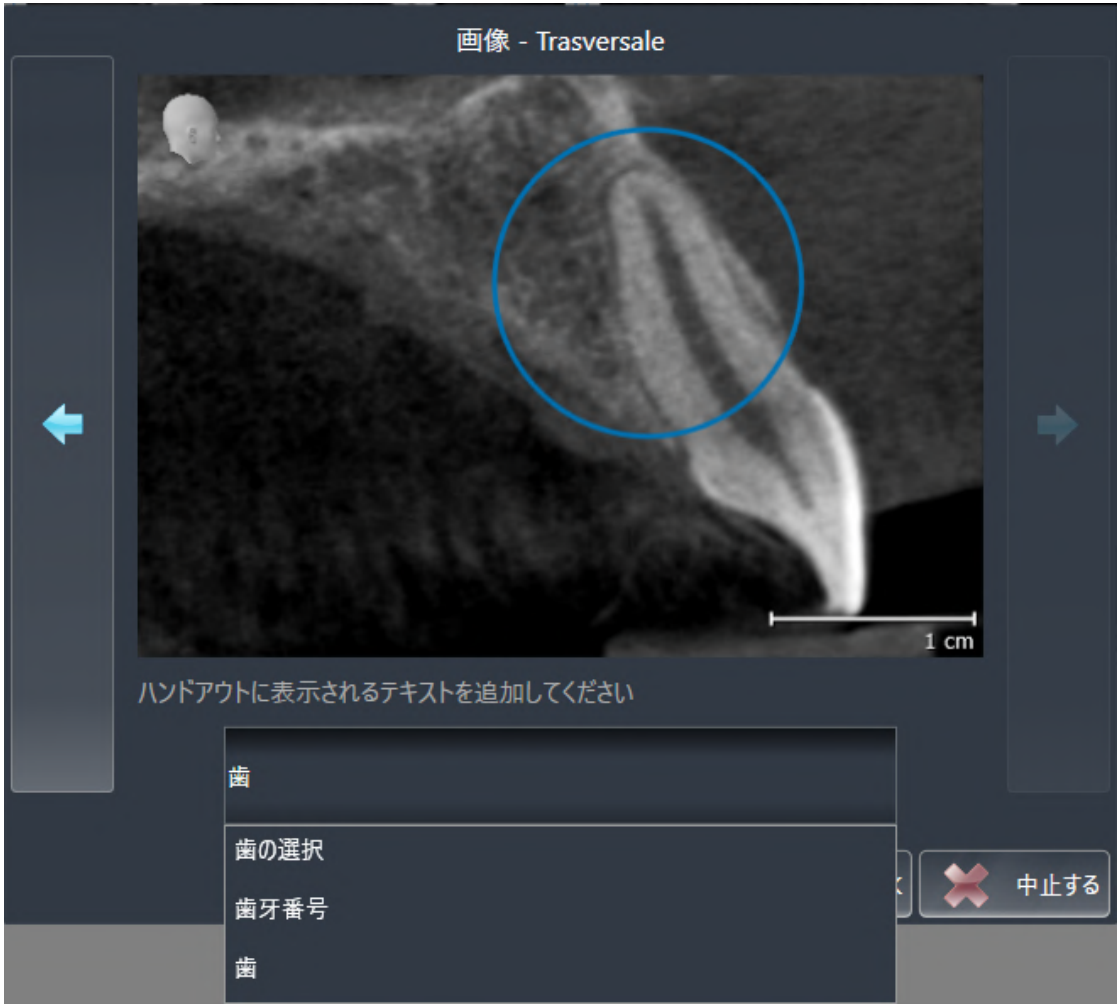

▶ SICAT Endoは要素の拡大バージョンとテキスト入力欄を表示します。

- 4. テキスト入力欄にテキストを入力してください。
	- ▶ 既存のテキストブロックテキストの一部を入力した場合、SICAT Endoはテキストブロッ クのリストを表示します。
- 5. 希望のテキストブロックをクリックします。
	- ▶ SICAT Endoがテキストブロックをテキスト入力欄に追加します。
- 6. 希望したテキストがテキストブロックとして存在しない場合は、新しいテキストを入力して ください。
- 7. OKのボタンをクリックします。
	- ▶ SICAT Endoがテキストをスクリーンショットの説明として保存します。
	- ▶ 入力したテキストがテキストブロックとして存在しない場合は、SICAT Endoが説明を新 しいテキストブロックとしてユーザープロファイルに保存します。
- 8. レポートの要素の順序を変更したい場合は、ドラッグ&ドロップで調整してください。

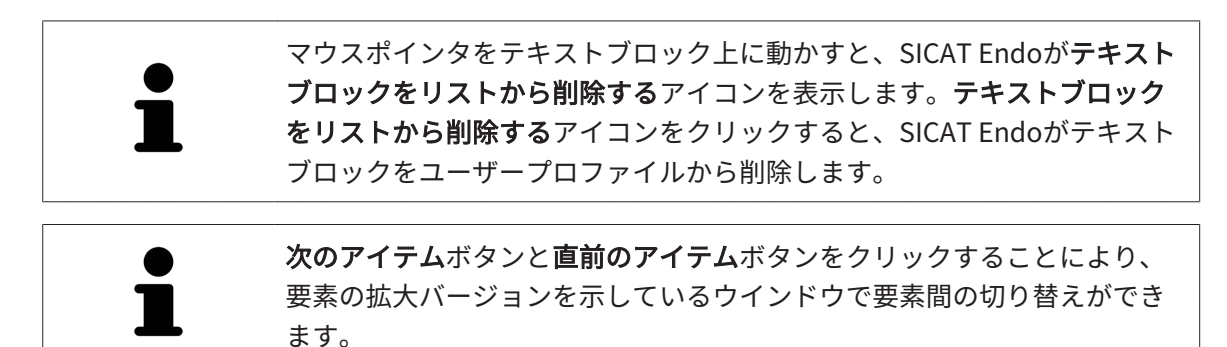

オブジェクトブラウザで要素をレポートから完全に削除することができます。これに関する情報 は[オブジェクトツールバーを使用したオブジェクトの管理 \[](#page-67-0)[▶](#page-67-0)[ページ 68\]](#page-67-0)を参照してください。

[レポートを作成する \[](#page-194-0)[▶](#page-194-0)[ページ 195\]](#page-194-0)で続行してください。

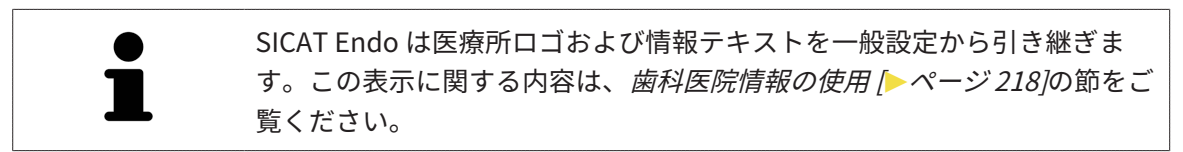

# 32.3 レポートを作成する

<span id="page-194-0"></span>レポートを作成するために使用できる操作:

- レポートをPDFファイルで保存する
- レポートを印刷

### レポートをPDFファイルで保存する

☑ レポート作成ウィンドウはすでに開いています。

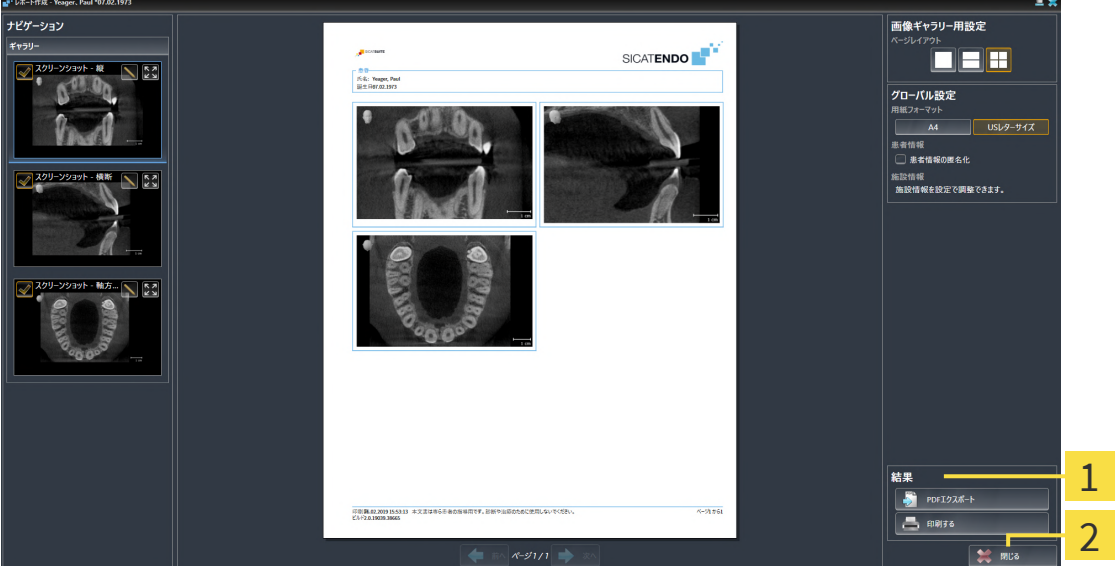

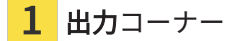

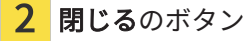

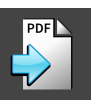

- 1. 出力のエリアで、PDFエクスポートのボタンをクリックします。 ▶ Windowsエクスプローラのウィンドウが開きます。
- 2. レポートを保存するディレクトリを変更してください。
- 3. ファイル名欄に名前を入力し、保存をクリックします。
- ▶ Windowsファイルエクスプローラーウインドウが閉じます。
- ▶ SICAT EndoはレポートをPDFファイルで保存します。

レポートを印刷

適切な品質のレポートには特定の要件を満たしたプリンターが必要です。 これに関する情報はシステム要件 | ページ9を参照してください。

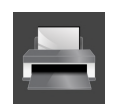

- ☑ レポート作成のウィンドウはすでに開いています。
- 1. 印刷するのボタンをクリックします。
	- ▶ 印刷するのウィンドウが開きます。
- 2. 希望するプリンターを選択し、必要とあればプリンター設定を調整してください。
- 3. 印刷するをクリックします。
- ▶ SICAT Endoはプリンターにレポートを送信します。

33 データエクスポート

データをエクスポートすることができます。

SICAT SuiteをSIDEXIS 4のモジュールとして実行させると、データのエクスポートは、その目的 で用意されている、SIDEXIS 4の機能を利用してください。このエクスポートに関する内容は、 SIDEXIS 4の取扱説明書を参照してください。

# <span id="page-197-0"></span>34 注文プロセス

希望の製品を注文するには、以下の手順に沿って、操作を行ってください。

- SICAT Endoで、サージカルガイドのための希望する計画データをショッピングカートに入れ ます。これに関する情報はドリルテンプレートをショッピングカートに入れる | [ページ](#page-198-0) [199\]](#page-198-0)を参照してください。
- ショッピングカートを確認し、注文を開始します。これに関する情報は[カートをチェックし](#page-203-0) [て、注文プロセスを完了する \[](#page-203-0)[▶](#page-203-0)[ページ 204\]](#page-203-0)を参照してください。
- 注文は、SICAT Suiteが作動しているコンピューターで直接終了するか、インターネットに接 続されている別のコンピューターで終了します。これに関する情報は[インターネット接続を](#page-204-0) 使用した注文の終了 | ページ 205 | もしくはインターネット接続を使用しない注文の終了 | [▶](#page-208-0) [ページ 209\]](#page-208-0)を参照してください。

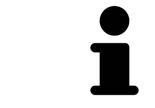

同一の3D X線撮影画像に関係する注文であれば、複数の注文内容をカート に追加できます。

## 34.1 ドリルテンプレートをショッピングカートに入れる

<span id="page-198-0"></span>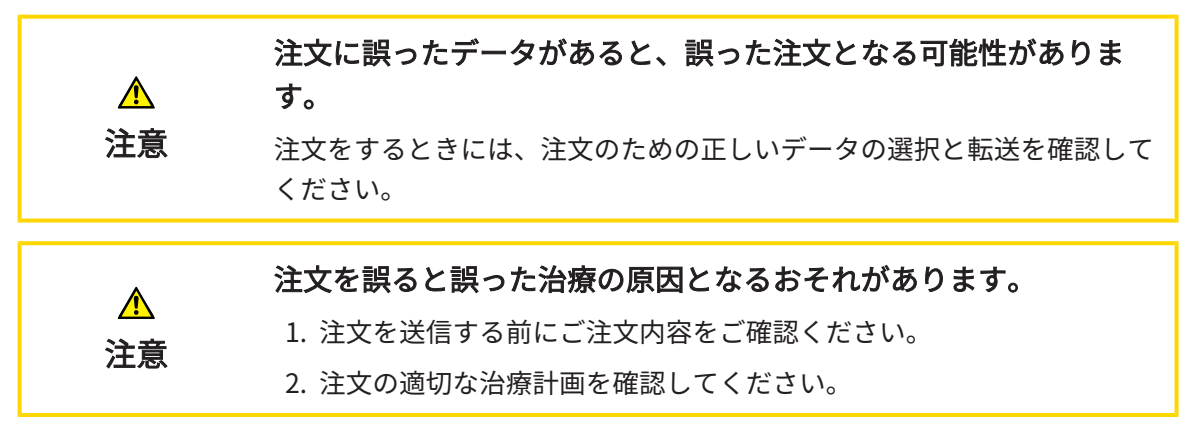

注文プロセスに関する一般的な情報は、[注文プロセス \[](#page-197-0) [ページ 198\]](#page-197-0)をご参照ください。

SICAT Endoで注文プロセスの最初のステップとして、SICATアクセスガイドドリルテンプレート をショッピングカートに入れてください。SICATアクセスガイドをショッピングカートに入れる ためには、特定の条件を満たす必要があります。すべての条件をまだ満たしてない場合は、 SICAT Endoを参照してください。

充足されていない前提条件があるとき

- ☑ [ワークフ](#page-61-0)ロー・ステップ注文するは、展開させておきます。これに関する情報は、ワークフ ローのツールバー |[▶](#page-61-0)[ページ 62\]](#page-61-0)をご参照ください。
- 1. SICAT ENDOGUIDEを注文しますのアイコンをクリックしてください。
	- ▶ 注文が完全ではありません のウィンドウが開きます。

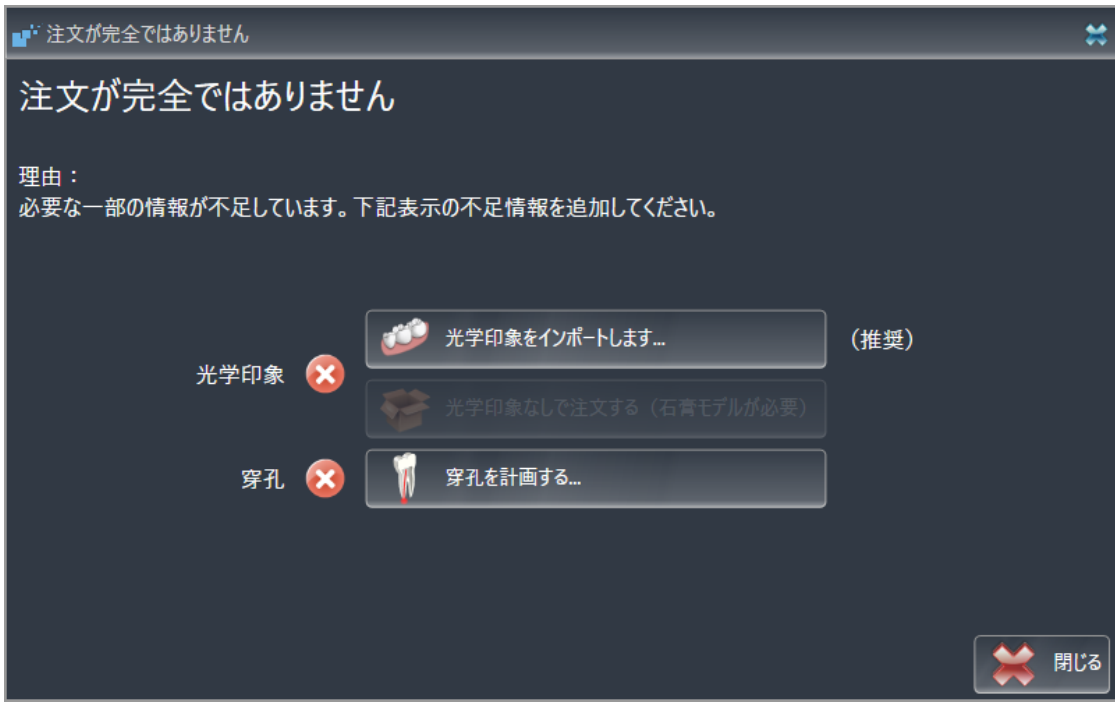

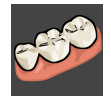

- 2. 光学印象をまだ登録していない場合は、光学印象をインポートしますボタンをクリックし、 3D X線撮影画像に合う適切な光学印象をインポートしてください。これに関する情報は、[光](#page-117-0) [学印象 \[](#page-117-0)[▶](#page-117-0)[ページ 118\]](#page-117-0)をご参照ください。
- 3. ドリル穴をまだ計画していない場合は、ドリル穴を計画するボタンをクリックし、ドリル穴 を設定してください。これに関する情報は、[ドリル穴を計画する \[](#page-174-0)[▶](#page-174-0)[ページ 175\]](#page-174-0)をご参照く ださい。

場合によっては、光学印象をインポートする前にボリュームの配置および パノラマ曲線を調整する必要があります。ボリュームの配置およびパノラ マ エリアを調整するウィンドウを光学印象をインポートし記録するウィン ドウからステップ **登録する**で直接呼び出すことができます。直接呼び出す にはボタンパノラマ エリアを調整するをクリックします。これに関する情 報は[パノラマ エリアを調整する \[](#page-113-0)[▶](#page-113-0)[ページ 114\]](#page-113-0)を参照してください。

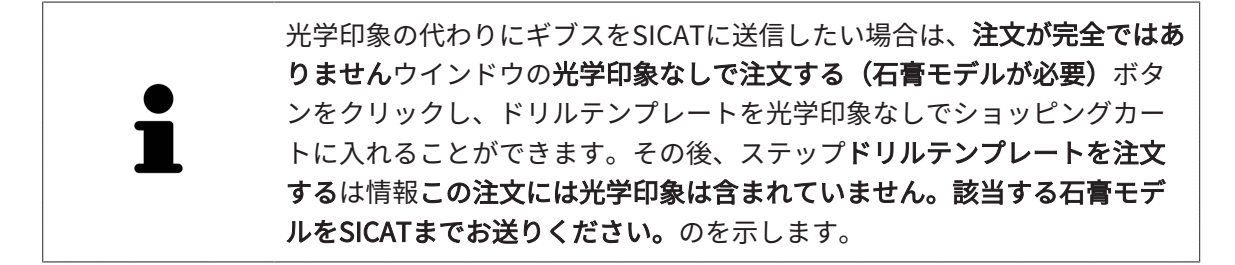

前提条件がすべて充足されているとき

- ☑ 少なくとも1つの光学印象をすでにインポート済みです。
- ☑ EndoLinesをすでに設定済みです。
- ☑ ドリル穴をすでに設定済みです。
- ☑ [ワーク](#page-61-0)フロー・ステップの注文するは、展開させておきます。これに関する情報は、ワーク [フローのツールバー \[](#page-61-0)[▶](#page-61-0)[ページ 62\]](#page-61-0)をご参照ください。
	- SICAT ENDOGUIDEを注文しますのアイコンをクリックしてください。
	- ▶ ドリルテンプレートを注文する のウィンドウが開きます。

### ウインドウで注文を確認してください ドリルテンプレートを注文す る

☑ ドリルテンプレートを注文するウインドウはすでに開いています:

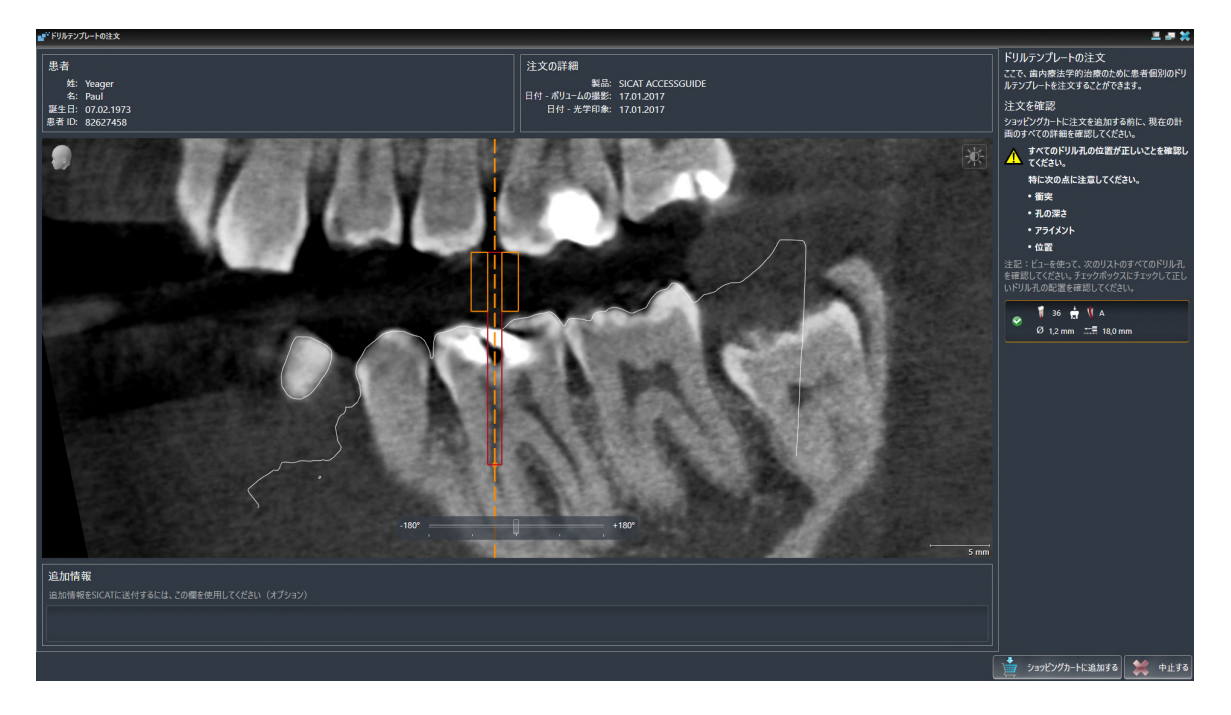

- 1. 患者情報と撮影図情報が正しいかどうか患者エリアと注文への詳細エリアを確認してくださ い。
- 2. すべてのドリル穴が正しく配置されていることを確認してください。
- 3. ドリル穴のテストを確認するには、注文を確認するエリアで対応するEndo計画オブジェク トをマーキングしてください。
	- ▶ SICAT Endo Endo計画オブジェクトをマーキングします。
- 4. チェックマークを入れてください。
	- ▶ SICAT Endo 緑色のチェックマークを表示します。
- 5. 注文に含まれているすべてのドリル穴で手順を繰り返してください。
- 6. 希望する場合、追加情報欄にSICATの追加情報を入力します。
- 7. ショッピングカートに追加するのボタンをクリックしてください。
- ▶ SICAT Endo SICATアクセスガイドのための希望する治療計画データをSICAT Suiteのショッ ピングカートに入れます。
- ▶ ドリルテンプレートを注文するウイドウが閉じます。
- ▶ SICAT Endo SICAT Suiteのショッピングカートを開きます。

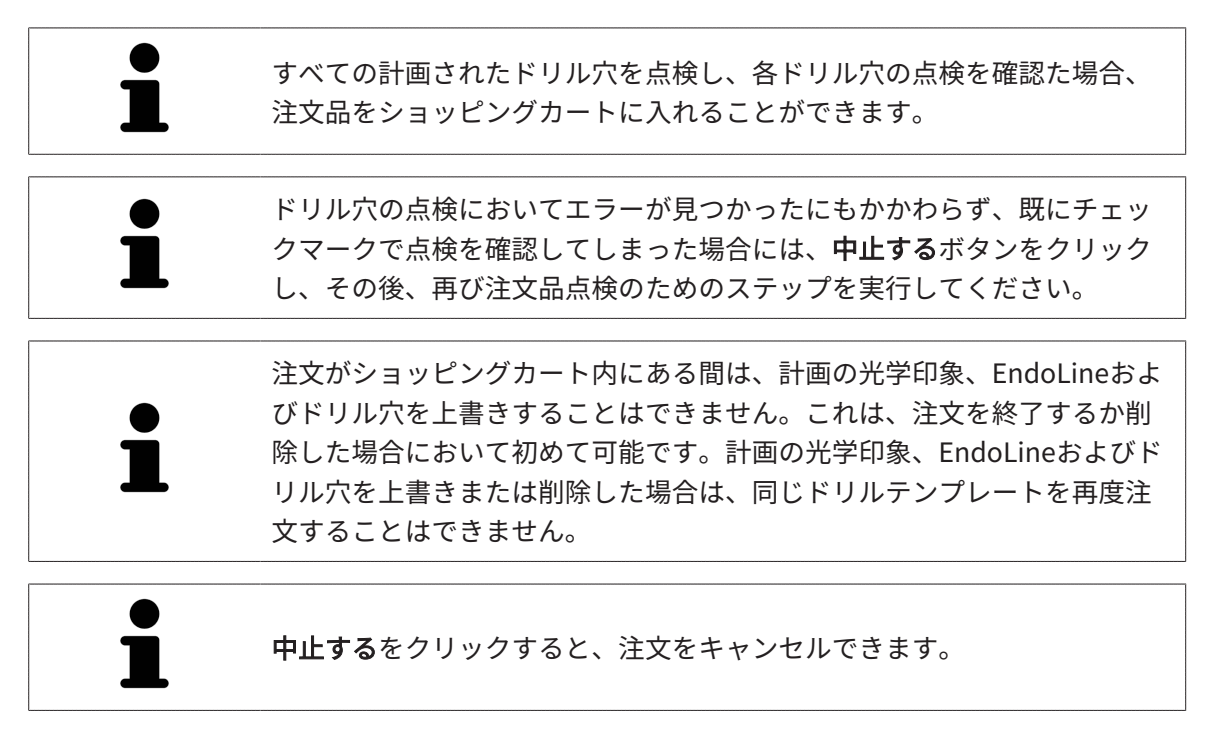

[カートをチェックして、注文プロセスを完了する \[](#page-203-0)[▶](#page-203-0)[ページ 204\]](#page-203-0)を継続してください。

## 34.2 カートを開く

<span id="page-202-0"></span>☑ カートには、製品を1個以上、入れておきます。

☑ 出力のフェーズで、カートの表示を開いておきます。この操作に関する内容は、SIDEXIS 4の 取扱説明書をご覧ください。

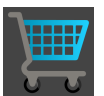

■ ショッピングカートをまだ開いていない場合、ナビゲーションバーのカートのボタンを クリックします。

▶ カートのウィンドウが開きます。

上記に代えて、出力のフェーズで、カートのボタンをクリックしても結構です。

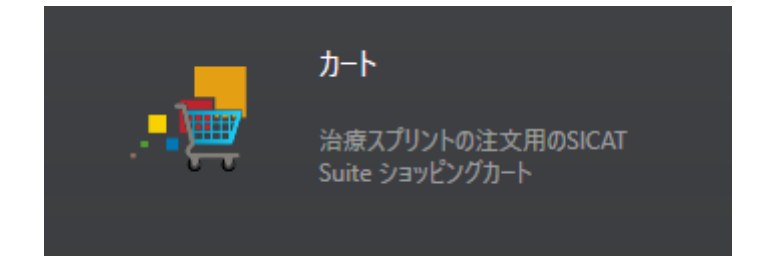

以下の操作で、処理を続けてください。

■ カートをチェックして、注文プロセスを完了する | [ページ 204\]](#page-203-0)

# 34.3 カートをチェックして、注文プロセスを完了する

<span id="page-203-0"></span>図 カートのウィンドウはすでに開いています。これに関する情報はカートを開く♪[ページ](#page-202-0) [203\]](#page-202-0)を参照してください。

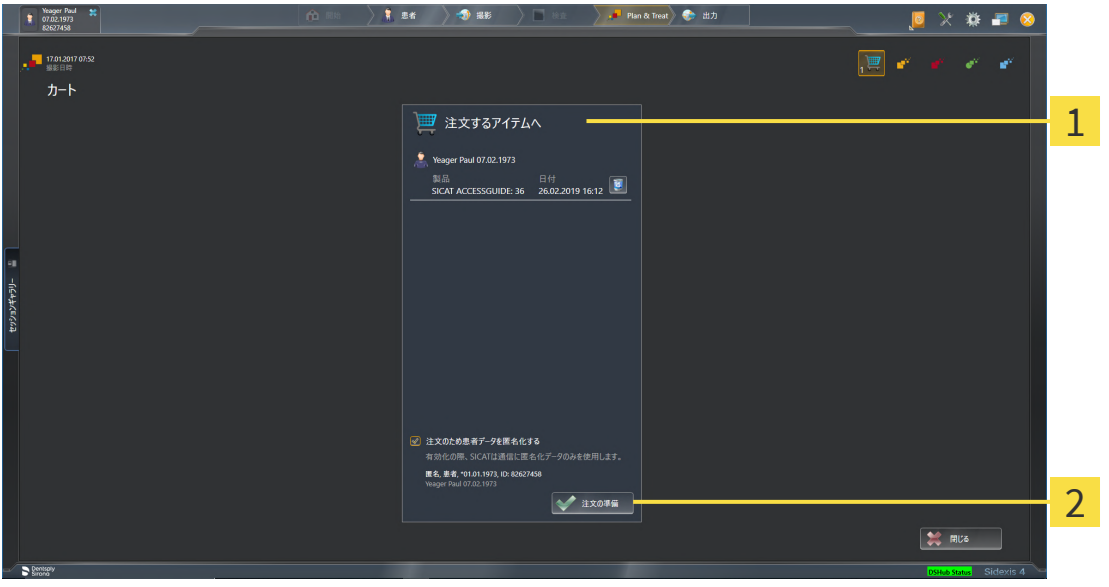

1 注文するアイテムへのリスト

2 注文の準備のボタン

- 1. カートウィンドウで、希望の製品が含まれてるか確認します。
- 2. 注文のため患者データを匿名化するのチェックボックスを有効または無効にします。
- 3. 注文の準備のボタンをクリックします。
- ▶ SICAT Suiteは注文状況を準備中にし、さらに、SICAT WebConnector経由で、SICATサーバ ーに接続します。

▶ インターネットに接続して注文した場合、注文の変更はSICATポータルでのみ可能です。 以下の操作を続行します:

- インターネット接続を使用した注文の終了 | [ページ 205\]](#page-204-0)
- インターネット接続を使用しない注文の終了 | [ページ 209\]](#page-208-0)

## 34.4 インターネット接続を使用した注文の終了

<span id="page-204-0"></span>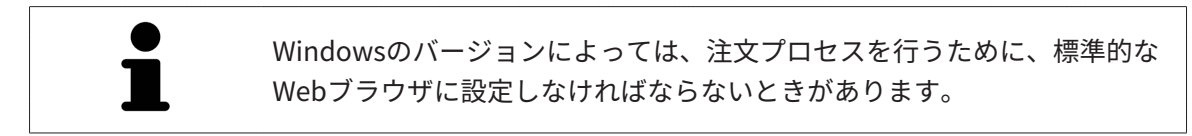

☑ SICAT Suiteが作動しているコンピューターは、インターネットに接続されています。

- ☑ チェックボックス注文のためにインターネットへのアクセスを許可するは有効になっていま す。これに関する情報は[一般設定の使用 \[](#page-213-0)[▶](#page-213-0)[ページ 214\]](#page-213-0)を参照してください。
- ☑ SICATポータルは自動的にブラウザで開かれました。
- 1. SICATのポータルページが開かないときは、ご自分のユーザー名とパスワードを使用して、 SICATのポータルページへログインします。
	- ▶ 注文一覧が開き、含まれている製品および価格が患者毎にグループ分けして表示されま す。
- 2. SICATポータルでの注文手順 | [ページ 206\]](#page-205-0)の指示に従ってください。
- ▶ SICAT Suiteはアップロード用の注文データを準備します。
- ▶ 準備が完了すると、SICAT WebConnectorは注文データを暗号化された接続経由でSICATサー バーに転送します。
- ▶ ショッピングカートの注文状況がアップロードするに変わります。

また、トリート項目が強調されるよう、SIDEXIS 4のタイムラインでスタディのアイコンが変わ ります。

> SICAT Suiteでは、アップロードが完了するまで、注文内容の表示を続けま す。複数のコンピューターで現在のSIDEXISサーバーを利用している場合 は、他のコンピューターでアップロードされる注文にもこれは適応されま す。注文内容のアップロードを開始したコンピュータであれば、そのコン ピュータで、注文プロセスを一時停止する、再開する、キャンセルするの 各操作を行うことができます。

アップロード中にWindowsをログオフすると、SICAT WebConnectorはア ップロードを一時停止します。ソフトウェアは再度ログオン後に、自動的 にアップロードを続行します。

## 34.5 SICATポータルでの注文手順

<span id="page-205-0"></span>SICAT Suiteで注文プロセスを実行して完了したら、お手元の標準ブラウザで[SICAT Portal](#page-238-0)のペー ジが開きます。SICAT Portalでは、ご自分の注文内容をカスタマイズして、製作依頼先にする、 有資格の歯科技工所を選択し、製品の価格を確認できます。

SICAT Portalで注文プロセスを実行するには、次の手順で行います。

- 1. SICATのポータルページが開かないときは、ご自分のユーザー名とパスワードを使用して、 SICATのポータルページへログインします。
- 2. 希望の製品が含まれてるか確認します。
- 3. 必要に応じて、患者および付属の全製品を注文一覧から除去してください。注文を完了する と、SICAT Suiteでは、SICAT Portalで実施した変更内容が適用されます。
- 4. 請求書送付先と配送先住所が正しいか確認してください。正しくない場合修正してくださ い。
- 5. 希望の配達方法を選択してください。
- 6. 一般条件を承認し、注文を提出してください。

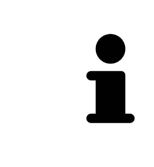

患者を選択し、患者の削除のボタンをクリックすることにより、患者およ び全ての付属スプリントをSICATポータルから除去することができます。そ の後、ショッピングカートでは再び製品の構成にフルアクセスすることが できます。

## 34.6 SICAT WEBCONNECTOR

SICAT WebConnectorはSICATサーバーとの通信用に特定のポートを必要と します。これに関する情報はシステム要件 [▶](#page-8-0) ページ 97を参照してくださ い。

Windowsのバージョンによっては、注文プロセスを行うために、標準的な Webブラウザに設定しなければならないときがあります。

SICAT Suiteを実行させているコンピュータがインターネットに接続できるときは、SICAT Suite で、ご自分の注文内容がバックグラウンドで暗号化され、WebConnector経由で送信されます。 SICAT Endo 直接、カートから送信のステータスを表示しますので、SICAT WebConnectoを一時 停止させることがあります。SICAT WebConnectorが送信を再開するのは、SICAT Suiteを閉じて 終了させた後になります。ご希望に沿ってアップロードが行われないことがありますが、そのと きは、SICAT WebConnectorのユーザーインターフェースを開いてください。

「SICAT SUITE WEBCONNECTOR」のウィンドウを開く

■ タスクバーの通知ウィンドウで、SICAT Suite WebConnectorアイコンをクリックしま す。

▶ SICAT Suite WebConnector のウィンドウが開きます。

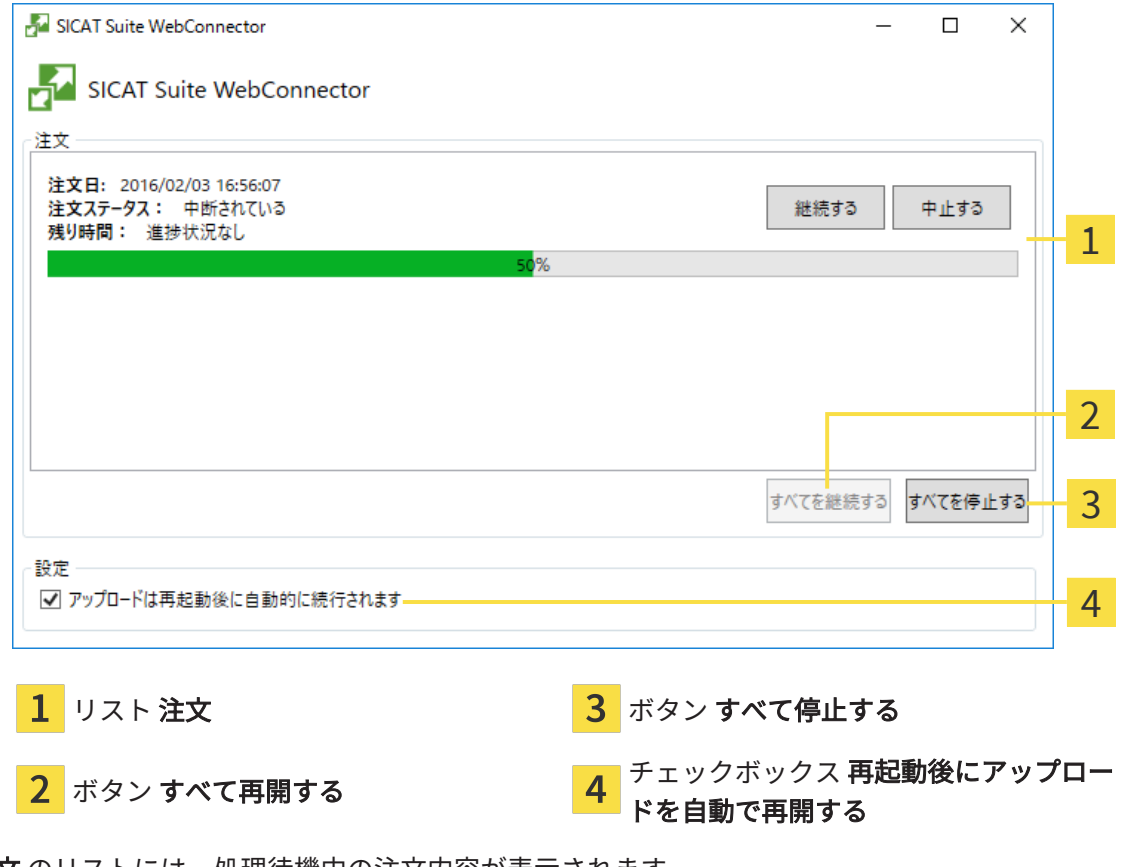

注文 のリストには、処理待機中の注文内容が表示されます。

### アップロードの中断および続行

アップロードの処理は、中断させることができます。この操作は、例えば、お使いのインターネ ット接続で負荷が過大なときに役立ちます。設定内容で制御する対象は、SICAT WebConnector でのアップロード処理に限定されています。Webブラウザを利用するアップロード処理は、この 操作の影響を受けません。

☑ SICAT Suite WebConnectorウインドウはすでに開いています:

- 1. すべて停止するのボタンをクリックします。
	- ▶ SICAT WebConnectorでは、すべての注文について、アップロードを中断します。
- 2. すべて再開するのボタンをクリックします。
	- ▶ SICAT WebConnectorでは、すべての注文について、アップロードを再開します。

### 再起動後の自動アップロード再開をオフにする

Windowsを再起動しても、SICAT WebConnectorでアップロードが自動で再開することがないよ うにすることができます。

**Ø SICAT Suite WebConnector**ウインドウはすでに開いています:

- 再起動後にアップロードを自動で再開するのチェックボックスで、チェックマークを外 します。
- ▶ お手元のコンピュータを再起動させても、SICAT WebConnectorでは、ご自分の注文のアッ プロードが自動で再開することは、なくなります。

## 34.7 インターネット接続を使用しない注文の終了

<span id="page-208-0"></span>SICAT Suiteを起動しているコンピューターにSICATサーバーとの接続が確立できない場合、 SICAT SuiteがSICAT Suite - SICAT サーバーに接続できないウィンドウを開きます。ウィンドウ は問題に対する以下の原因を表示します。

- インターネット接続が利用できません。SICAT WebConnectorはSICATサーバーへの接続を確 立できません。
- SICATポータルにアクセスできません。
- 「SICATWebConnector」サービスがインストールされていません。
- 「SICATWebConnector」サービスが起動していません。
- 未知のエラーが発生しました。SICAT WebConnectorはSICATサーバーへの接続を確立できま せん。

この章ではインターネット接続が使用できない場合のみを対象にスクリーンショットを示してい ます。

その原因の下で可能な問題を解決できる手順を発見します。

一般タブの設定で、チェックボックス注文のためにインターネットへのアクセスを許可するを無 効にした場合は、他のコンピューターからオーダーをアップロードするウィンドウが直接開きま す。

トラブルシューティングの代わりとして、またはインターネットへのアクセスを無効にしている 場合は、インターネットに接続されている別のコンピュータのWebブラウザから注文をアップロ ードできます。ウェブブラウザによる注文に対して、SICAT Suiteは一度に全ての製品をショッピ ングカートにエクスポートし、患者毎に一つのサブフォルダを作成します。各サブフォルダには 注文情報付のXMLファイルと製造に必要なデータが付いているZIPアーカイブがあります。SICAT ポータルではXMLファイルとZIPアーカイブを連続してアップロードすることができます。この 送信は、暗号化して行われます。

インターネット接続を利用しない注文プロセスを完了するには、次の手順で行います。

☑ SICAT Suiteが作動しているコンピューターは、インターネットに接続されていません。

☑ ウインドウに表示されるメッセージ: SICAT サーバーへの接続エラー

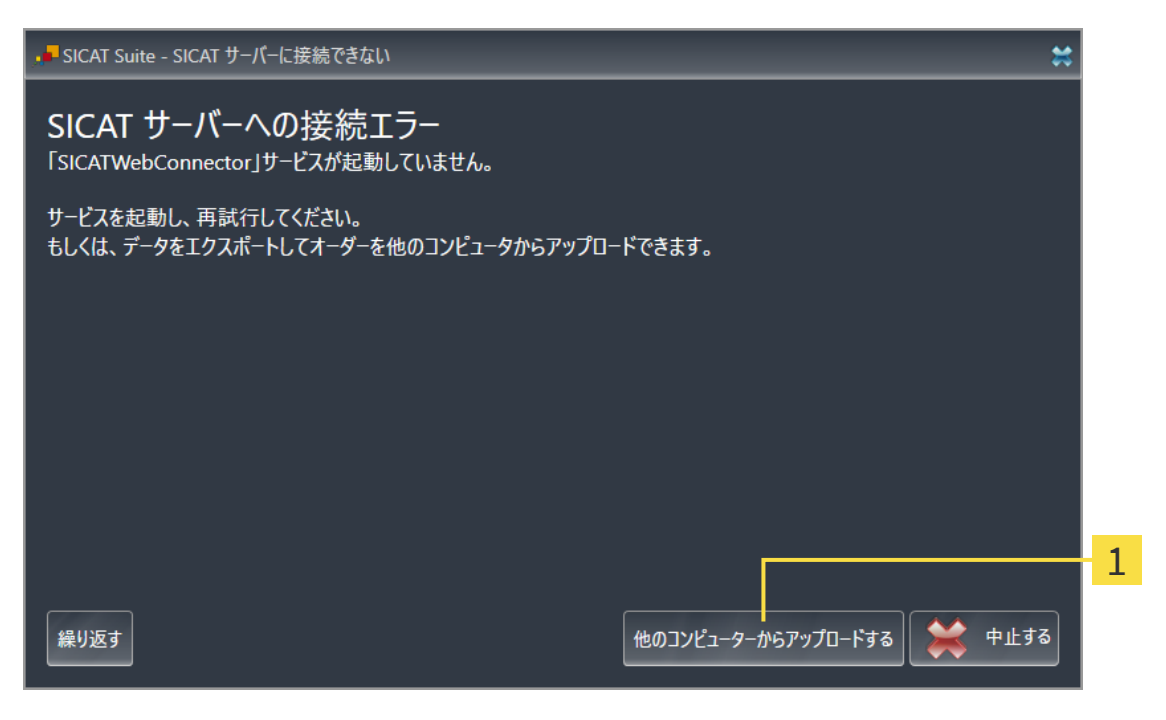

1 他のコンピューターからアップロードするのボタン

- 1. 他のコンピューターからアップロードするのボタンをクリックします。
	- ▶ 他のコンピューターからオーダーをアップロードするのウィンドウが開きます。

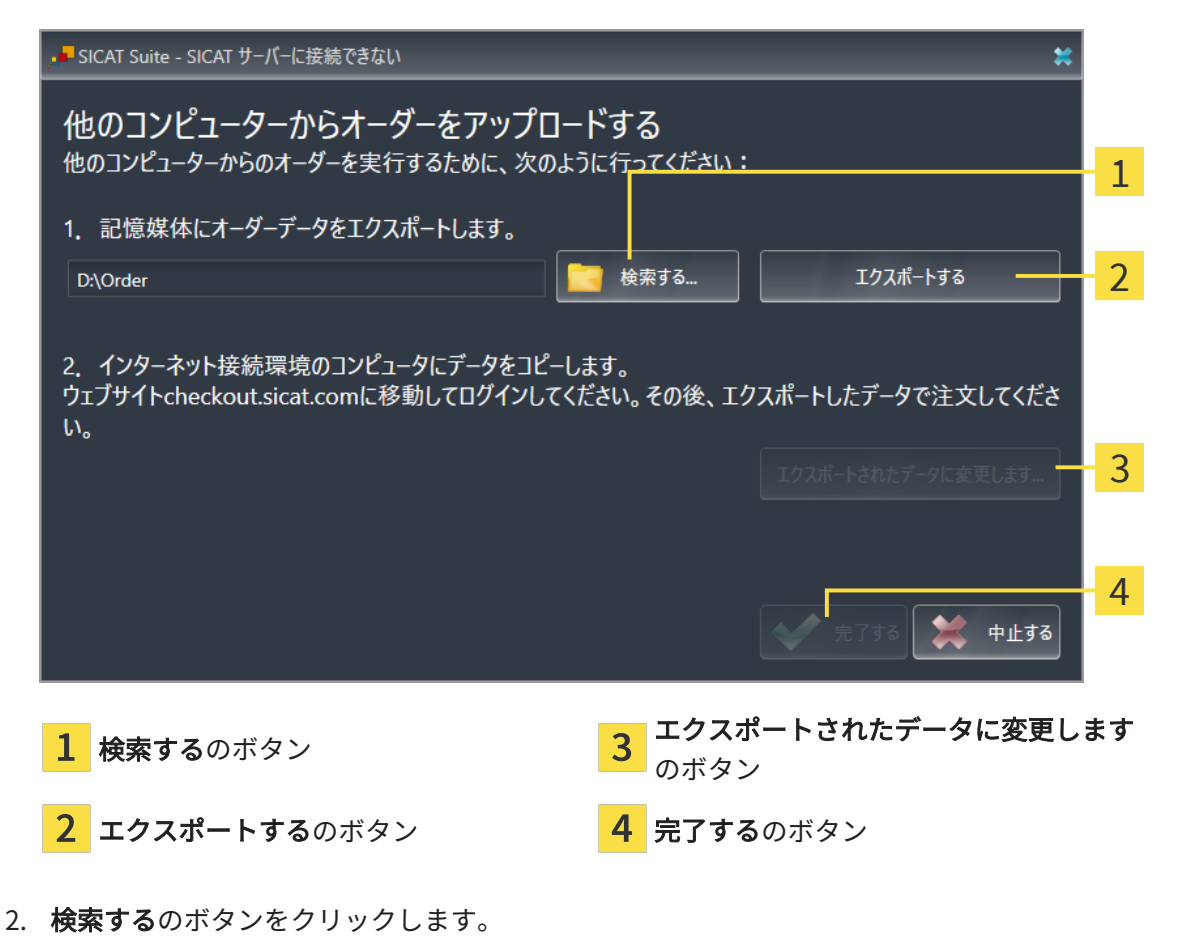

▶ Windowsエクスプローラのウィンドウが開きます。

- 3. 既存のディレクトリを選択するか、新しいディレクトリを作成して、OKをクリックしま す。ディレクトリのパス名は、字数を160字以下にしておく必要がありますので、ご注意く ださい。
- 4. エクスポートするのボタンをクリックします。
	- ▶ SICAT Suiteは、ショッピングカートの内容の注文に必要な全データを指定のフォルダに エクスポートします。この時、SICAT Suiteは患者毎に一つのサブフォルダを作成しま す。
- 5. エクスポートされたデータに変更しますのボタンをクリックします。
	- ▶ Windowsファイルエクスプローラーウインドウが開き、エクスポートしたデータのある ディレクトリが表示されます:

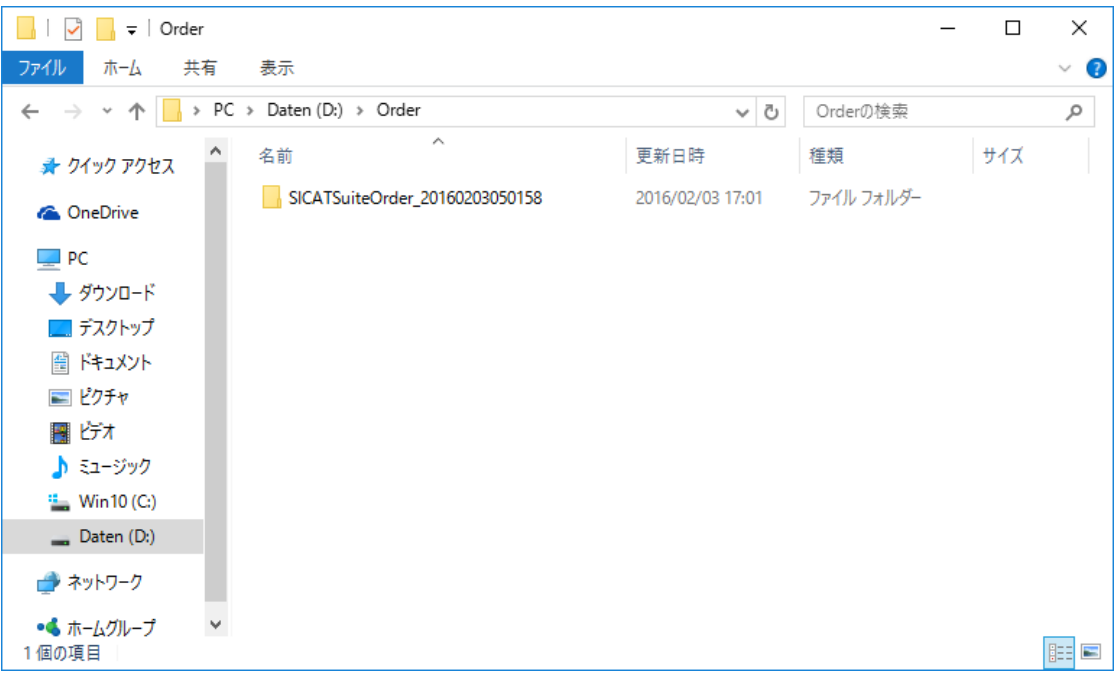

- 6. USBスティックなどの補助ツールを使用して、インターネットに接続しているコンピュータ ーに希望のスプリントのデータが含まれるフォルダをコピーします。
- 7. 他のコンピューターからオーダーをアップロードするウィンドウの完了するをクリックしま す。
	- ▶ SICAT Suiteは他のコンピューターからオーダーをアップロードするウィンドウを閉じま す。
	- ▶ SICAT Suiteは、注文に含まれる全ての製品をショッピングカートから除去します。
- 8. インターネットに接続されたコンピューター上でウェブブラウザを開き、インターネットペ ー[ジwww.sicat.com](http://www.sicat.com/register)を開きます。
- 9. SICATポータルへのリンクをクリックします。
	- $\blacktriangleright$  SICATポータルが開きます。
- 10. SICATのポータルページが開かないときは、ご自分のユーザー名とパスワードを使用して、 SICATのポータルページへログインします。
- 11. 注文をアップロードするためのリンクをクリックします。
- 12. インターネットに接続したコンピューターで希望の注文を選択します。これは、ファイル名 がSICATSuiteOrderで始まるXMLファイルです。

▶ 注文一覧が開き、含まれている患者、付属の製品および価格が表示されます。

- 13. [SICATポータルでの注文手順 \[](#page-205-0) [ページ 206\]](#page-205-0)の指示に従ってください。
- 14. 製品の治療計画データをアップロードするためのリンクがありますので、それをクリックし ます。
- 15. インターネットに接続したコンピューターで適切な製品データを選択します。これは、以前 アップロードしてXMLファイルと同じフォルダ内にあり、ファイル名がSICATSuiteExportで 始まるZipアーカイブです。
- ▶ 注文を実行した場合、ブラウザは製品データが含まれるアーカイブを暗号化された接続経由 でSICATサーバーに転送します。

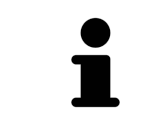

SICAT Suiteは、エクスポートしたデータを自動的に削除しません。注文プ ロセスが完了したら、セキュリティ上の理由により、エクスポートしたデ ータを手動で削除する必要があります。

# 35 設定

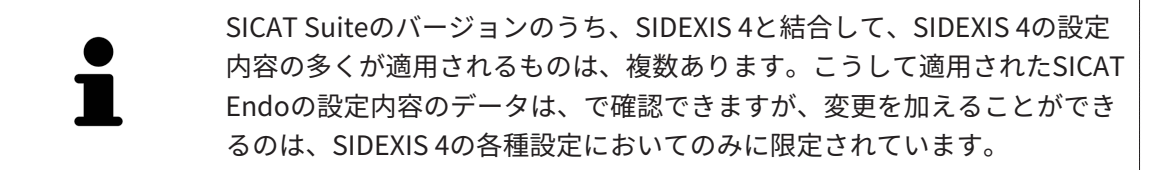

設定ウインドウで一般設定を変更または閲覧することができます。設定のグループをクリックす ると、メニューで左側に以下のボタンが表示されます。

- 一般 これに関する情報は一般設定の使用 [▶](#page-213-0) ページ 214/を参照してください。
- ライセンス これに関する情報は ライセンス / ページ 48 を参照してください。
- プラクティス クリニックのロゴおよび情報テキストを表示または変更します (例えば、プリ ントアウトして使用するため)。これに関する情報は*歯科医院情報の使用 |[▶](#page-217-0)ページ 218* /を参 照してください。
- Hub Hub接続設定はSIDEXIS 4に転送され、接続状態が表示されます。これに関する情報は Hub接続状態を表示する |[▶](#page-218-0) ページ 219 |を参照してください。
- **[可](#page-219-0)視化** − ビジュアル化に関連する、一般的な設定内容を変更します。これに関する情報は*可* [視化設定の変更 \[](#page-219-0)[▶](#page-219-0)[ページ 220\]](#page-219-0)を参照してください。

設定を変更した場合、SICAT Endoが変更をすぐに反映し、お客様のユーザープロフィールに設 定を保存します。

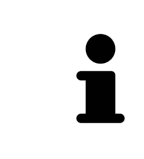

SICAT Suiteの設定は現在のワークステーションのアクティブなユーザーに 適用されます。SICAT Suiteには設定で変更した事項がすぐに反映されま す。SICAT Suiteでは、各種設定で別の種類へ切り替えても、変更後の設定 内容を継続的に保存して、同様に維持します。

## 35.1 一般設定の使用

<span id="page-213-0"></span>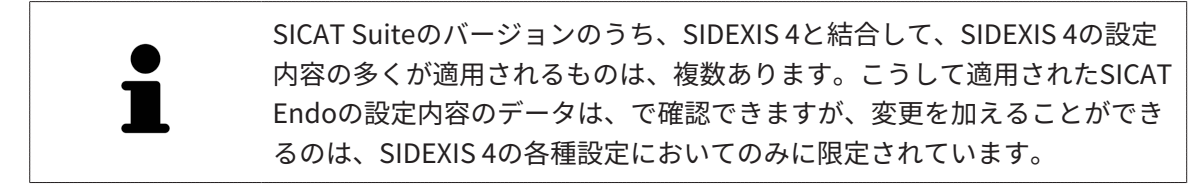

一般的な設定内容を開くには、以下の手順に沿って、操作を行ってください。

- 1. SIDEXIS 4のタイトルバーで、設定のアイコンをクリックします。
	- ▶ 設定 のウィンドウが開きます。
- 2. SICAT Suiteのグループをクリックします。
	- ▶ SICAT Suiteのグループが開きます。
- 3. 一般のボタンをクリックします。

▶ 一般 のウィンドウが開きます。

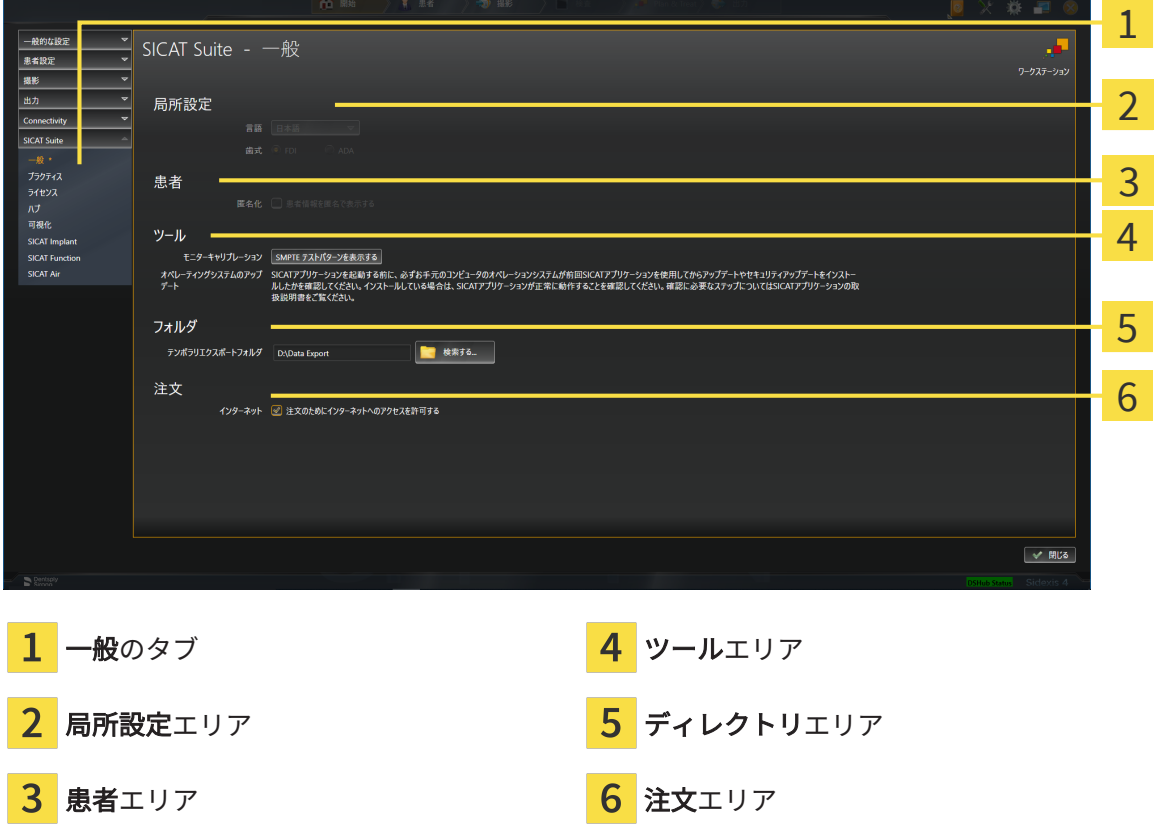

SICAT Endoでは、SIDEXISの各種設定のうち、以下に挙げる内容が適用されますが、これらは、 このページで確認できます。

- **局所設定**エリアでは、**言語**リストからユーザーインターフェースの言語を閲覧することがで きます。
- 局所設定エリアでは、歯式で現在の歯型図を閲覧できます。
- 患者エリアでは、患者情報を匿名で表示するのチェックボックスのステータスを閲覧できま す。このチェックボックスにチェックマークがあれば、SICAT Endoでは、SIDEXISで匿名化 した患者データを引き継ぎます。

変更が可能な設定内容は、以下のとおりです。

- ディレクトリエリアでは、テンポラリ エクスポート ディレクトリ欄にSICAT Suiteが注文デ ータを保存するフォルダを指定することができます。このフォルダには、フルアクセスでき なくてはなりません。
- 注文エリアでは、注文のためにインターネットへのアクセスを許可するのチェックボックス のステータスを変更または閲覧できます。このボックスがチェックされていると、SICAT Suiteはインターネットに接続して注文します。

一般設定の表示または変更の他に、SMPTEテスト画像を開いて、モニターをキャリブレーション することもできます。

■ ツール、モニターキャリブレーションでSMPTE テストパターンを表示するのボタンをク リックして、モニターをキャリブレーションします。これに関する情報はSMPTEテスト 画像によるモニターのキャリブレーションを参照してください。

> SICAT Endoがサポートしていない言語を、SIDEXISで選択すると、SICAT Endoでは、ユーザーインターフェースのテキストを英語で表示します。

対応している歯型図は[FDI](#page-238-1)と[ADA](#page-238-2)です。

35.2 SMPTEテスト画像によるモニターのキャリブレーシ

ョン

環境の表示条件が十分でない場合、間違った診断および治療になる おそれがあります。  $\bigwedge$ 1. 環境条件が十分な表示品質を可能にする場合のみ、計画を実行してく 注意 ださい。例えば、照明が十分であるか確認してください。 2. SMPTEテスト画像を使用して、表示品質が十分か確認してください。

4個のメインプロパティが、SICATアプリケーションのデータを表示させるモニターの特性を決定 します。

- 輝度
- コントラスト
- 空間分解能(直線性)
- ひずみ (エイリアシング)

[SMPTE](#page-238-3)テスト画像は参照画像であり、モニターのプロパティをチェックする際に使用します。

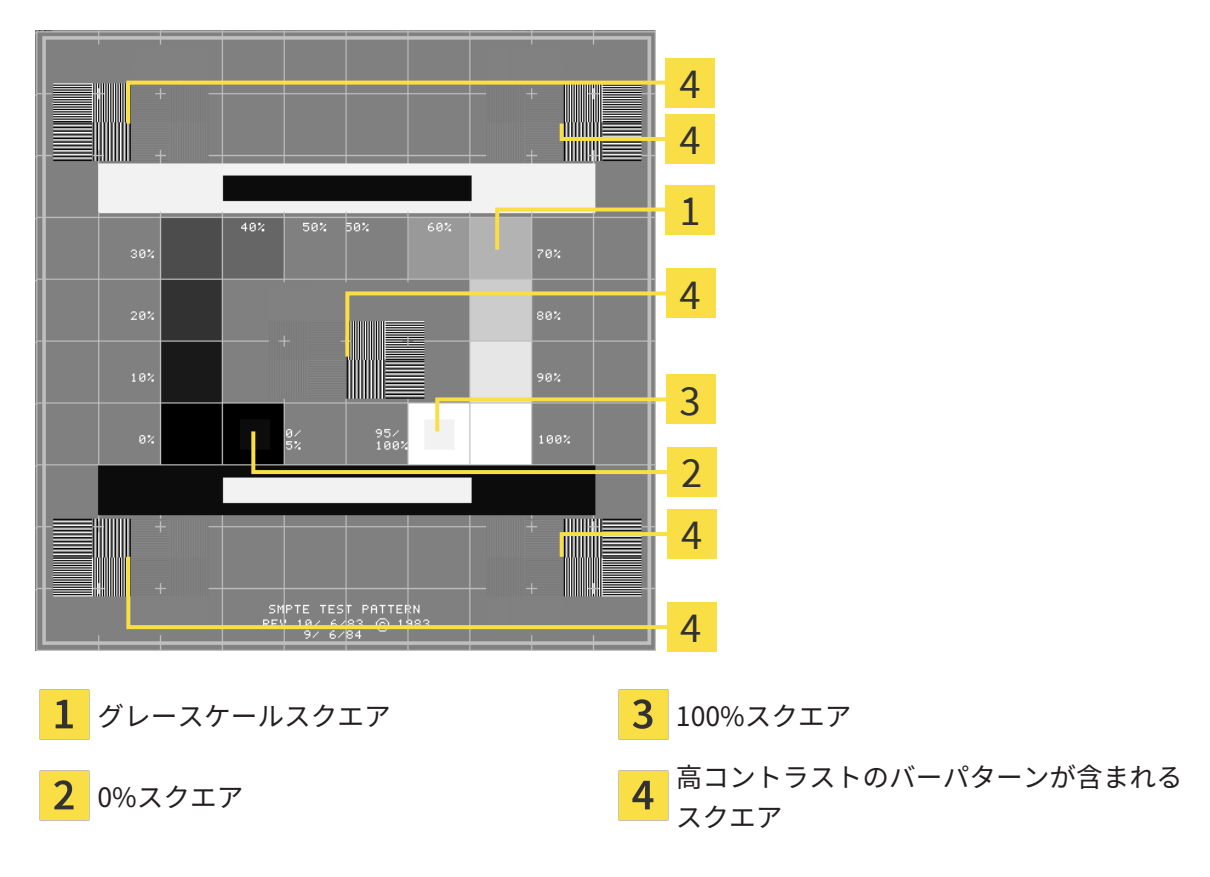
#### 輝度およびコントラストの点検

SMPTEテスト画像の中央では、一連のスクエアが黒(輝度0%)~白(輝度100%)のグレースケ ールを示しています。

- 0%スクエアには、0% ~ 5%間の輝度の違いを示す小さ方のスクエアが含まれます。
- 100%スクエアには、95%~100%間の輝度の違いを示す小さ方のスクエアが含まれます。 モニターを点検または設定するには、次のように行います。

☑ SMPTEテスト画像はすでに開いています。

■ 0%スクエアおよび100%スクエアで、内側のスクエアと外側のスクエア間に視覚的違い が見えるか点検してください。必要に応じて、モニターの設定を変更してください。

多くのモニターは、100%スクエア内の輝度の相違のみ表示され、0%スク エア内には表示されません。0%スクエア内の様々な輝度レベルの相違を改 善するために、アンビエントライトを減らすことができます。

#### 空間分解能およびひずみの点検

SMPTEテスト画像の角および中央では、6個のスクエアに高コントラストのバーパターンが表示 されます。空間分解能およびひずみについては、様々な幅の、黒と白で切り替わる、垂直の線で 区別できる必要があります。

- 幅が広い~狭い(6ピクセル、4ピクセル、2ピクセル)
- 水平および垂直

モニターを点検または設定するには、次のように行います。

■ 高コントラストのバーパターンが表示される6個のスクエアで、全ての線が区別できるか どうか点検します。必要に応じて、モニターの設定を変更してください。

#### SMPTEテスト画像を閉じる

SMPTEテスト画像を閉じるには、次の手順で行います。

- ESCボタンを押します。
- ▶ SMPTEテスト画像が閉じます。

## 35.3 歯科医院情報の使用

SIDEXIS 4と結合しているSICAT SuiteのバージョンにはPraxislogoとSIDEXIS 4の情報テキストが 適用されています。そのため、SICAT Suiteの設定でこれらの設定の値しか閲覧できません。これ らの設定内容は、SIDEXIS 4からご希望の変更を加えるようにしてください。

<span id="page-217-0"></span>SICAT Suiteの各種アプリケーションでは、このページで表示する説明文を利用して、印刷物や PDFファイルをカスタマイズします。

歯科クリニックの説明文を開くには、次の手順で行います。

1. SIDEXIS 4のタイトルバーで、設定のアイコンをクリックします。

▶ 設定 のウィンドウが開きます。

2. SICAT Suiteのグループをクリックします。

▶ SICAT Suiteのグループが開きます。

3. プラクティスのボタンをクリックします。

▶ プラクティス のウィンドウが開きます。

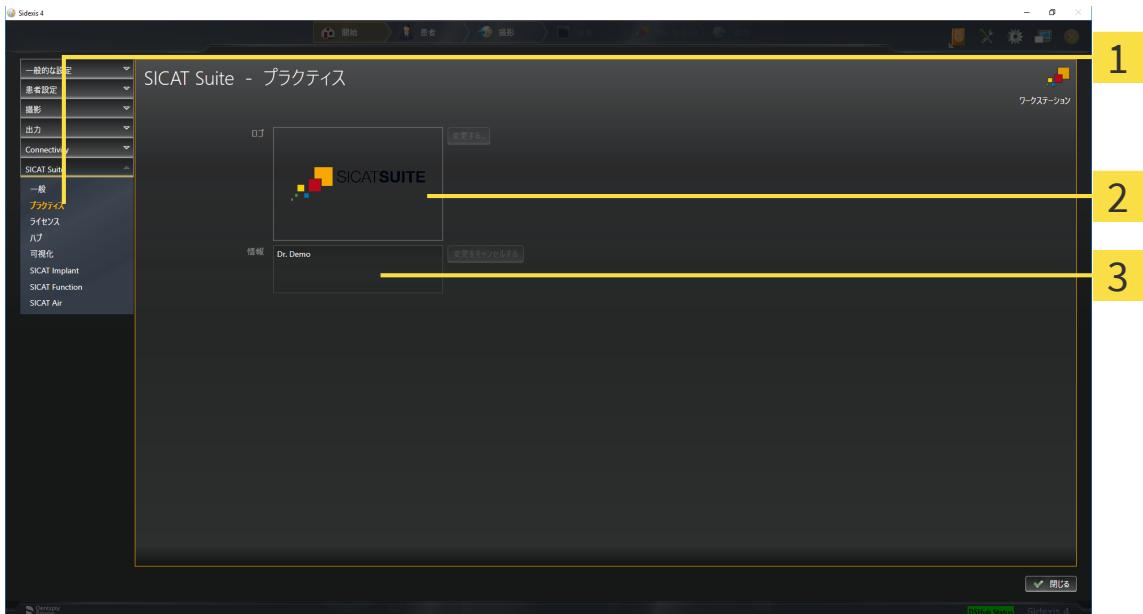

- プラクティスのタブ  $\mathbf{1}$
- ロゴエリア
- 3 情報エリア

以下の設定を閲覧することができます。

- ロゴエリアでは、施設ロゴを閲覧することができます。
- 情報エリアでは、施設を識別するテキスト(名前、住所など)を閲覧することができます。

## 35.4 HUB接続状態を表示する

<span id="page-218-0"></span>SICAT Suiteでは、Hubの接続状態を見ることができます。Hub使用の設定はSICAT Suiteに SIDEXIS 4から転送されます。

- **Ø Hubを使用するためのライセンスが有効になります。これに関する情報は***ライセンス* **/ → [ペー](#page-47-0)** [ジ 48\]](#page-47-0)を参照してください。
- 1. SIDEXIS 4タイトルバーで、設定のアイコンをクリックします。 ▶ 設定のウィンドウが開きます。
- 2. SICAT Suiteのグループをクリックします。

▶ SICAT Suiteのグループが開きます。

3. Hubのボタンをクリックします。

▶ Hubのウィンドウが開きます。

▶ 右側に接続状況が表示されます。

## 35.5 可視化設定の変更

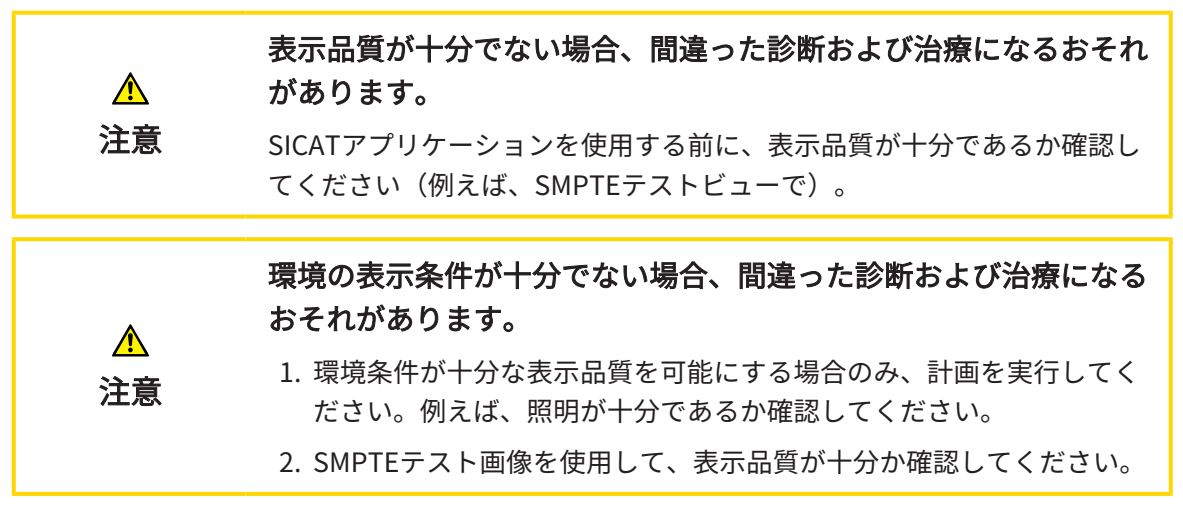

<span id="page-219-0"></span>可視化設定は、すべてのSICATアプリケーションのボリューム、診断オブジェクト、計画オブジ ェクトの可視化を決定します。

可視化 ウィンドウを開くには、次の手順で行います。

- 1. SIDEXIS 4のタイトルバーで、設定のアイコンをクリックします。
	- ▶ 設定 のウィンドウが開きます。
- 2. SICAT Suiteのグループをクリックします。 ▶ SICAT Suiteのグループが開きます。
- 3. 可視化のボタンをクリックします。

▶ 可視化 のウィンドウが開きます。

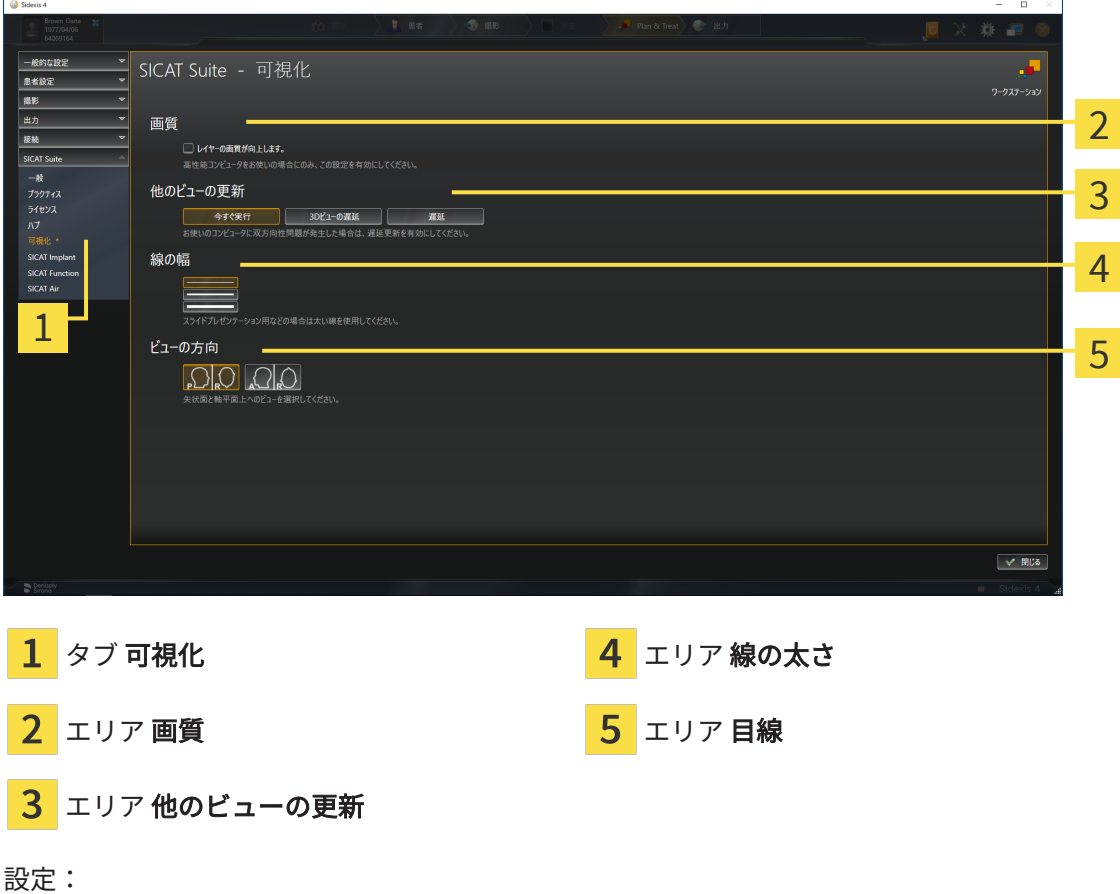

- レイヤーの画質を向上させます。 ソフトウェアが隣接するレイヤーを検知することによ り、レイヤーの表示品質を改善します。高効率なコンピューターに限り、この設定をアクテ ィブにしてください。
- 他のビューの更新 遅延更新は、別のレイヤーの遅延更新を犠牲にして作業に使用している ビューのインタラクティブ性を向上させます。遅延更新は、コンピューターにインタラクテ ィブ性の不具合が確認された場合のみアクティブにします。
- 線の太さ 線の太さを変更します。太めの線は、プロジェクターでのプレゼンテーションに 使用します。
- 目線 軸方向レイヤービューと矢状方向レイヤービューの目線を切り替えます。

# <span id="page-221-0"></span>36 サポート

<span id="page-221-1"></span>SICATでご利用いただけるサポート態勢を以下に挙げます。

- PDFドキュメント
- 連絡先情報
- SICAT SuiteやSICATの各種アプリケーションで、インストール済みのものに関するご案内 以下の操作で、処理を続けてください。
	- サポート態勢のページを開く | [ページ 223\]](#page-222-0)

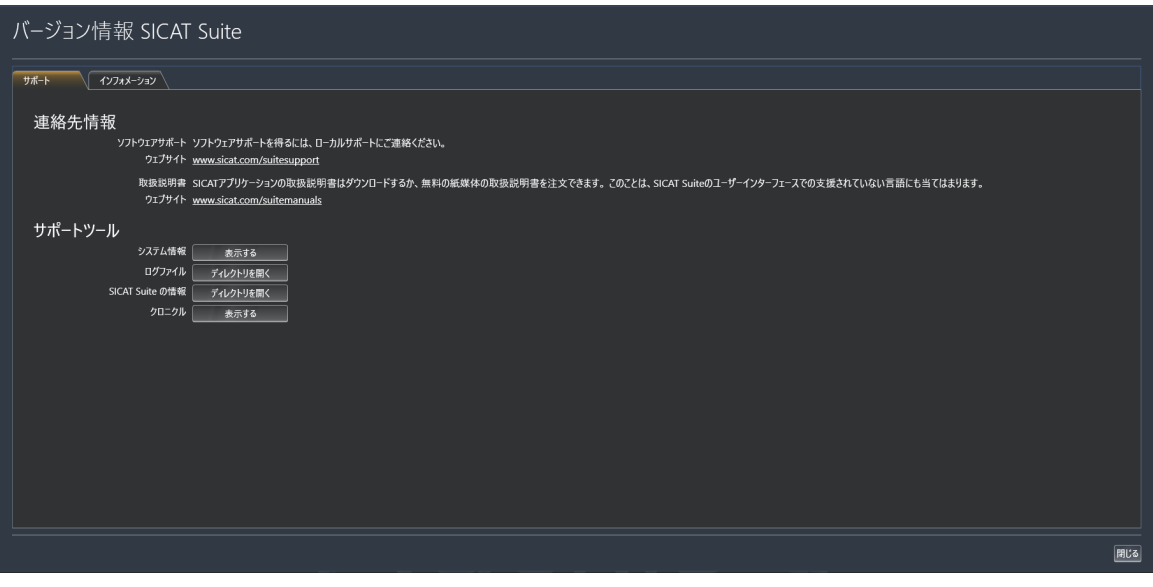

## 36.1 サポート態勢のページを開く

<span id="page-222-1"></span><span id="page-222-0"></span>SICAT Suite の情報 ウィンドウを開くには、次の手順で行います。

- 1. ヘルプのアイコンをクリックします。
- 2. SICAT Suite の情報項目をクリックします。
- ▶ SICAT Suite の情報 のウィンドウが開きます。

SICAT Suite の情報ウインドウは次のタブで構成されています:

- サポート これに関する情報は*[サポート \[](#page-221-0)[▶](#page-221-0)[ページ 222\]](#page-221-0)*を参照してください。
- インフォメーション これに関する情報はインフォメーションを参照してください。

## 36.2 連絡先情報およびサポートツール

<span id="page-223-0"></span>サポートウインドウには、SICATサポートの補助をうけられるように、関連する全ての情報およ びツールが含まれています。

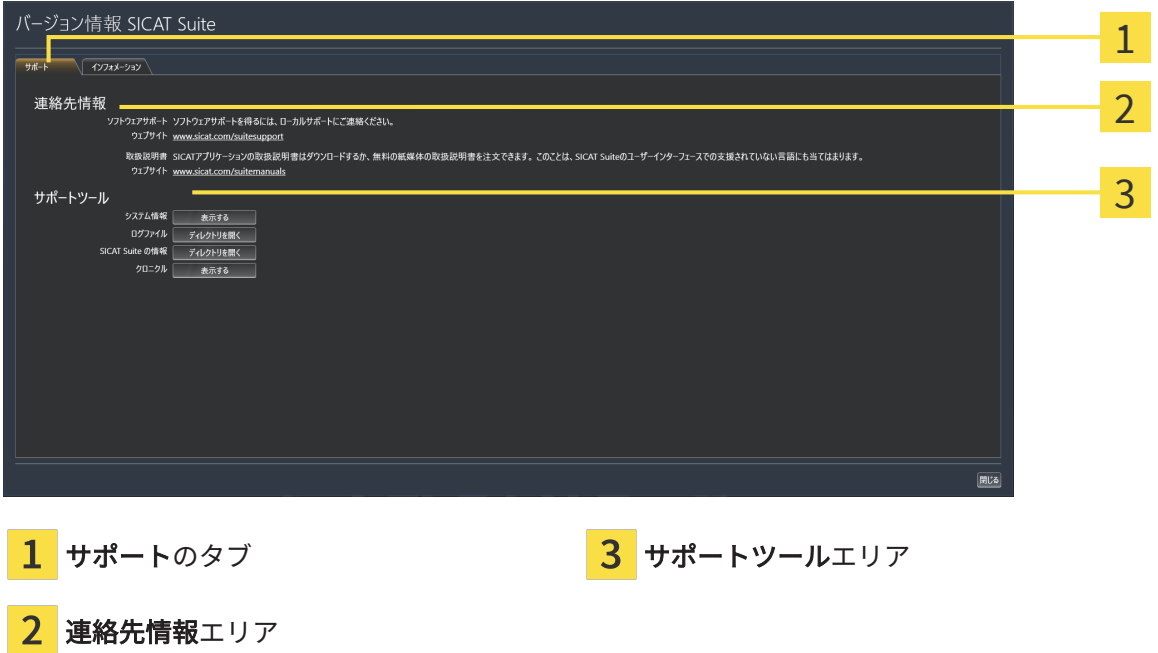

各種の取扱説明書を入手するときのお問い合わせ先は、連絡先情報エリアをご覧ください。 次のツールはサポートツールエリアで使用することができます。

- SICAT Endo では、システム情報エリアで、表示するボタンをクリックすると、OSのシステ ムに関する情報が開きます。
- SICAT Endoでは、ログファイルエリアで、ディレクトリを開くボタンをクリックすると、 Windowsエクスプローラのウィンドウで、SICAT Suiteのログディレクトリが開きます。
- SICAT Endo では、SICAT Suite の情報エリアで、ディレクトリを開くボタンをクリックする と、現時点でのインストール状況に関する情報をテキストファイルとしてエクスポートしま す。
- SICAT Suite の情報エリアでボタン通知を表示するをクリックするとSICAT Endoが通知ウィ ンドウを表示します。

## 36.3 インフォメーション

<span id="page-224-1"></span><span id="page-224-0"></span>インフォメーションタブでは、複数のタブにSICAT Suiteおよびインストールされている全SICAT アプリケーション経由で情報が表示されます。

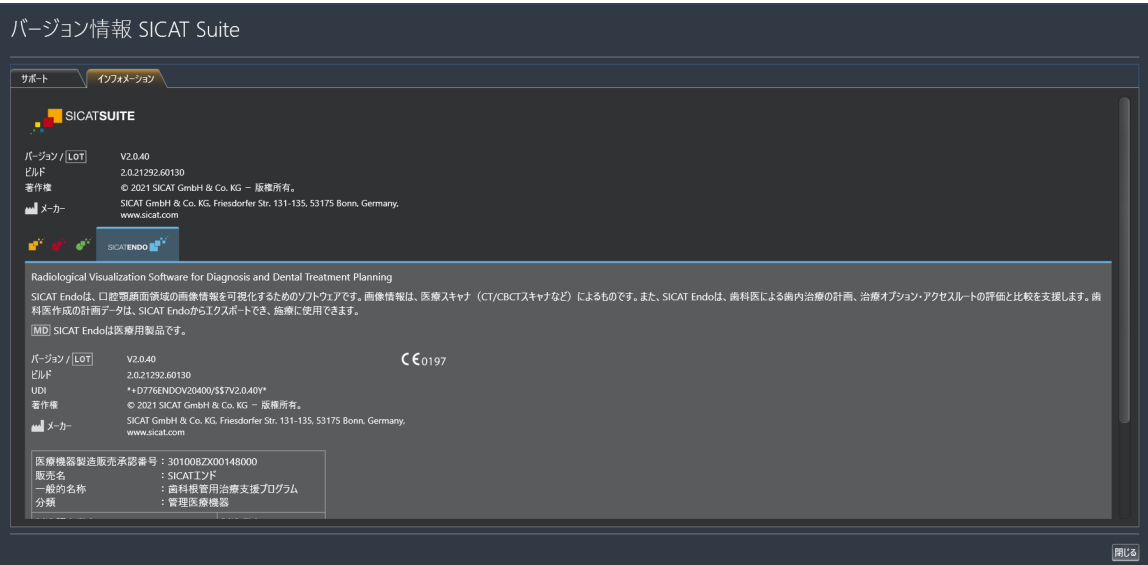

# 37 データを書き込み禁止で開く

<span id="page-225-0"></span>データを書き込み禁止で開くことができます。

SIDEXIS 4モジュールとしてインストールしたSICAT Endoでは、データとして変更や保存はでき ませんが、確認が可能なものがありますが、いずれのデータがそれに該当するのかは、ライセン スのステータスに応じて異なります。

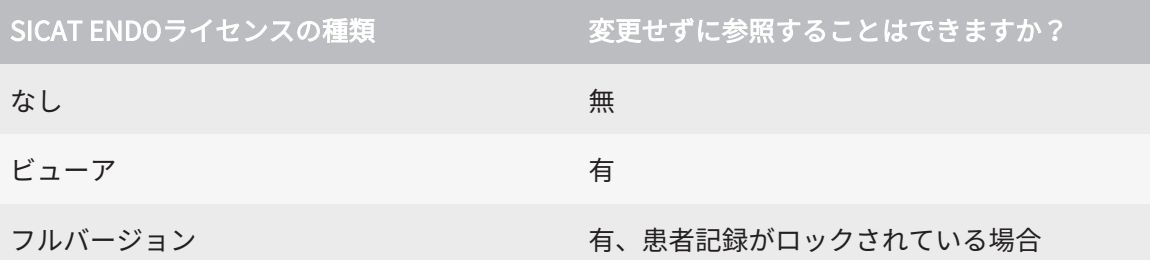

以下の場合はビューアライセンスがなくてもSICAT Endo のスタディを参照することができま す。

- SIDEXIS 4からSICAT Endoのスタディを外部にエクスポートし、他のコンピューター上のデ ータをSIDEXISにインポートします。SICAT Endo このコンピューター上にインストールされ ている必要があります。
- SIDEXIS 4から外部に SICAT Endoのスタディを含むWrap&Goパッケージを作成します。他の コンピューターにWrap&Goパッケージをインストールしてください。SICAT Endoの後にイ ンストールしてください。

いずれの場合でも計画の変更も保存もできません。

SIDEXIS 4やSICAT Suiteを実行させるコンピュータがネットワークに接続す る環境にあって、さらに、SIDEXIS 4とネットワークの構成設定によって は、複数のワークステーションに一括インストールできる場合、SIDEXIS 4 は、その一括インストールに含まれる1台となることがあります。この結果 の1つは、SIDEXIS 4がデータセットを開くときに、データセットがすでに 使用中かどうかを確認することです。この場合、SICAT Suiteのデータセッ トはビューアモードで読み取り専用モードで開き、SICAT Endoスタディの 変更を保存できません。

変更や保存が不可能な状態でデータを開くには、次の手順で行います。

- SICAT Suiteを3D X線撮影画像と一緒にSIDEXIS 4から起動します。これに関する情報は [SICAT Suite をスタートする \[](#page-42-0)[▶](#page-42-0)[ページ 43\]](#page-42-0)を参照してください。
- ▶ SICAT Suiteは3D X線撮影画像および計画プロジェクトを現在のSIDEXIS 4検査からビューア モードで開きます。
- ▶ これがSIDEXIS 4からの最初のデータ転送で、SIDEXIS 4の設定がSICAT Suiteの設定と互換性 がある場合、SICAT EndoにSIDEXIS 4からボリューム方向とパノラマ曲線が転送されます。 これに関する情報はボリュームの配置およびパノラマエリアを調整する [[▶](#page-105-0)[ページ 106\]](#page-105-0)を参 照してください。

# 38 SICAT SUITEを閉じる

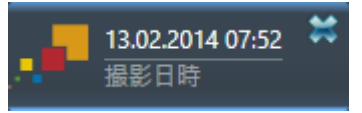

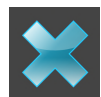

<span id="page-226-0"></span>現時点で開いているスタディの左上隅にある閉じるボタンをクリックします。

- ▶ SICAT Suiteが閉じます。
- ▶ SICAT Suiteでは、SICATの各種アプリケーションのうち、フルバージョンで実行させている ものすべてで、変更後の治療計画プロジェクトがSIDEXIS 4に保存されます。

# 39 ショートカットキー

マウスポインタを特定の機能上に動かすと、SICAT Endoは機能の名称に加 えて括弧内にショートカットキーを表示します。

<span id="page-227-0"></span>次のショートカットキーはすべてのSICATアプリケーションで使用できます。

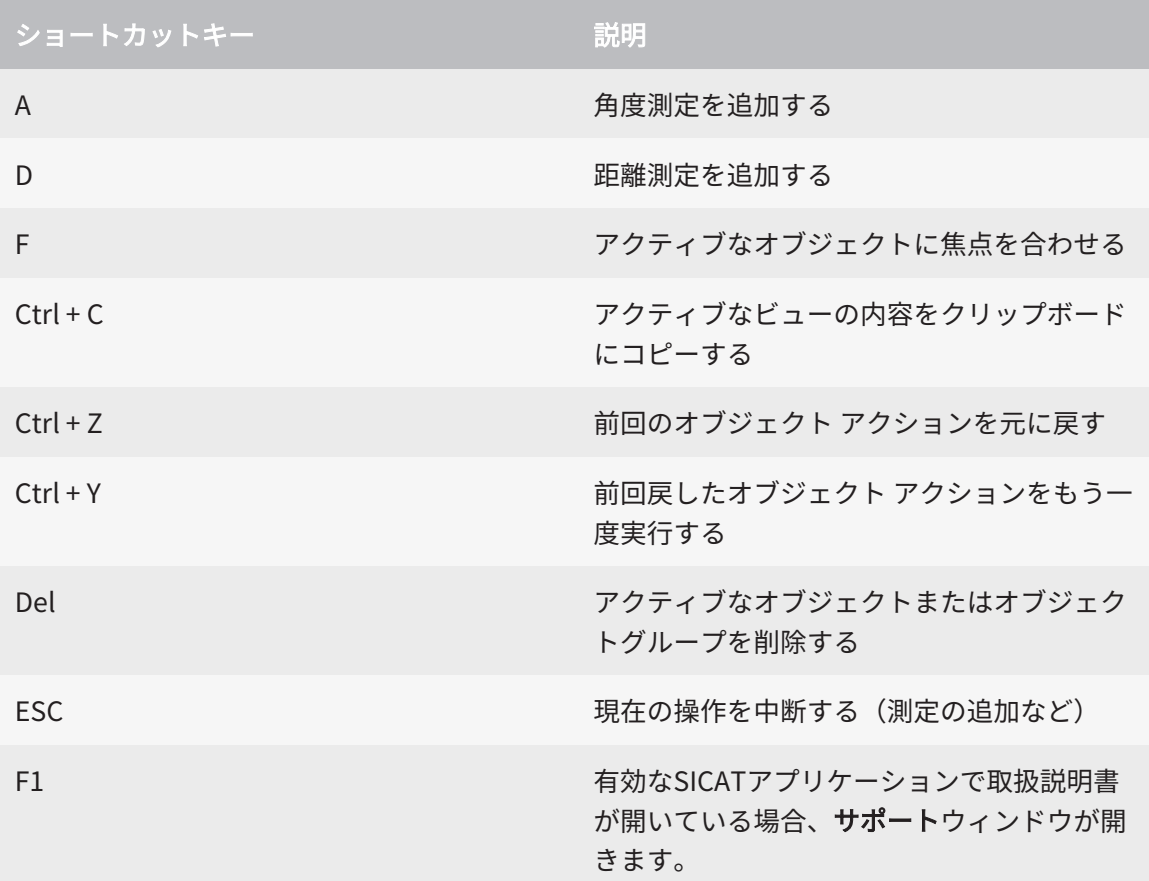

# 40 SICAT SUITEのアンインストール

SICAT Suiteアンインストールプログラムは、コンピューターに有効なライ センスを保持します。そのため、SICAT Suiteインストールプログラムはア ンインストール前に、ライセンスを自動的に削除しないように警告しま す。SICAT Suiteを特定のコンピューターで使用するのをやめる場合、アン インストールする前にライセンスを無効にしてください。これに関する情 報はワークステーションライセンスをライセンスプールへ返却する |[▶](#page-55-0)[ペー](#page-55-0) [ジ 56\]](#page-55-0)に記載されています。

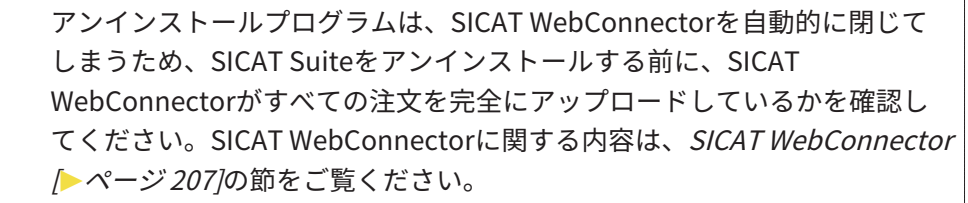

<span id="page-228-0"></span>SICAT Suiteをアンインストールするには、次のように行います。

☑ SICAT WebConnector はすべての注文を正常にアップロードしました。

- 1. Windowsコントロールパネルでプログラムおよび機能をクリックします。 ▶ プログラムおよび機能のウィンドウが開きます。
- 2. リストから、SICAT Suiteのバージョンが含まれるSICAT Suite項目を選択します。
- 3. アンインストールボタンをクリックし、確認メッセージで確認してください。
	- ▶ アンインストールプログラムが起動します。
	- ▶ アンインストールが終了すると、確認ウインドウが開きます。
- 4. 終了するのボタンをクリックします。
- ▶ SICAT Suiteアンインストールプログラムが閉じます。

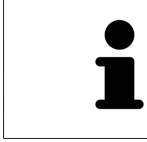

SICAT Suiteアンインストールプログラムを開くために、SICAT-Suiteイン ストールプログラムをSICAT Suiteがすでにインストールされているコンピ ューター上で起動することができます。

SICAT Suiteアンインストールプログラムは、SICAT Suiteと一緒にインスト ールされたいくつかの前提ソフトウェアのアンインストールプログラムを 呼び出します。別のアプリケーションが引き続き前提ソフトウェアを必要 としている場合、これらは保持されます。

# 41 安全に関する注意事項

## 3D X線撮影画像

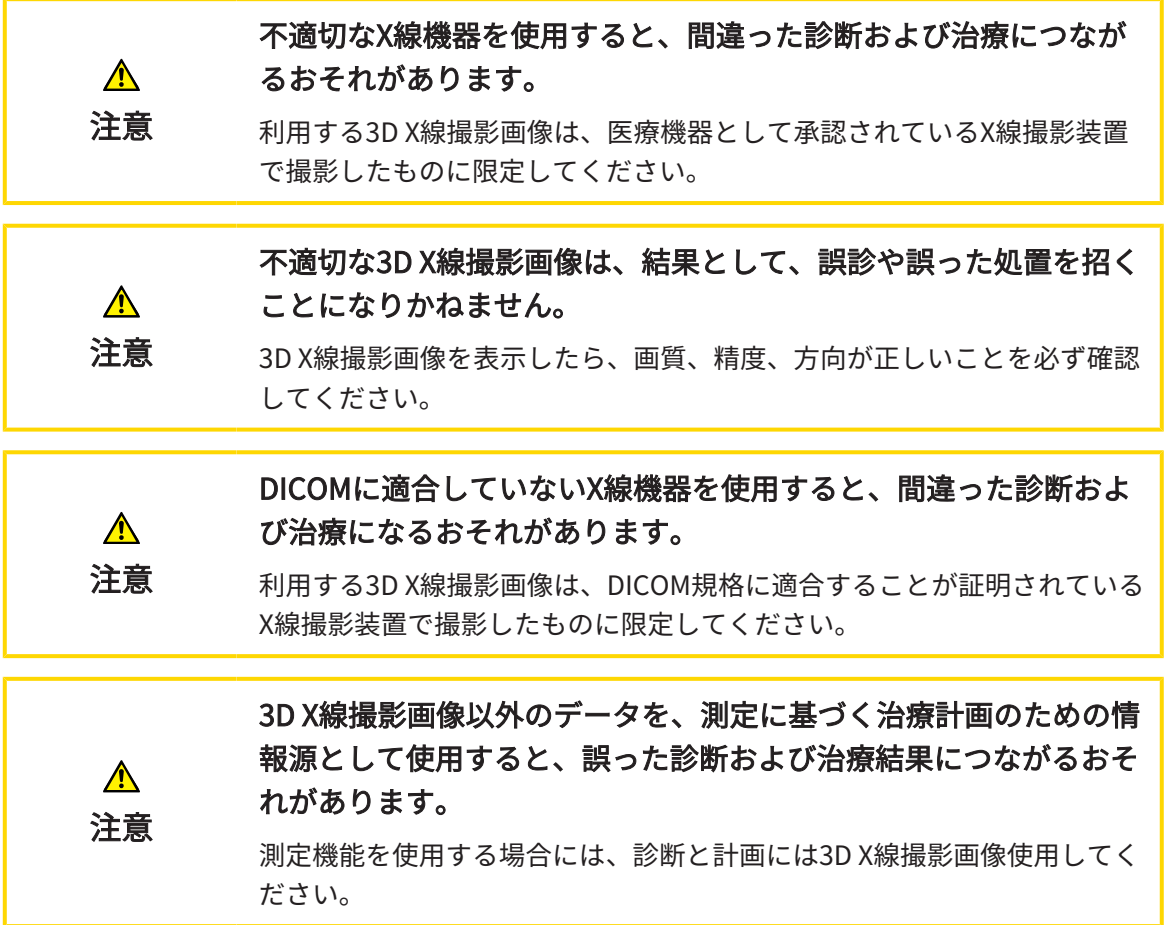

## 口腔内撮影画像

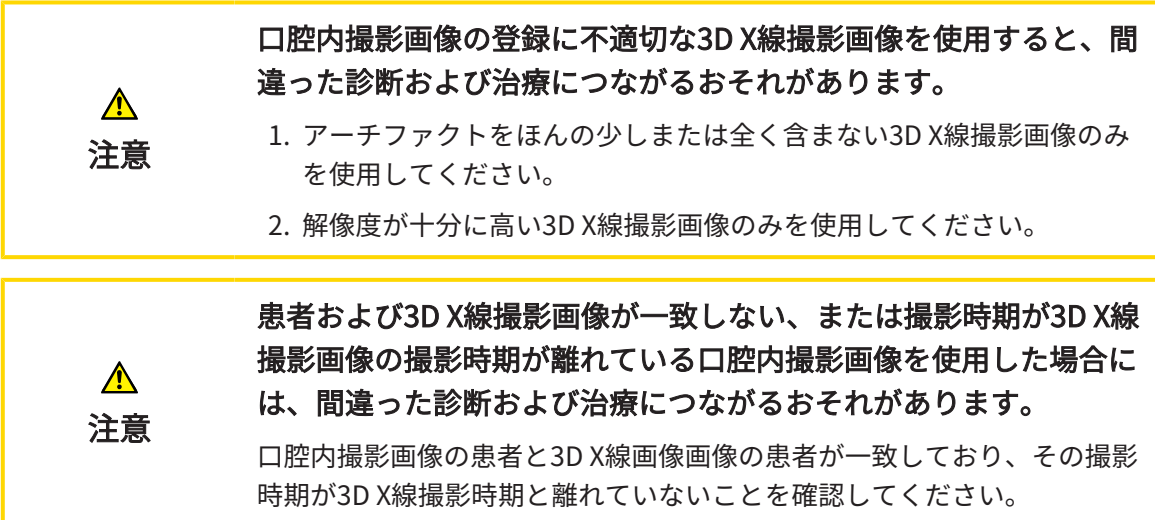

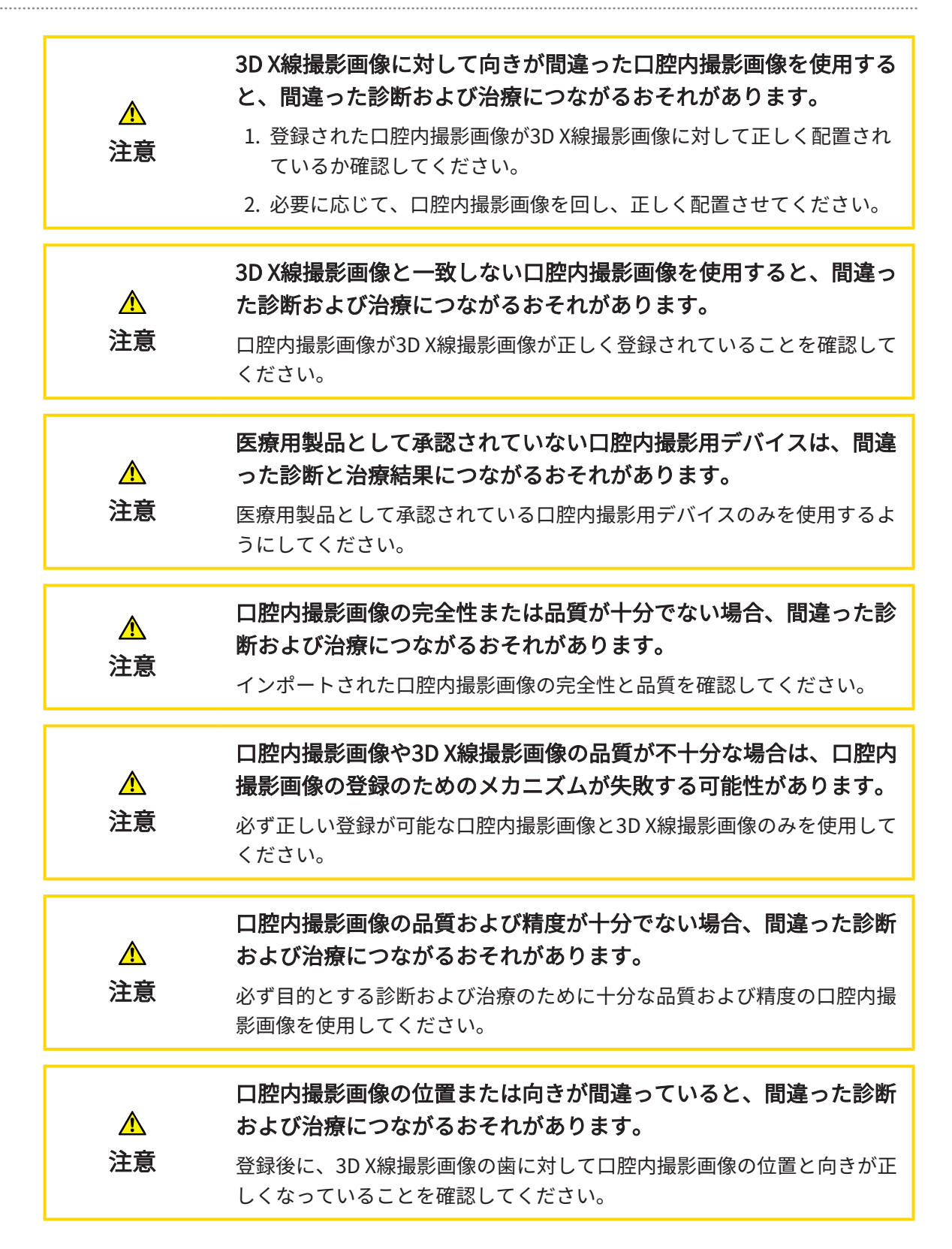

注意

注意

 $\mathbf{\Lambda}$ 

注意

 $\bigwedge$ 

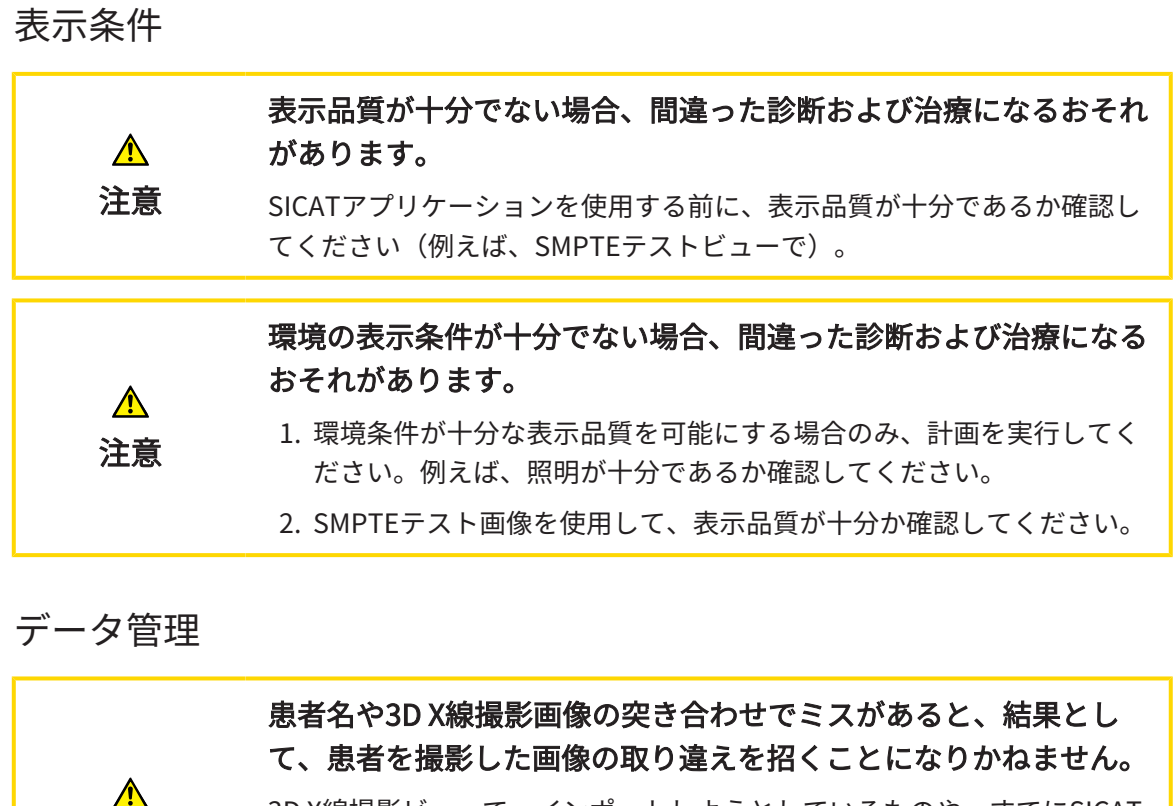

3D X線撮影ビューで、インポートしようとしているものや、すでにSICAT のアプリケーションに読込済みのものがあれば、突き合わせる先の患者名 が正しいこと、突き合わせる撮影画像に関する情報が正しいことをいずれ もチェックしてください。

オリジナルデータを削除すると、データを消失するおそれがありま  $\mathbf{\Lambda}$ す。 注意

インポートした後にオリジナルデータを削除しないでください。

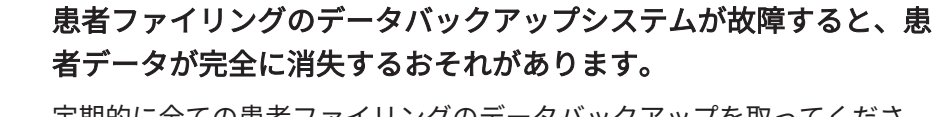

定期的に全ての患者ファイリングのデータバックアップを取ってくださ い。

患者ファイルを削除すると、それに含まれる3D X線撮影画像、計画 プロジェクトまたはPDFファイルも全て削除されます。

患者ファイルの削除は、それに含まれる3D X線撮影画像、計画プロジェク トまたはPDFファイルが全て再び必要となることはないことが確実な場合 のみ行ってください。

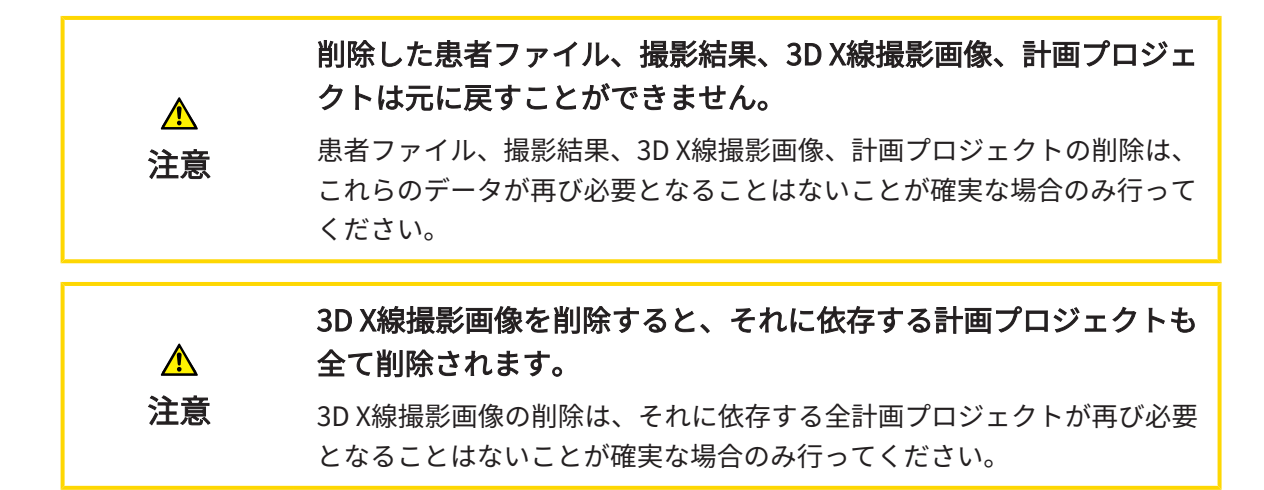

## オペレーターの資格

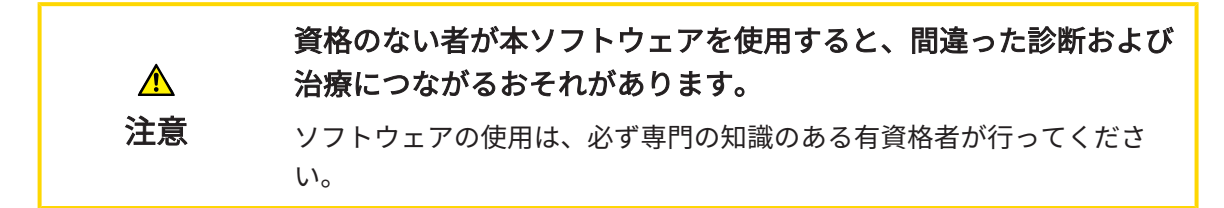

#### 安全性

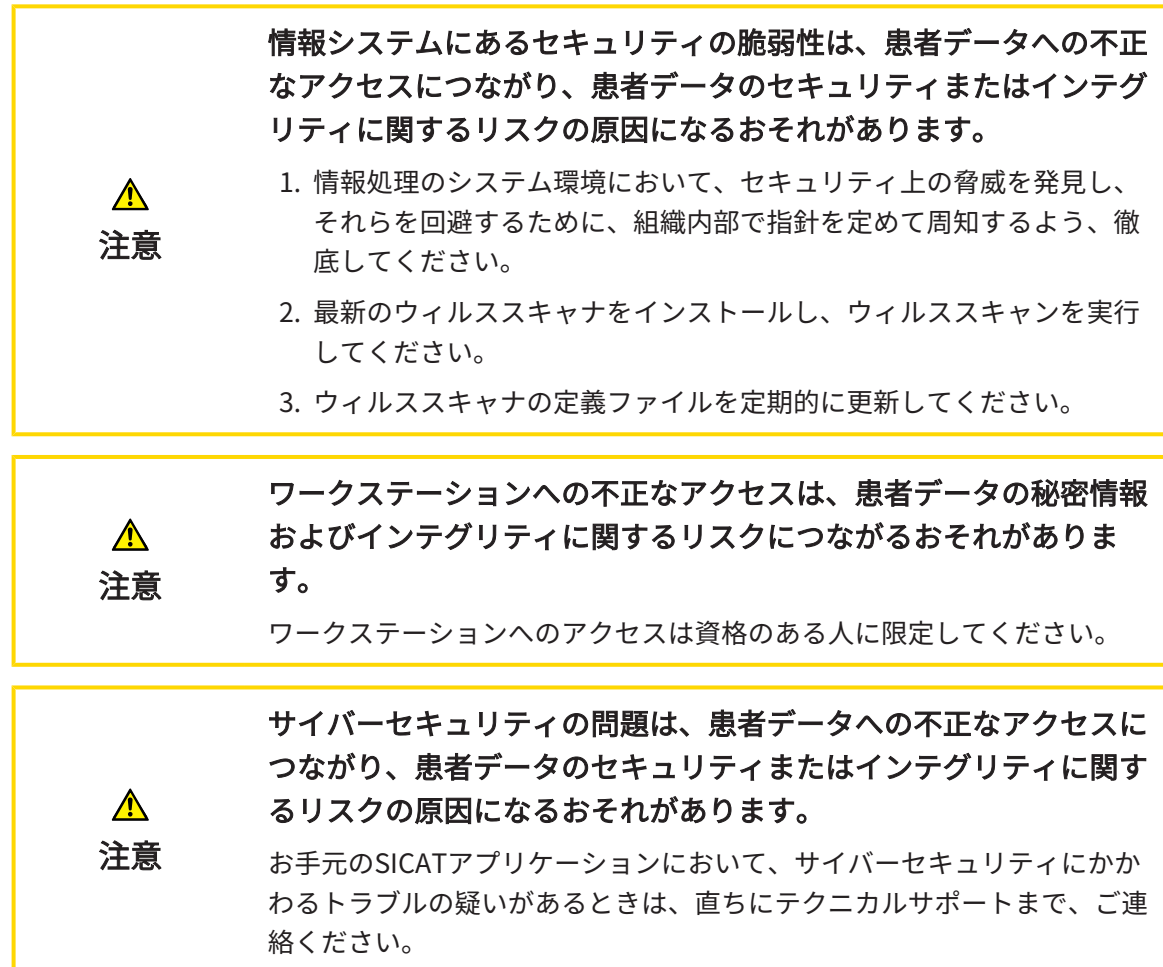

#### ソフトウェアインストール

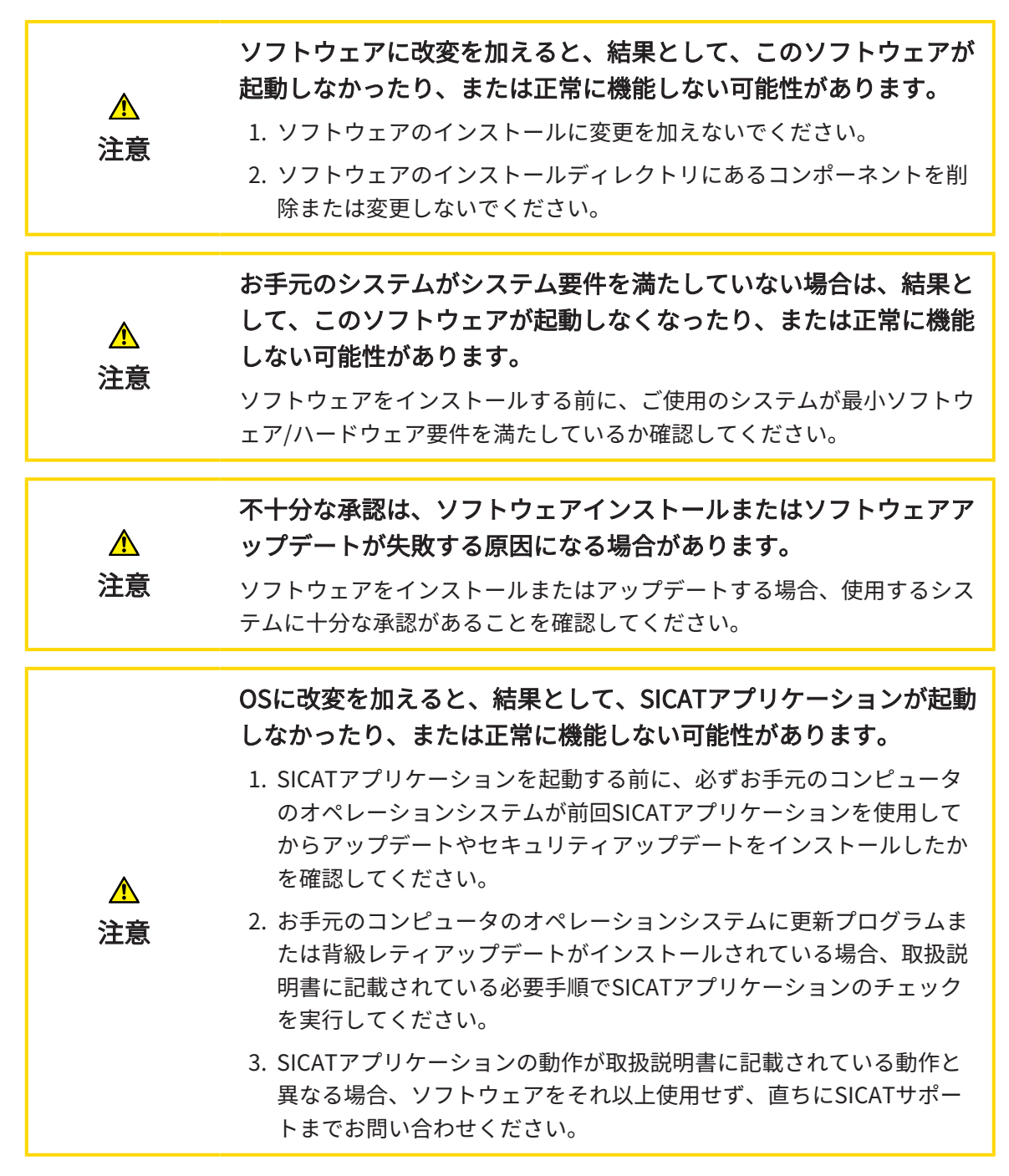

注文

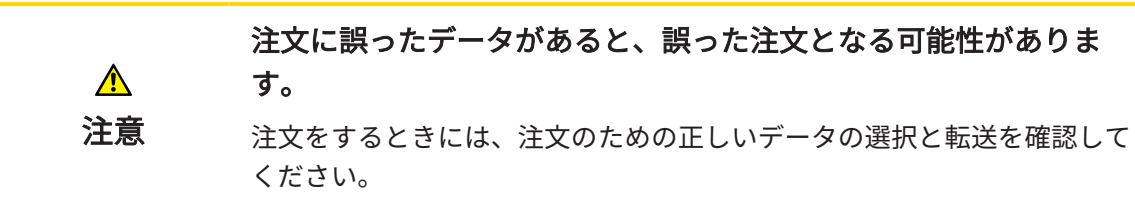

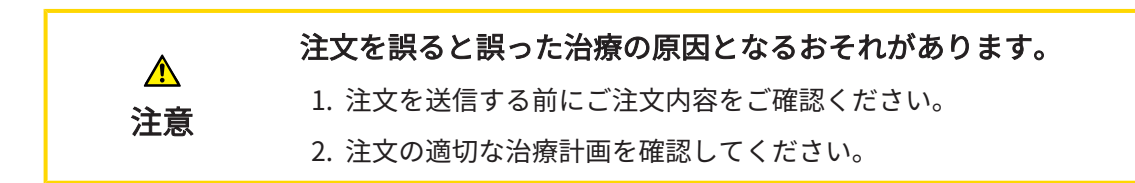

#### 光学印象

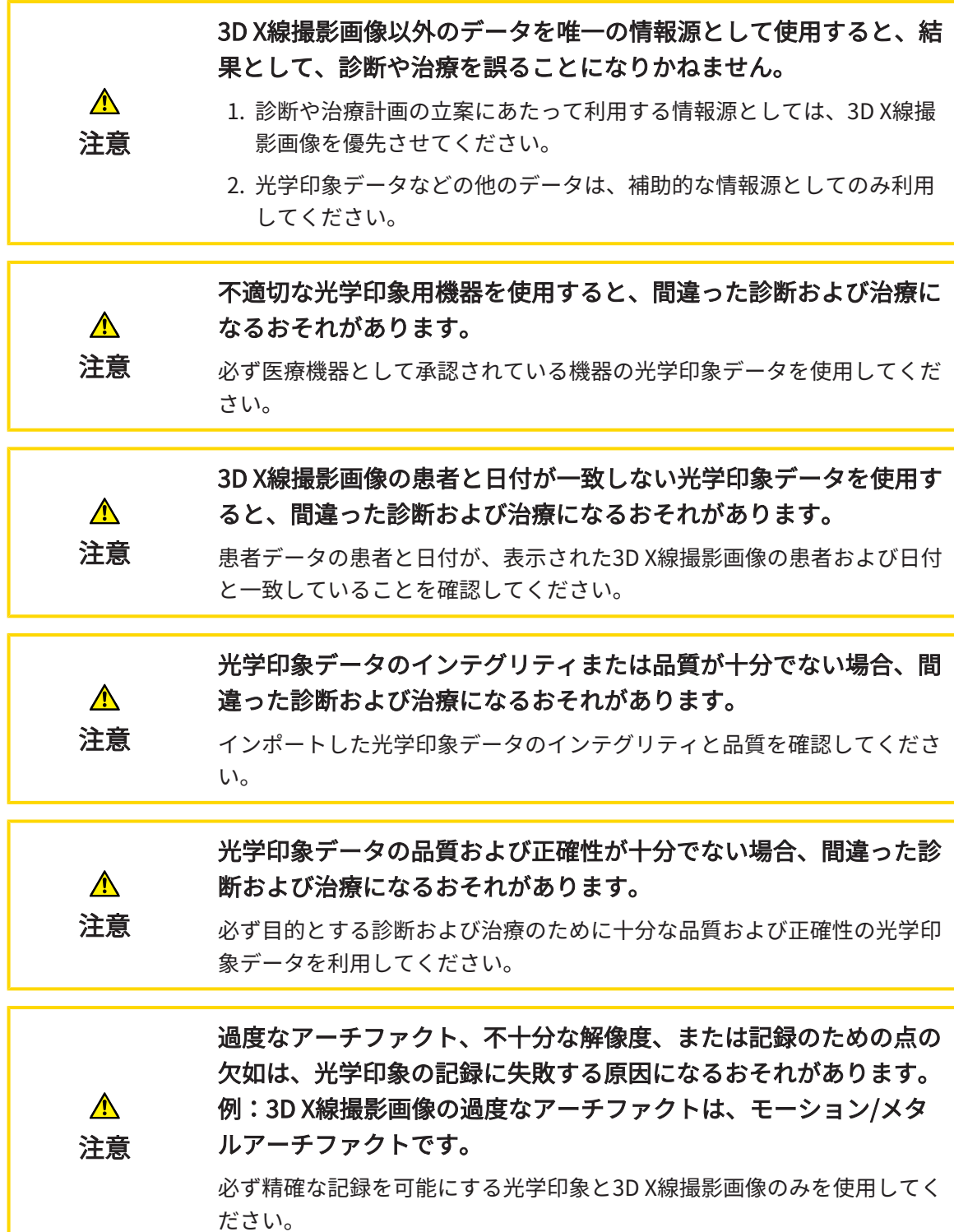

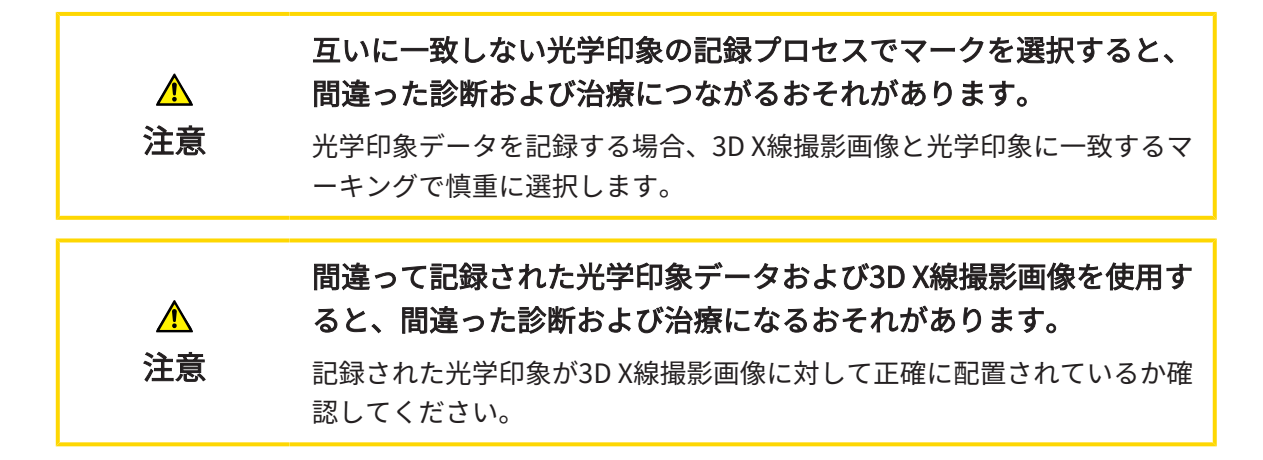

ネットワーク

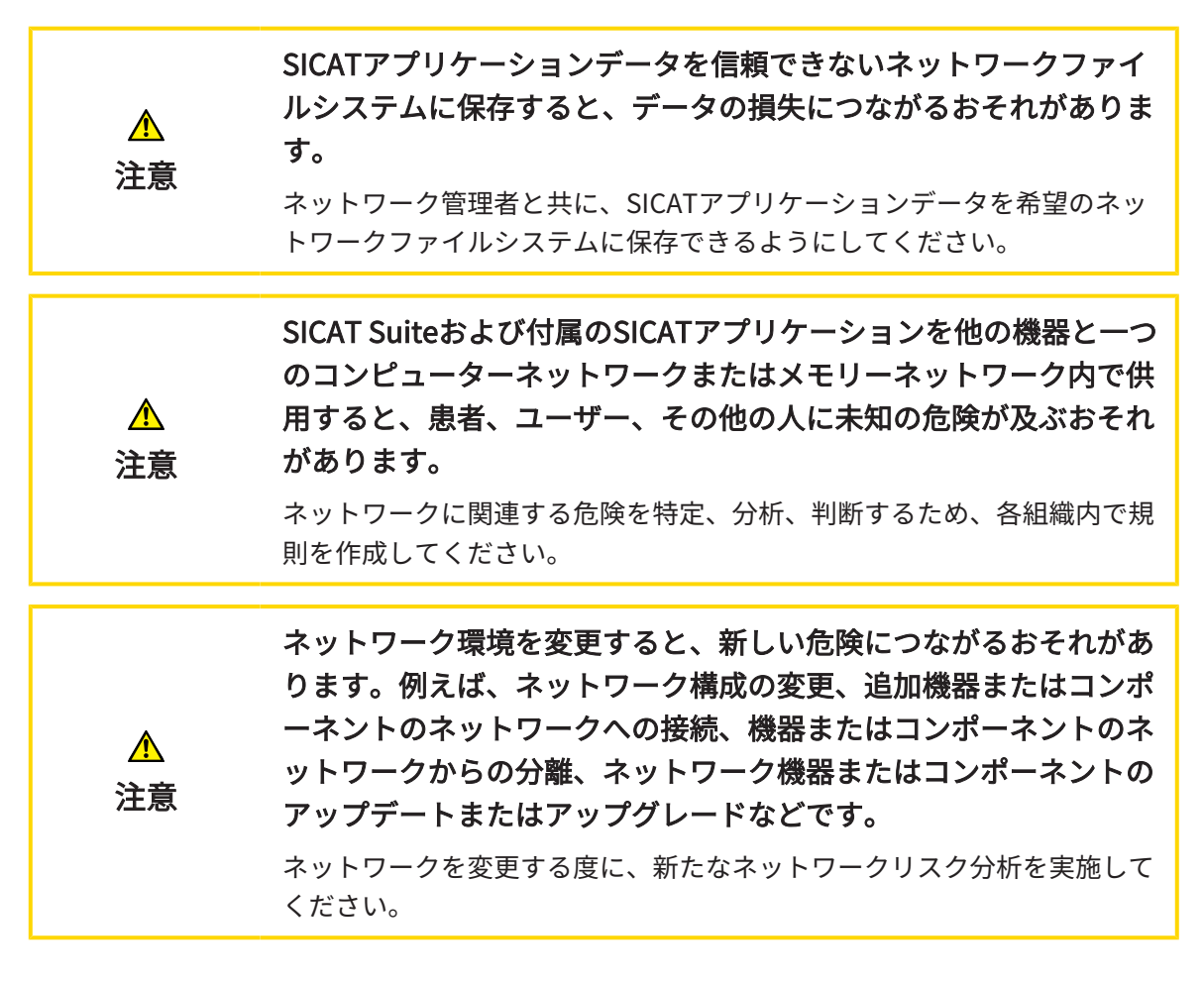

歯式

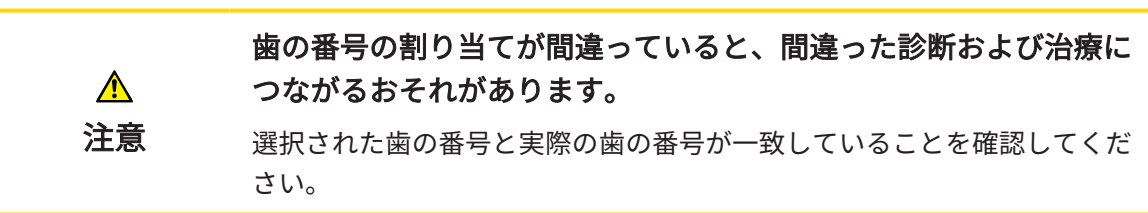

#### ドリル深さ

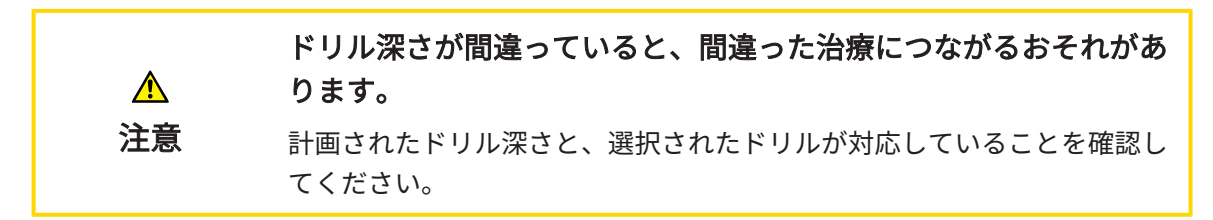

#### 計画オブジェクト

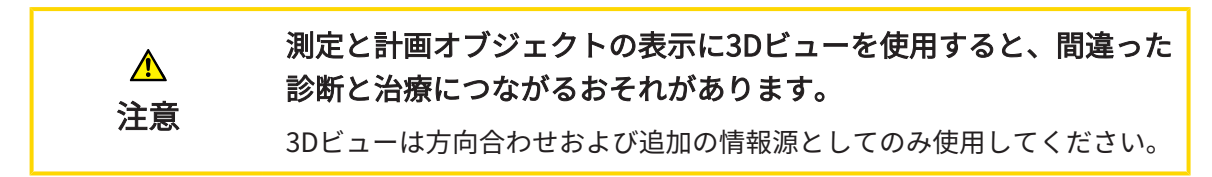

# 42 精度

次の表はすべてのSICATアプリケーションの精度を示しています。

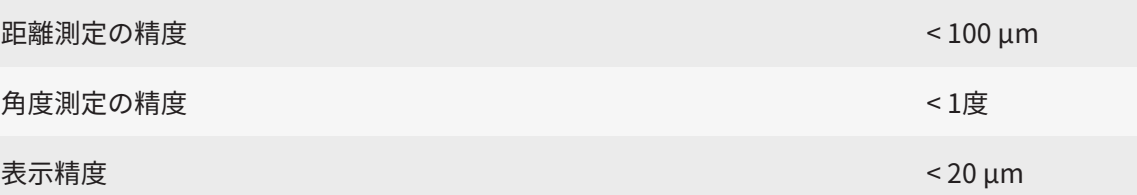

# 用語集

#### ADA

American Dental Association (米国歯科医師 会)

#### CPR

3D X線撮影画像からの2D画像再構成を行う Curved Planar Reformation (曲面多断面再構成) は、複雑な構造を簡略化して表示する際に使用 されます。

#### Endol ine

EndoLineは、治療を行う根管のマーキング、そ して根尖位置の特定に利用される多機能測定線 です。

#### FDI

Fédération Dentaire Internationale(国際歯科 連盟)

#### Hub

サーバーとして機能し、ローカルネットワーク 上の異なるデバイス間でデータを交換できるよ うにする外付けストレージ。

#### SICATポータル

SICATポータルは、SICATにスプリントを注文す ることのできるインターネットページです。

#### SIXD

光学印象を交換するためのファイルフォーマッ ト。

#### SMPTE

Society of Motion Picture and Television Engineers(映画テレビ技術者協会)

#### SSI

光学印象を交換するためのファイルフォーマッ ト。

#### **STL**

Surface Tessellation Language、メッシュデー タを交換するための標準ファイルフォーマット (例えば、光学印象を含む)。

#### アプリケーション

SICATの各種アプリケーションは、いずれも SICAT Suiteに付属するプログラムです。

#### スポットライト

口腔内撮影画像の登録における、円形の口腔内 撮影画像の登録に口腔内撮影画像および3D投影 のオーバーレイを検証するための円形に強調さ れた画像の一部。

#### ドリル穴

ソフトウェアでビジュアルに表現され、編集す ることができる、EndoLineをの基礎として計画 されたドリル経路。

#### フレーム

3Dビューでは、フレームに2Dレイヤービューの 位置が表示されます。

#### 計画プロジェクト

計画プロジェクトは、SICATアプリケーション の3D X線撮影画像をベースにした計画データで 構成されます。

#### 光学印象

光学印象は、歯、印象材または石膏モデルの3D 表面撮影の結果です。

#### 口腔内撮影画像

口腔内撮影画像は、個々の歯の2D X線撮影画像 で、口の外側にあるX線源の歯の背後にある歯科 用フィルムによって撮影され、詳細の高い正確 性がその特徴です。

#### 撮影結果

3D治療計画スタディは、3D X線撮影画像と、そ れに関係する治療計画プロジェクトとで構成さ れます。

#### 十字線

十字線は別のレイヤービューとの交差線です。

通知ウィンドウ

通知ウィンドウとは、完了した手順に関するメ ッセージを、モニター画面の右下端に表示する ものをいいます。

#### 索引

# 索引

# アイコン

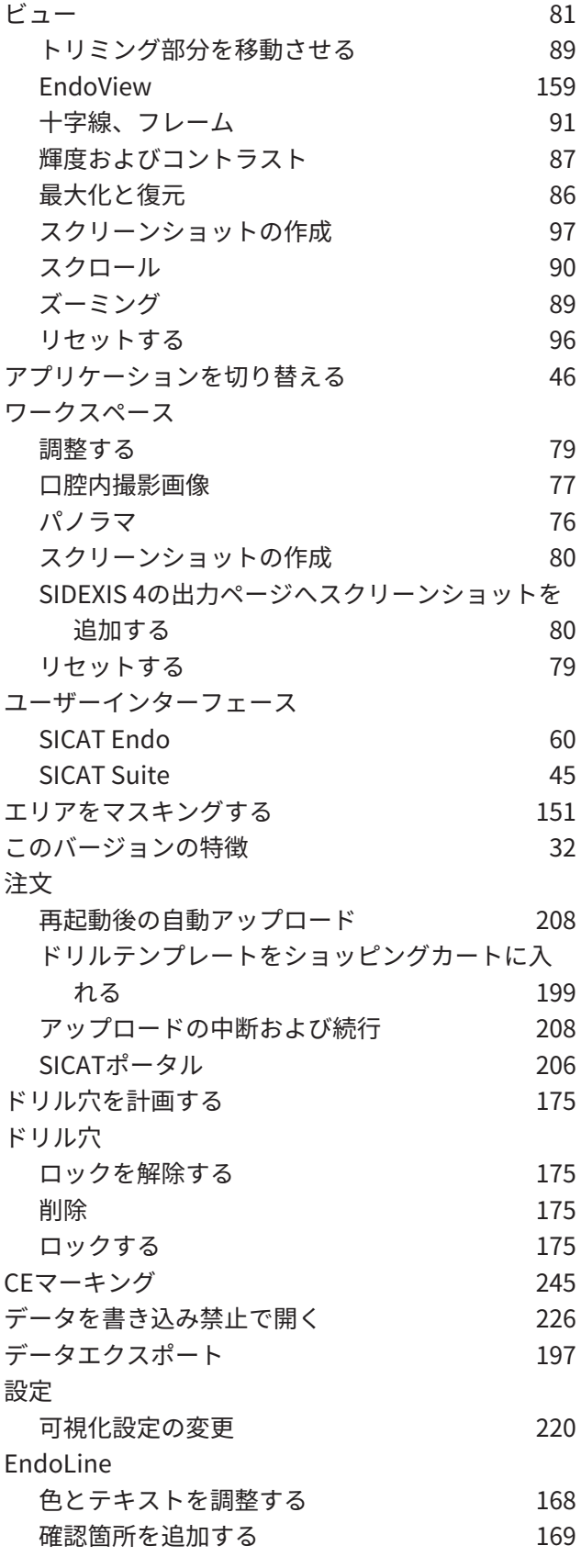

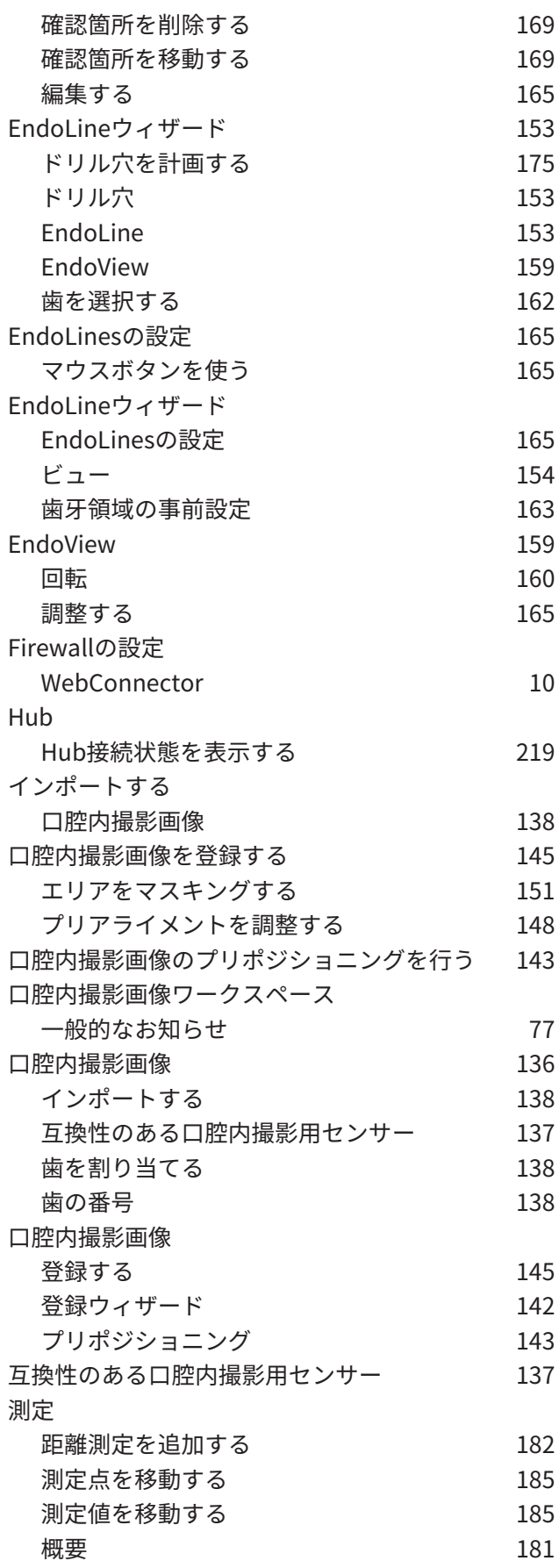

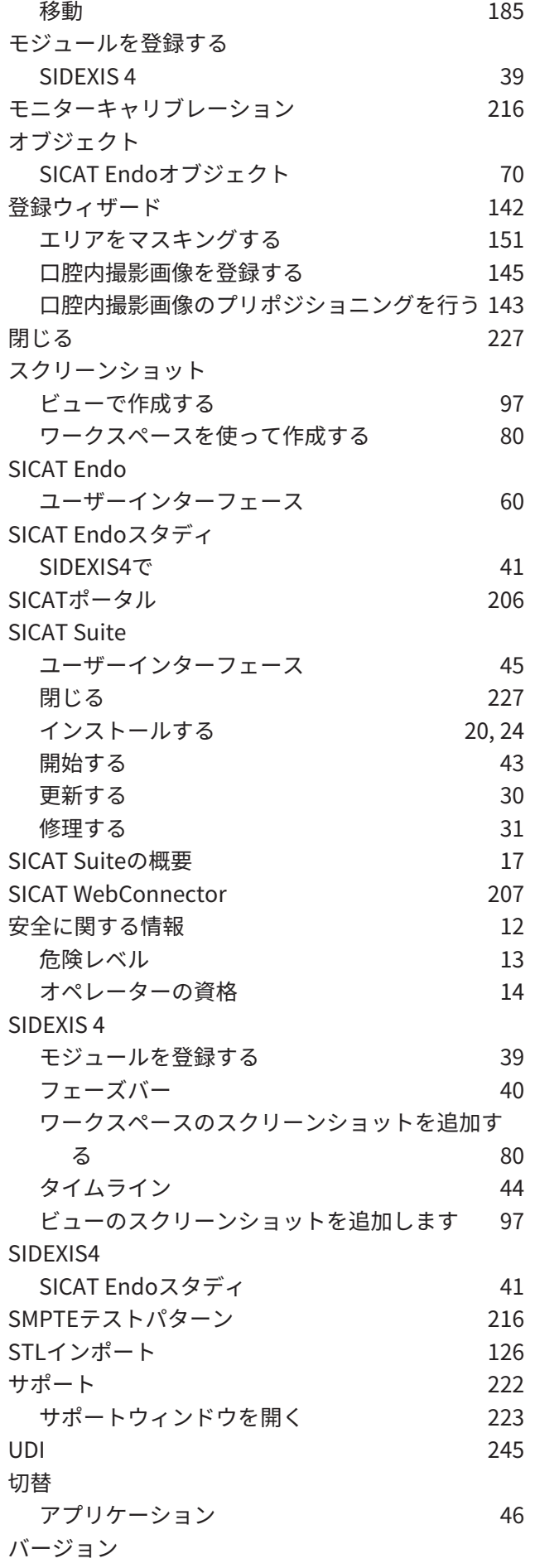

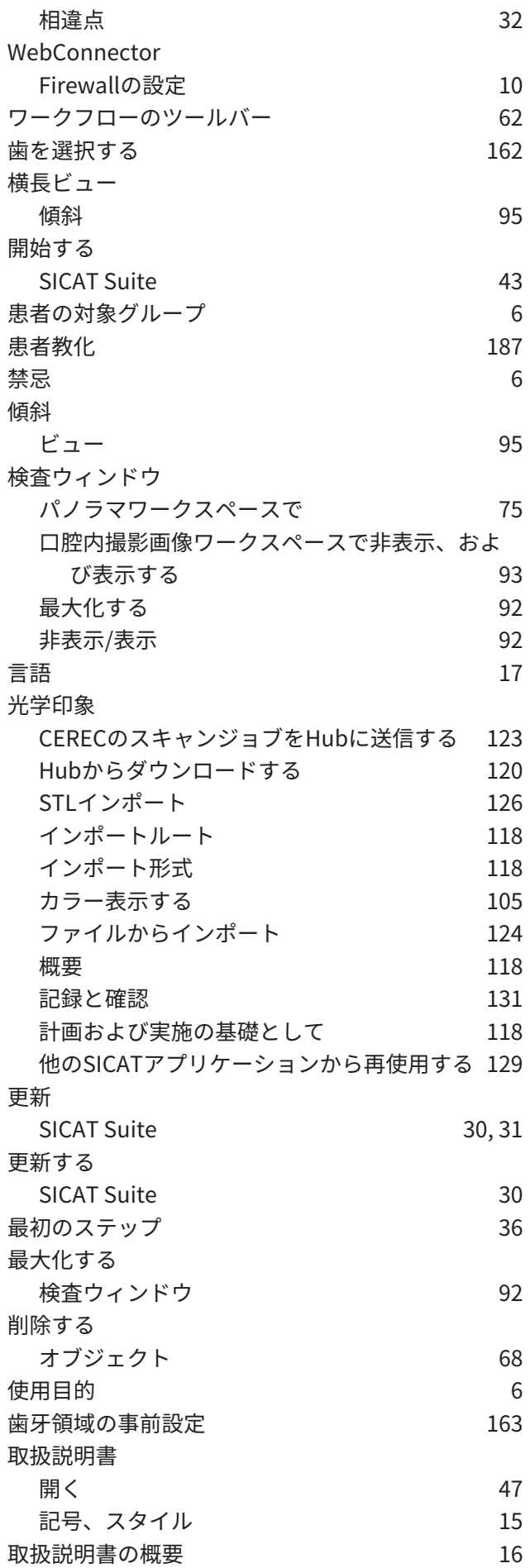

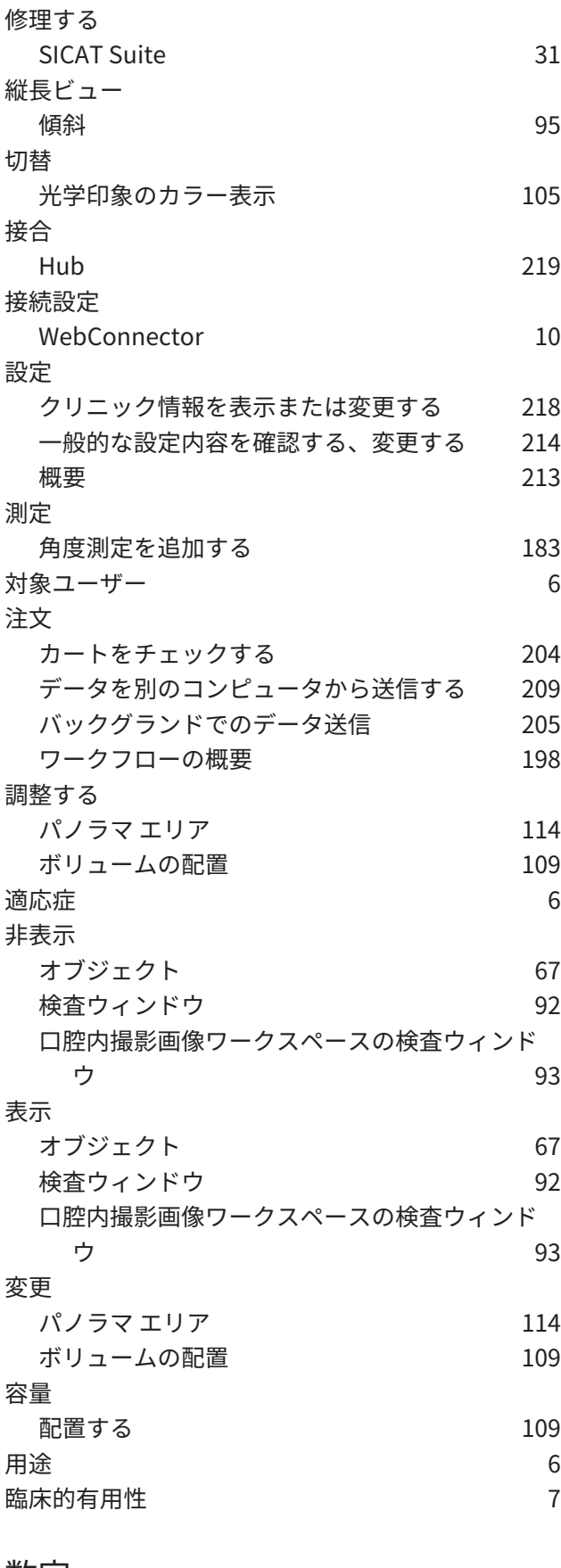

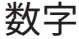

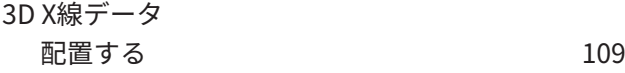

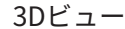

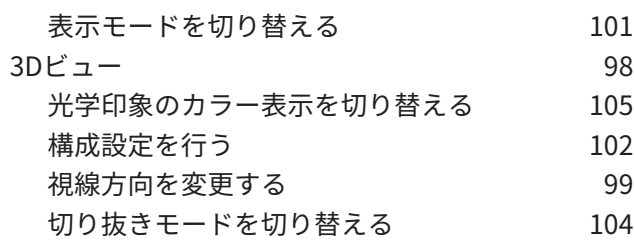

## あ

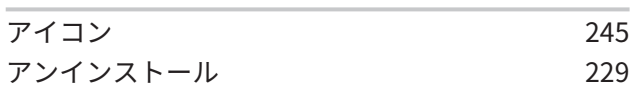

#### い

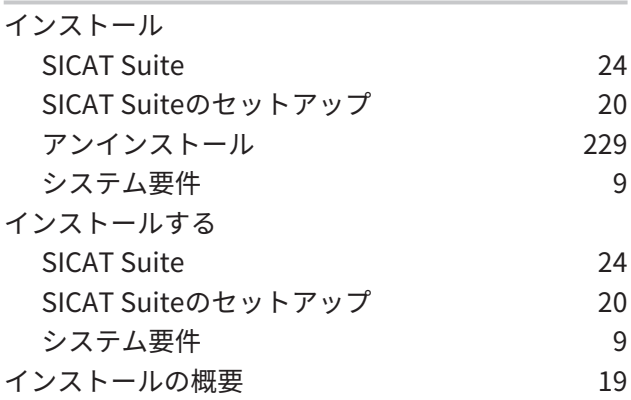

## お

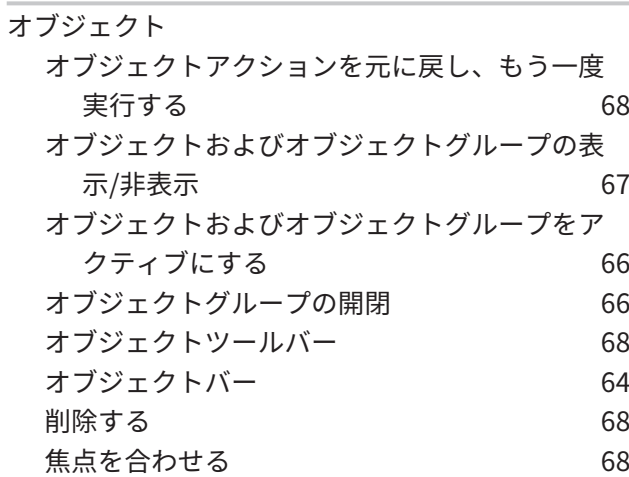

## か

-<br>カート<br>開く 開く [203](#page-202-0)

#### さ

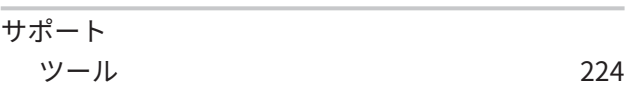

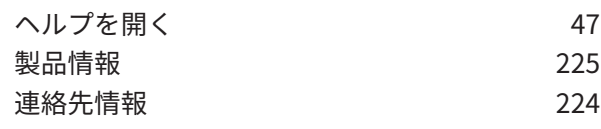

#### し

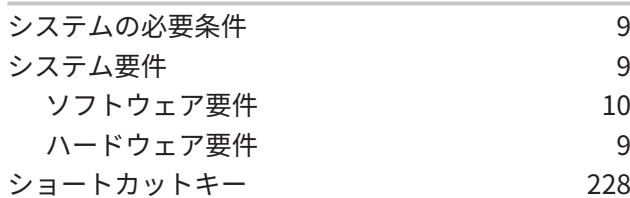

## す

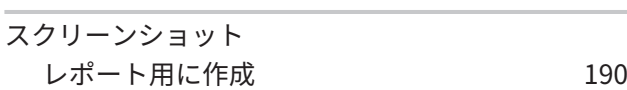

## そ

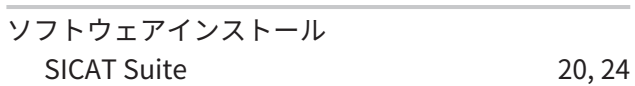

## は

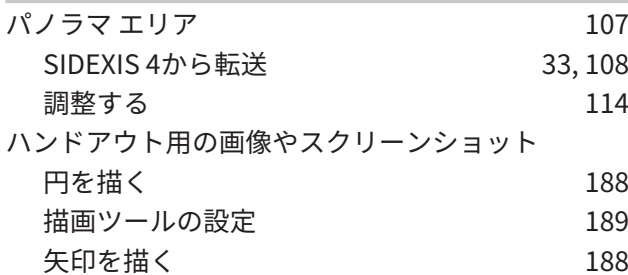

# $\frac{v}{\sqrt{2}}$

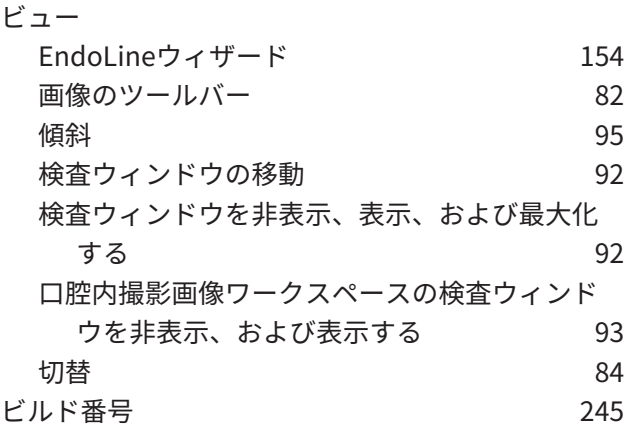

## ほ

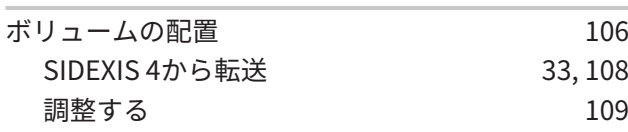

## ら

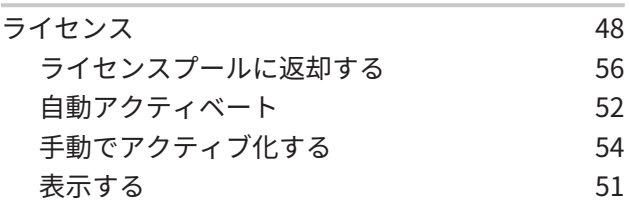

## れ

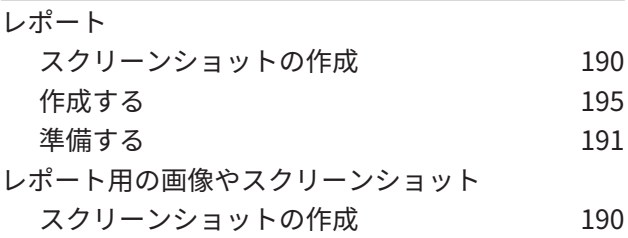

# $rac{3}{\Box}$

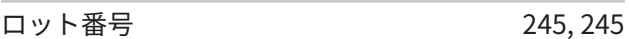

## わ

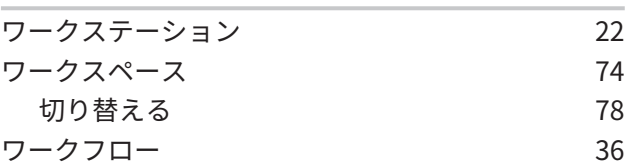

# 記号の説明

アイコン

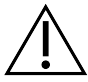

<span id="page-244-2"></span>注意!添付書類を参照してください。

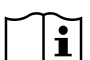

<span id="page-244-3"></span>www.sicat.com/suitemanualsで使用するための電子指示に従ってください。

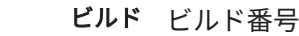

メーカー

<span id="page-244-1"></span>UDI 機器固有識別子(Unique Device Identifier)

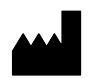

<span id="page-244-4"></span>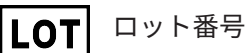

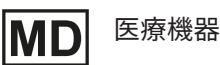

 $C\epsilon_{0197}$ 

<span id="page-244-0"></span>TÜVRheinland LGA Products GmbH、Tillystrasse 2、90431ニュルンベルクの届出機関番号を含 むCEマーキング

#### ソフトウェアのロット番号

<span id="page-244-5"></span>ソフトウェアに表示されているソフトウェアロット番号。これに関する情報は[インフォメーショ](#page-224-1) ン | → [ページ 225\]](#page-224-1)を参照してください。

# V2.0.40

#### 生産データ

ソフトウェアの製造日は、ソフトウェアに表示されているビルド番号から読み取ることができま す。これに関する情報はインフォメーション [▶](#page-224-1) ページ 225 を参照してください。

ビルド番号の例:

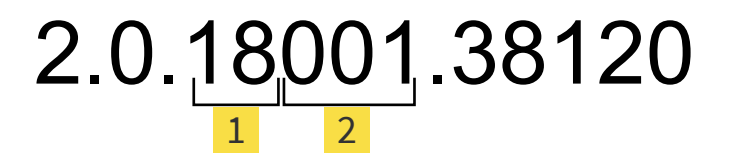

ソフトウェアの製造年 (18は2018年を表します)

<mark>2</mark> ソフトウェアの製造日 (001は1月を表します)

#### 状態: 2021-12-02

# お問い合わせ先

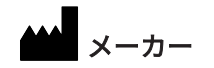

SICAT GMBH & CO. KG FRIESDORFER STR. 131-135 53175 BONN、ドイツ [WWW.SICAT.COM](http://www.sicat.com)

# $CE_{0197}$

文書ID: DA80IFU023

#### 世界各地のサポート

WWW.SICAT.COM/SUITESUPPORT

© 2021 SICAT GmbH & Co. KG

全ての権利は当社に帰属します。この取扱説明書につき [ましては、翻訳を含め、全部または](http://www.sicat.com/suitesupport)一部の別を問わず、 複写をお断りいたします。ただし、SICAT社が書面によ り承諾している場合を除きます。

本取扱説明書に記載されている情報は発行当時のもので あり、予告なしに変更される場合があります。

© 2021 Dentsply Sirona

全ての権利は当社に帰属します。この取扱説明書のいく つかのスクリーンショットはDentsply Sironaソフトウ ェアSidexis 4のユーザーインターフェースの一部を示し ています。

言及または表示されたすべての製品、ブランド、および ロゴはそれらの各所有者に帰属します。

**SICATO** 

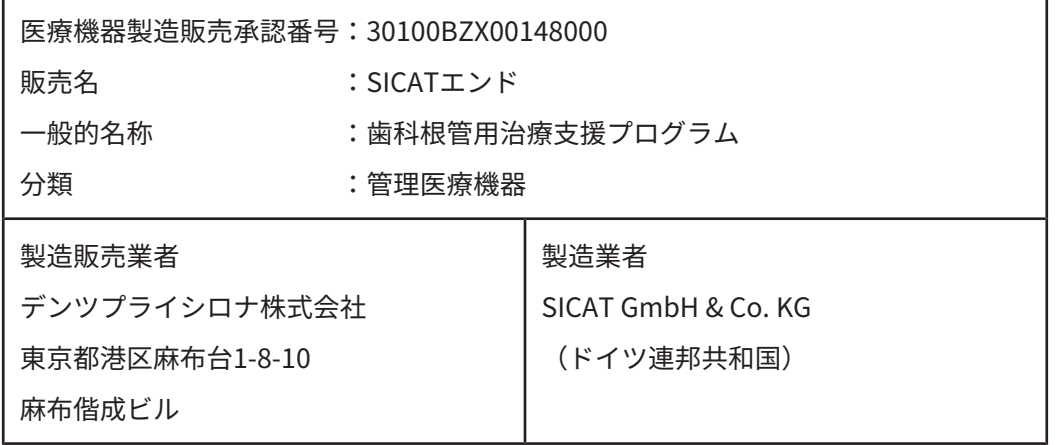